# **LaserJet Pro MFP M148-M149 LaserJet Pro MFP M227-M229 LaserJet Ultra MFP M230-M231**

# **Uživatelská příručka**

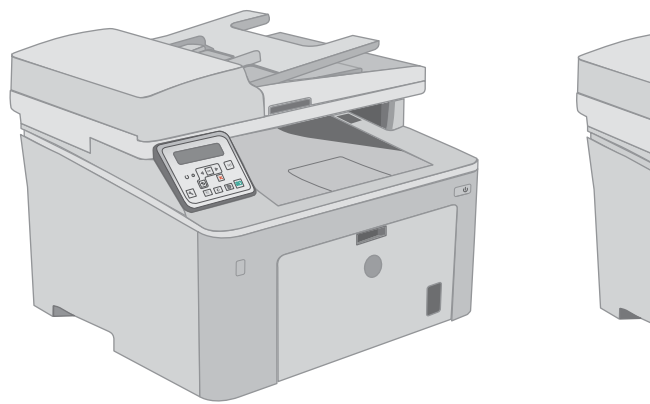

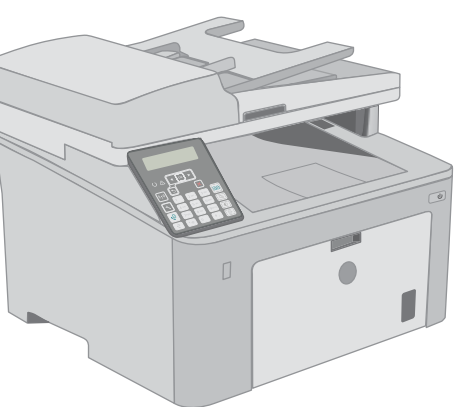

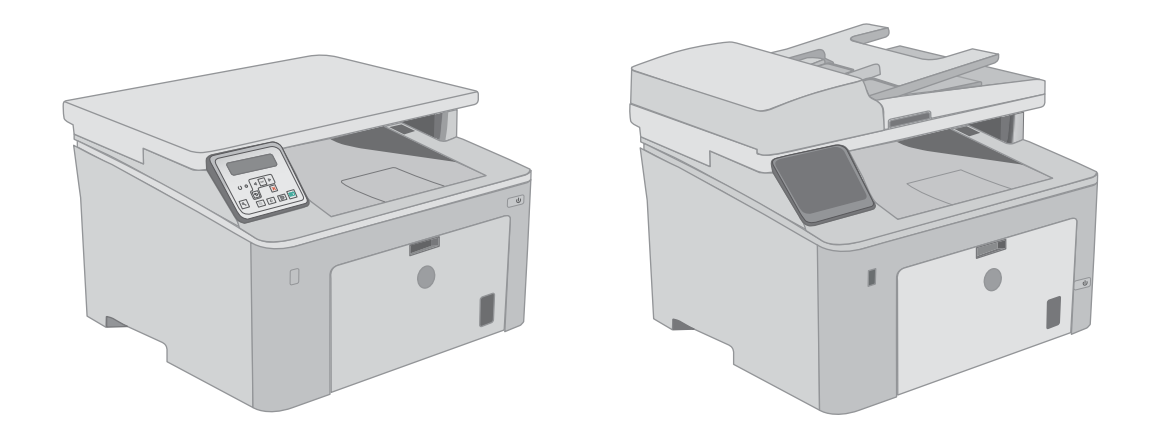

**M148-M149 M227-M229 M230-M231**

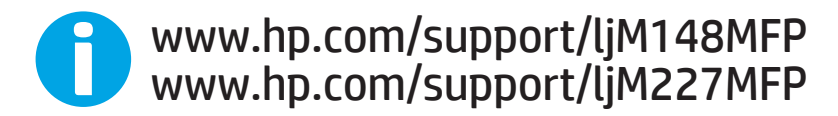

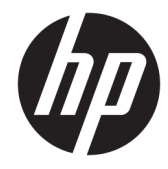

HP LaserJet Pro MFP M148-M149 HP LaserJet Pro MFP M227-M229 HP LaserJet Ultra MFP M230-M231

Uživatelská příručka

#### Autorská práva a licence

© Copyright 2018 HP Development Company, L.P.

Reprodukce, úpravy nebo překlad jsou bez předchozího písemného souhlasu zakázány kromě případů, kdy to povoluje autorský zákon.

Změna informací obsažených v tomto dokumentu je vyhrazena.

Jediné záruky na výrobky HP a služby jsou uvedeny ve výslovných prohlášeních o záruce dodaných s těmito výrobky a službami. Z tohoto dokumentu nelze vyvozovat další záruky. Společnost HP není odpovědná za technické nebo textové chyby nebo opomenutí obsažená v tomto dokumentu.

Edition 3, 6/2018

#### Ochranné známky

Adobe® , Adobe Photoshop® , Acrobat® a PostScript® jsou ochranné známky společnosti Adobe Systems Incorporated.

Apple a logo Apple jsou ochranné známky společnosti Apple Inc. registrované v USA a dalších zemích/oblastech.

macOS je ochranná známka společnosti Apple Inc. registrovaná v USA a dalších zemích.

OS X je ochranná známka společnosti Apple Inc. registrovaná v USA a dalších zemích/oblastech.

AirPrint je ochranná známka společnosti Apple Inc. registrovaná v USA a dalších zemích/ oblastech.

iPad je ochranná známka společnosti Apple Inc. registrovaná v USA a dalších zemích/oblastech.

iPod je ochranná známka společnosti Apple Inc. registrovaná v USA a dalších zemích/oblastech.

iPhone je ochranná známka společnosti Apple Inc. registrovaná v USA a dalších zemích/ oblastech.

Microsoft®, Windows®, Windows® XP a Windows Vista® jsou v USA registrované ochranné známky společnosti Microsoft Corporation.

UNIX® je registrovaná ochranná známka sdružení Open Group.

# Obsah

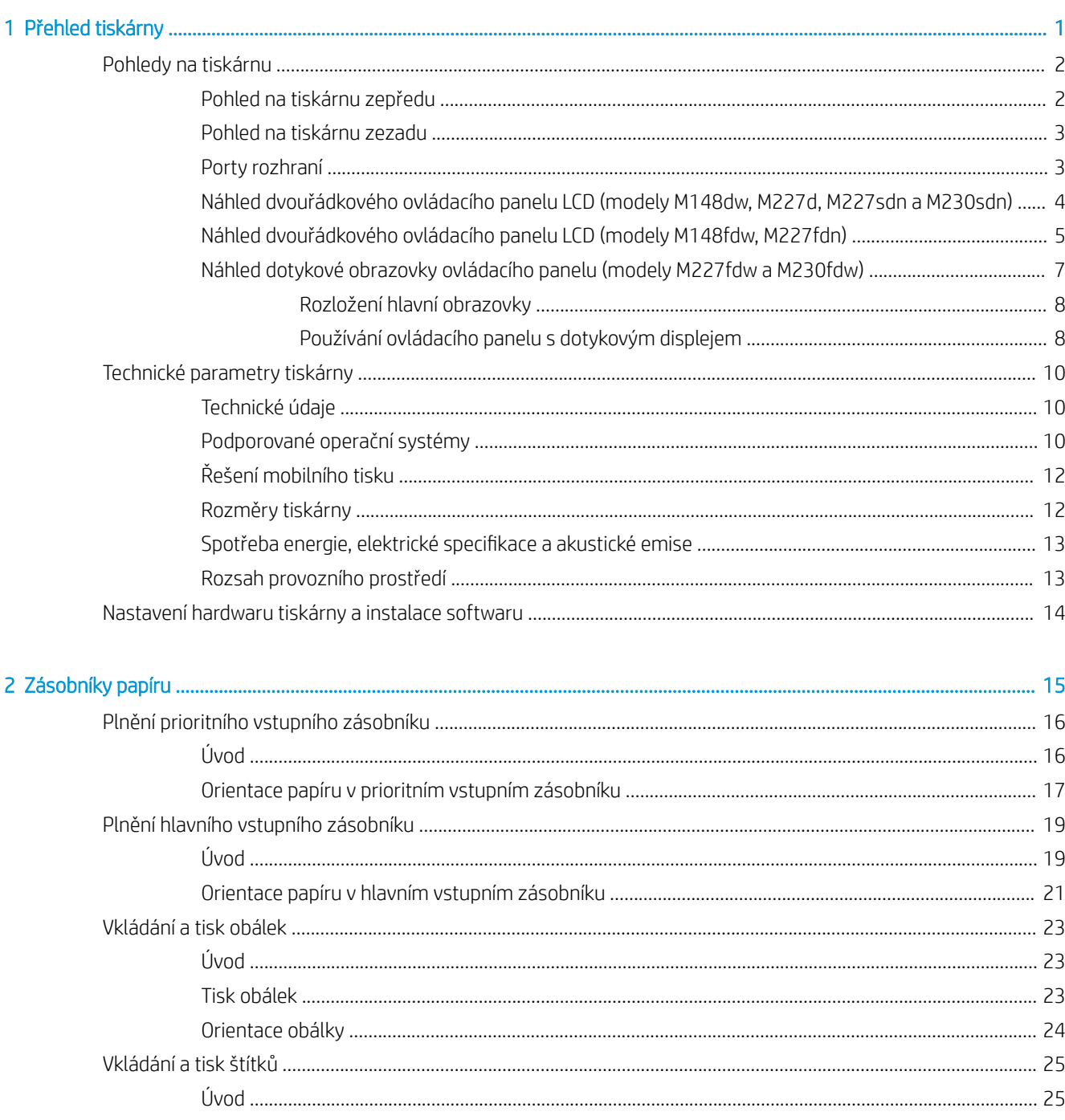

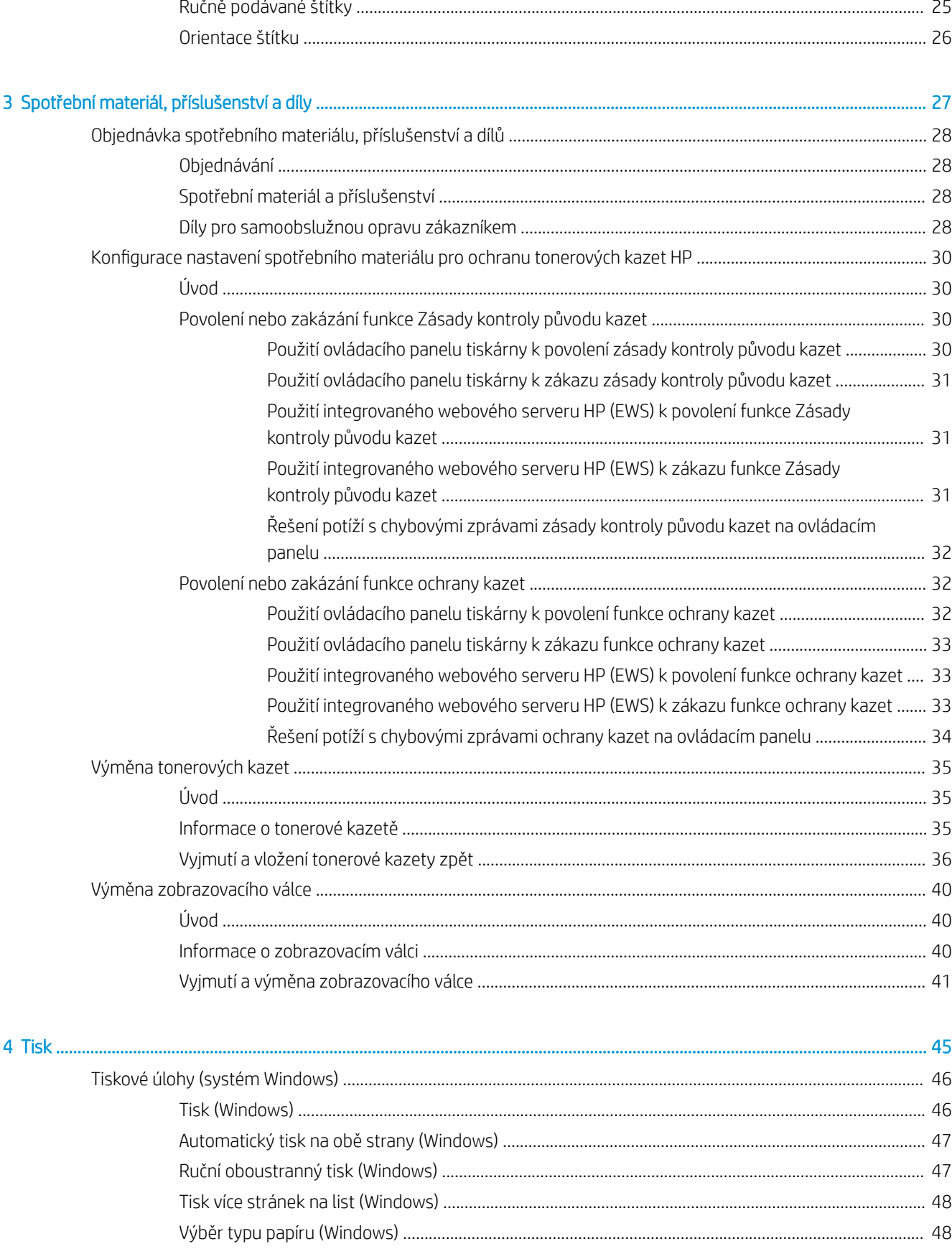

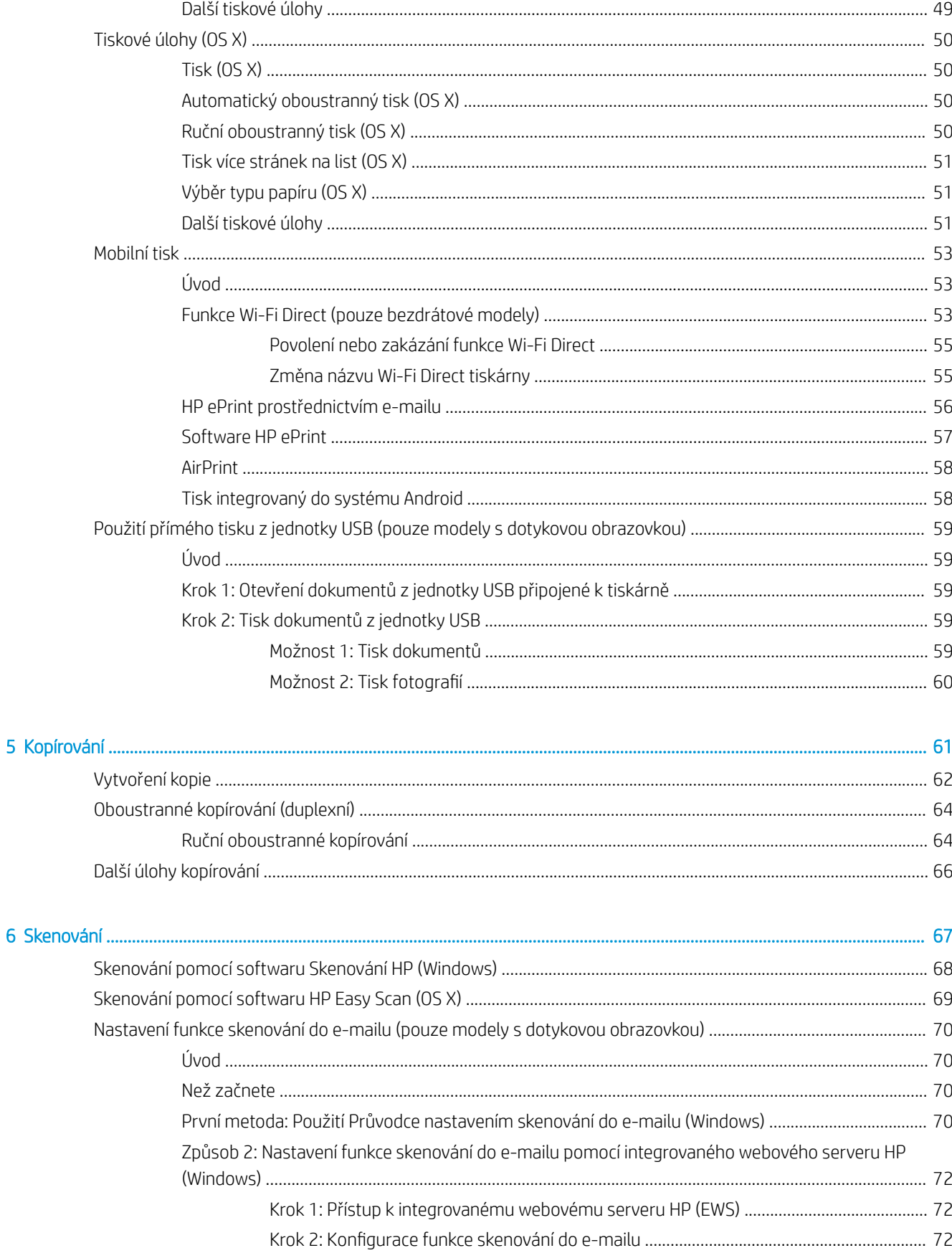

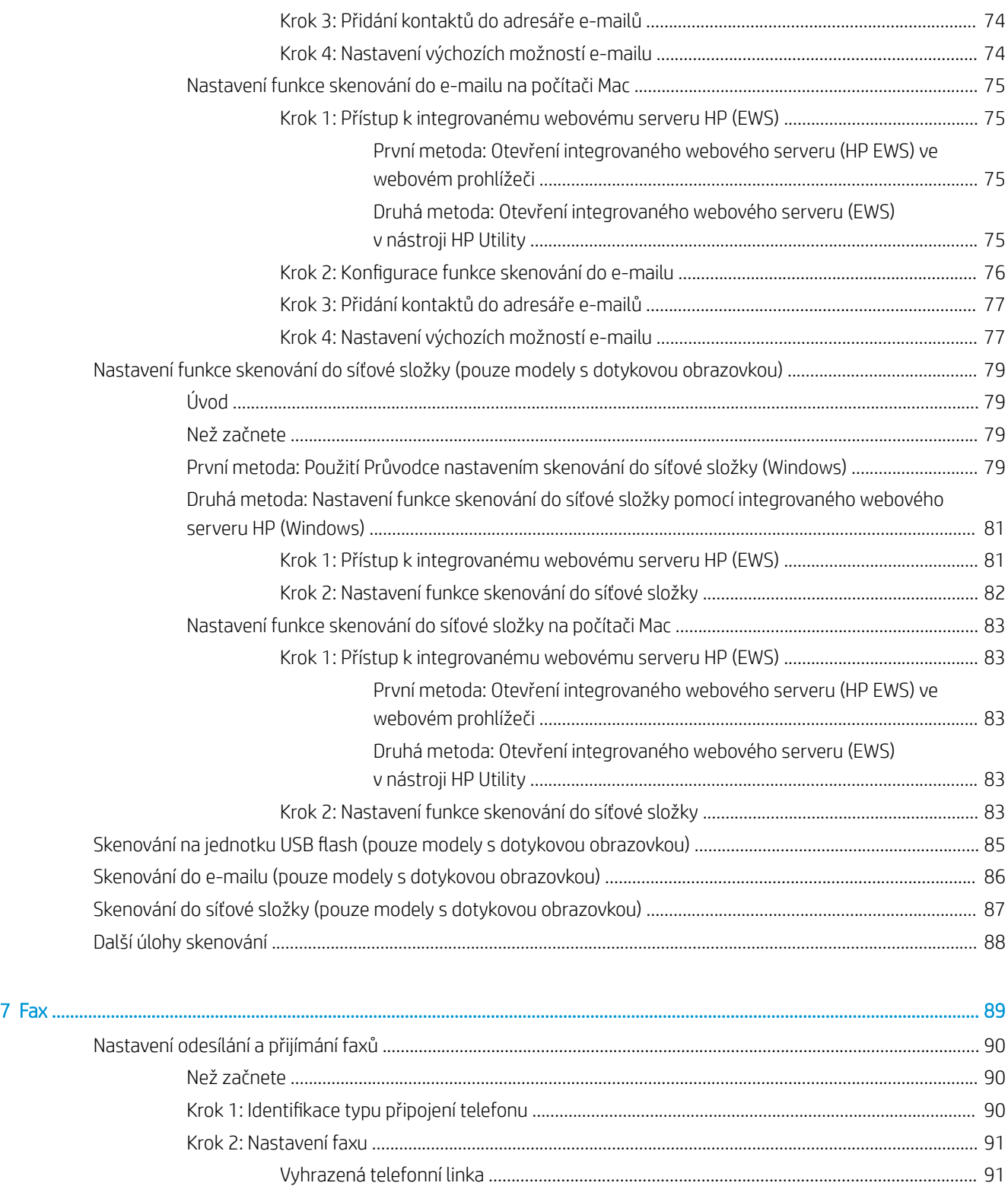

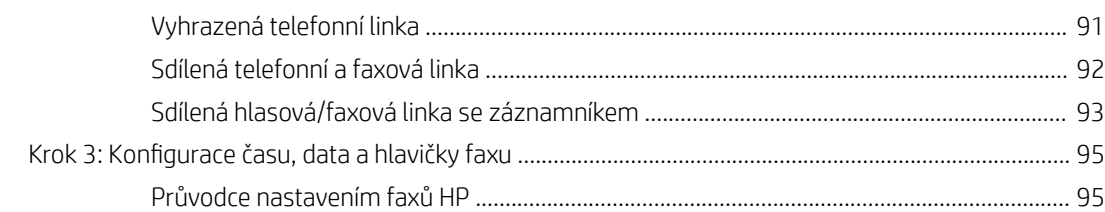

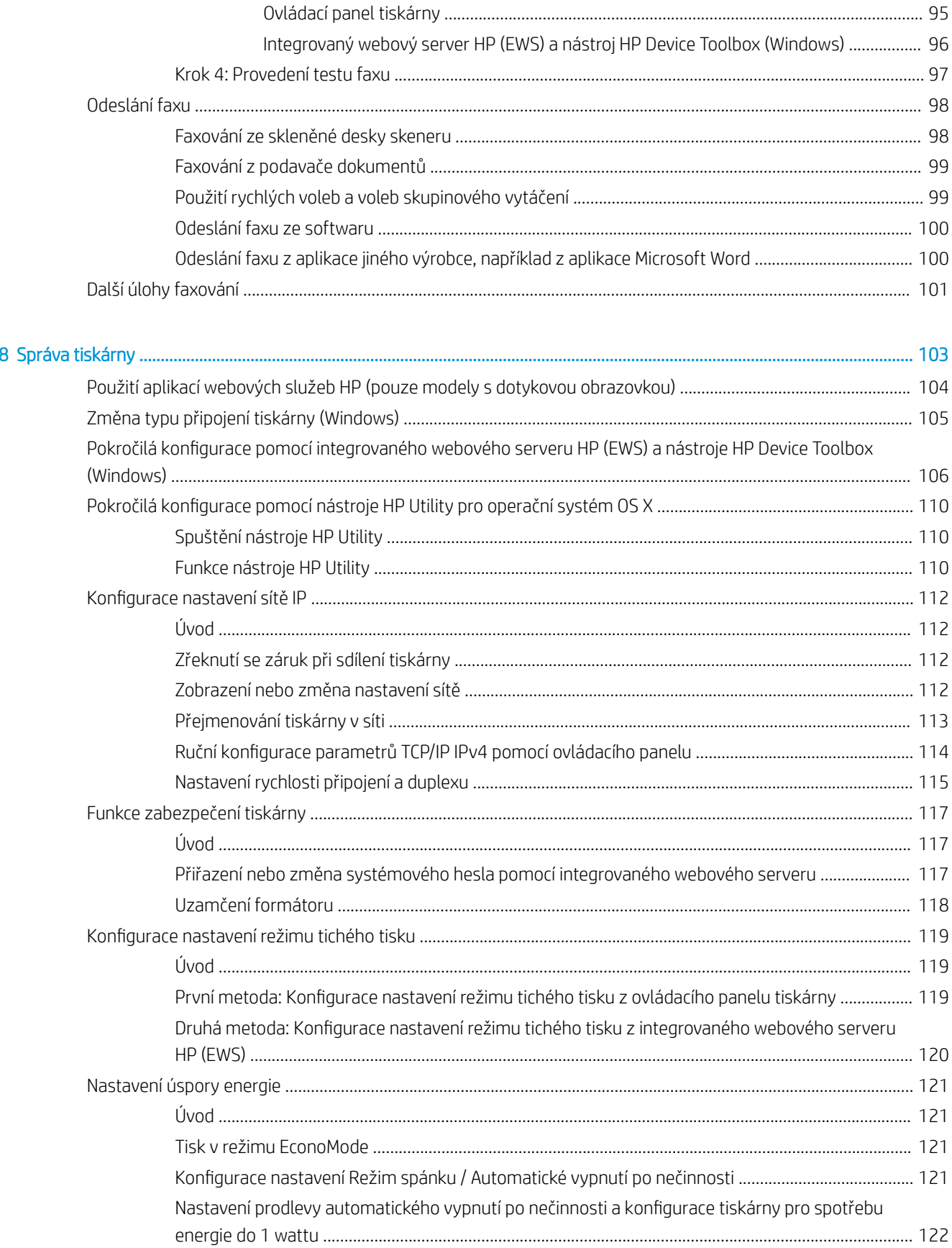

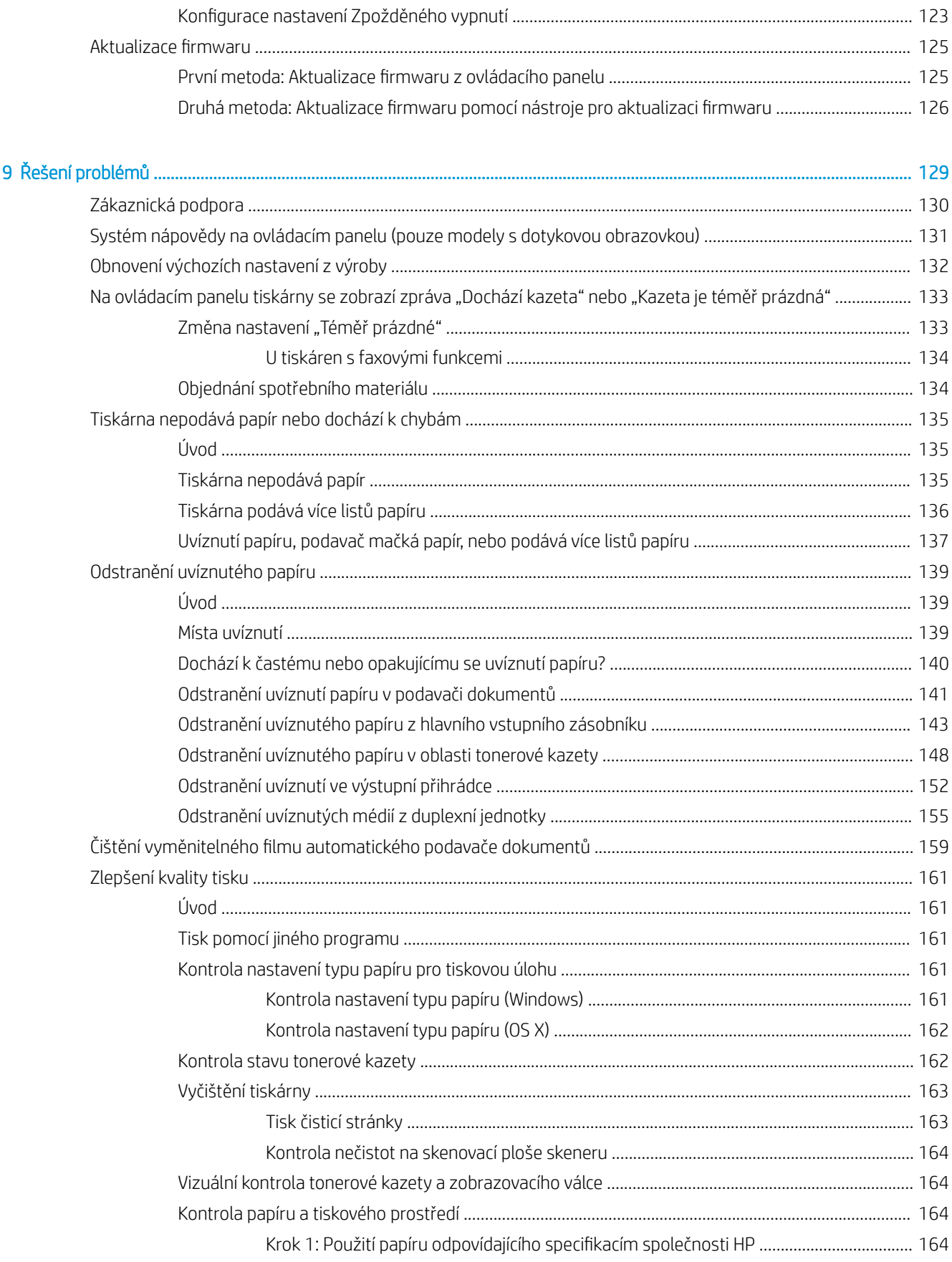

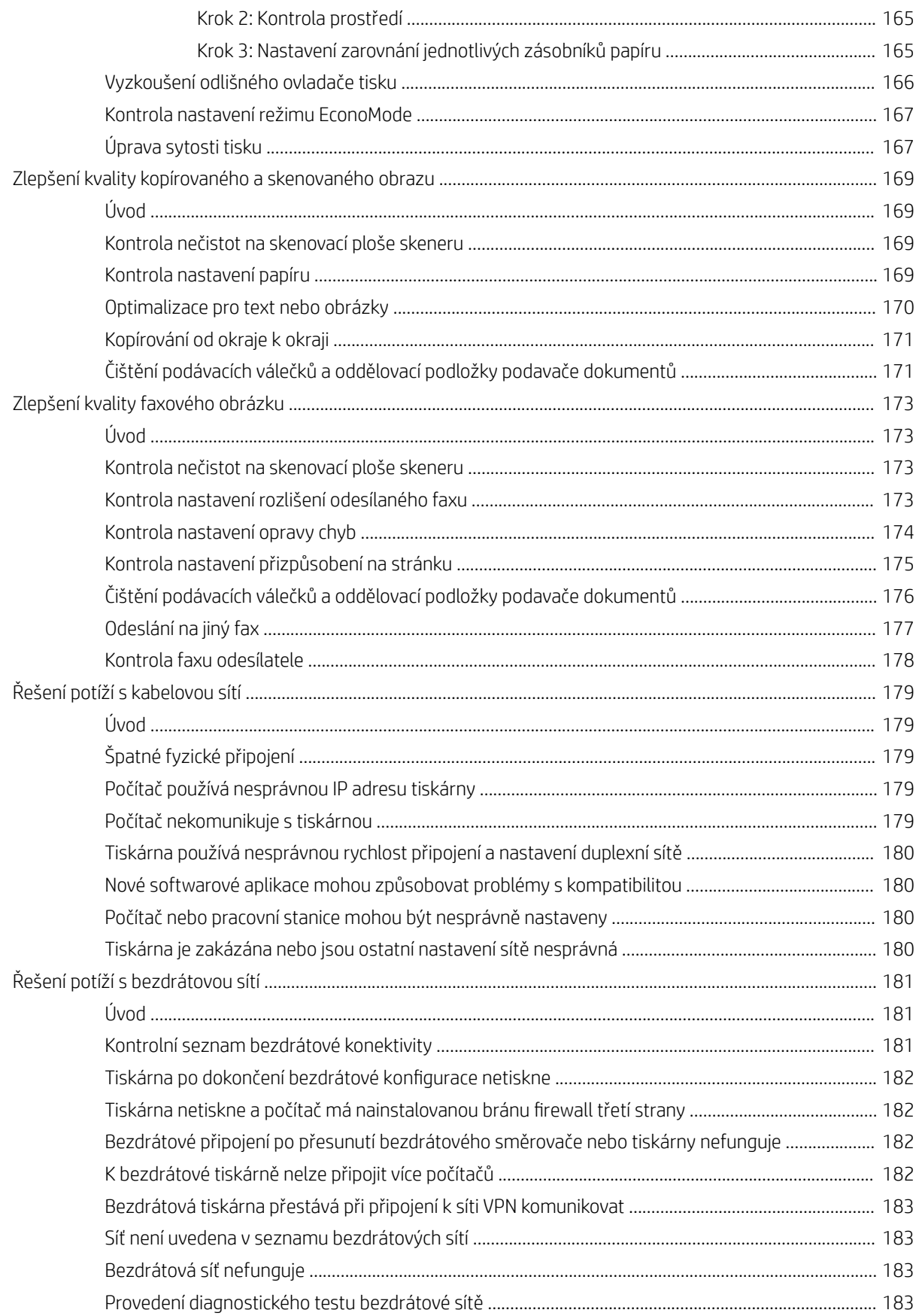

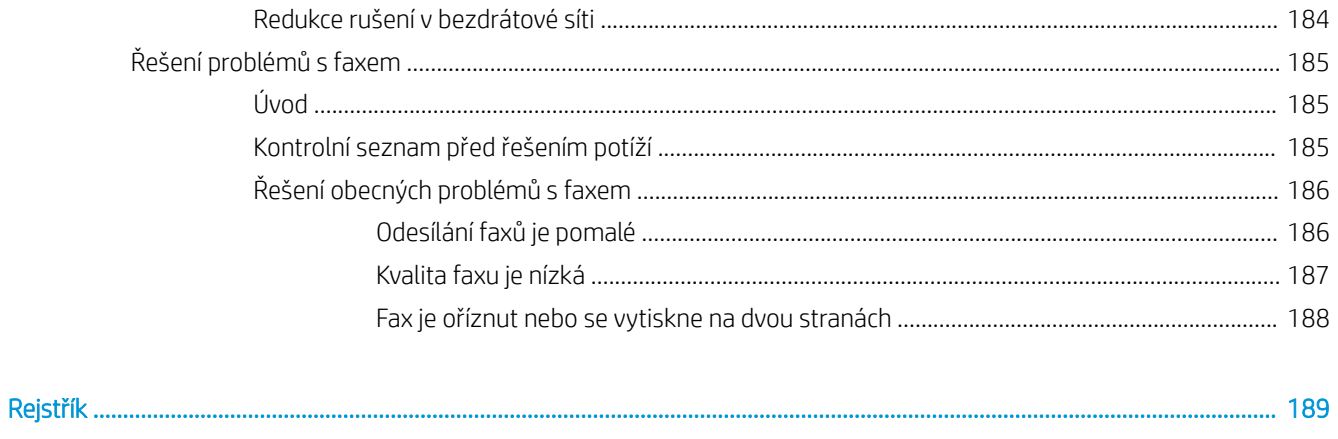

# <span id="page-12-0"></span>1 Přehled tiskárny

- [Pohledy na tiskárnu](#page-13-0)
- **•** [Technické parametry tiskárny](#page-21-0)
- [Nastavení hardwaru tiskárny a instalace softwaru](#page-25-0)

#### Další informace:

Následující informace jsou platné v okamžiku vydání dokumentu. Aktuální informace viz [www.hp.com/support/](http://www.hp.com/support/ljM148MFP) [ljM148MFP](http://www.hp.com/support/ljM148MFP), [www.hp.com/support/ljM227MFP](http://www.hp.com/support/ljM227MFP).

Kompletní podpora společnosti HP pro tiskárnu zahrnuje následující informace:

- Instalace a konfigurace
- Osvojování a používání
- Řešení problémů
- · Stažení aktualizací softwaru a firmwaru
- Účast ve fórech podpory
- Vyhledání informací o záruce a předpisech

## <span id="page-13-0"></span>Pohledy na tiskárnu

- Pohled na tiskárnu zepředu
- [Pohled na tiskárnu zezadu](#page-14-0)
- [Porty rozhraní](#page-14-0)
- [Náhled dvouřádkového ovládacího panelu LCD \(modely M148dw, M227d, M227sdn a M230sdn\)](#page-15-0)
- [Náhled dvouřádkového ovládacího panelu LCD \(modely M148fdw, M227fdn\)](#page-16-0)
- [Náhled dotykové obrazovky ovládacího panelu \(modely M227fdw a M230fdw\)](#page-18-0)

#### Pohled na tiskárnu zepředu

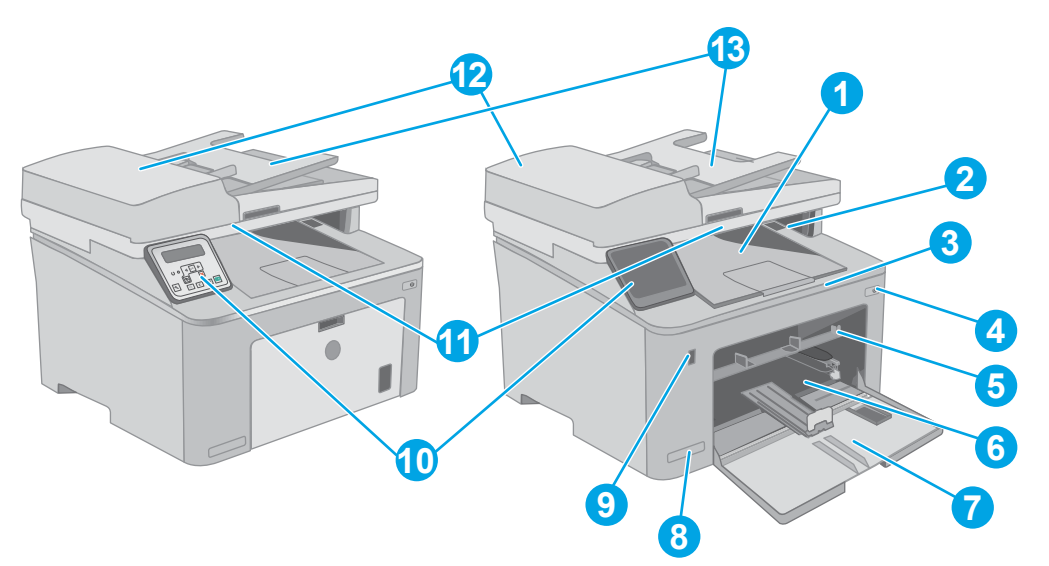

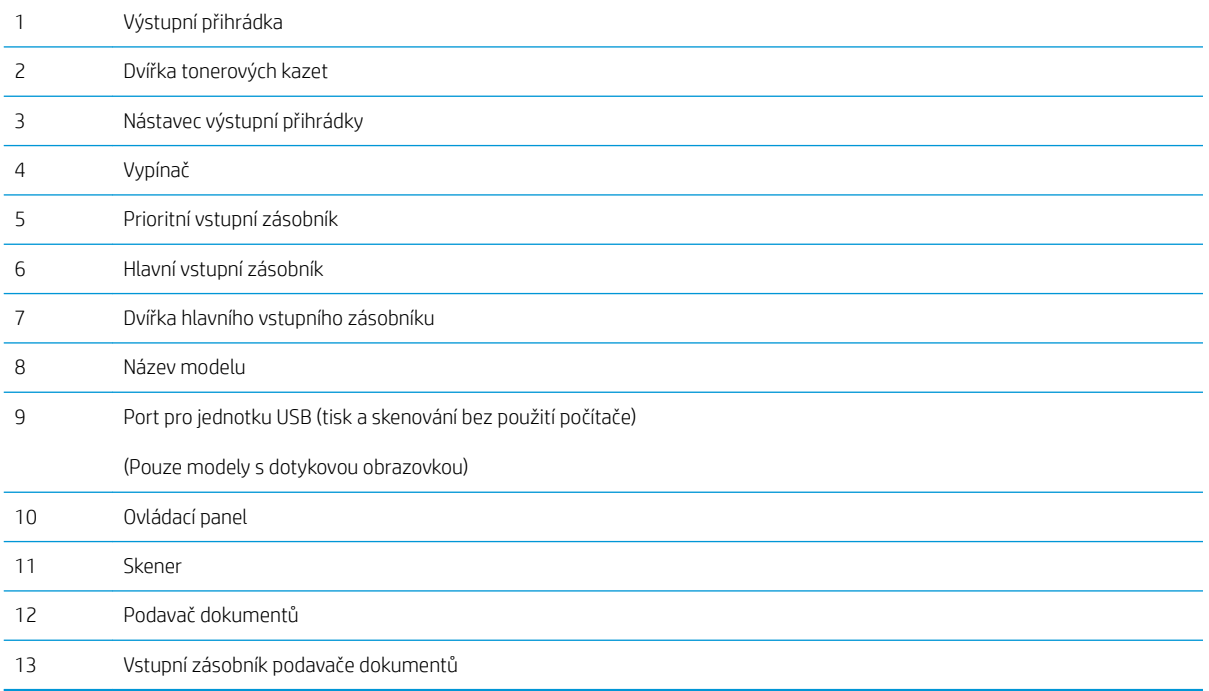

### <span id="page-14-0"></span>Pohled na tiskárnu zezadu

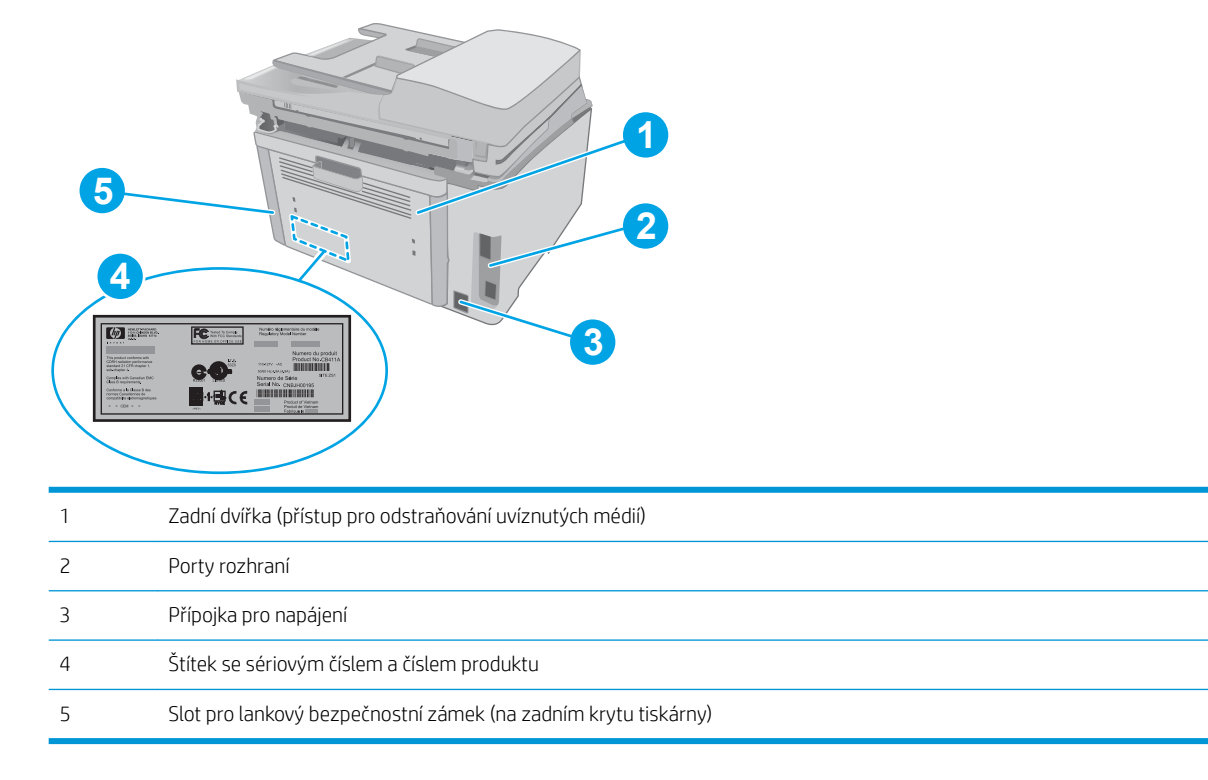

## Porty rozhraní

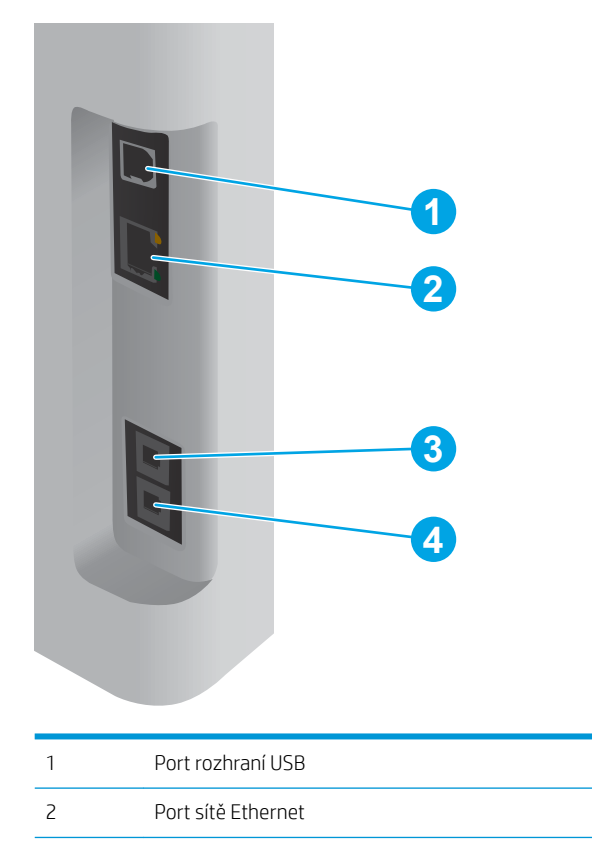

<span id="page-15-0"></span>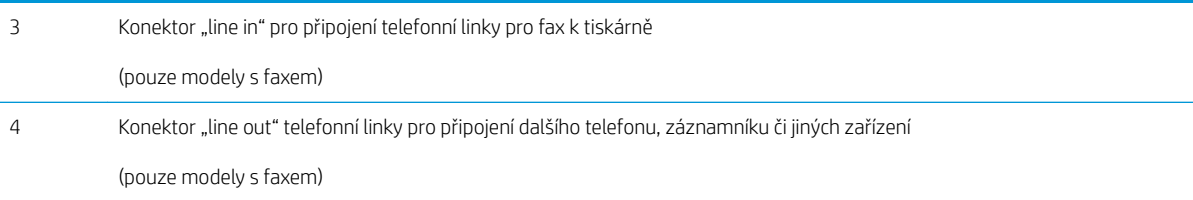

#### Náhled dvouřádkového ovládacího panelu LCD (modely M148dw, M227d, M227sdn a M230sdn)

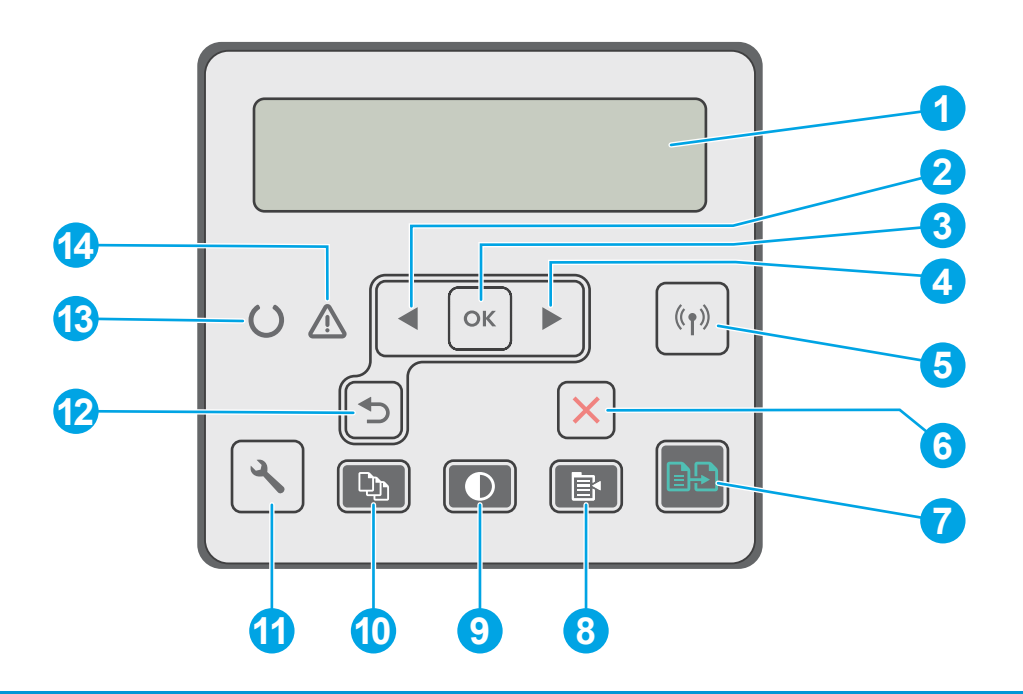

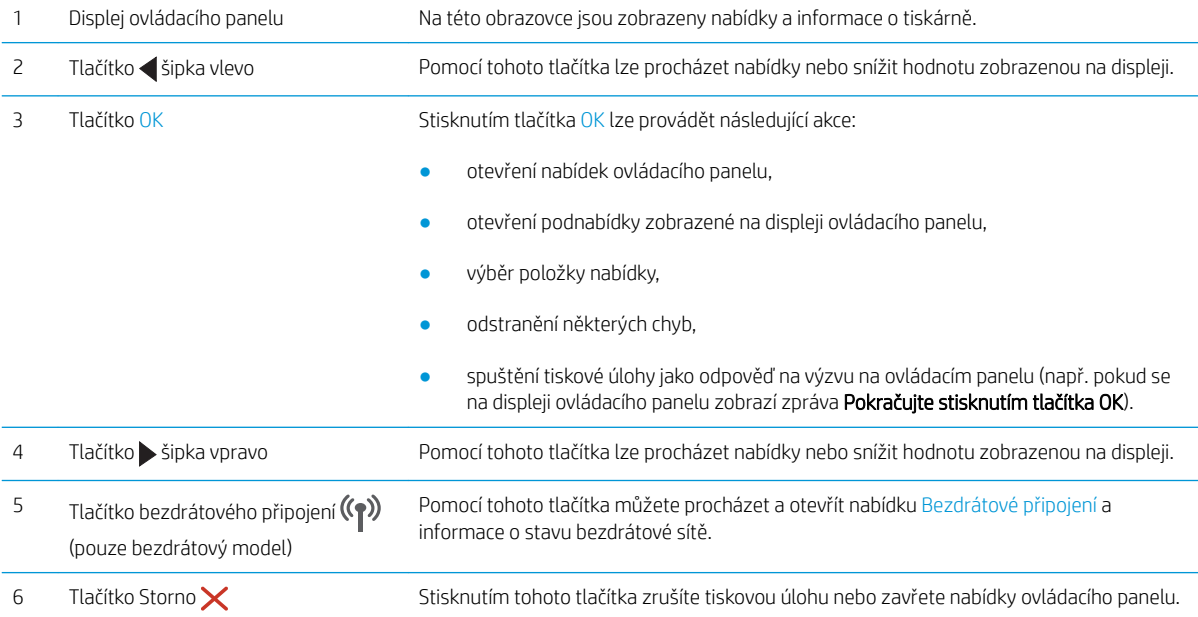

<span id="page-16-0"></span>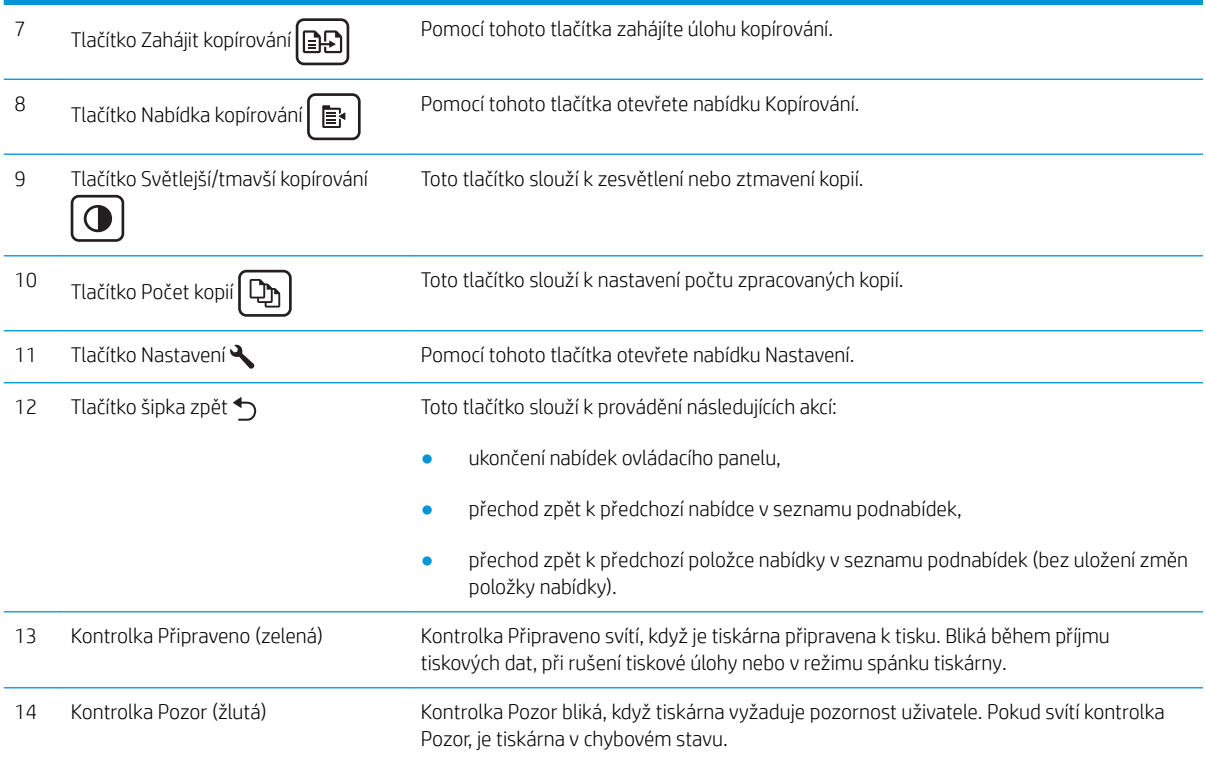

## Náhled dvouřádkového ovládacího panelu LCD (modely M148fdw, M227fdn)

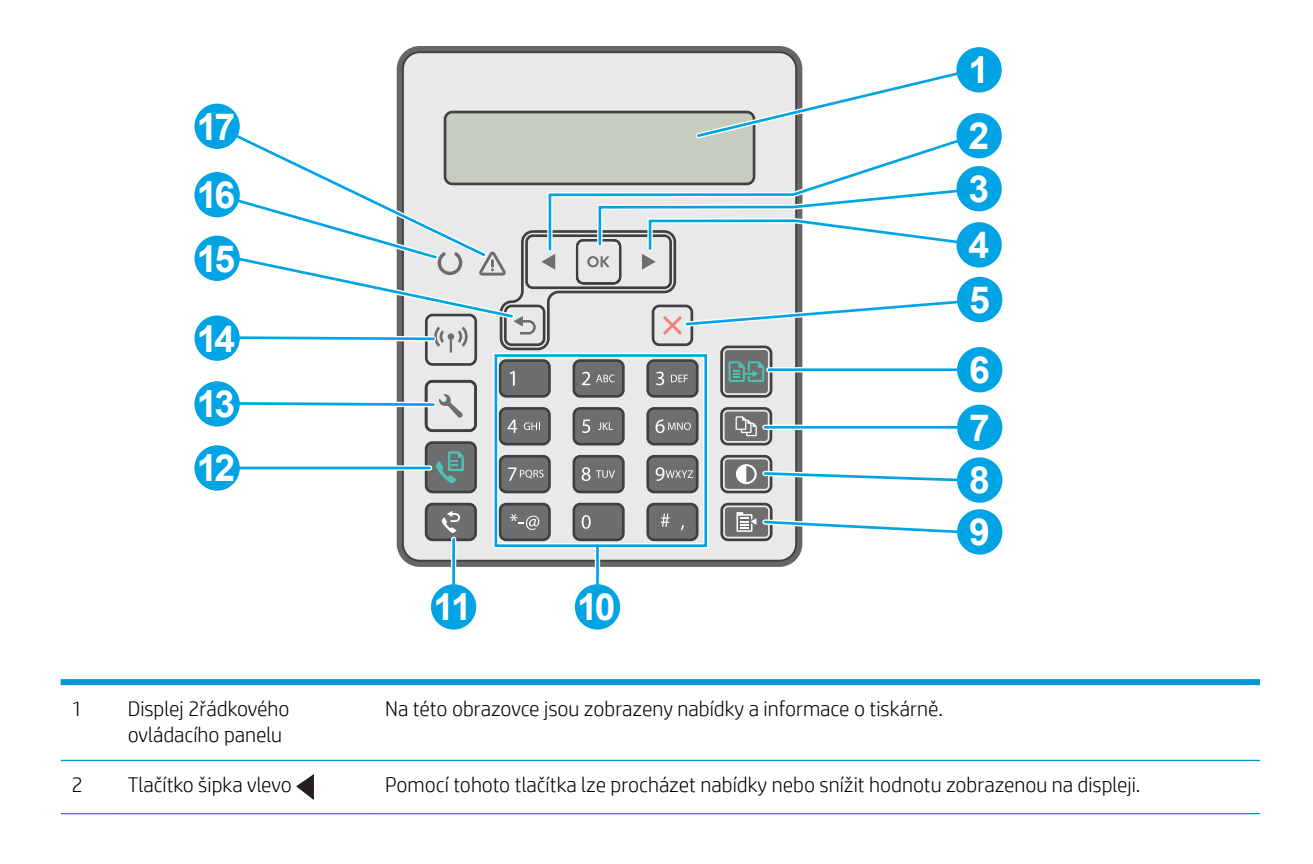

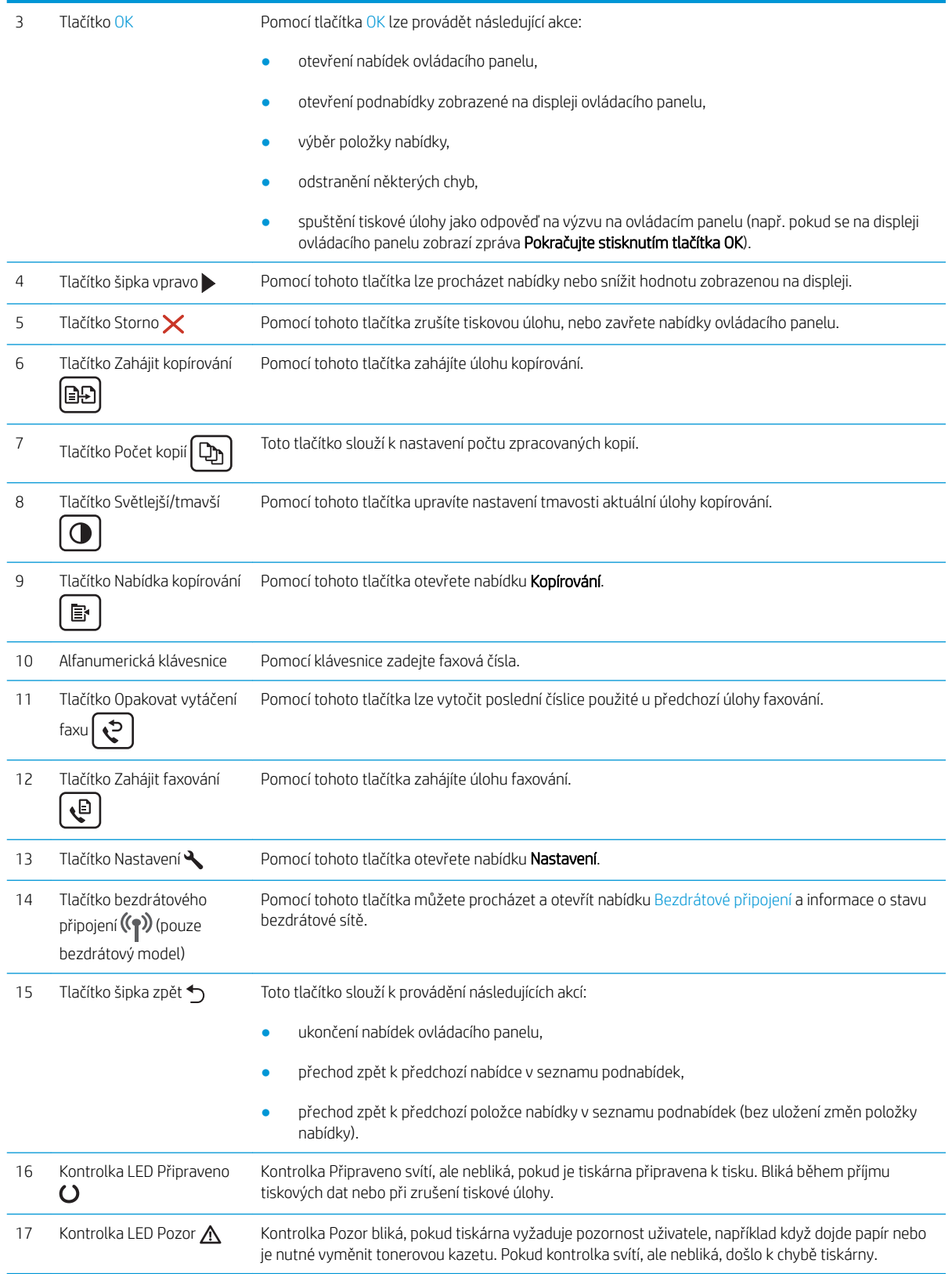

### <span id="page-18-0"></span>Náhled dotykové obrazovky ovládacího panelu (modely M227fdw a M230fdw)

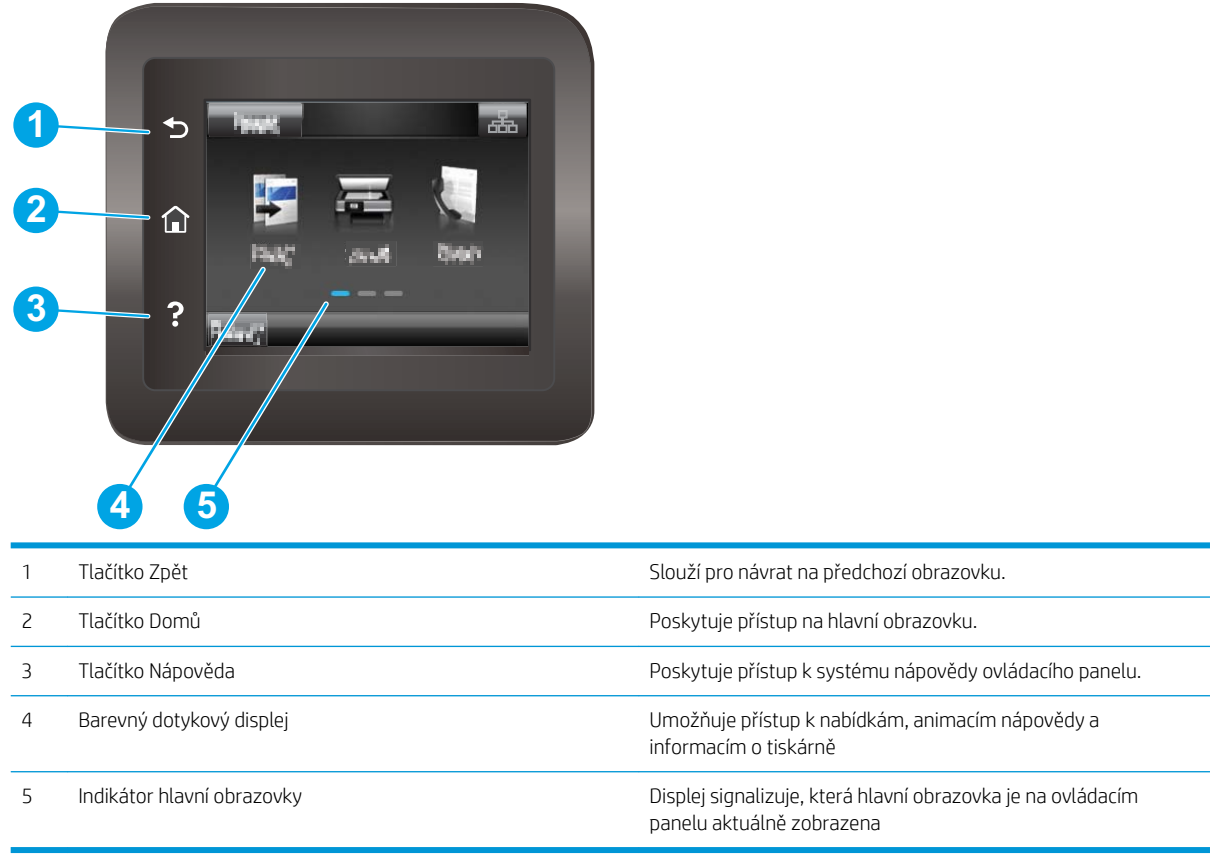

POZNÁMKA: I když ovládací panel není vybaven standardním tlačítkem Zrušit, v průběhu mnohých úkonů tiskárny se na dotykovém displeji tlačítko Zrušit zobrazuje. To uživatelům umožňuje probíhající operaci přerušit dříve, než ji tiskárna dokončí.

#### <span id="page-19-0"></span>Rozložení hlavní obrazovky

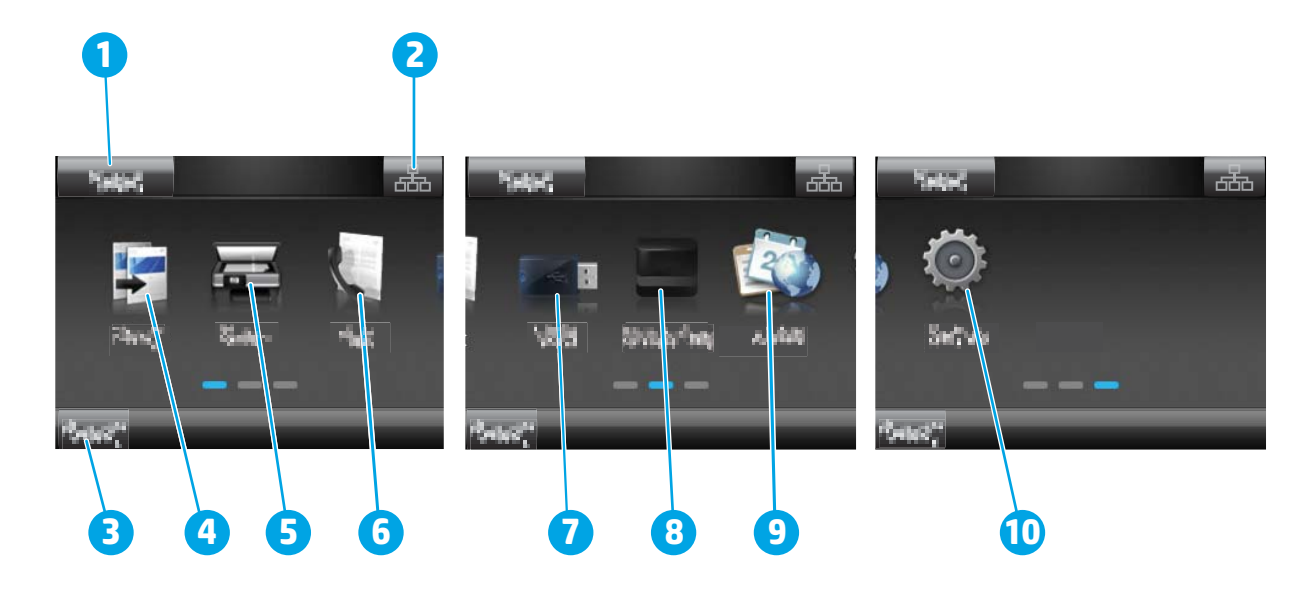

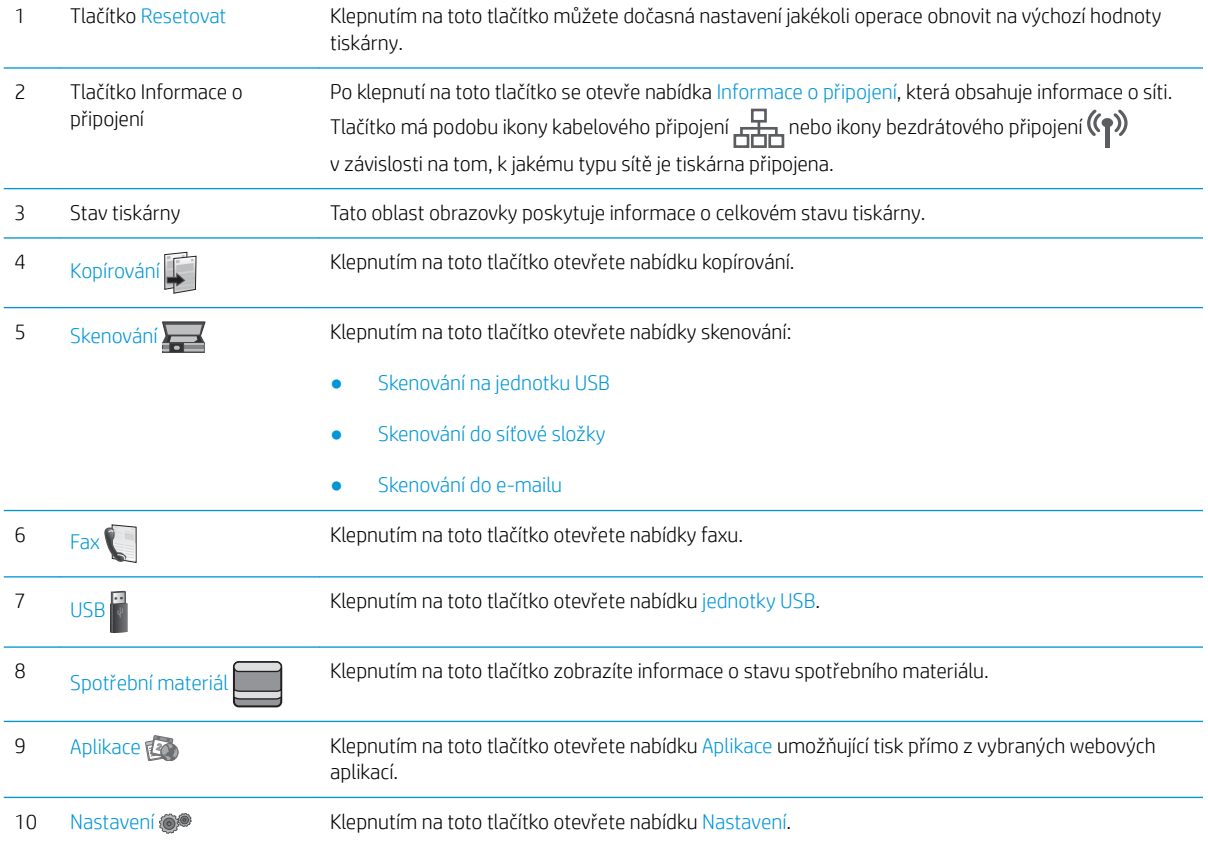

#### Používání ovládacího panelu s dotykovým displejem

Ovládací panel tiskárny s dotykovým displejem můžete používat následujícími způsoby.

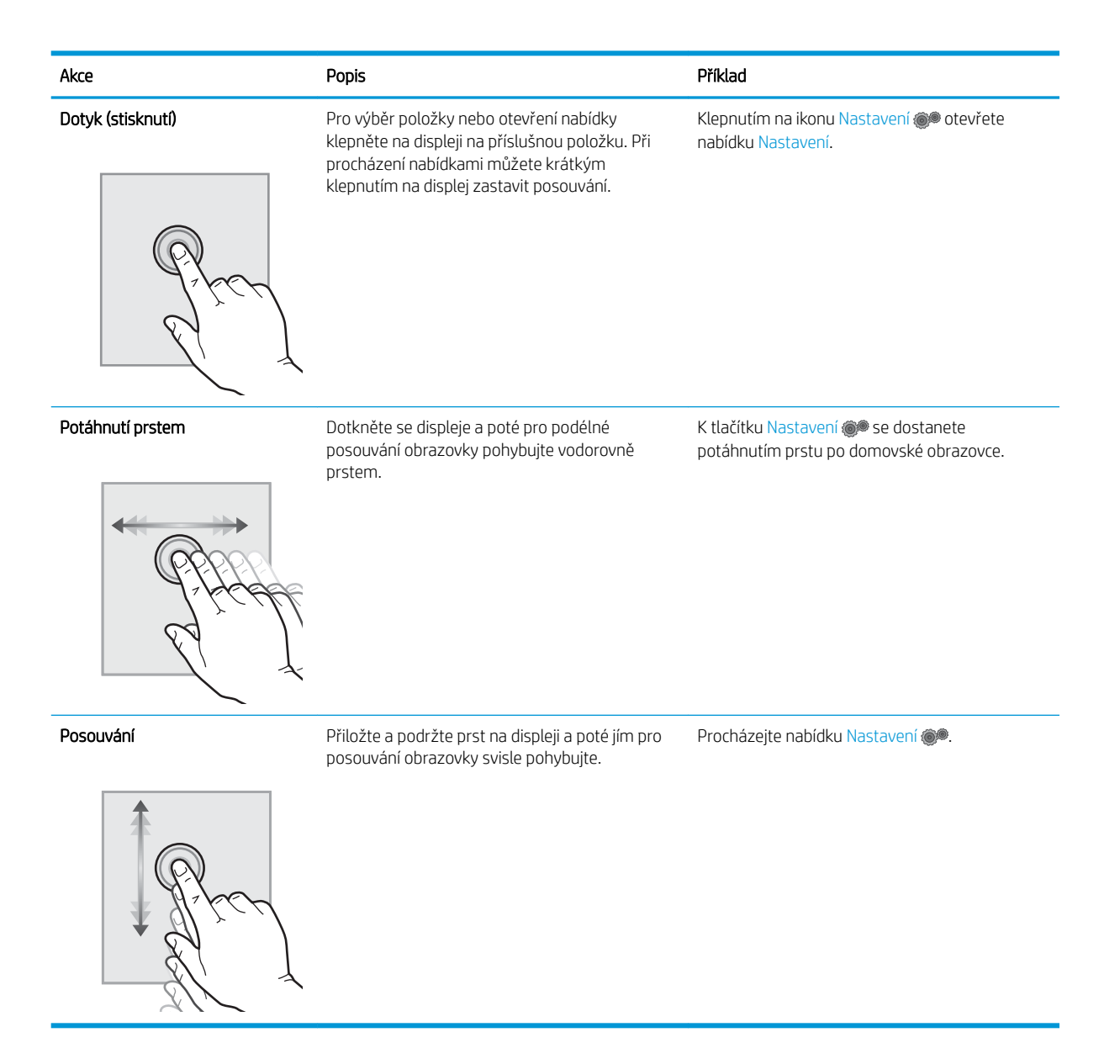

## <span id="page-21-0"></span>Technické parametry tiskárny

DŮLEŽITÉ: Zatímco následující technické údaje jsou přesné v době vydání, později se mohou změnit. Aktuální informace najdete v části [www.hp.com/support/ljM148MFP](http://www.hp.com/support/ljM148MFP), [www.hp.com/support/ljM227MFP.](http://www.hp.com/support/ljM227MFP)

- Technické údaje
- Podporované operační systémy
- [Řešení mobilního tisku](#page-23-0)
- [Rozměry tiskárny](#page-23-0)
- Spotřeba energie, elektrické specifikace a akustické emise
- [Rozsah provozního prostředí](#page-24-0)

#### Technické údaje

Aktuální informace naleznete v části [www.hp.com/support/ljM148MFP](http://www.hp.com/support/ljM148MFP), [www.hp.com/support/ljM227MFP](http://www.hp.com/support/ljM227MFP).

#### Podporované operační systémy

Následující informace platí pro ovladače tisku Windows PCL 6 a HP pro OS X daných tiskáren a pro instalaci softwaru.

Windows: Při spuštění instalačního softwaru HP spustíte instalaci plné verze softwaru. V závislosti na používané verzi systému Windows se nainstaluje ovladač tisku "HP PCL.6", "HP PCL 6" nebo "HP PCL-6" spolu s dalším volitelným softwarem. Stáhněte si tiskový ovladač "HP PCL.6", "HP PCL 6" a "HP PCL-6" z webové stránky podpory pro tuto tiskárnu: [www.hp.com/support/ljM148MFP](http://www.hp.com/support/ljM148MFP), [www.hp.com/support/ljM227MFP](http://www.hp.com/support/ljM227MFP)

Počítače Mac a se systémem OS X: Tato tiskárna podporuje počítače Mac. Stáhněte si aplikaci HP Easy Start ze stránky 123.hp.com nebo z webové stránky podpory a poté pomocí aplikace HP Easy Start nainstalujte tiskový ovladač HP.

- 1. Přejděte na stránku [123.hp.com](http://123.hp.com).
- 2. Při stahování softwaru tiskárny postupujte podle uvedených kroků.

Linux: Informace a tiskové ovladače pro operační systém Linux naleznete na webové stránce hplipopensource.com/hplip-web/index.html

UNIX: Informace a tiskové ovladače pro operační systém UNIX® najdete na webové stránce [www.hp.com/go/](http://www.hp.com/go/unixmodelscripts) [unixmodelscripts.](http://www.hp.com/go/unixmodelscripts)

#### Tabulka 1-1 Podporované operační systémy a ovladače tiskárny

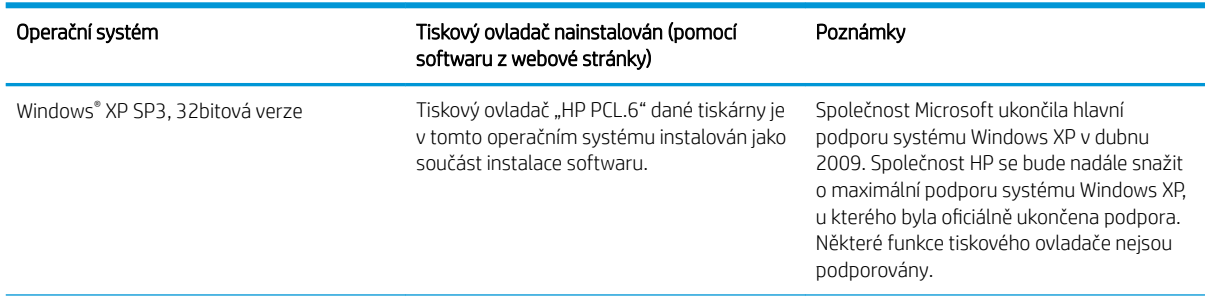

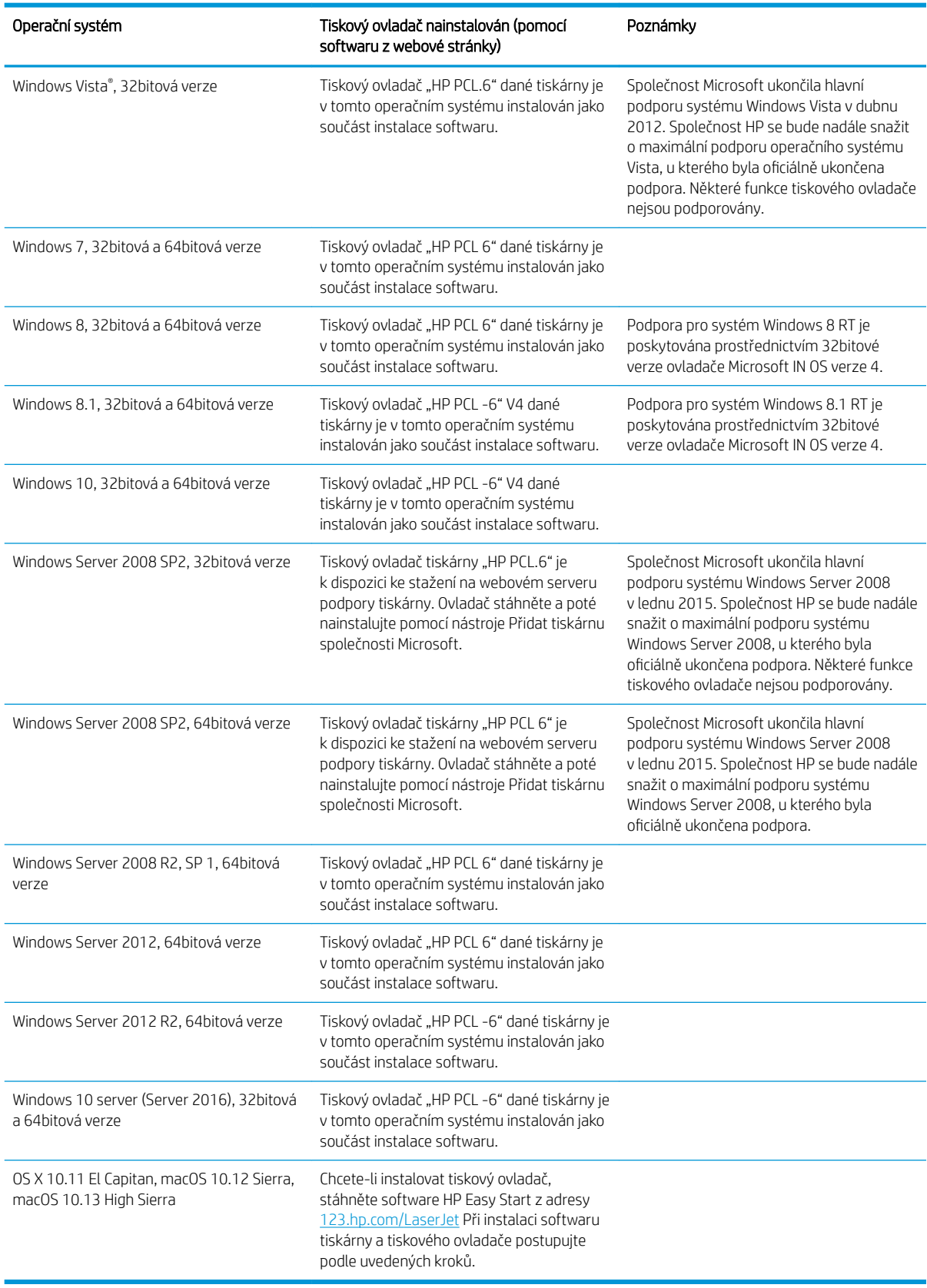

#### Tabulka 1-1 Podporované operační systémy a ovladače tiskárny (pokračování)

- <span id="page-23-0"></span>POZNÁMKA: Aktuální seznam podporovaných operačních systémů je uveden na adrese [www.hp.com/support/](http://www.hp.com/support/ljM148MFP) [ljM148MFP](http://www.hp.com/support/ljM148MFP), [www.hp.com/support/ljM227MFP](http://www.hp.com/support/ljM227MFP), kde také naleznete kompletní nápovědu společnosti HP k tiskárně.
- POZNÁMKA: Podrobnosti o podpoře klientských a serverových operačních systémů a ovladačů HP UPD PCL6 a UPD PS pro tuto tiskárnu najdete na adrese [www.hp.com/go/upd](http://www.hp.com/go/upd) po kliknutí na kartu Specifikace.

### Řešení mobilního tisku

Společnost HP nabízí řadu řešení pro mobilní tisk a tisk pomocí softwaru ePrint s cílem zajistit snadný tisk na tiskárnách HP z notebooku, tabletu, chytrého telefonu nebo jiného mobilního zařízení. Na adrese [www.hp.com/go/LaserJetMobilePrinting](http://www.hp.com/go/LaserJetMobilePrinting) si prohlédněte celý seznam a co nejlépe se podle něj rozhodněte.

<sup>2</sup> POZNÁMKA: Aktualizací firmwaru tiskárny zajistíte podporu všech možností mobilního tisku a tisku ePrint.

- Funkce Wi-Fi Direct (pouze bezdrátové modely)
- Funkce HP ePrint prostřednictvím e-mailu (vyžaduje povolení Webových služeb HP a registraci tiskárny ve službě HP Connected)
- Aplikace HP ePrint (k dispozici pro operační systémy Android, iOS a Blackberry)
- Aplikace HP All-in-One Remote pro zařízení se systémem iOS a Android
- Software HP ePrint
- **Tisk Google Cloud Print**
- **AirPrint**
- Tisk ze zařízení Android

#### Rozměry tiskárny

Obrázek 1-1 Rozměry tiskárny

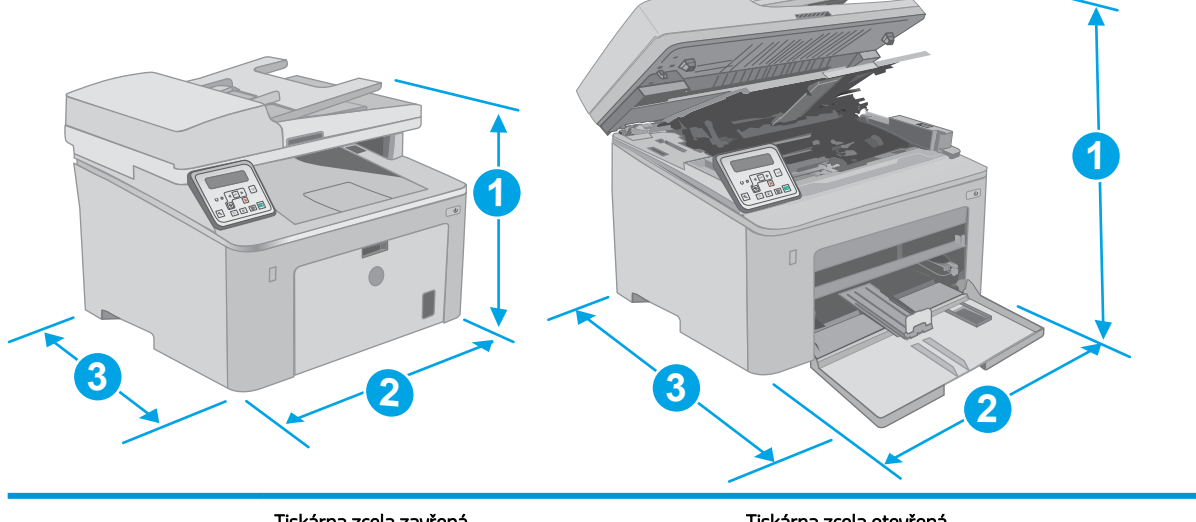

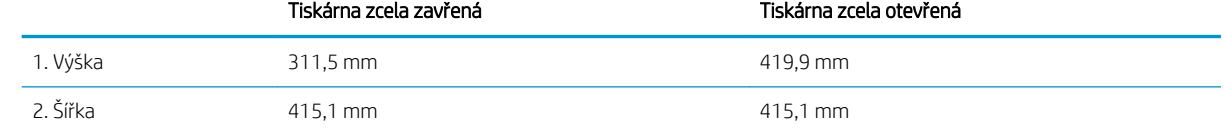

<span id="page-24-0"></span>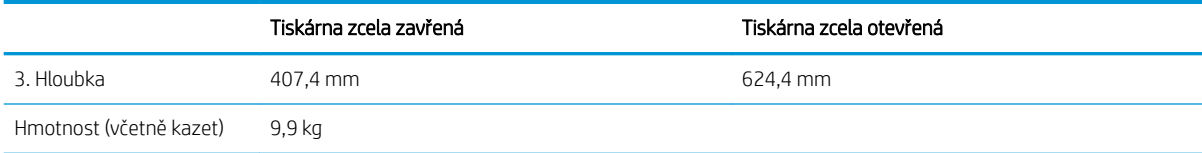

#### Obrázek 1-2 Rozměry tiskárny – model M227d

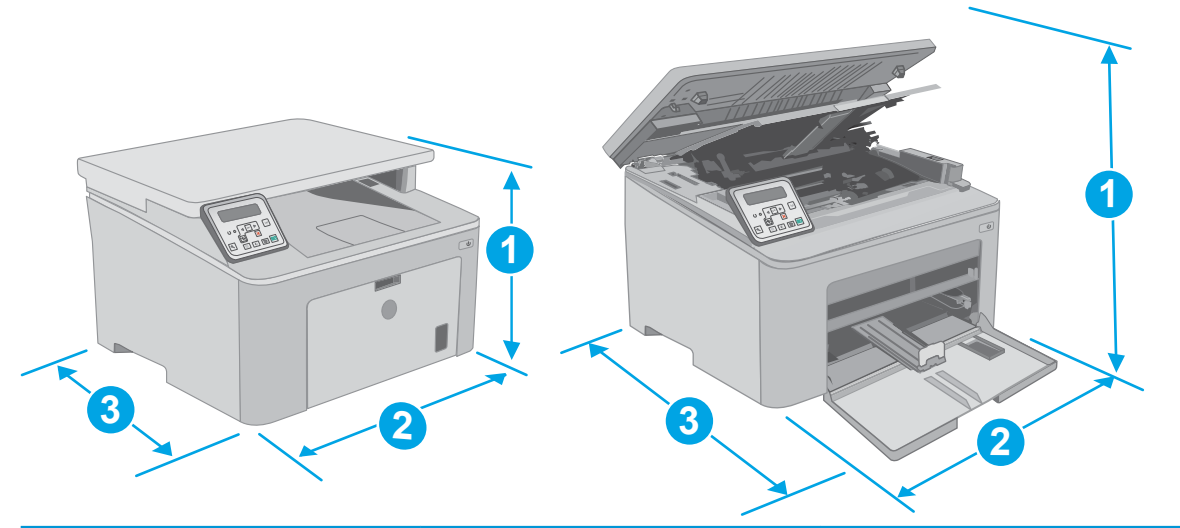

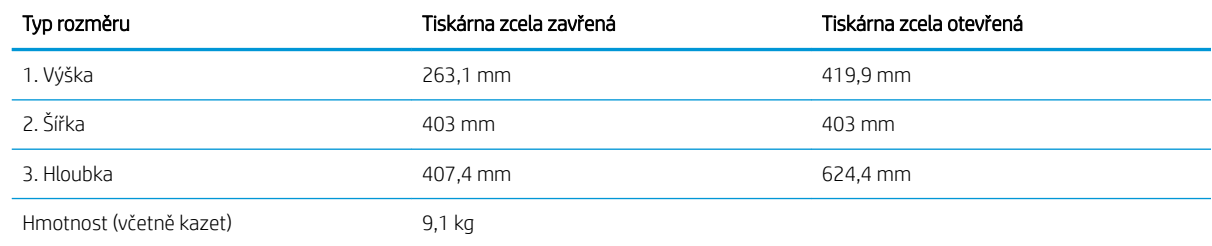

#### Spotřeba energie, elektrické specifikace a akustické emise

Nejnovější informace najdete na webové stránce [www.hp.com/support/ljM148MFP,](http://www.hp.com/support/ljM148MFP) [www.hp.com/support/](http://www.hp.com/support/ljM227MFP) [ljM227MFP](http://www.hp.com/support/ljM227MFP).

#### Rozsah provozního prostředí

#### Tabulka 1-2 Rozsah provozního prostředí

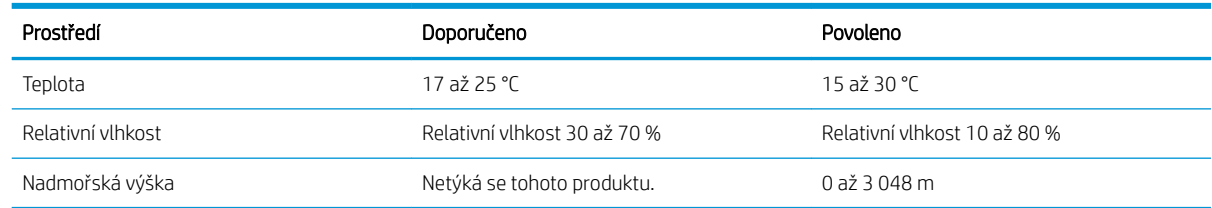

UPOZORNĚNÍ: Požadavky na napájení vycházejí z podmínek země/oblasti, kde se tiskárna prodává. Neměňte provozní napětí. Hrozí poškození tiskárny a ztráta nároku na záruční opravu.

## <span id="page-25-0"></span>Nastavení hardwaru tiskárny a instalace softwaru

Základní pokyny pro nastavení naleznete v instalačním letáku a příručce Začínáme, které jsou dodávány společně s tiskárnou. Další pokyny naleznete na webu společnosti HP v sekci podpory.

Chcete-li získat kompletní podporu společnosti HP pro tiskárnu, přejděte na adresu [www.hp.com/support/](http://www.hp.com/support/ljM148MFP) [ljM148MFP](http://www.hp.com/support/ljM148MFP), [www.hp.com/support/ljM227MFP](http://www.hp.com/support/ljM227MFP). Najdete tam následující podporu:

- **•** Instalace a konfigurace
- **•** Osvojování a používání
- Řešení problémů
- Stažení aktualizací softwaru a firmwaru
- Účast ve fórech podpory
- Vyhledání informací o záruce a předpisech

# <span id="page-26-0"></span>2 Zásobníky papíru

- [Plnění prioritního vstupního zásobníku](#page-27-0)
- [Plnění hlavního vstupního zásobníku](#page-30-0)
- [Vkládání a tisk obálek](#page-34-0)
- [Vkládání a tisk štítků](#page-36-0)

#### Další informace:

Následující informace jsou platné v okamžiku vydání dokumentu. Aktuální informace viz [www.hp.com/support/](http://www.hp.com/support/ljM148MFP) [ljM148MFP](http://www.hp.com/support/ljM148MFP), [www.hp.com/support/ljM227MFP](http://www.hp.com/support/ljM227MFP).

Kompletní podpora společnosti HP pro tiskárnu zahrnuje následující informace:

- Instalace a konfigurace
- Osvojování a používání
- Řešení problémů
- · Stažení aktualizací softwaru a firmwaru
- Účast ve fórech podpory
- Vyhledání informací o záruce a předpisech

# <span id="page-27-0"></span>Plnění prioritního vstupního zásobníku

## Úvod

Následující informace popisují, jak vkládat papír do prioritního vstupního zásobníku. Tento zásobník pojme až 10 listů papíru gramáže 75 g/m<sup>2</sup>.

- **POZNÁMKA:** Jak se vyhnout uvíznutí papíru:
	- Nikdy nepřidávejte nebo nevyjímejte papír z prioritního vstupního zásobníku během tisku.
	- Před naplněním zásobníku vyjměte ze vstupního zásobníku veškerý papír a stoh papíru srovnejte.
	- Při vkládání papíru jej neprocházejte rychlým listováním mezi prsty.
	- Používejte papír, který není zvrásněný, zvlněný nebo poškozený.
- 1. Otevřete dvířka hlavního vstupního zásobníku uchopením rukojeti a zatažením směrem dolů.

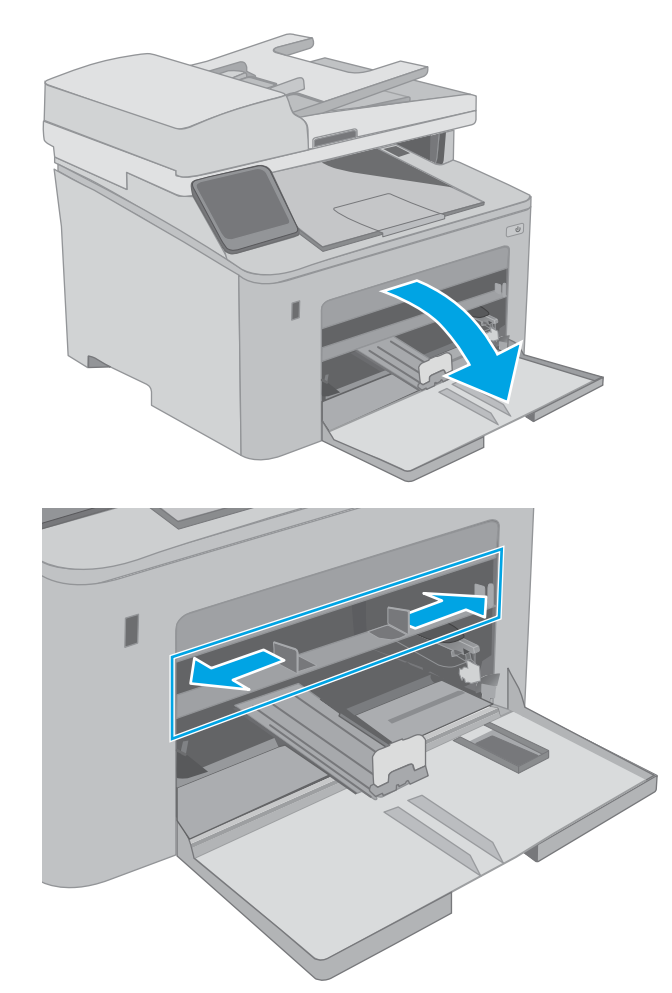

2. Vodítka šířky papíru roztáhněte na správnou velikost.

<span id="page-28-0"></span>3. Vložte horní okraj papíru do otvoru prioritního vstupního zásobníku. Informace týkající se orientace papíru naleznete zde: <u>Orientace papíru</u> v prioritním vstupním zásobníku na stránce 17.

4. Upravte vodítka papíru tak, aby se zlehka dotýkala papíru, ale aby jej neohýbala.

POZNÁMKA: Nenastavujte vodítka papíru příliš těsně ke stohu papíru.

POZNÁMKA: Abyste předešli uvíznutí papíru, upravte vodítka papíru do správné polohy a nepřeplňujte zásobník.

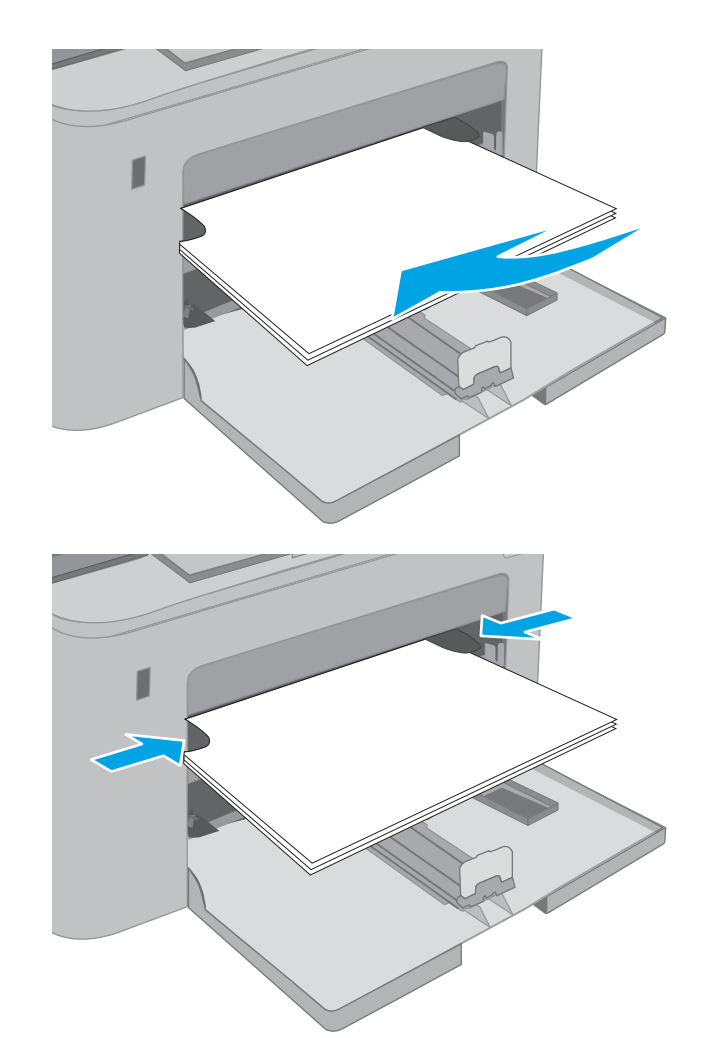

### Orientace papíru v prioritním vstupním zásobníku

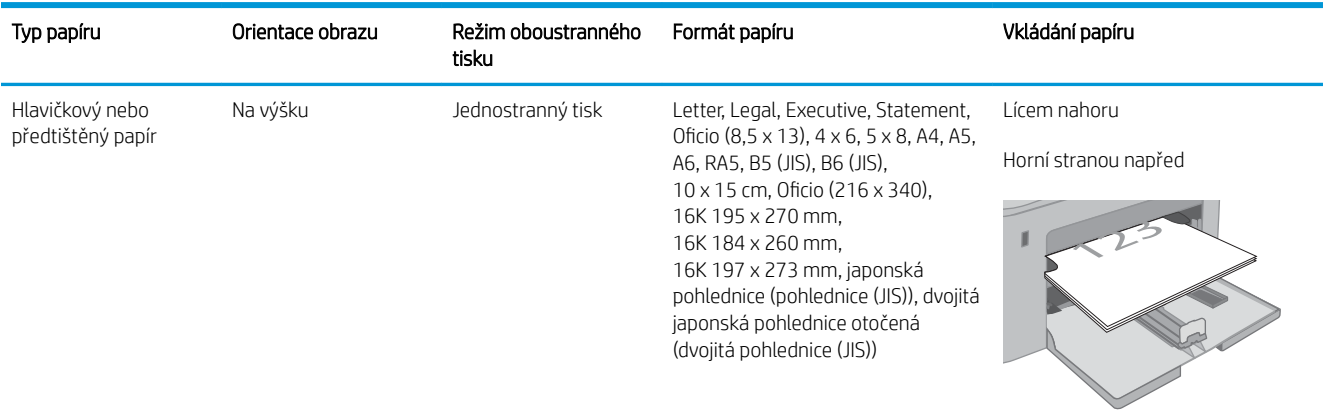

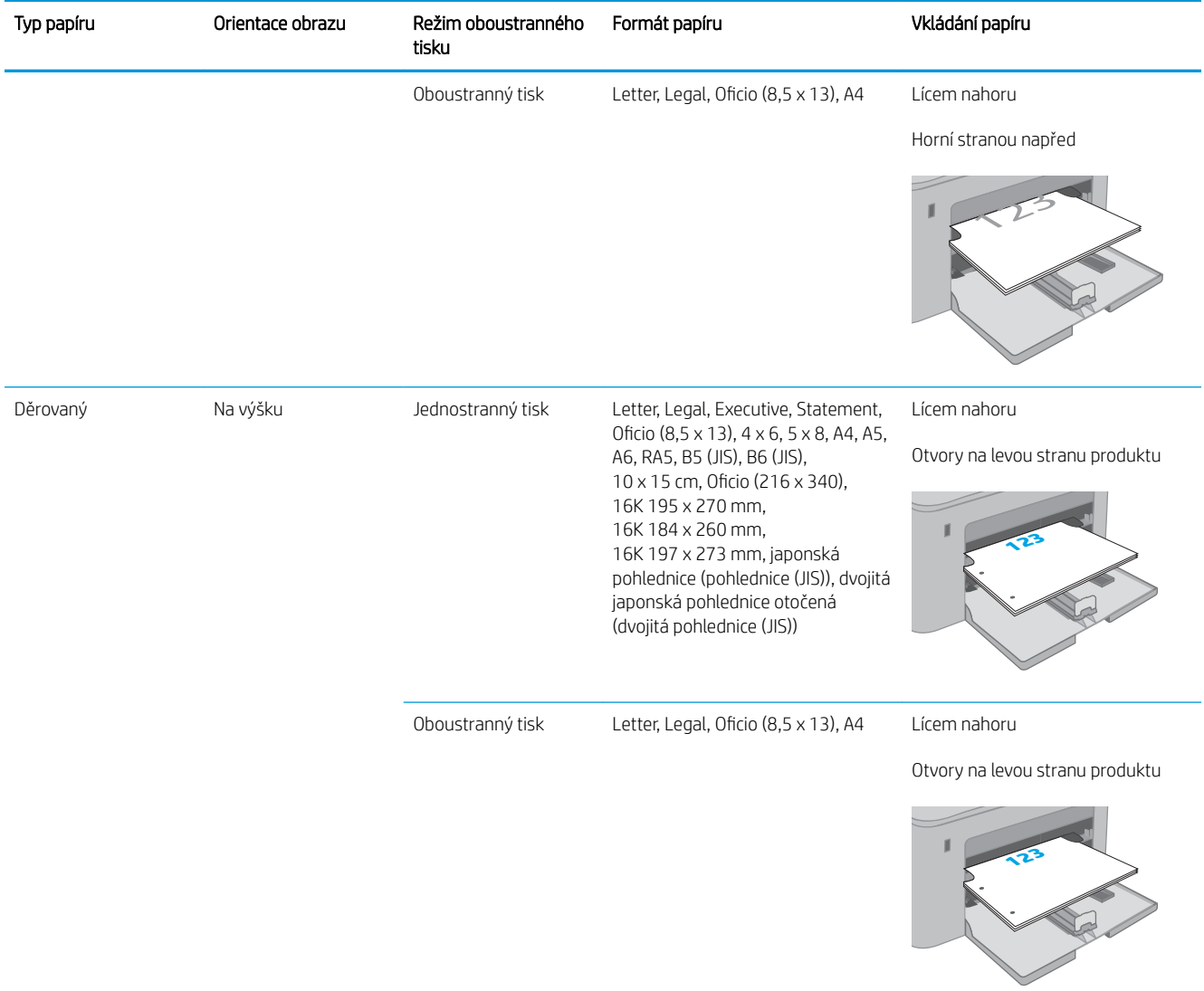

# <span id="page-30-0"></span>Plnění hlavního vstupního zásobníku

### Úvod

Následující informace popisují, jak vkládat papír do hlavního vstupního zásobníku. Tento zásobník pojme až 250 listů papíru gramáže 75 g/m<sup>2</sup>.

- **POZNÁMKA:** Jak se vyhnout uvíznutí papíru:
	- Nikdy nepřidávejte nebo nevyjímejte papír z hlavního vstupního zásobníku během tisku.
	- Před naplněním zásobníku vyjměte ze vstupního zásobníku veškerý papír a stoh papíru srovnejte.
	- Při vkládání papíru jej neprocházejte rychlým listováním mezi prsty.
	- Používejte papír, který není zvrásněný, zvlněný nebo poškozený.
- 1. Otevřete dvířka hlavního vstupního zásobníku uchopením rukojeti a zatažením směrem dolů.

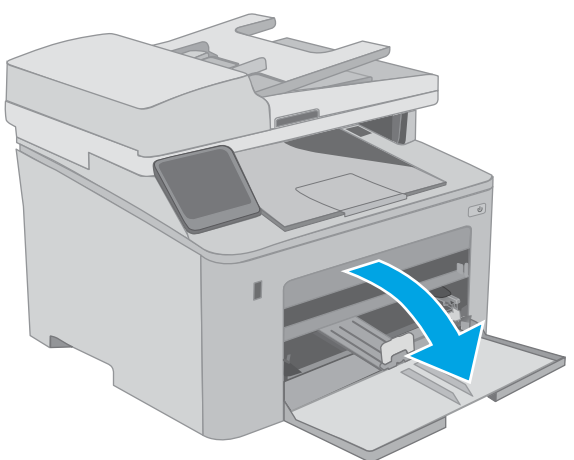

2. Upravte vodítka šířky papíru stisknutím seřizovací páčky na pravém vodítku a posunutím vodítka na hodnotu formátu používaného papíru.

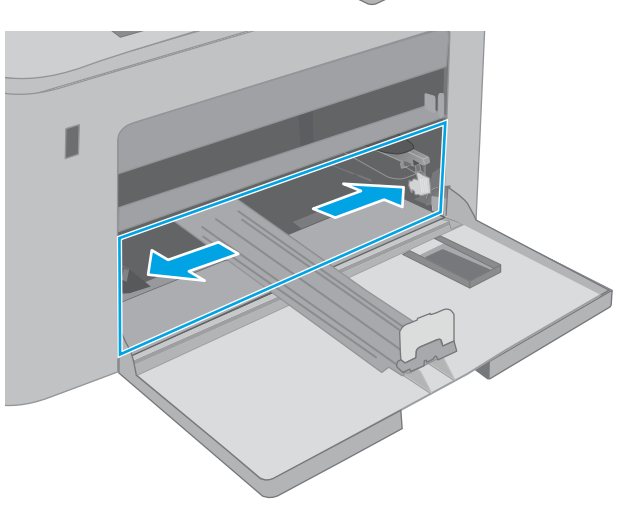

3. Upravte vodítko délky papíru tak, že vodítko posunete na velikost používaného papíru.

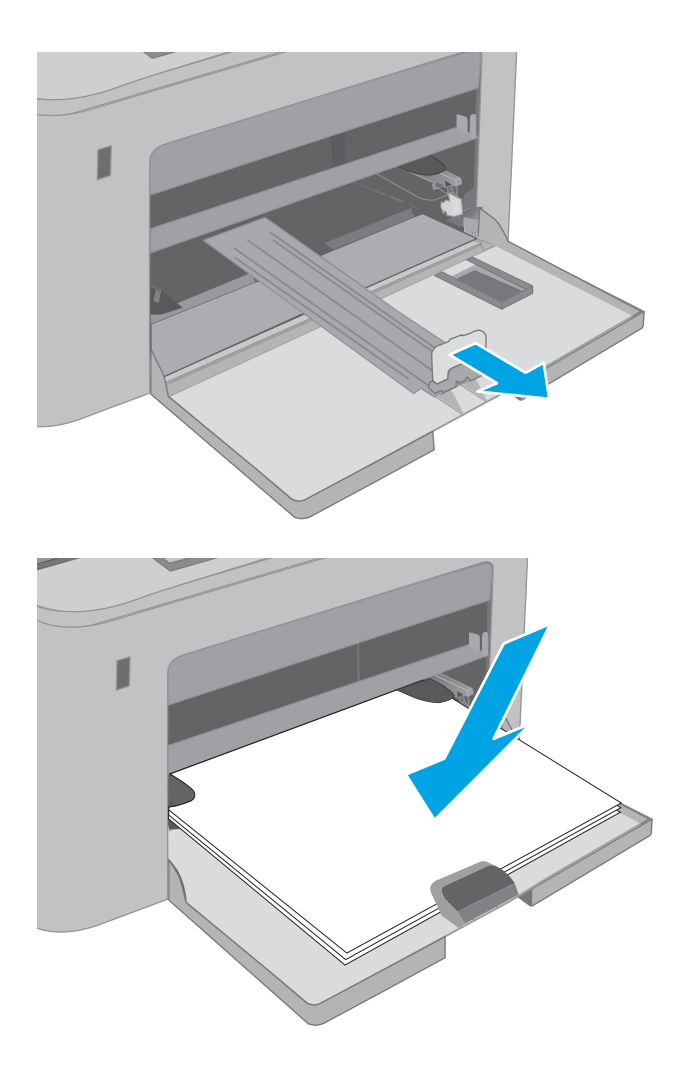

4. Vložte do zásobníku papír. Informace týkající se orientace papíru naleznete zde: <u>Orientace papíru</u> [v hlavním vstupním zásobníku na stránce 21](#page-32-0).

<span id="page-32-0"></span>5. Nastavte vodítka tak, aby se stohu papíru lehce dotýkala, ale neohýbala ho.

> POZNÁMKA: Nenastavujte vodítka papíru příliš těsně ke stohu papíru.

POZNÁMKA: Abyste předešli uvíznutí papíru, upravte vodítka papíru do správné polohy a nepřeplňujte zásobník.

6. Pokud je papír formátu A4, Letter nebo menší, zavřete dvířka hlavního vstupního zásobníku. Pomocí okénka stohu papíru ověřte, zda je papír správně vložen.

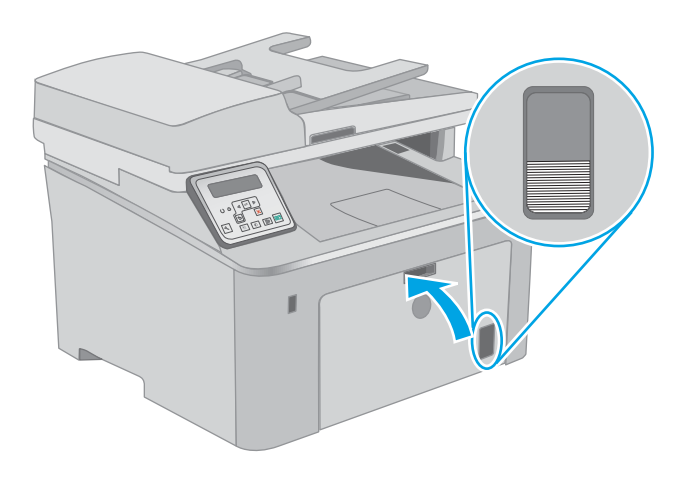

### Orientace papíru v hlavním vstupním zásobníku

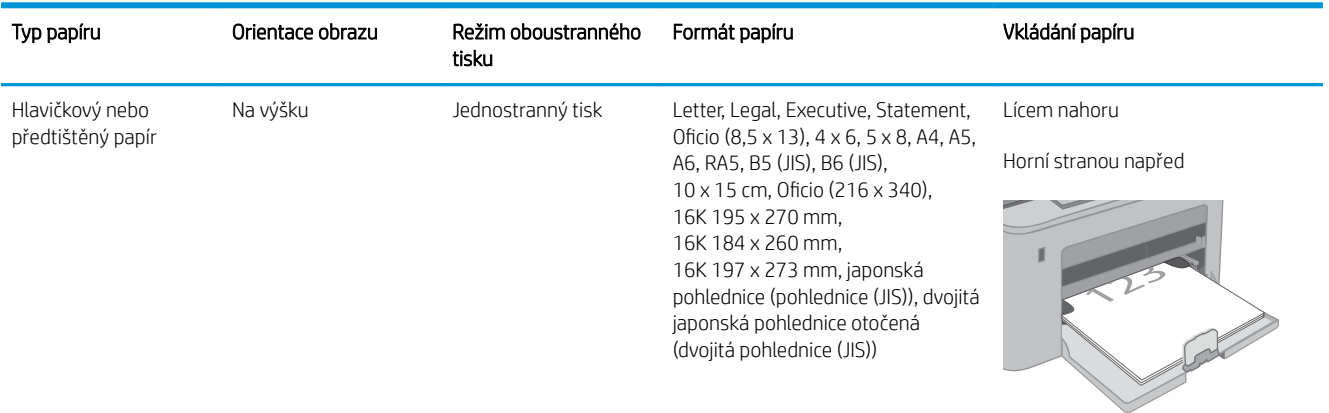

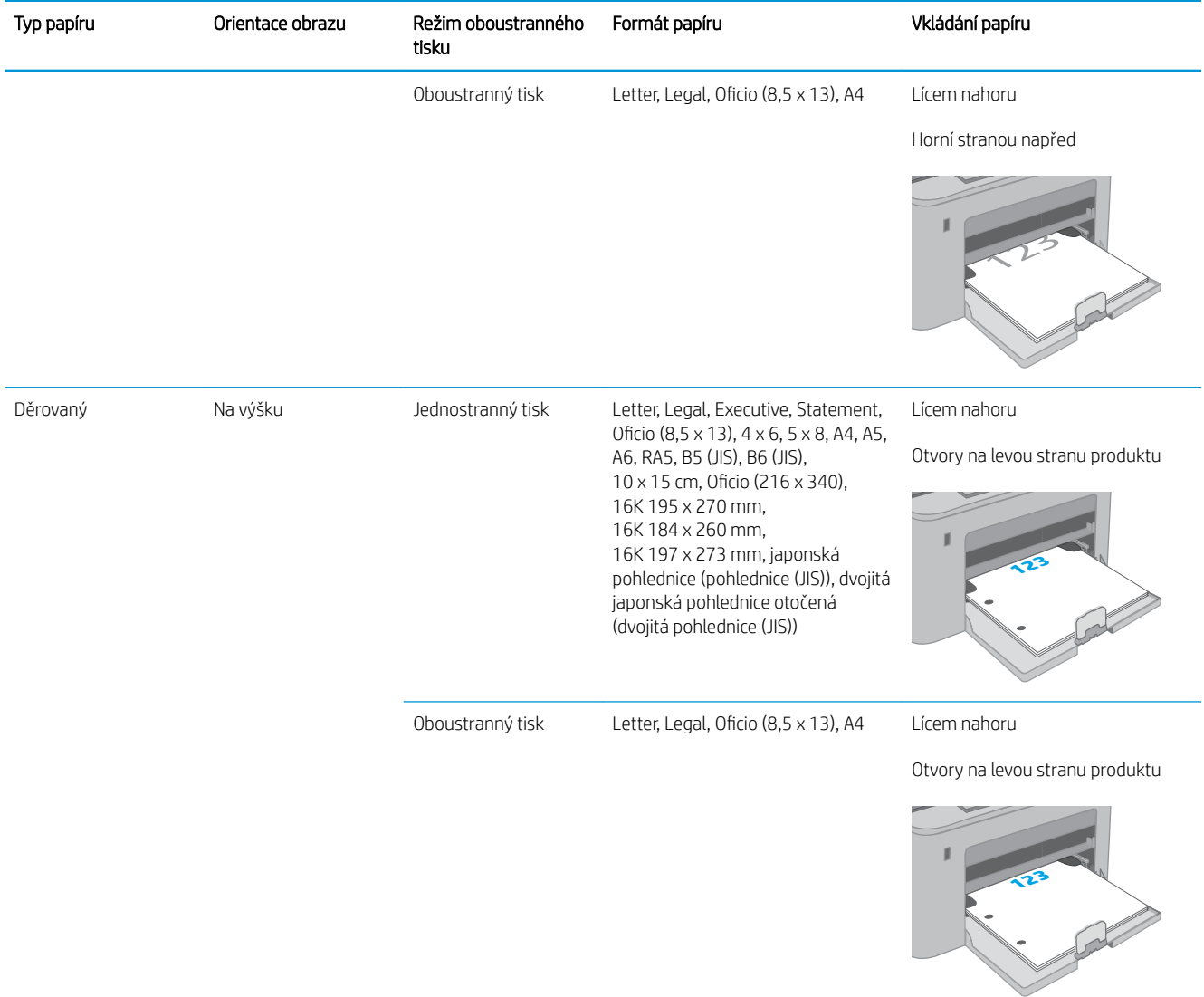

# <span id="page-34-0"></span>Vkládání a tisk obálek

## Úvod

Následující informace popisují, jak tisknout a vkládat obálky. Prioritní vstupní zásobník pojme až 10 obálek. Hlavní vstupní zásobník pojme až 10 obálek.

Pokud chcete tisknout obálky pomocí možnosti ručního podávání, následujícím způsobem vyberte správná nastavení v ovladači tiskárny a po odeslání tiskové úlohy do tiskárny vložte obálky do zásobníku.

#### Tisk obálek

- 1. Vyberte ze softwarového programu možnost Tisk.
- 2. Vyberte tiskárnu ze seznamu tiskáren a kliknutím nebo klepnutím na tlačítko Vlastnosti nebo Předvolby spusťte ovladač tisku.
- <sup>2</sup> POZNÁMKA: Název tlačítka se v různých softwarových programech liší.
- POZNÁMKA: Přístup k těmto funkcím z úvodní obrazovky systému Windows 8 či 8.1 získáte výběrem možnosti Zařízení, dále zvolte možnost Tisk a poté vyberte tiskárnu. U systému Windows 10 vyberte možnost Tisk, která se může lišit v závislosti na aplikaci. V systémech Windows 8, 8.1 a 10 budou mít tyto aplikace jiné rozvržení a jiné funkce, které se liší od popisu pro stolní počítače uvedeného níže.
- 3. Klikněte nebo klepněte na kartu Papír/Kvalita.
- 4. V rozevíracím seznamu **Formát papíru** vyberte správný formát pro obálky.
- 5. V rozevíracím seznamu Typ papíru vyberte možnost Obálka.
- 6. V rozevíracím seznamu Zdroj papíru vyberte možnost Ruční podávání.
- 7. Kliknutím na tlačítko OK zavřete dialogové okno Vlastnosti dokumentu.
- 8. V dialogovém okně Tisk klikněte na tlačítko OK, tím úlohu vytisknete.

## <span id="page-35-0"></span>Orientace obálky

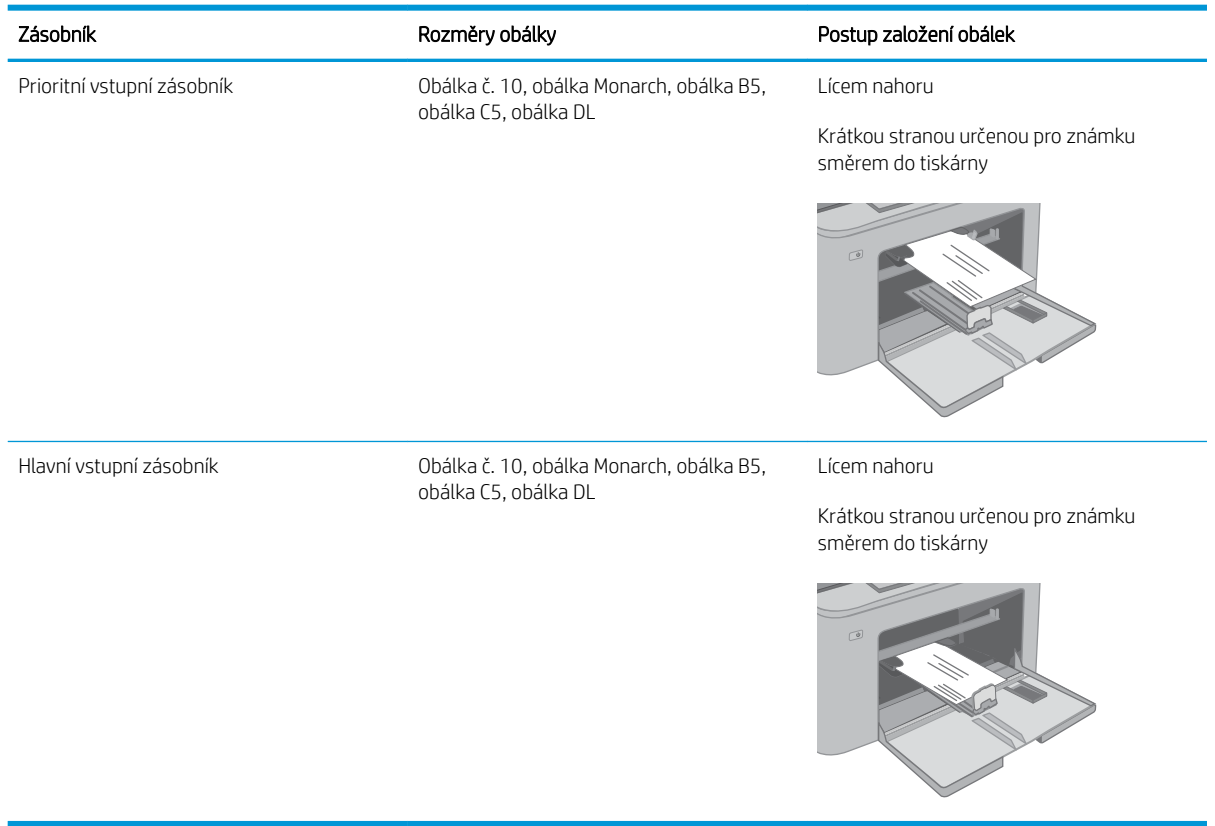
# Vkládání a tisk štítků

## Úvod

Následující informace popisují, jak tisknout a vkládat štítky.

Pokud chcete tisknout štítky pomocí možnosti ručního podávání, vyberte správná nastavení pomocí tohoto postupu v ovladači tiskárny a po odeslání tiskové úlohy do tiskárny vložte štítky do zásobníku. Při použití ručního podávání tiskárna na vytisknutí úlohy čeká, dokud nerozpozná, že se zásobník otevřel.

## Ručně podávané štítky

- 1. Vyberte ze softwarového programu možnost Tisk.
- 2. Vyberte tiskárnu ze seznamu tiskáren a kliknutím nebo klepnutím na tlačítko Vlastnosti nebo Předvolby spusťte ovladač tisku.
- <sup>2</sup> POZNÁMKA: Název tlačítka se v různých softwarových programech liší.
- POZNÁMKA: Přístup k těmto funkcím z úvodní obrazovky systému Windows 8 či 8.1 získáte výběrem možnosti Zařízení, dále zvolte možnost Tisk a poté vyberte tiskárnu. U systému Windows 10 vyberte možnost Tisk, která se může lišit v závislosti na aplikaci. V systémech Windows 8, 8.1 a 10 budou mít tyto aplikace jiné rozvržení a jiné funkce, které se liší od popisu pro stolní počítače uvedeného níže.
- 3. Klikněte na kartu Papír/Kvalita.
- 4. V rozevíracím seznamu Formát papíru vyberte správný formát pro archy štítků.
- 5. V rozevíracím seznamu Typ papíru vyberte možnost Štítky.
- 6. V rozevíracím seznamu Zdroj papíru vyberte možnost Ruční podávání.
- 7. Kliknutím na tlačítko OK zavřete dialogové okno Vlastnosti dokumentu.
- 8. V dialogovém okně Tisk klikněte na tlačítko OK, tím úlohu vytisknete.

# Orientace štítku

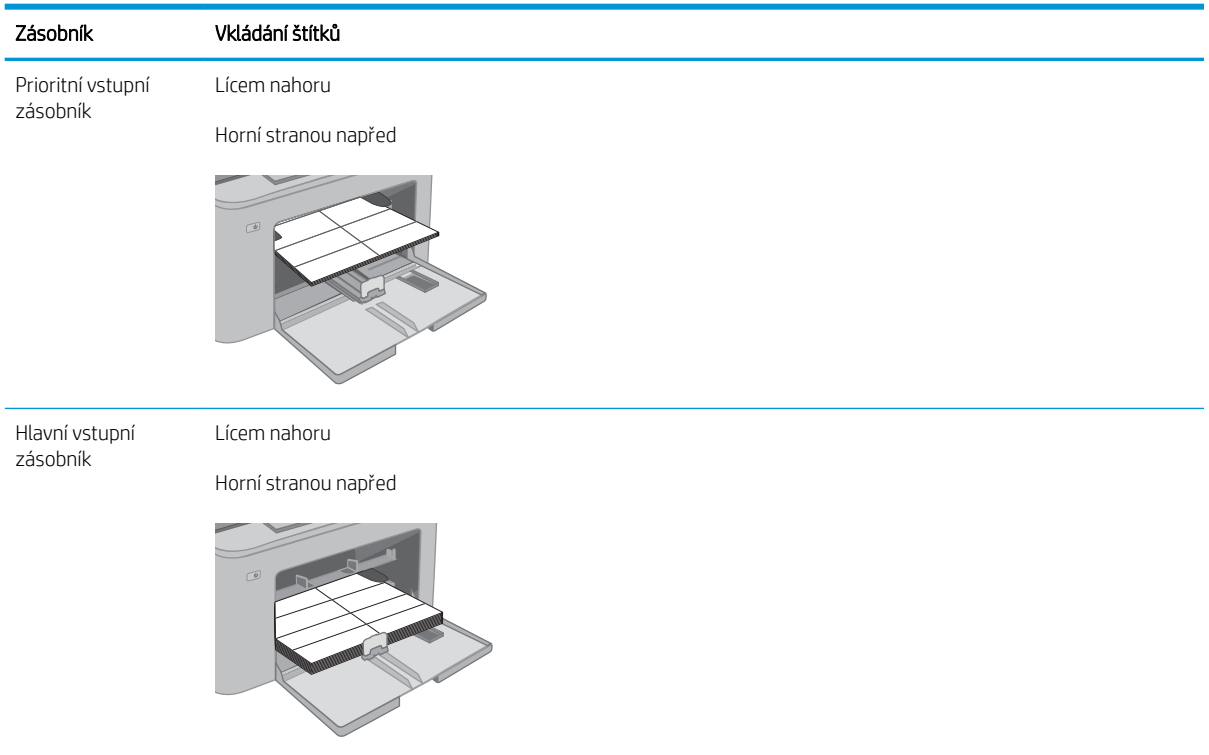

# 3 Spotřební materiál, příslušenství a díly

- [Objednávka spotřebního materiálu, příslušenství a dílů](#page-39-0)
- · Konfigurace nastavení spotřebního materiálu pro ochranu tonerových kazet HP
- [Výměna tonerových kazet](#page-46-0)
- [Výměna zobrazovacího válce](#page-51-0)

#### Další informace:

Následující informace jsou platné v okamžiku vydání dokumentu. Aktuální informace viz [www.hp.com/support/](http://www.hp.com/support/ljM148MFP) [ljM148MFP](http://www.hp.com/support/ljM148MFP), [www.hp.com/support/ljM227MFP](http://www.hp.com/support/ljM227MFP).

Kompletní podpora společnosti HP pro tiskárnu zahrnuje následující informace:

- Instalace a konfigurace
- Osvojování a používání
- Řešení problémů
- · Stažení aktualizací softwaru a firmwaru
- Účast ve fórech podpory
- Vyhledání informací o záruce a předpisech

# <span id="page-39-0"></span>Objednávka spotřebního materiálu, příslušenství a dílů

## Objednávání

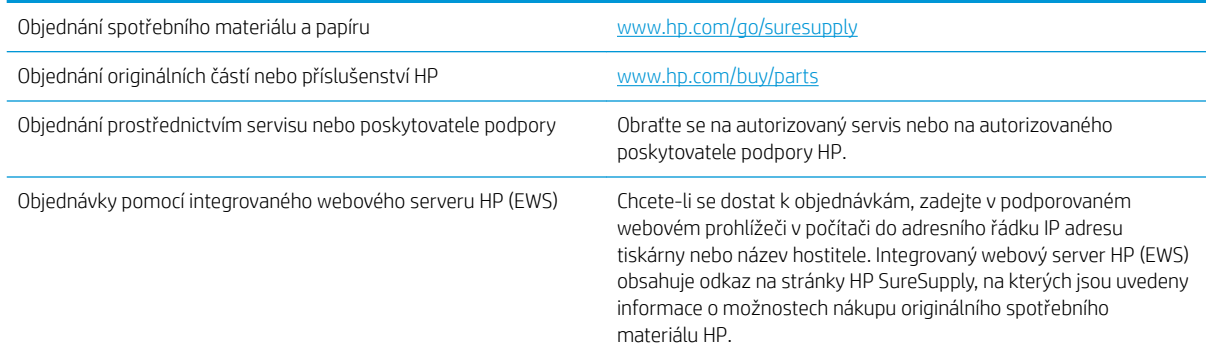

## Spotřební materiál a příslušenství

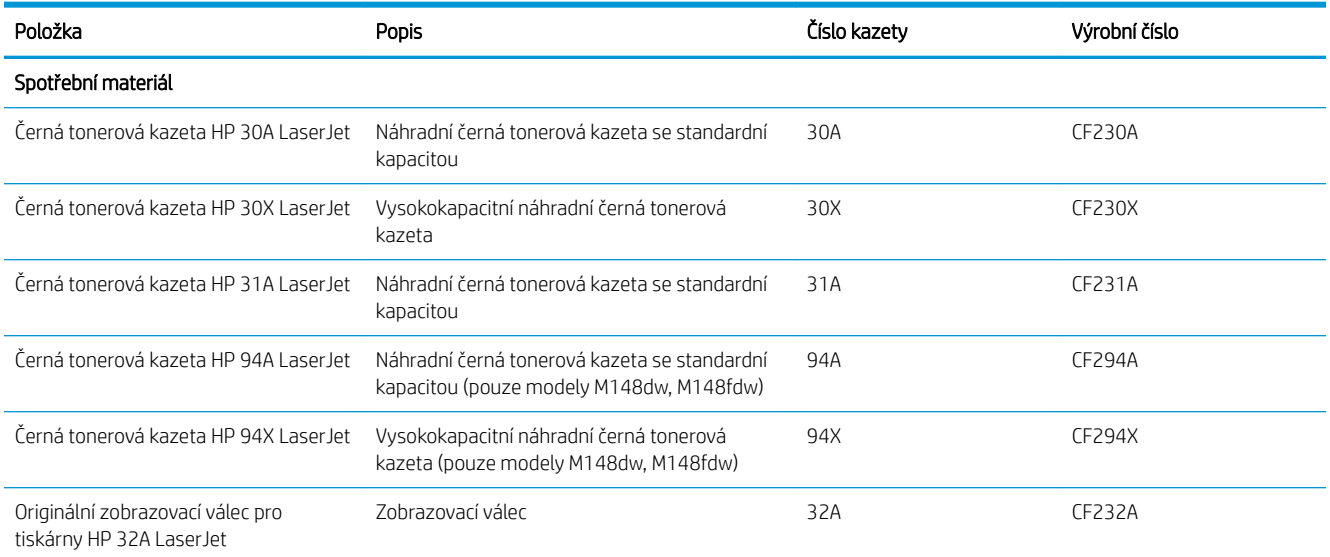

## Díly pro samoobslužnou opravu zákazníkem

Kvůli zkrácení doby opravy jsou pro mnoho tiskáren HP LaserJet dostupné díly pro vlastní opravu zákazníkem (CSR). Více informací o programu CSR a jeho výhodách najdete na webu [www.hp.com/go/csr-support](http://www.hp.com/go/csr-support) a [www.hp.com/go/csr-faq.](http://www.hp.com/go/csr-faq)

Originální náhradní díly HP lze objednat na webu [www.hp.com/buy/parts](http://www.hp.com/buy/parts) nebo prostřednictvím autorizovaného servisu nebo poskytovatele podpory HP. Při objednávání je nutné znát alespoň jednu z následujících věcí: číslo dílu, sériové číslo (na zadní straně tiskárny), číslo produktu nebo název tiskárny.

- Díly, u nichž je uvedena výměna svépomocí s označením Povinně, mají instalovat sami zákazníci, pokud nechtějí za výměnu platit servisním pracovníkům společnosti HP. V případě těchto dílů není v rámci záruky na produkty HP poskytována podpora na pracovišti zákazníka nebo podpora vrácení do skladu.
- Díly, u nichž je uvedena výměna svépomocí s označením **Volitelně**, mohou po dobu trvání záruční lhůty tiskárny na vaši žádost bezplatně nainstalovat servisní pracovníci společnosti HP.

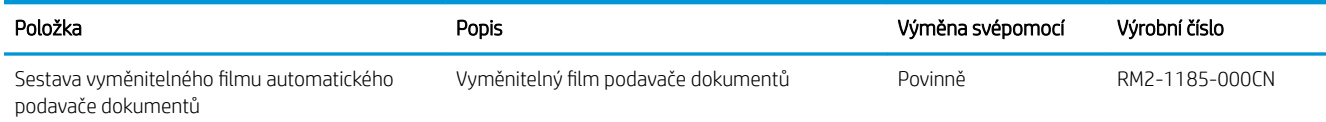

# <span id="page-41-0"></span>Konfigurace nastavení spotřebního materiálu pro ochranu tonerových kazet HP

- Úvod
- Povolení nebo zakázání funkce Zásady kontroly původu kazet
- [Povolení nebo zakázání funkce ochrany kazet](#page-43-0)

## Úvod

Zásady kontroly původu kazet a ochrana kazet společnosti HP slouží ke kontrole, jaké kazety jsou nainstalovány v tiskárně, a k ochraně nainstalovaných kazet před krádeží.

- Zásady kontroly původu kazet: Tato funkce chrání tiskárnu před padělanými tonerovými kazetami a umožní u tiskárny používat pouze originální kazety HP. Použití originálních tiskových kazet HP zajišťuje nejlepší možnou kvalitu tisku. Pokud někdo nainstaluje kazetu, která není originální kazetou HP, na ovládacím panelu tiskárny se zobrazí zpráva, že kazeta není autorizovaná, a uvedou se informace o tom, jak postupovat.
- Ochrana kazety: Tato funkce trvale přidruží tonerové kazety ke konkrétní tiskárně nebo skupině tiskáren, takže je není možné použít na ostatních tiskárnách. Ochrana kazet chrání vaše investice. Jestliže je tato funkce povolena, potom pokud se uživatel pokusí přenést chráněnou kazetu z původní tiskárny na neoprávněnou tiskárnu, daná tiskárna nebude s chráněnou kazetou tisknout. Na ovládacím panelu tiskárny se zobrazí zpráva, že je kazeta chráněna, a uvedou se informace o tom, jak postupovat.
- $\triangle$  UPOZORNĚNÍ: Po povolení ochrany kazet u tiskárny budou všechny následující tonerové kazety nainstalované do tiskárny automaticky a *trvale* chráněny. Chcete-li ochraně nových kazet zabránit, zakažte funkci *před* instalací nové kazety.

Vypnutí funkce nevypne ochranu kazet, které jsou aktuálně nainstalovány.

Ve výchozím nastavení jsou obě funkce vypnuté. Při jejich povolení nebo zákazu postupujte podle těchto pokynů.

## Povolení nebo zakázání funkce Zásady kontroly původu kazet

### Použití ovládacího panelu tiskárny k povolení zásady kontroly původu kazet

- 1. Otevřete nabídky stisknutím tlačítka nastavení A nebo tlačítka OK na ovládacím panelu tiskárny nebo klepnutím na něj.
- 2. Otevřete následující nabídky:
	- Nastavení systému
	- Nastavení spotřebního materiálu
	- Zásady kontroly původu kazet
- 3. Vyberte položku Originální kazety HP.

#### Použití ovládacího panelu tiskárny k zákazu zásady kontroly původu kazet

- 1. Otevřete nabídky stisknutím tlačítka nastavení A nebo tlačítka OK na ovládacím panelu tiskárny nebo klepnutím na něj.
- 2. Otevřete následující nabídky:
	- Nastavení systému
	- Nastavení spotřebního materiálu
	- Zásady kontroly původu kazet
- 3. Vyberte možnost Vypnuto.

#### Použití integrovaného webového serveru HP (EWS) k povolení funkce Zásady kontroly původu kazet

- 1. Spusťte server HP EWS.
	- a. Dvouřádkové ovládací panely: Zobrazte displej ovládacího panelu pro zjištění IP adresy.

Dotykové ovládací panely: Na hlavní obrazovce ovládacího panelu tiskárny stisknutím tlačítka Síť zobrazte IP adresu nebo název hostitele.

b. Otevřete webový prohlížeč a do adresního řádku zadejte IP adresu nebo název hostitele v přesném tvaru, v jakém se zobrazil na ovládacím panelu tiskárny. Na klávesnici počítače stiskněte klávesu Enter. Spustí se server EWS.

#### https://10.10.XXXXX/

- $\mathbb{B}$  POZNÁMKA: Pokud se ve webovém prohlížeči zobrazí zpráva, že přístup na stránku nemusí být bezpečný, vyberte možnost pokračovat na stránku. Vstupem na stránku nedojde k poškození počítače.
- 2. Klikněte na kartu Systém.
- 3. V levém navigačním panelu vyberte možnost Nastavení spotřebního materiálu.
- 4. Z rozevíracího seznamu Zásady kontroly původu kazet vyberte možnost Originální kazety HP.
- 5. Klikněte na tlačítko Použít.

#### Použití integrovaného webového serveru HP (EWS) k zákazu funkce Zásady kontroly původu kazet

- 1. Spusťte server HP EWS.
	- a. Dvouřádkové ovládací panely: Zobrazte displej ovládacího panelu pro zjištění IP adresy.

Dotykové ovládací panely: Na hlavní obrazovce ovládacího panelu tiskárny stisknutím tlačítka Síť zobrazte IP adresu nebo název hostitele.

<span id="page-43-0"></span>b. Otevřete webový prohlížeč a do adresního řádku zadejte IP adresu nebo název hostitele v přesném tvaru, v jakém se zobrazil na ovládacím panelu tiskárny. Na klávesnici počítače stiskněte klávesu Enter. Spustí se server EWS.

https://10.10.XXXXX/

**POZNÁMKA:** Pokud se ve webovém prohlížeči zobrazí zpráva, že přístup na stránku nemusí být bezpečný, vyberte možnost pokračovat na stránku. Vstupem na stránku nedojde k poškození počítače.

- 2. Klikněte na kartu Systém.
- 3. V levém navigačním panelu vyberte možnost Nastavení spotřebního materiálu.
- 4. Z rozevírací nabídky Zásady kontroly původu kazet vyberte možnost Vypnuto.
- 5. Klikněte na tlačítko Použít.

### Řešení potíží s chybovými zprávami zásady kontroly původu kazet na ovládacím panelu

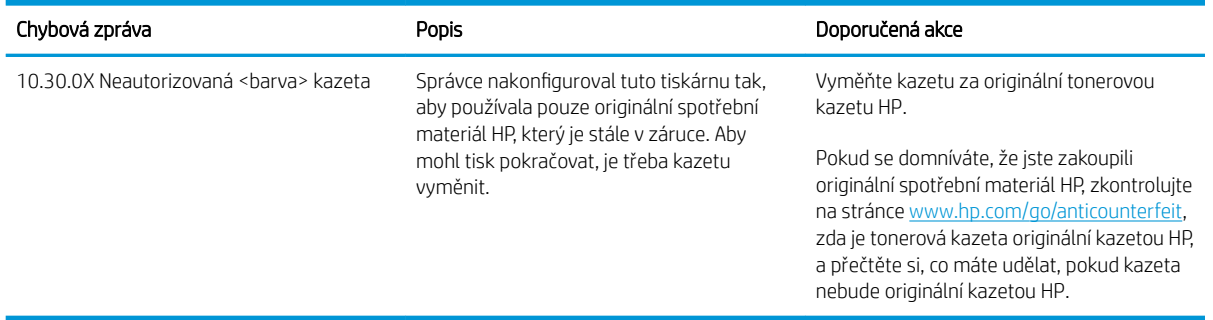

## Povolení nebo zakázání funkce ochrany kazet

### Použití ovládacího panelu tiskárny k povolení funkce ochrany kazet

- 1. Otevřete nabídky stisknutím tlačítka nastavení N nebo tlačítka OK na ovládacím panelu tiskárny nebo klepnutím na něj.
- 2. Otevřete následující nabídky:
	- Nastavení systému
	- Nastavení spotřebního materiálu
	- Ochrana kazety
- 3. Vyberte možnost Chránit kazety.
- 4. Pokud se na tiskárně zobrazí výzva k potvrzení, volbou možnosti Pokračovat tuto funkci aktivujte.

A UPOZORNĚNÍ: Po povolení ochrany kazet u tiskárny budou všechny následující tonerové kazety nainstalované do tiskárny automaticky a *trvale* chráněny. Chcete-li ochraně nových kazet zabránit, zakažte funkci ochrany kazet *před* instalací nové kazety.

Vypnutí funkce nevypne ochranu kazet, které jsou aktuálně nainstalovány.

#### Použití ovládacího panelu tiskárny k zákazu funkce ochrany kazet

- 1. Otevřete nabídky stisknutím tlačítka nastavení A nebo tlačítka OK na ovládacím panelu tiskárny nebo klepnutím na něj.
- 2. Otevřete následující nabídky:
	- Nastavení systému
	- Nastavení spotřebního materiálu
	- Ochrana kazety
- 3. Vyberte možnost Vypnuto.

#### Použití integrovaného webového serveru HP (EWS) k povolení funkce ochrany kazet

- 1. Spusťte server HP EWS.
	- a. Dvouřádkové ovládací panely: Zobrazte displej ovládacího panelu pro zjištění IP adresy.

Dotykové ovládací panely: Na hlavní obrazovce ovládacího panelu tiskárny stisknutím tlačítka Síť zobrazte IP adresu nebo název hostitele.

b. Otevřete webový prohlížeč a do adresního řádku zadejte IP adresu nebo název hostitele v přesném tvaru, v jakém se zobrazil na ovládacím panelu tiskárny. Na klávesnici počítače stiskněte klávesu Enter. Spustí se server EWS.

#### https://10.10.XXXXX/

- $\mathbb{B}$  POZNÁMKA: Pokud se ve webovém prohlížeči zobrazí zpráva, že přístup na stránku nemusí být bezpečný, vyberte možnost pokračovat na stránku. Vstupem na stránku nedojde k poškození počítače.
- 2. Klikněte na kartu Systém.
- 3. V levém navigačním panelu vyberte možnost Nastavení spotřebního materiálu.
- 4. Z rozevíracího seznamu Ochrana kazet vyberte možnost Chránit kazety.
- 5. Klikněte na tlačítko Použít.
	- $\bigtriangleup$  UPOZORNĚNÍ: Po povolení ochrany kazet u tiskárny budou všechny následující tonerové kazety nainstalované do tiskárny automaticky a *trvale* chráněny. Chcete-li ochraně nových kazet zabránit, zakažte funkci ochrany kazet *před* instalací nové kazety.

Vypnutí funkce nevypne ochranu kazet, které jsou aktuálně nainstalovány.

#### Použití integrovaného webového serveru HP (EWS) k zákazu funkce ochrany kazet

- 1. Spusťte server HP EWS.
	- a. Dvouřádkové ovládací panely: Zobrazte displej ovládacího panelu pro zjištění IP adresy.

Dotykové ovládací panely: Na hlavní obrazovce ovládacího panelu tiskárny stisknutím tlačítka Síť zobrazte IP adresu nebo název hostitele.

b. Otevřete webový prohlížeč a do adresního řádku zadejte IP adresu nebo název hostitele v přesném tvaru, v jakém se zobrazil na ovládacím panelu tiskárny. Na klávesnici počítače stiskněte klávesu Enter. Spustí se server EWS.

https://10.10.XXXXX/

POZNÁMKA: Pokud se ve webovém prohlížeči zobrazí zpráva, že přístup na stránku nemusí být bezpečný, vyberte možnost pokračovat na stránku. Vstupem na stránku nedojde k poškození počítače.

- 2. Klikněte na kartu Systém.
- 3. V levém navigačním panelu vyberte možnost Nastavení spotřebního materiálu.
- 4. Z rozevíracího seznamu Ochrana kazet vyberte možnost Vypnuto.
- 5. Klikněte na tlačítko Použít.

### Řešení potíží s chybovými zprávami ochrany kazet na ovládacím panelu

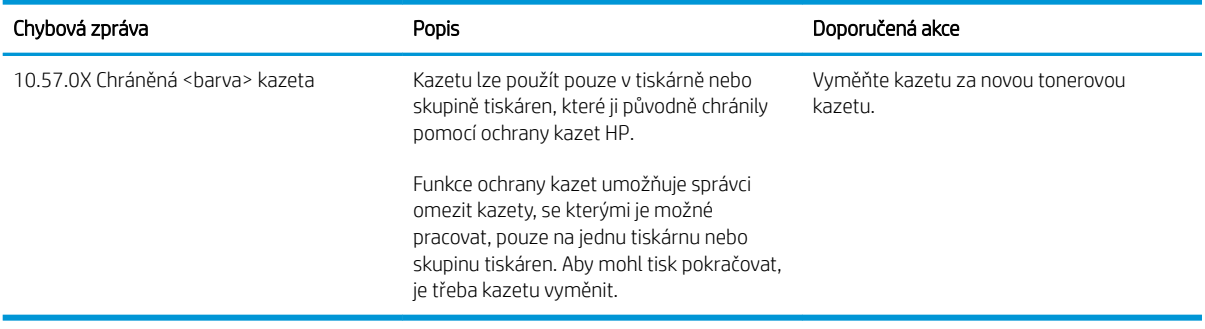

# <span id="page-46-0"></span>Výměna tonerových kazet

- Úvod
- Informace o tonerové kazetě
- [Vyjmutí a vložení tonerové kazety zpět](#page-47-0)

# Úvod

V následující části jsou uvedeny podrobnosti o tonerové kazetě pro tiskárnu a pokyny pro její výměnu.

## Informace o tonerové kazetě

Tato tiskárna signalizuje nízkou hladinu toneru v tiskové kazetě. Skutečná výdrž tiskové kazety se může lišit. Doporučujeme mít k dispozici náhradní tiskovou kazetu pro případ, kdy už by kvalita tisku nebyla přijatelná.

Pokud chcete zakoupit kazety nebo zkontrolovat kompatibilitu kazet s příslušnou tiskárnou, přejděte na web HP SureSupply: [www.hp.com/go/suresupply](http://www.hp.com/go/suresupply). Přejděte na konec stránky a zkontrolujte, zda je správně vybrána země/oblast.

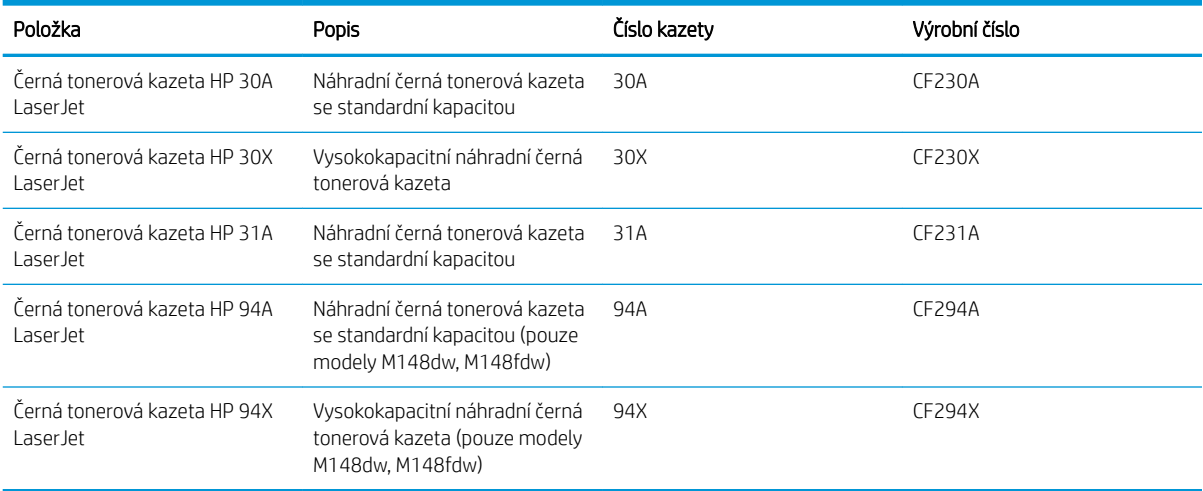

<sup>2</sup> POZNÁMKA: Tonerové kazety s vysokou výtěžností obsahují více toneru než standardní tiskové kazety, a umožňují tak vytisknout více stránek. Další informace najdete na stránce [www.hp.com/go/learnaboutsupplies.](http://www.hp.com/go/learnaboutsupplies)

Nevytahujte tonerovou kazetu z balení dříve, než ji budete měnit.

 $\triangle$  UPOZORNĚNÍ: Tonerovou kazetu nevystavujte světlu na více než několik minut, aby nedošlo k jejímu poškození.

Na následujícím obrázku jsou zobrazeny komponenty tonerové kazety.

<span id="page-47-0"></span>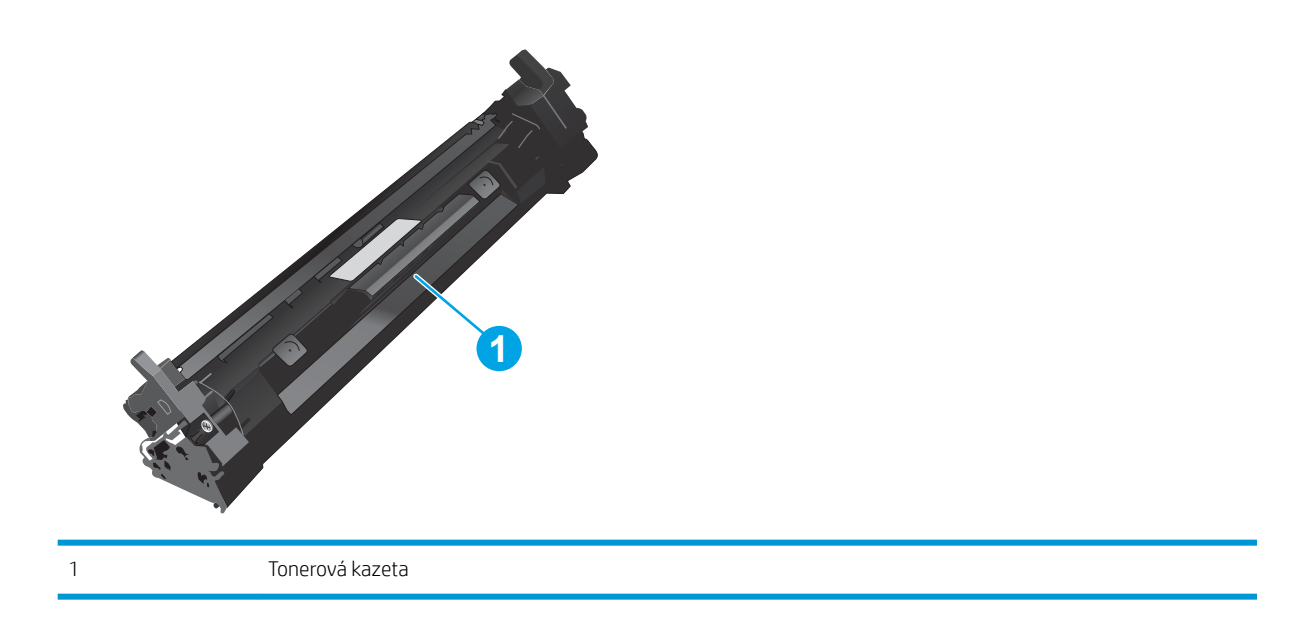

- UPOZORNĚNÍ: Pokud toner zašpiní oděv, otřete jej suchým hadříkem a vyperte ve studené vodě. Horká voda by způsobila zapuštění toneru do tkaniny.
- POZNÁMKA: Informace o recyklaci použitých tonerových kazet najdete v krabici od toneru.

# Vyjmutí a vložení tonerové kazety zpět

1. Zvedněte soupravu skeneru.

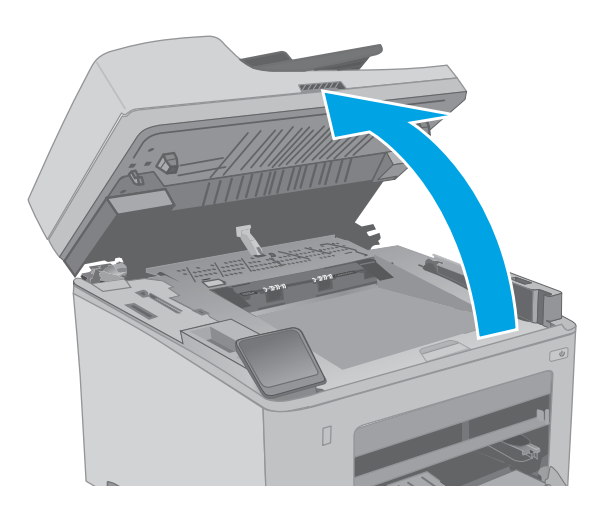

2. Otevřete dvířka kazety.

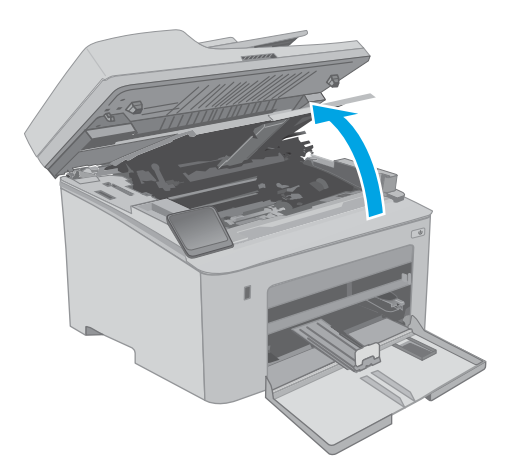

3. Vyjměte použitou tonerovou kazetu z tiskárny.

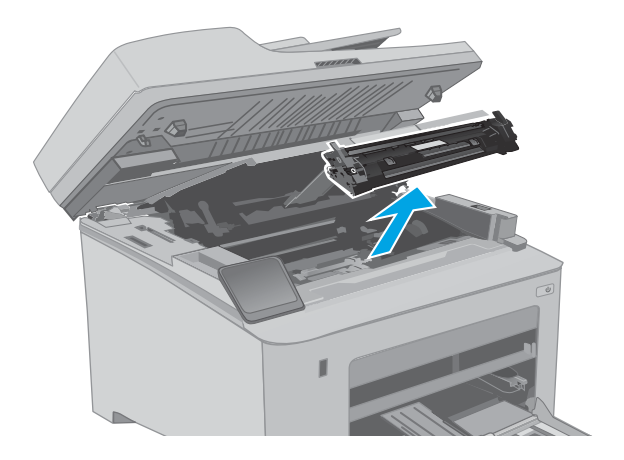

4. Vyjměte obal s novou tonerovou kazetou z krabice a poté zatáhnutím za proužek obal otevřete.

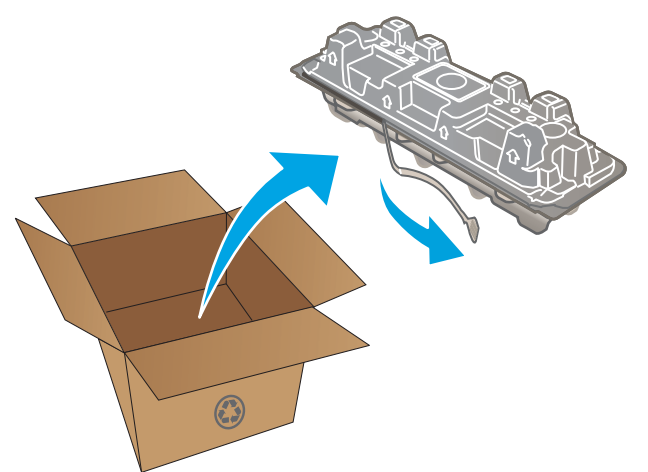

5. Vyjměte novou tonerovou kazetu z otevřeného obalu. Použitou tonerovou kazetu vložte do pouzdra pro recyklaci.

6. Vyrovnejte novou tonerovou kazetu s drážkami uvnitř tiskárny a instalujte ji, dokud se pevně neusadí.

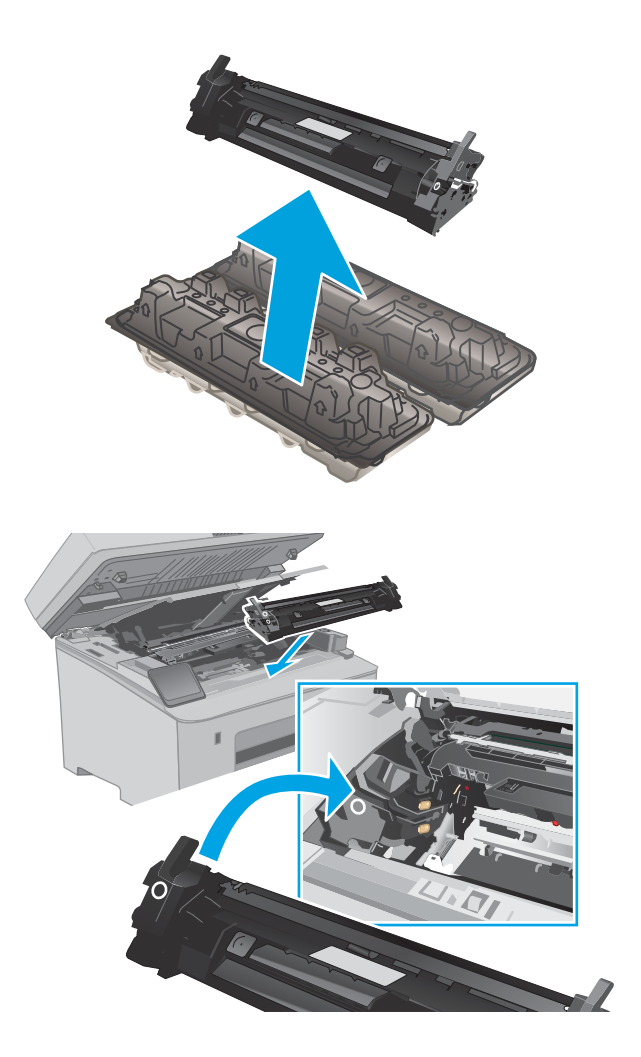

7. Zavřete dvířka kazety.

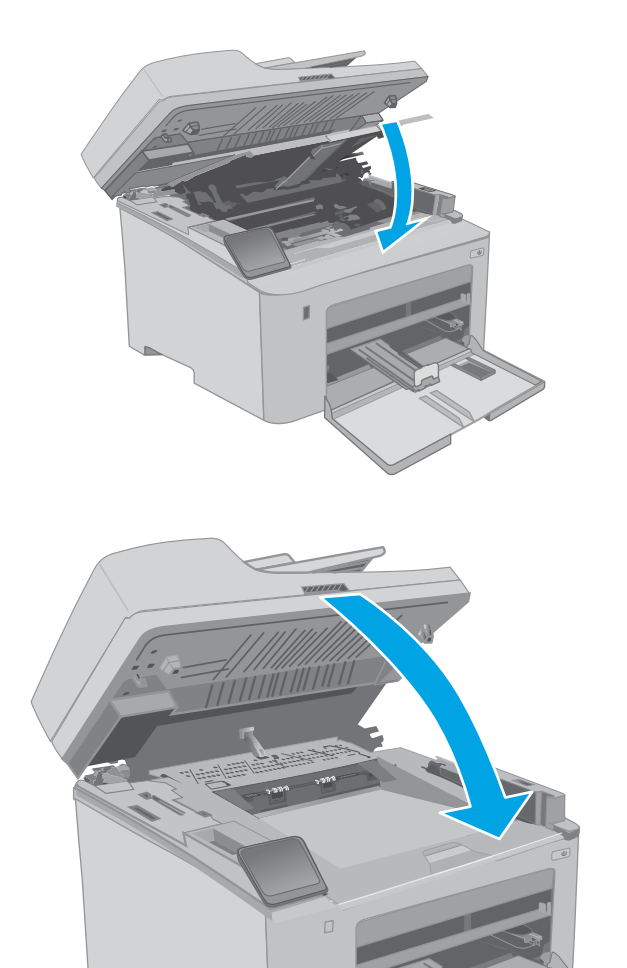

8. Položte soupravu skeneru.

# <span id="page-51-0"></span>Výměna zobrazovacího válce

- Úvod
- Informace o zobrazovacím válci
- [Vyjmutí a výměna zobrazovacího válce](#page-52-0)

## Úvod

V následující části jsou uvedeny podrobnosti o zobrazovacím válci pro tiskárnu a pokyny pro jeho výměnu.

## Informace o zobrazovacím válci

Tato tiskárna signalizuje, kdy je třeba zobrazovací válec vyměnit. Skutečná zbývající životnost zobrazovacího válce se může lišit. Doporučujeme mít k dispozici náhradní zobrazovací válec pro případ, kdy už by kvalita tisku nebyla přijatelná.

Pokud chcete zakoupit zobrazovací válce pro tiskárnu, přejděte na web HP SureSupply na [www.hp.com/go/](http://www.hp.com/go/suresupply) [suresupply.](http://www.hp.com/go/suresupply) Přejděte na konec stránky a zkontrolujte, zda je správně vybrána země/oblast.

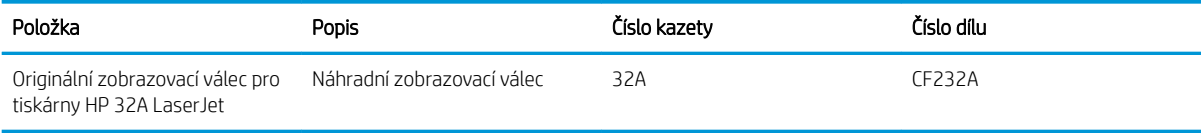

Nevytahujte zobrazovací válec z balení dříve, než jej budete měnit.

A UPOZORNĚNÍ: Zobrazovací válec nevystavujte světlu na více než několik minut, aby nedošlo k jeho poškození. Pokud se chystáte zobrazovací válec vyjmout z tiskárny na delší dobu, zakryjte jej.

Na následujícím obrázku jsou znázorněny součásti zobrazovacího válce.

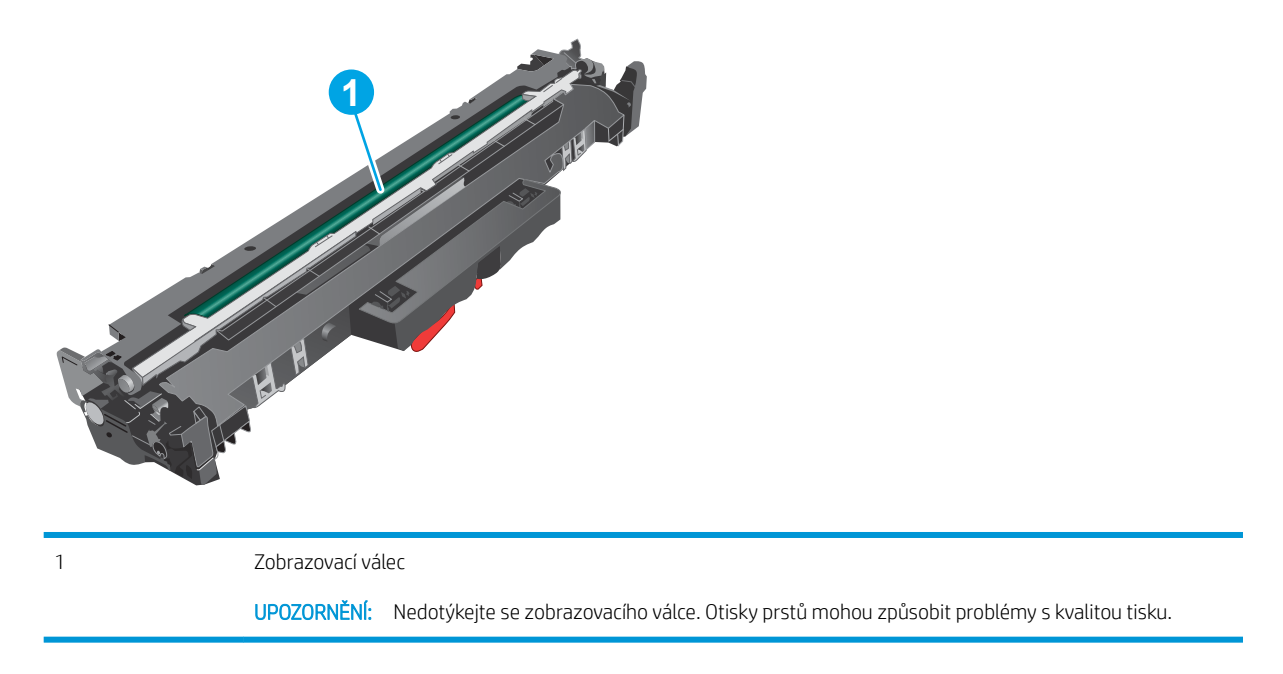

Informace o recyklaci použitých zobrazovacích válců najdete na krabici od válce.

# <span id="page-52-0"></span>Vyjmutí a výměna zobrazovacího válce

1. Zvedněte soupravu skeneru.

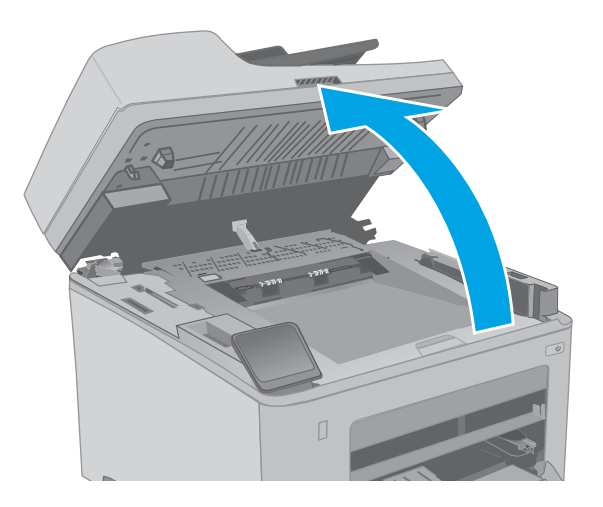

2. Otevřete dvířka kazety.

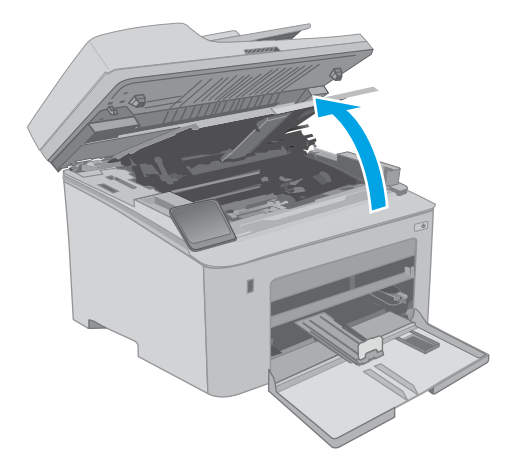

3. Dočasně vyjměte tonerovou kazetu z tiskárny.

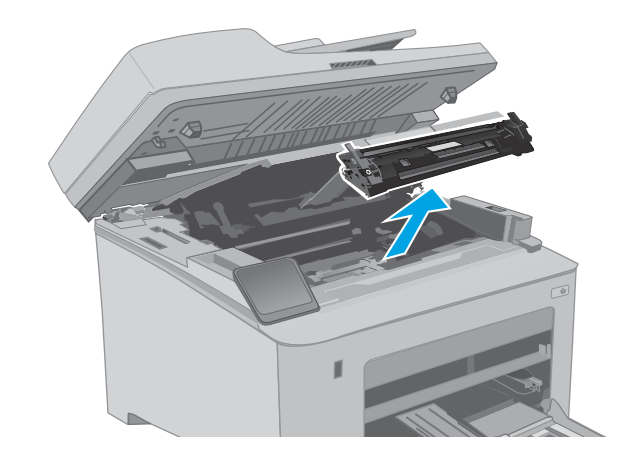

4. Vyjměte použitý zobrazovací válec z tiskárny.

- 5. Vyjměte obal s novým zobrazovacím válcem z krabice a poté balení otevřete.
- **1**  $\odot$ **2**
- 6. Vyjměte obal s novým zobrazovacím válcem z balení.

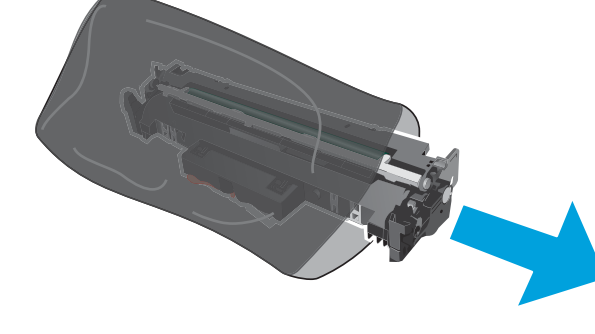

42 Kapitola 3 Spotřební materiál, příslušenství a díly chráne protonym protonym chráne CSWW

7. Nedotýkejte se zobrazovacího válce. Otisky prstů na zobrazovacím válci mohou způsobit problémy s kvalitou tisku.

8. Vyrovnejte nový zobrazovací válec s drážkami uvnitř tiskárny a instalujte jej, dokud se pevně neusadí.

9. Vyrovnejte tonerovou kazetu s drážkami uvnitř tiskárny a instalujte ji, dokud se pevně neusadí.

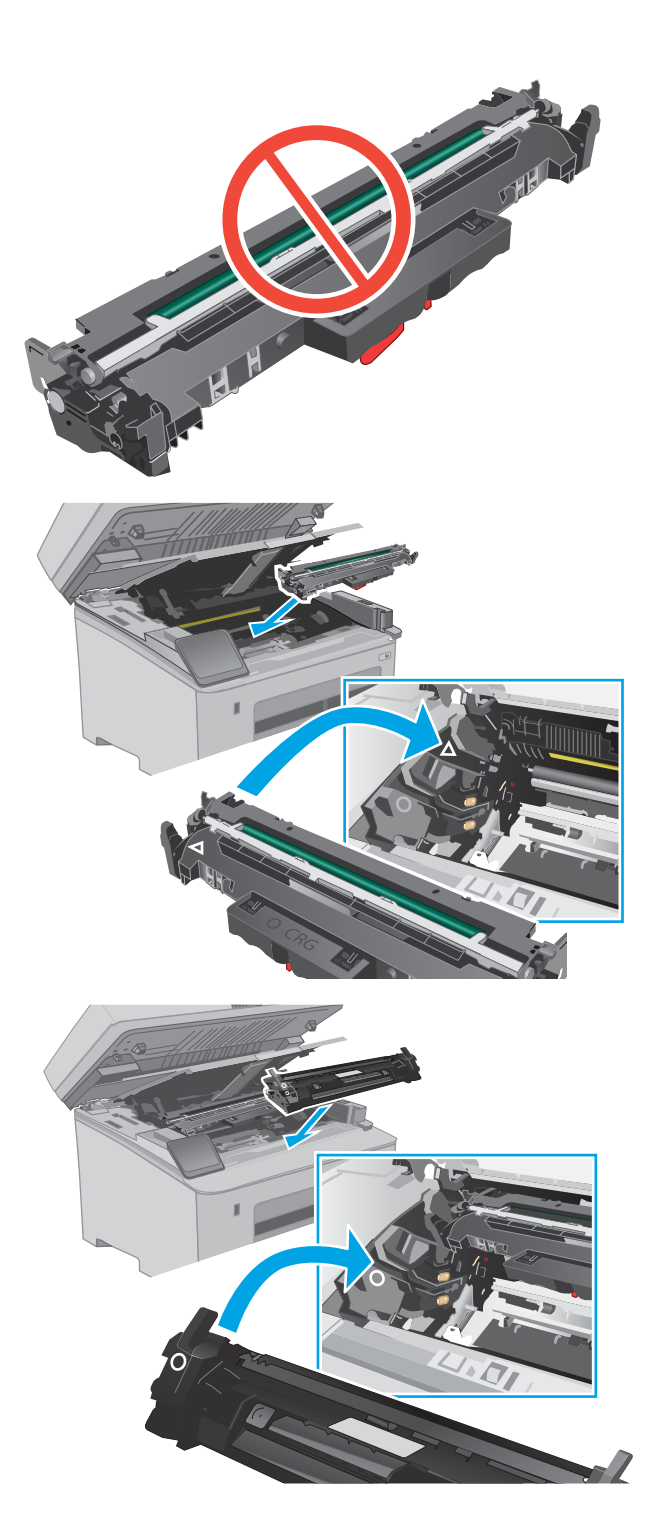

10. Zavřete dvířka kazety.

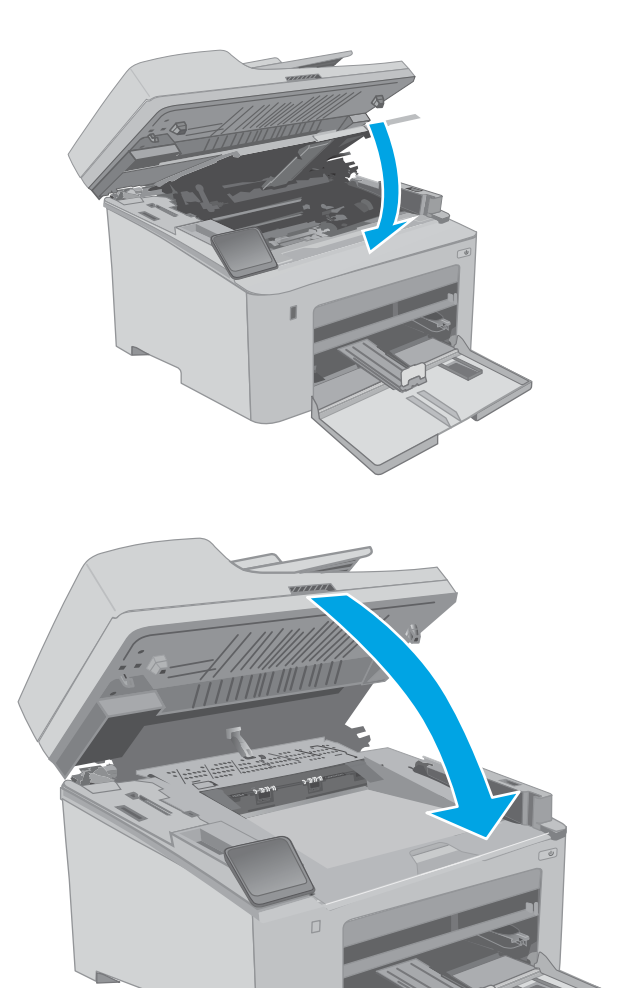

11. Položte soupravu skeneru.

# 4 Tisk

- [Tiskové úlohy \(systém Windows\)](#page-57-0)
- **·** [Tiskové úlohy \(OS X\)](#page-61-0)
- [Mobilní tisk](#page-64-0)
- · [Použití přímého tisku z jednotky USB \(pouze modely s dotykovou obrazovkou\)](#page-70-0)

#### Další informace:

Následující informace jsou platné v okamžiku vydání dokumentu. Aktuální informace viz [www.hp.com/support/](http://www.hp.com/support/ljM148MFP) [ljM148MFP](http://www.hp.com/support/ljM148MFP), [www.hp.com/support/ljM227MFP](http://www.hp.com/support/ljM227MFP).

Kompletní podpora společnosti HP pro tiskárnu zahrnuje následující informace:

- **•** Instalace a konfigurace
- Osvojování a používání
- Řešení problémů
- · Stažení aktualizací softwaru a firmwaru
- Účast ve fórech podpory
- Vyhledání informací o záruce a předpisech

# <span id="page-57-0"></span>Tiskové úlohy (systém Windows)

## Tisk (Windows)

Následující postup popisuje základní proces tisku v systému Windows.

- 1. Vyberte ze softwarového programu možnost Tisk.
- 2. V seznamu tiskáren vyberte tiskárnu. Nastavení změníte tak, že kliknutím na tlačítko Vlastnosti nebo Předvolby spustíte ovladač tisku.
	- POZNÁMKA: Název tlačítka se v různých softwarových programech liší.
	- POZNÁMKA: Podle níže uvedeného popisu aplikací pro stolní počítače budou tyto aplikace mít v systému Windows 10, 8.1 a 8 různé rozvržení s různými funkcemi. Pro přístup k funkci tisku z aplikace na úvodní obrazovce postupujte následovně:
		- Windows 10: Vyberte možnost Tisk a poté vyberte tiskárnu.
		- Windows 8.1 nebo 8: Vyberte položku Zařízení, možnost Tisk a poté vyberte tiskárnu.

**EX** POZNÁMKA: Další informace získáte kliknutím na tlačítko Nápověda (?) v ovladači tiskárny.

- 3. Pro konfiguraci dostupných možností klikněte na karty v ovladači tisku. Například orientaci papíru změníte na kartě Úpravy a zdroj papíru, typ papíru, formát papíru a kvalitu tisku změníte na kartě Papír/Kvalita.
- 4. Do dialogového okna Tisk se vrátíte kliknutím na tlačítko OK. Na obrazovce vyberte počet výtisků k vytištění.
- 5. Kliknutím na tlačítko Tisk spustíte tisk úlohy.

## Automatický tisk na obě strany (Windows)

Tento postup použijte u tiskáren s nainstalovanou automatickou jednotkou pro oboustranný tisk. Pokud v tiskárně není nainstalována automatická jednotka pro oboustranný tisk nebo pokud chcete tisknout na typy papíru, které jednotka pro oboustranný tisk nepodporuje, lze na obě strany tisknout ručně.

- 1. Vyberte ze softwarového programu možnost Tisk.
- 2. Vyberte tiskárnu ze seznamu tiskáren a kliknutím na tlačítko Vlastnosti nebo Předvolby spusťte ovladač tisku.
- POZNÁMKA: Název tlačítka se v různých softwarových programech liší.
- POZNÁMKA: Podle níže uvedeného popisu aplikací pro stolní počítače budou tyto aplikace mít v systému Windows 10, 8.1 a 8 různé rozvržení s různými funkcemi. Pro přístup k funkci tisku z aplikace na úvodní obrazovce postupujte následovně:
	- Windows 10: Vyberte možnost Tisk a poté vyberte tiskárnu.
	- Windows 8.1 nebo 8: Vyberte položku Zařízení, možnost Tisk a poté vyberte tiskárnu.
- 3. Klikněte na kartu Úpravy.
- 4. Zvolte možnost Tisk na obě strany. Kliknutím na tlačítko OK zavřete dialogové okno Vlastnosti dokumentu.
- 5. V dialogu Tisk klikněte na tlačítko Tisk a úlohu vytiskněte.

### Ruční oboustranný tisk (Windows)

Tento postup použijte u tiskáren, ve kterých není nainstalována automatická jednotka pro oboustranný tisk, nebo pro tisk na papír, který jednotka pro oboustranný tisk nepodporuje.

- 1. Vyberte ze softwarového programu možnost Tisk.
- 2. Vyberte tiskárnu ze seznamu tiskáren a kliknutím na tlačítko Vlastnosti nebo Předvolby spusťte ovladač tisku.
- **27 POZNÁMKA:** Název tlačítka se v různých softwarových programech liší.
- POZNÁMKA: Podle níže uvedeného popisu aplikací pro stolní počítače budou tyto aplikace mít v systému Windows 10, 8.1 a 8 různé rozvržení s různými funkcemi. Pro přístup k funkci tisku z aplikace na úvodní obrazovce postupujte následovně:
	- Windows 10: Vyberte možnost Tisk a poté vyberte tiskárnu.
	- Windows 8.1 nebo 8: Vyberte položku Zařízení, možnost Tisk a poté vyberte tiskárnu.
- 3. Klikněte na kartu Úpravy.
- 4. Vyberte možnost Tisk na obě strany (ručně) a poté kliknutím na tlačítko OK zavřete dialogové okno Vlastnosti dokumentu.
- 5. V dialogu Tisk klikněte na tlačítko Tisk a vytiskněte první stranu úlohy.
- 6. Vyjměte potištěné papíry z výstupní přihrádky a vložte je do Zásobníku 1.
- 7. Pokud se zobrazí výzva, pokračujte výběrem příslušného tlačítka na ovládacím panelu.

## Tisk více stránek na list (Windows)

- 1. Vyberte ze softwarového programu možnost Tisk.
- 2. Vyberte tiskárnu ze seznamu tiskáren a kliknutím na tlačítko Vlastnosti nebo Předvolby spusťte ovladač tisku.
	- POZNÁMKA: Název tlačítka se v různých softwarových programech liší.
	- POZNÁMKA: Podle níže uvedeného popisu aplikací pro stolní počítače budou tyto aplikace mít v systému Windows 10, 8.1 a 8 různé rozvržení s různými funkcemi. Pro přístup k funkci tisku z aplikace na úvodní obrazovce postupujte následovně:
		- Windows 10: Vyberte možnost Tisk a poté vyberte tiskárnu.
		- Windows 8.1 nebo 8: Vyberte položku Zařízení, možnost Tisk a poté vyberte tiskárnu.
- 3. Klikněte na kartu Úpravy.
- 4. V rozevíracím seznamu **Stránek na list** vyberte počet stránek, které se mají tisknout na jeden list.
- 5. Vyberte správné možnosti Tisknout okraje stránky, Pořadí stránek a Orientace. Kliknutím na tlačítko OK zavřete dialogové okno Vlastnosti dokumentu.
- 6. V dialogu Tisk klikněte na tlačítko Tisk a úlohu vytiskněte.

## Výběr typu papíru (Windows)

- 1. Vyberte ze softwarového programu možnost Tisk.
- 2. Vyberte tiskárnu ze seznamu tiskáren a kliknutím na tlačítko Vlastnosti nebo Předvolby spusťte ovladač tisku.
	- **27 POZNÁMKA:** Název tlačítka se v různých softwarových programech liší.
	- POZNÁMKA: Podle níže uvedeného popisu aplikací pro stolní počítače budou tyto aplikace mít v systému Windows 10, 8.1 a 8 různé rozvržení s různými funkcemi. Pro přístup k funkci tisku z aplikace na úvodní obrazovce postupujte následovně:
		- Windows 10: Vyberte možnost Tisk a poté vyberte tiskárnu.
		- Windows 8.1 nebo 8: Vyberte položku Zařízení, možnost Tisk a poté vyberte tiskárnu.
- 3. Klikněte na kartu Papír/Kvalita.
- 4. V rozevíracím seznamu Typ papíru vyberte typ papíru.
- 5. Kliknutím na tlačítko OK zavřete dialogové okno Vlastnosti dokumentu. V dialogu Tisk klikněte na tlačítko Tisk a úlohu vytiskněte.

Pokud je zásobník potřeba nakonfigurovat, na ovládacím panelu tiskárny se zobrazí zpráva o konfiguraci zásobníků.

- 6. Vložte do zásobníku papír zadaného typu a formátu a pak zásobník zavřete.
- 7. Volbou tlačítka OK přijměte zjištěný formát a typ nebo stiskněte tlačítko Upravit a zvolte jiný formát nebo typ papíru.
- 8. Zvolte správný typ a formát a zvolte tlačítko OK.

## Další tiskové úlohy

Přejděte na web [www.hp.com/support/ljM148MFP](http://www.hp.com/support/ljM148MFP), [www.hp.com/support/ljM227MFP](http://www.hp.com/support/ljM227MFP).

Jsou k dispozici pokyny pro provedení konkrétních tiskových úloh, např:

- Vytvoření a používání zástupců nebo předvoleb tisku
- Výběr formátu papíru nebo použití vlastního formátu papíru
- Výběr orientace stránky
- **•** Vytvoření brožury
- Přizpůsobení dokumentu podle konkrétního formátu papíru
- Tisk první nebo poslední stránky dokumentu na jiný papír
- Tisk vodoznaků na dokument

# <span id="page-61-0"></span>Tiskové úlohy (OS X)

## Tisk (OS X)

Následující postup popisuje základní proces tisku v systému OS X.

- 1. Klikněte na nabídku File (Soubor) a možnost Print (Tisk).
- 2. Vyberte tiskárnu.
- 3. Klikněte na položku Show Details (Zobrazit podrobnosti) nebo Copies & Pages (Kopie a stránky) a poté výběrem dalších nabídek upravte nastavení tisku.

**POZNÁMKA:** Název položky se v různých softwarových programech liší.

4. Klikněte na tlačítko Print (Tisk).

## Automatický oboustranný tisk (OS X)

POZNÁMKA: Tyto informace se týkají tiskáren vybavených automatickou jednotkou pro oboustranný tisk.

- POZNÁMKA: Funkce je dostupná po instalaci tiskového ovladače HP. Pokud používáte funkci AirPrint, nemusí být dostupná.
	- 1. Klikněte na nabídku File (Soubor) a možnost Print (Tisk).
	- 2. Vyberte tiskárnu.
	- 3. Klikněte na položku Show Details (Zobrazit podrobnosti) nebo Copies & Pages (Kopie a stránky) a poté na nabídku Layout (Rozložení).

**POZNÁMKA:** Název položky se v různých softwarových programech liší.

- 4. Vyberte nastavení vazby z rozevíracího seznamu Two-Sided (Oboustranný).
- 5. Klikněte na tlačítko Print (Tisk).

## Ruční oboustranný tisk (OS X)

POZNÁMKA: Funkce je dostupná po instalaci tiskového ovladače HP. Pokud používáte funkci AirPrint, nemusí být dostupná.

- 1. Klikněte na nabídku File (Soubor) a možnost Print (Tisk).
- 2. Vyberte tiskárnu.
- 3. Klikněte na položku Show Details (Zobrazit podrobnosti) nebo Copies & Pages (Kopie a stránky) a poté na nabídku Manual Duplex (Ruční oboustranný tisk).

**POZNÁMKA:** Název položky se v různých softwarových programech liší.

- 4. Klikněte na pole Manual Duplex (Ruční oboustranný tisk) a vyberte nastavení vazby.
- 5. Klikněte na tlačítko Print (Tisk).
- 6. Přejděte k tiskárně a ze zásobníku 1 vyjměte veškerý nepotištěný papír.
- 7. Z výstupní přihrádky vyjměte stoh potištěných papírů a vložte jej potištěnou stranou dolů do vstupního zásobníku.
- 8. Pokud se zobrazí výzva, pokračujte stisknutím příslušného tlačítka na ovládacím panelu.

## Tisk více stránek na list (OS X)

- 1. Klikněte na nabídku File (Soubor) a možnost Print (Tisk).
- 2. Vyberte tiskárnu.
- 3. Klikněte na položku Show Details (Zobrazit podrobnosti) nebo Copies & Pages (Kopie a stránky) a poté na nabídku Layout (Rozložení).

**POZNÁMKA:** Název položky se v různých softwarových programech liší.

- 4. V rozevíracím seznamu Pages per Sheet (Počet stránek na list) vyberte, kolik stránek se má tisknout na jeden list.
- 5. V oblasti Layout Direction (Směr rozložení) vyberte pořadí a umístění stránek na listu.
- 6. V nabídce Borders (Okraje) vyberte typ okrajů, které se mají kolem jednotlivých stránek listu vytisknout.
- 7. Klikněte na tlačítko Print (Tisk).

## Výběr typu papíru (OS X)

- 1. Klikněte na nabídku File (Soubor) a možnost Print (Tisk).
- 2. Vyberte tiskárnu.
- 3. Klikněte na položku Show Details (Zobrazit podrobnosti) nebo Copies & Pages (Kopie a stránky) a poté na nabídku Media & Quality (Média a kvalita) nebo Paper/Quality (Papír/Kvalita).

**Z POZNÁMKA:** Název položky se v různých softwarových programech liší.

- 4. Vyberte z možností Media & Quality (Média a kvalita) nebo Paper/Quality (Papír/Kvalita).
- POZNÁMKA: Tento seznam obsahuje hlavní možnosti, které jsou k dispozici. Některé možnosti nejsou k dispozici pro všechny tiskárny.
	- Media Type (Typ média): Vyberte možnost odpovídající typu papíru pro tiskovou úlohu.
	- Print Quality (Kvalita tisku): Vyberte úroveň rozlišení pro tiskovou úlohu.
	- Edge-To-Edge Printing (Tisk od kraje ke kraji): Vyberte tuto možnost, chcete-li tisknout blízko okrajů papíru.
	- EconoMode (Ekonomický režim): Výběrem této možnosti můžete při tisku konceptů nebo dokumentů šetřit toner.
- 5. Klikněte na tlačítko Print (Tisk).

## Další tiskové úlohy

Přejděte na web [www.hp.com/support/ljM148MFP](http://www.hp.com/support/ljM148MFP), [www.hp.com/support/ljM227MFP](http://www.hp.com/support/ljM227MFP).

Jsou k dispozici pokyny pro provedení konkrétních tiskových úloh, např:

- Vytvoření a používání zástupců nebo předvoleb tisku
- Výběr formátu papíru nebo použití vlastního formátu papíru
- Výběr orientace stránky
- Vytvoření brožury
- Přizpůsobení dokumentu podle konkrétního formátu papíru
- Tisk první nebo poslední stránky dokumentu na jiný papír
- Tisk vodoznaků na dokument

# <span id="page-64-0"></span>Mobilní tisk

## Úvod

Společnost HP nabízí řadu řešení pro mobilní tisk a tisk pomocí softwaru ePrint s cílem zajistit snadný tisk na tiskárnách HP z notebooku, tabletu, chytrého telefonu nebo jiného mobilního zařízení. Na adrese [www.hp.com/go/LaserJetMobilePrinting](http://www.hp.com/go/LaserJetMobilePrinting) si prohlédněte celý seznam a co nejlépe se podle něj rozhodněte.

- POZNÁMKA: Aktualizujte firmware tiskárny, aby bylo zajištěno, že jsou podporovány všechny možnosti mobilního tisku a funkce ePrint.
	- Funkce Wi-Fi Direct (pouze bezdrátové modely)
	- [HP ePrint prostřednictvím e-mailu](#page-67-0)
	- [Software HP ePrint](#page-68-0)
	- **[AirPrint](#page-69-0)**
	- [Tisk integrovaný do systému Android](#page-69-0)

## Funkce Wi-Fi Direct (pouze bezdrátové modely)

Funkce Wi-Fi Direct umožňuje tisk z bezdrátového mobilního zařízení bez nutnosti připojení k síti nebo internetu. .

Funkci Wi-Fi Direct v současné době nepodporují všechny mobilní operační systémy. Pokud mobilní zařízení nepodporuje funkci Wi-Fi Direct, je nutné před tiskem změnit připojení zařízení k bezdrátové síti na připojení Wi-Fi Direct.

<sup>2</sup> POZNÁMKA: U mobilních zařízení bez funkce Wi-Fi Direct umožní připojení Wi-Fi Direct pouze tisk. Po použití funkce Wi-Fi Direct k tisku je nutné se znovu připojit do místní sítě, aby byl možný přístup k internetu.

Aby byl k tiskárně možný přístup pomocí připojení Wi-Fi Direct, proveďte následující kroky:

#### Dvouřádkové ovládací panely:

- 1. Na ovládacím panelu tiskárny stiskněte tlačítko Nastavení \.
- 2. Otevřete následující nabídky:
	- Nastavení sítě
	- Nabídka Bezdrátové připojení
	- Wi-Fi Direct
- 3. Zvolte jeden z následujících způsobů připojení:
	- Automaticky: Výběrem této možnosti nastavíte heslo na 12345678.
	- Ručně: Výběrem této možnosti vygenerujete zabezpečené, náhodně vygenerované heslo.
- 4. Na mobilním zařízení otevřete nabídku Wi-Fi nebo Wi-Fi Direct.
- 5. V seznamu dostupných sítí vyberte název tiskárny.
- **EZ POZNÁMKA:** Pokud se nezobrazí název tiskárny, může být zařízení mimo dosah signálu Wi-Fi Direct. Posuňte zařízení blíže k tiskárně.
- 6. Po vyzvání zadejte heslo funkce Wi-Fi Direct nebo vyberte na ovládacím panelu tiskárny možnost OK.
	- PY POZNÁMKA: Pokud je u zařízení se systémem Android, které podporují funkci Wi-Fi Direct, nastavena metoda připojení Automaticky, dojde k připojení automaticky, bez zobrazení výzvy k zadání hesla. Pokud je metoda připojení nastavena na Ručně, bude nutné stisknout tlačítko OK nebo jako heslo zadat osobní identifikační číslo (PIN) zobrazené na ovládacím panelu tiskárny.
- 7. Otevřete dokument a poté vyberte možnost Tisk.

**POZNÁMKA:** Pokud mobilní zařízení nepodporuje tisk, nainstalujte mobilní aplikaci HP ePrint.

- 8. V seznamu dostupných tiskáren vyberte příslušnou tiskárnu a poté vyberte možnost Tisk.
- 9. Po dokončení tiskové úlohy je některá mobilní zařízení nutné znovu připojit k místní síti.

#### Dotykové ovládací panely:

- 1. Na hlavní obrazovce ovládacího panelu tiskárny stiskněte tlačítko Informace o připojení  $\frac{1}{n+1}$  (()).
- 2. Otevřete následující nabídky:
	- Wi-Fi Direct
	- **Nastavení**
	- Způsob připojení
- 3. Zvolte jeden z následujících způsobů připojení:
	- Automaticky: Výběrem této možnosti nastavíte heslo na 12345678.
	- Ručně: Výběrem této možnosti vygenerujete zabezpečené, náhodně vygenerované heslo.
- 4. Na mobilním zařízení otevřete nabídku Wi-Fi nebo Wi-Fi Direct.
- 5. V seznamu dostupných sítí vyberte název tiskárny.
	- **POZNÁMKA:** Pokud se nezobrazí název tiskárny, může být zařízení mimo dosah signálu Wi-Fi Direct. Posuňte zařízení blíže k tiskárně.
- 6. Pokud se zobrazí výzva, zadejte heslo Wi-Fi Direct.

**27 POZNÁMKA:** Pokud je u zařízení se systémem Android, která podporují funkci Wi-Fi Direct, nastavena metoda připojení Automaticky, dojde k připojení automaticky, bez zobrazení výzvy k zadání hesla. Pokud je metoda připojení nastavena na Ručně, bude nutné stisknout tlačítko OK nebo jako heslo zadat osobní identifikační číslo (PIN) zobrazené na ovládacím panelu tiskárny.

POZNÁMKA: Přístup k heslu funkce Wi-Fi Direct získáte po stisknutí tlačítka Informace o připojení <sub>모</sub>모 / ((♥) na hlavní obrazovce ovládacího panelu tiskárny.

7. Otevřete dokument a poté vyberte možnost Tisk.

**POZNÁMKA:** Pokud mobilní zařízení nepodporuje tisk, nainstalujte mobilní aplikaci HP ePrint.

- 8. V seznamu dostupných tiskáren vyberte příslušnou tiskárnu a poté vyberte možnost Tisk.
- 9. Po dokončení tiskové úlohy je některá mobilní zařízení nutné znovu připojit k místní síti.
- Tablety a telefony s operačním systémem Android 4.0 nebo novějším s nainstalovaným modulem plug-in služby HP Print nebo Mopria
- Většina počítačů, tabletů a přenosných počítačů se systémem Windows 8.1, které mají nainstalován ovladač tiskárny HP

Funkci Wi-Fi Direct nepodporují následující zařízení a počítače, stále je ale možné tisknout na tiskárnu, která ji podporuje:

- Apple iPhone a iPad
- Počítače Mac se systémem OS X

Další informace o tisku prostřednictvím funkce Wi-Fi Direct najdete na stránce [www.hp.com/go/wirelessprinting.](http://www.hp.com/go/wirelessprinting)

#### Povolení nebo zakázání funkce Wi-Fi Direct

Funkci Wi-Fi Direct je nutné nejprve povolit prostřednictvím ovládacího panelu tiskárny.

1. Dvouřádkové ovládací panely: Na ovládacím panelu tiskárny stiskněte tlačítko Nastavení  $\diagdown$  a poté otevřete nabídku Nastavení sítě.

Dotykové ovládací panely: Na hlavní obrazovce ovládacího panelu tiskárny stiskněte tlačítko Informace o připojení  $\frac{1}{\sqrt{2}}$  (1).

- 2. Otevřete následující nabídky:
	- Wi-Fi Direct
	- Nastavení
	- Zapnuto/vypnuto
- 3. Stiskněte položku nabídky Zapnout. Stisknutím možnosti Off (Vypnout) tisk funkcí Wi-Fi Direct zakážete.

**E POZNÁMKA:** V prostředích, kde je nainstalován více než jeden model stejné tiskárny, může být vhodné přidělit v rámci funkce Wi-Fi Direct každé tiskárně jedinečný název. Zajistíte tím jednodušší identifikaci tiskárny při používání funkce Wi-Fi Direct. Název Wi-Fi Direct můžete zobrazit také stisknutím ikony Informace o připojení 모 / (( ) na hlavní obrazovce ovládacího panelu tiskárny a následným stisknutím ikony Wi-Fi Direct.

### Změna názvu Wi-Fi Direct tiskárny

Pro změnu názvu Wi-Fi Direct tiskárny pomocí integrovaného webového serveru HP (EWS) postupujte následovně:

#### Krok 1: Spuštění integrovaného webového serveru HP

1. Dvouřádkové ovládací panely: Na ovládacím panelu tiskárny stiskněte tlačítko Nastavení \. Otevřete nabídku Nastavení sítě a vyberte položku Zobrazit IP adresu, tím zobrazíte IP adresu nebo název hostitele.

Dotykové ovládací panely: Na hlavní obrazovce ovládacího panelu tiskárny stiskněte tlačítko Informace o připojení  $\frac{1}{\sqrt{2}}$  (()) a poté stiskněte tlačítko Síť připojena  $\frac{1}{\sqrt{2}}$ nebo Síť Wi-Fi ZAPNUTÁ (()) pro zobrazení IP adresy nebo názvu hostitele.

<span id="page-67-0"></span>2. Otevřete webový prohlížeč a do adresního řádku zadejte IP adresu nebo název hostitele v přesném tvaru, v jakém se zobrazil na ovládacím panelu tiskárny. Na klávesnici počítače stiskněte klávesu Enter. Spustí se server EWS.

#### https://10.10.XXXXX/

POZNÁMKA: Pokud se ve webovém prohlížeči zobrazí zpráva, že přístup na stránku nemusí být bezpečný, vyberte možnost pokračovat na stránku. Vstupem na stránku nedojde k poškození počítače.

#### Krok 2: Změna názvu Wi-Fi Direct

- 1. Klikněte na kartu Práce v síti.
- 2. V levém navigačním podokně klikněte na odkaz Nastavení funkce Wi-Fi Direct.
- 3. Do pole Název Wi-Fi Direct zadejte nový název.
- 4. Klikněte na tlačítko Použít.

### HP ePrint prostřednictvím e-mailu

Pomocí služby HP ePrint můžete tisknout dokumenty tak, že je z kteréhokoli zařízení zašlete jako přílohu e-mailu na e-mailovou adresu tiskárny.

Pro použití funkce HP ePrint musí tiskárna splňovat tyto požadavky:

- Tiskárna musí být připojena ke kabelové nebo bezdrátové síti a mít přístup k internetu.
- V tiskárně musí být povoleny Webové služby HP a tiskárna musí být registrována ve službě HP Connected.

Postup povolení webových služeb HP a registrace ve službě HP Connected:

#### **POZNÁMKA:** Kroky se liší podle typu ovládacího panelu.

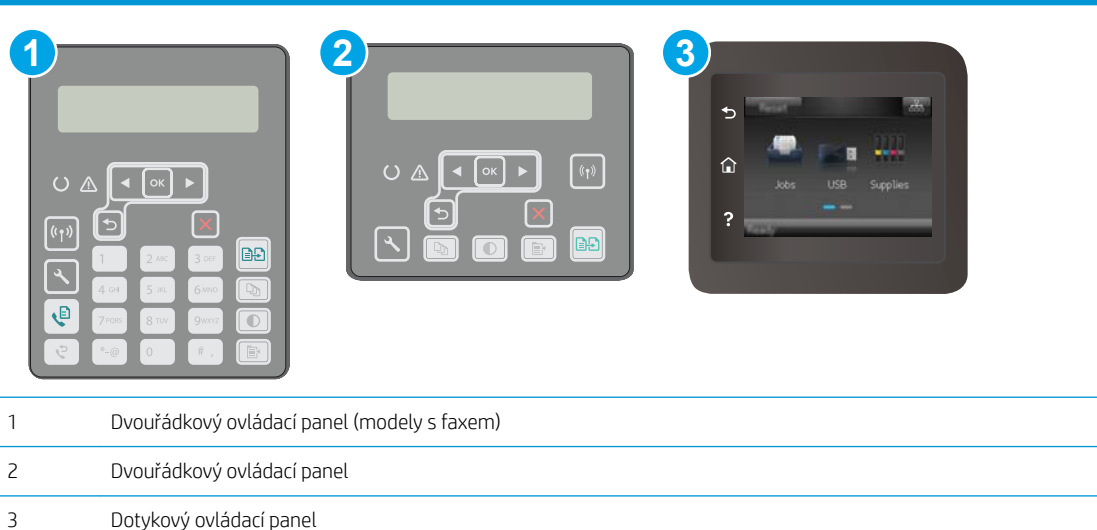

#### Dvouřádkové ovládací panely

1. Na ovládacím panelu tiskárny stiskněte tlačítko Nastavení \. Otevřete nabídku Nastavení sítě (Nastavení sítě) a vyberte položku Zobrazit IP adresu, tím zobrazíte IP adresu nebo název hostitele. <span id="page-68-0"></span>2. Otevřete webový prohlížeč a do adresního řádku zadejte IP adresu nebo název hostitele v přesném tvaru, v jakém se zobrazil na ovládacím panelu tiskárny. Na klávesnici počítače stiskněte klávesu Enter. Spustí se server EWS.

https://10.10.XXXXX/

- **POZNÁMKA:** Pokud se ve webovém prohlížeči zobrazí zpráva, že přístup na stránku nemusí být bezpečný, vyberte možnost pokračovat na stránku. Vstupem na stránku nedojde k poškození počítače.
- 3. Klikněte na kartu Webové služby HP a poté na možnost Povolit. Tiskárna povolí webové služby a vytiskne informační stránku.

Informační stránka obsahuje kód tiskárny potřebný k její registraci ve službě HP Connected.

4. Přejděte na web [www.hpconnected.com,](http://www.hpconnected.com) vytvořte účet služby HP ePrint a dokončete proces nastavení.

#### Dotykové ovládací panely:

- 1. Na hlavní obrazovce ovládacího panelu tiskárny stiskněte tlačítko Informace o připojení  $\frac{1}{n+1}$  (()).
- 2. Otevřete následující nabídky:
	- HP ePrint
	- Nastavení
	- Povolit Webové služby HP
- 3. Po stisknutí tlačítka Print (Tisk) si můžete přečíst smlouvu s podmínkami používání. Stisknutím tlačítka OK podmínky používání přijmete a povolíte Webové služby HP

Tiskárna povolí webové služby a vytiskne informační stránku. Informační stránka obsahuje kód tiskárny potřebný k její registraci ve službě HP Connected.

4. Přejděte na web [www.hpconnected.com,](http://www.hpconnected.com) vytvořte účet služby HP ePrint a dokončete proces nastavení.

## Software HP ePrint

Software HP ePrint usnadňuje tisk ze stolních počítačů a notebooků se systémem Windows na jakékoli tiskárně podporující službu HP ePrint. Tento software usnadňuje vyhledání tiskáren s podporou služby HP ePrint, které máte registrovány v účtu služby HP Connected. Cílová tiskárna HP může být umístěna kdekoliv – od stejné místnosti až po druhý konec světa.

Software HP ePrint podporuje následující typy tisku:

- Tisk prostřednictvím protokolu TCP/IP na tiskárnách v místní síti (LAN nebo WAN) s podporou jazyka UPD PostScript®
- Tisk IPP na tiskárnách připojených k sítím LAN nebo WAN, které podporují jazyk ePCL
- Tisk souborů PDF prostřednictvím e-mailu a cloudového úložiště z veřejných tiskáren využívajících software HP ePrint

**POZNÁMKA:** Software HP ePrint nepodporuje tisk prostřednictvím rozhraní USB.

#### <span id="page-69-0"></span>Jak začít

1. Další informace a ovladače naleznete na stránce [www.hp.com/go/eprintsoftware.](http://www.hp.com/go/eprintsoftware)

POZNÁMKA: Název tiskového ovladače softwaru HP ePrint u systému Windows je HP ePrint + JetAdvantage.

2. Po instalaci softwaru otevřete v aplikaci možnost Tisk a v seznamu instalovaných tiskáren vyberte položku HP ePrint. Po kliknutí na tlačítko Vlastnosti můžete upravit možnosti tisku.

### **AirPrint**

Přímý tisk pomocí funkce AirPrint společnosti Apple je podporován pro systém iOS a pro systém macOS 10.13 a novější na počítačích Mac. Prostřednictvím funkce AirPrint můžete na tiskárně tisknout přímo ze zařízení iPad, iPhone (3GS nebo novější) a iPod touch (třetí generace nebo novější) v následujících mobilních aplikacích:

- Mail (Pošta)
- Fotografie
- Safari
- **iBooks**
- Vybrané aplikace od třetí strany

Chcete-li používat funkci AirPrint, musí být tiskárna připojena ke stejné síti (podsíti) jako zařízení Apple. Bližší informace o používání funkce AirPrint a o tom, které tiskárny společnosti HP jsou s funkcí AirPrint kompatibilní, naleznete na stránkách [www.hp.com/go/LaserJetMobilePrinting.](http://www.hp.com/go/LaserJetMobilePrinting)

POZNÁMKA: Před použitím funkce AirPrint přes připojení USB ověřte verzi funkce. Funkce AirPrint verze 1.3 a starší nepodporuje připojení USB.

## Tisk integrovaný do systému Android

Integrované řešení tisku společnosti HP pro zařízení Android a Kindle umožňuje mobilním zařízením automaticky nalézt tiskárny HP dostupné v síti, nebo umístěné v dosahu bezdrátové sítě pro tisk prostřednictvím funkce Wi-Fi Direct, a tisknout na nich.

Tiskárna musí být připojena ke stejné síti (podsíti) jako zařízení Apple.

Tiskové řešení je integrováno do mnoha verzí operačního systému.

POZNÁMKA: Pokud tisk není na zařízení k dispozici, přejděte do části [Google Play > aplikace Android](https://play.google.com/store/apps/details?id=com.hp.android.printservice) a nainstalujte modul plug-in služby HP Print.

Více informací o používání tiskového řešení integrovaného v systému Android a seznam podporovaných zařízení se systémem Android naleznete na stránce [www.hp.com/go/LaserJetMobilePrinting.](http://www.hp.com/go/LaserJetMobilePrinting)

# <span id="page-70-0"></span>Použití přímého tisku z jednotky USB (pouze modely s dotykovou obrazovkou)

## Úvod

Tato tiskárna umožňuje přímý tisk USB pro rychlý tisk souborů bez nutnosti jejich odesílání z počítače. K portu USB tiskárny můžete připojit standardní jednotky USB flash. Jsou podporovány následující typy souborů:

- .pdf
- .jpg
- .prn a .PRN
- .cht a .CHT
- .pxl
- .pcl a.PCL
- $.$ ps a  $.$ PS

## Krok 1: Otevření dokumentů z jednotky USB připojené k tiskárně

- 1. Připojte jednotku USB flash k portu USB pro přímý tisk na tiskárně.
- 2. Otevře se nabídka jednotky USB Flash s těmito možnostmi:
	- Vytisknout dokumenty
	- Zobrazit a tisknout fotografie
	- Skenovat na jednotku USB

## Krok 2: Tisk dokumentů z jednotky USB

### Možnost 1: Tisk dokumentů

- 1. Chcete-li vytisknout dokument, vyberte možnost Tisknout dokumenty.
- 2. Vyberte název dokumentu, který chcete vytisknout. Pokud je dokument uložen do složky, nejprve vyberte složku a poté vyberte dokument, který chcete vytisknout.
- 3. Po otevření obrazovky s přehledem můžete upravit následující nastavení:
	- Počet kopií
	- Formát papíru
	- Typ papíru
	- Přizpůsobit na stránku
	- Třídění
	- Barva výstupu (pouze barevné tiskárny)
- 4. Výběrem možnosti Tisk vytiskněte dokument.
- 5. Vyjměte vytištěnou úlohu z výstupní přihrádky a vyjměte jednotku USB flash.

### Možnost 2: Tisk fotografií

- 1. Chcete-li tisknout fotografie, vyberte možnost Zobrazit a tisknout fotografie.
- 2. Vyberte náhled obrázku každé fotografie, která se má vytisknout a poté vyberte možnost Hotovo.
- 3. Po otevření obrazovky s přehledem můžete upravit následující nastavení:
	- Velikost obrázku
	- Formát papíru
	- Typ papíru
	- Počet kopií
	- Barva výstupu (pouze barevné tiskárny)
	- Světlejší/tmavší
- 4. Pro tisk fotografií vyberte možnost Tisk.
- 5. Vyjměte vytištěnou úlohu z výstupní přihrádky a vyjměte jednotku USB flash.
# 5 Kopírování

- [Vytvoření kopie](#page-73-0)
- · [Oboustranné kopírování \(duplexní\)](#page-75-0)
- [Další úlohy kopírování](#page-77-0)

### Další informace:

Následující informace jsou platné v okamžiku vydání dokumentu. Aktuální informace viz [www.hp.com/support/](http://www.hp.com/support/ljM148MFP) [ljM148MFP](http://www.hp.com/support/ljM148MFP), [www.hp.com/support/ljM227MFP](http://www.hp.com/support/ljM227MFP).

Kompletní podpora společnosti HP pro tiskárnu zahrnuje následující informace:

- **•** Instalace a konfigurace
- Osvojování a používání
- Řešení problémů
- · Stažení aktualizací softwaru a firmwaru
- Účast ve fórech podpory
- Vyhledání informací o záruce a předpisech

## <span id="page-73-0"></span>Vytvoření kopie

**2 POZNÁMKA:** Kroky se liší podle typu ovládacího panelu.

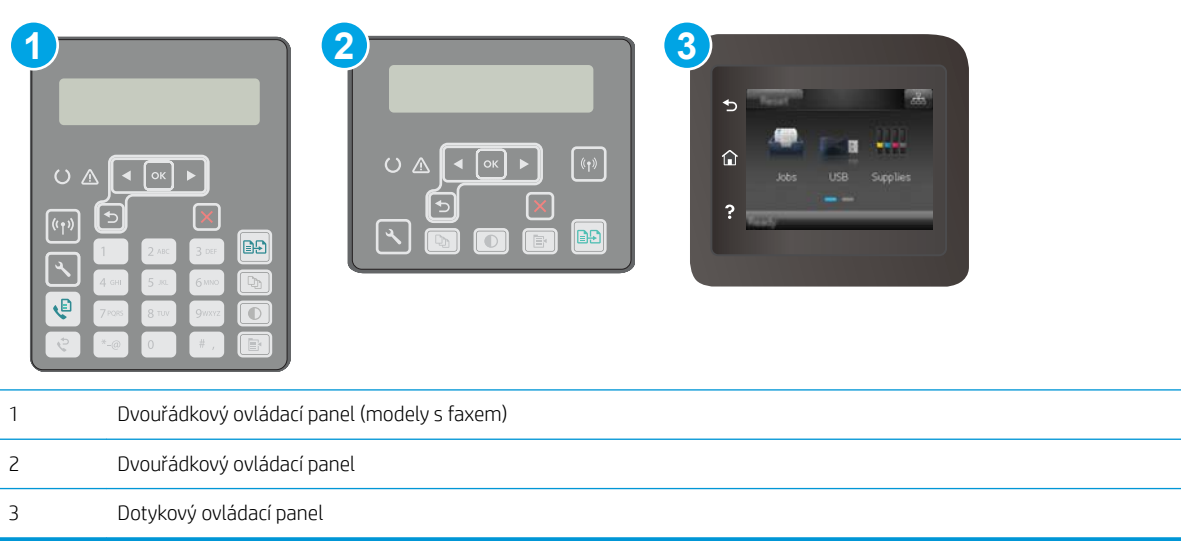

#### Dvouřádkové ovládací panely:

- 1. Založte dokument na pracovní plochu skeneru podle indikátorů na tiskárně.
- 2. Stiskněte tlačítko Nabídka kopírování  $\boxed{\mathbb{B}}$
- 3. Při optimalizaci kvality kopírování různých typů dokumentů použijte tlačítka se šipkami k výběru nabídky Optimalizace, poté stiskněte tlačítko OK. K dispozici jsou následující možnosti nastavení kvality kopírování:
	- Autom. výběr: Toto nastavení použijte, pokud nemáte pochybnosti o kvalitě kopírování. Toto je výchozí nastavení.
	- Kombinovaná: Toto nastavení použijte u dokumentů obsahujících kombinaci textu a grafiky.
	- **Text:** Toto nastavení vyberte u dokumentů obsahujících převážně text.
	- Obrázek: Toto nastavení vyberte u dokumentů obsahujících převážně obrázky.
- 4. Stiskněte tlačítko Počet kopií  $\Box$  a poté pomocí kláves se šipkami nastavte počet kopií. Stiskněte tlačítko OK.
- 5. Stisknutím tlačítka  $\left[\frac{1}{n}\right]$  Spustit kopírování spusťte kopírování.

#### Dotykové ovládací panely:

- 1. Založte dokument na pracovní plochu skeneru podle indikátorů na tiskárně.
- 2. Na hlavní obrazovce ovládacího panelu tiskárny stiskněte ikonu Kopírovat
- 3. Kvalitu kopií různých typů dokumentů můžete optimalizovat tak, že stisknete tlačítko Nastavení, přejdete k tlačítku Optimalizovat a stisknete je. Procházejte možnosti na obrazovce ovládacího panelu a stisknutím danou možnost vyberte. K dispozici jsou následující možnosti nastavení kvality kopírování:
- Autom. výběr: Toto nastavení použijte, pokud nemáte pochybnosti o kvalitě kopírování. Toto je výchozí nastavení.
- · Kombinovaná: Toto nastavení použijte u dokumentů obsahujících kombinaci textu a grafiky.
- Text: Toto nastavení vyberte u dokumentů obsahujících převážně text.
- Obrázek: Toto nastavení vyberte u dokumentů obsahujících převážně obrázky.
- 4. Stiskněte tlačítko Počet kopií a pak pomocí dotykové klávesnice nastavte počet kopií.
- 5. Stisknutím tlačítka Spustit kopírování zahajte kopírování.

## <span id="page-75-0"></span>Oboustranné kopírování (duplexní)

Ruční oboustranné kopírování

## Ruční oboustranné kopírování

POZNÁMKA: Kroky se liší podle typu ovládacího panelu.

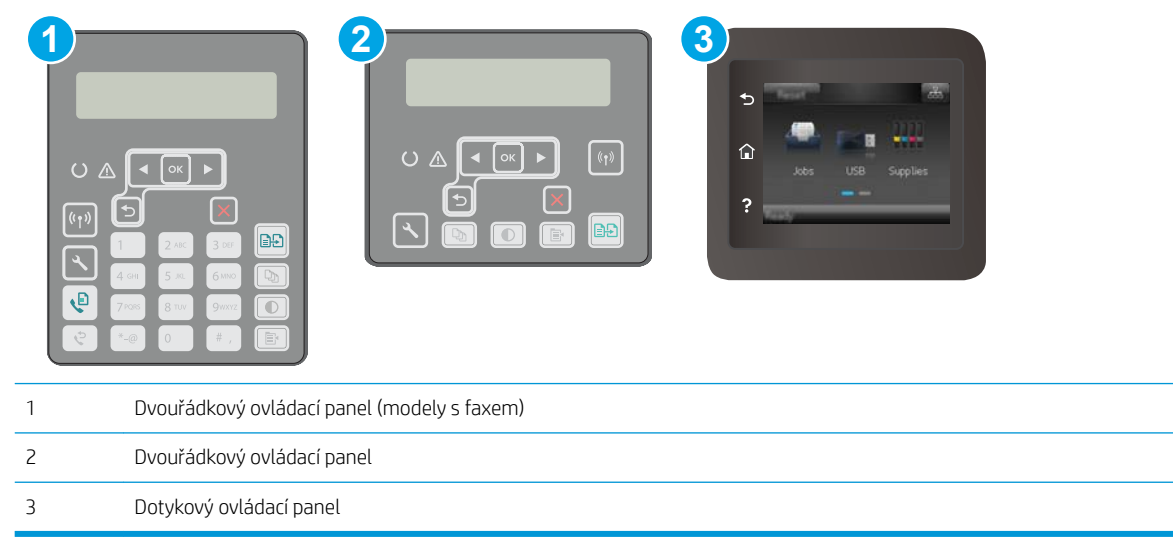

#### Dvouřádkové ovládací panely:

- 1. Položte dokument lícem dolů na sklo skeneru tak, aby byl levý horní roh stránky v levém horním rohu skla skeneru. Zavřete skener.
- 2. Stiskněte tlačítko Nabídka kopírování  $\boxed{\mathbb{B}}$
- 3. Pomocí tlačítek se šipkami vyberte možnost Oboustranně a stiskněte tlačítko OK.
- 4. Vyberte možnost pomocí tlačítek se šipkami a poté stiskněte tlačítko OK.
- 5. Stisknutím tlačítka  $\left[\frac{m}{n}\right]$  Spustit kopírování spusťte kopírování.
- 6. Tiskárna zobrazí výzvu k vložení dalšího dokumentu. Umístěte jej na pracovní plochu skeneru a stiskněte tlačítko Spustit kopírování **.**
- 7. Opakujte postup, dokud nenaskenujete všechny stránky. Tisk kopií ukončíte stisknutím tlačítka OK.

#### Dotykové ovládací panely:

- 1. Položte dokument lícem dolů na sklo skeneru tak, aby byl levý horní roh stránky v levém horním rohu skla skeneru. Zavřete skener.
- 2. Na hlavní obrazovce ovládacího panelu tiskárny stiskněte ikonu Kopírovat ...
- 3. Stiskněte tlačítko Nastavení.
- 4. Přejděte na tlačítko Oboustranný a stiskněte jej.
- 5. Procházejte možnosti a stisknutím danou možnost vyberte.
- 6. Stisknutím tlačítka Spustit kopírování zahajte kopírování.
- 7. Tiskárna zobrazí výzvu k vložení dalšího dokumentu. Umístěte jej na pracovní plochu skeneru a stiskněte tlačítko OK.
- 8. Opakujte postup, dokud nenaskenujete všechny stránky. Po dokončení tisku kopií stiskněte tlačítko Hotovo.

## <span id="page-77-0"></span>Další úlohy kopírování

Přejděte na web [www.hp.com/support/ljM148MFP](http://www.hp.com/support/ljM148MFP), [www.hp.com/support/ljM227MFP](http://www.hp.com/support/ljM227MFP).

Jsou k dispozici pokyny pro provedení konkrétních úloh kopírování, např.:

- Kopírování a skenování stránek z knih a jiných vázaných dokumentů
- Kopírování dokumentů různých formátů
- Kopírování nebo skenování obou stran průkazu totožnosti
- Kopírování nebo skenování dokumentu do formátu brožury

# 6 Skenování

- [Skenování pomocí softwaru Skenování HP \(Windows\)](#page-79-0)
- [Skenování pomocí softwaru HP Easy Scan \(OS X\)](#page-80-0)
- · [Nastavení funkce skenování do e-mailu \(pouze modely s dotykovou obrazovkou\)](#page-81-0)
- [Nastavení funkce skenování do síťové složky \(pouze modely s dotykovou obrazovkou\)](#page-90-0)
- · Skenování na jednotku USB flash (pouze modely s dotykovou obrazovkou)
- [Skenování do e-mailu \(pouze modely s dotykovou obrazovkou\)](#page-97-0)
- [Skenování do síťové složky \(pouze modely s dotykovou obrazovkou\)](#page-98-0)
- [Další úlohy skenování](#page-99-0)

#### Další informace:

Následující informace jsou platné v okamžiku vydání dokumentu. Aktuální informace viz [www.hp.com/support/](http://www.hp.com/support/ljM148MFP) [ljM148MFP](http://www.hp.com/support/ljM148MFP), [www.hp.com/support/ljM227MFP](http://www.hp.com/support/ljM227MFP).

Kompletní podpora společnosti HP pro tiskárnu zahrnuje následující informace:

- Instalace a konfigurace
- Osvojování a používání
- Řešení problémů
- Stažení aktualizací softwaru a firmwaru
- Účast ve fórech podpory
- Vyhledání informací o záruce a předpisech

## <span id="page-79-0"></span>Skenování pomocí softwaru Skenování HP (Windows)

Pomocí softwaru Skenování HP zahajte skenování ze softwaru v počítači. Naskenovaný obrázek můžete uložit jako soubor nebo jej odeslat do jiné softwarové aplikace.

- 1. Otevřete nástroj HP Printer Assistant.
	- Windows 10: V nabídce Start klepněte na možnost Všechny aplikace, klikněte na možnost HP a poté vyberte název tiskárny.
	- Windows 8.1: V levém dolním rohu obrazovky Start klikněte na ikonu se šipkou dolů a poté vyberte název tiskárny.
	- · Windows 8: Klikněte pravým tlačítkem na prázdnou oblast na obrazovce Start, klikněte na panelu aplikací na možnost Všechny aplikace a poté vyberte název tiskárny.
	- · Windows 7: Na ploše počítače klikněte na tlačítko Start, vyberte položku Všechny programy, klikněte na možnost HP, klikněte na složku dané tiskárny a poté vyberte název tiskárny.
- 2. V softwaru HP Printer Assistant vyberte možnost Skenovat a poté vyberte možnost Skenovat dokument nebo fotografii.
- 3. Podle potřeby upravte nastavení.
- 4. Klikněte na položku Skenovat.

## <span id="page-80-0"></span>Skenování pomocí softwaru HP Easy Scan (OS X)

Pomocí softwaru HP Easy Scan zahajte skenování ze softwaru v počítači.

- 1. Umístěte dokument do podavače dokumentů nebo na pracovní plochu skeneru podle indikátorů na tiskárně.
- 2. V počítači spusťte software HP Easy Scan, nacházející se ve složce Aplikace.
- 3. Postupujte podle pokynů na obrazovce a naskenujte dokument.
- 4. Po naskenování všech stránek klikněte na tlačítko Soubor a poté na tlačítko Uložit, tím je uložíte do souboru.

## <span id="page-81-0"></span>Nastavení funkce skenování do e-mailu (pouze modely s dotykovou obrazovkou)

- Úvod
- Než začnete
- První metoda: Použití Průvodce nastavením skenování do e-mailu (Windows)
- [Způsob 2: Nastavení funkce skenování do e-mailu pomocí integrovaného webového serveru HP \(Windows\)](#page-83-0)
- [Nastavení funkce skenování do e-mailu na počítači Mac](#page-86-0)

## Úvod

Tiskárna má funkci, která umožňuje odesílat naskenované soubory na jednu nebo více e-mailových adres. Chcete-li tuto funkci skeneru používat, musí být tiskárna připojena k síti. Funkce není k dispozici, není-li nakonfigurovaná. Existují dva způsoby nastavení skenování do e-mailu – průvodce nastavením skenování do emailu (systém Windows), který je nainstalován ve skupině programů HP pro tiskárnu jako součást úplné instalace softwaru, a nastavení skenování do e-mailu v integrovaném webovém serveru (EWS) HP. Následující informace použijte k nastavení funkce Skenování do e-mailu.

## Než začnete

Chcete-li nastavit funkci skenování do e-mailu, musí mít tiskárna aktivní síťové připojení ke stejné síti jako počítač, ve kterém se spustí proces nastavení.

Správci musí před zahájením procesu konfigurace znát následující informace.

- Práva správce tiskárny
- Server SMTP (např. smtp.mojefirma.com)

<sup>2</sup> POZNÁMKA: Pokud neznáte název serveru SMTP, číslo portu serveru SMTP a ověřovací údaje, obraťte se na poskytovatele e-mailové služby nebo internetového připojení nebo na správce systému. Názvy serveru SMTP a portu obvykle snadno najdete na internetu. Zadejte do vyhledávače například řetězec "název serveru smtp gmail" nebo "název serveru smtp yahoo" atd.

- Číslo portu SMTP
- Požadavky na ověřování serverem SMTP pro odchozí e-mailové zprávy, včetně uživatelského jména a hesla použitého pro ověření (jsou-li nastaveny).

**EZ** POZNÁMKA: Prostudujte dokumentaci poskytovatele e-mailových služeb, kde najdete informace o omezení velikosti odesílaných dat pro svůj e-mailový účet. Někteří poskytovatelé při překročení datového limitu mohou účet dočasně zablokovat.

## První metoda: Použití Průvodce nastavením skenování do e-mailu (Windows)

Software některých tiskáren HP zahrnuje instalaci ovladače. Na konci této instalace je k dispozici možnost Nastavit skenování do složky a e-mailu. Tito průvodci nabízí možnost základní konfigurace.

**POZNÁMKA:** Některé operační systémy Průvodce skenováním do e-mailu nepodporují.

1. Otevřete nástroj HP Printer Assistant.

- Windows 10: V nabídce Start klepněte na možnost Všechny aplikace, klikněte na možnost HP a poté vyberte název tiskárny.
- Windows 8.1: V levém dolním rohu obrazovky Start klikněte na ikonu se šipkou dolů a poté vyberte název tiskárny.
- Windows 8: Klikněte pravým tlačítkem na prázdnou oblast na obrazovce Start, klikněte na panelu aplikací na možnost Všechny aplikace a poté vyberte název tiskárny.
- · Windows 7: Na ploše počítače klikněte na tlačítko Start, vyberte položku Všechny programy, klikněte na možnost HP, klikněte na složku dané tiskárny a poté vyberte název tiskárny.
- 2. V softwaru HP Printer Assistant vyberte možnost Skenovat a poté vyberte možnost Průvodce skenováním do e-mailu.
- **POZNÁMKA:** Pokud možnost **Průvodce skenováním do e-mailu** není k dispozici, použijte [Způsob 2:](#page-83-0) [Nastavení funkce skenování do e-mailu pomocí integrovaného webového serveru HP \(Windows\)](#page-83-0) [na stránce 72](#page-83-0)
- 3. V dialogovém okně Profily odchozích e-mailů klikněte na tlačítko Nový. Otevře se dialogové okno Nastavení skenování do e-mailu.
- 4. Na stránce 1. Start zadejte do pole E-mailová adresa e-mailovou adresu odesílatele.
- 5. Do pole Zobrazované jméno zadejte jméno odesílatele. Toto je jméno, které bude zobrazeno na ovládacím panelu tiskárny.
- 6. Pokud chcete, aby bylo před odesláním e-mailu z tiskárny vyžadováno zadání kódu PIN na ovládacím panelu tiskárny, zadejte 4místný kód PIN do pole Bezpečnostní kód PIN, poté znovu zadejte kód PIN do pole Potvrdit bezpečnostní kód PIN a poté klikněte na tlačítko Další.
	- 学 poznámka: Společnost HP doporučuje pro zabezpečení e-mailového profilu vytvořit kód PIN.
- POZNÁMKA: Pokud vytvoříte kód PIN, je nutné jej zadat na ovládacím panelu tiskárny pokaždé, když je profil použitý pro odeslání naskenovaného dokumentu do e-mailu.
- 7. Na stránce 2. Ověření zadejte hodnoty názvu serveru SMTP a číslo portu SMTP.
- **EZ POZNÁMKA:** Ve většině případů není nutné měnit výchozí číslo portu.
- POZNÁMKA: Pokud používáte službu SMTP s hostitelem, například Gmail, ověřte nastavení adresy SMTP, čísla portu a SSL na webových stránkách poskytovatele služby nebo z jiného zdroje. U služby Gmail je adresa serveru SMTP obvykle smtp.gmail.com, číslo portu 465 a možnost SSL by měla být povolena.

Ověřte si tato nastavení serveru z online zdrojů, abyste měli při konfiguraci aktuální a platné údaje.

- 8. Pokud jako e-mailovou službu používáte Google™ Gmail, zaškrtněte políčko Vždy používat zabezpečené připojení (SSL/TLS).
- 9. Z rozevírací nabídky vyberte možnost Maximální velikost e-mailu.
- **POZNÁMKA:** Společnost HP pro dosažení maximální velikosti souboru doporučuje použít výchozí nastavení Automaticky.
- 10. Pokud server SMTP vyžaduje pro odesílání e-mailu ověření, zaškrtněte políčko Ověření přihlášení k e-mailu, zadejte ID uživatele a Heslo a klikněte na tlačítko Další.
- <span id="page-83-0"></span>11. Na stránce 3. Konfigurace můžete nastavit, aby byl byla kopie e-mailových zpráv odeslaných z profilu automaticky odeslána také odesílateli. Vyberte možnost Zahrnout odesílatele do všech e-mailových zpráv úspěšně odeslaných z tiskárny a poté klikněte na tlačítko Další.
- 12. Na stránce 4. Dokončení zkontrolujte údaje a ověřte správnost všech nastavení. Pokud najdete chybu, klikněte na tlačítko Zpět a chybu opravte. Pokud jsou nastavení správná, klikněte na tlačítko Uložit a vyzkoušet pro ověření konfigurace.
- 13. Jakmile se zobrazí zpráva Gratulujeme, klikněte na tlačítko Dokončit a dokončete konfiguraci.
- 14. V dialogovém okně Profily odchozích e-mailů se nyní zobrazí nově přidaný profil odesílatele e-mailu. Průvodce ukončíte kliknutím na možnost Zavřít.

## Způsob 2: Nastavení funkce skenování do e-mailu pomocí integrovaného webového serveru HP (Windows)

- Krok 1: Přístup k integrovanému webovému serveru HP (EWS)
- Krok 2: Konfigurace funkce skenování do e-mailu
- [Krok 3: Přidání kontaktů do adresáře e-mailů](#page-85-0)
- [Krok 4: Nastavení výchozích možností e-mailu](#page-85-0)

### Krok 1: Přístup k integrovanému webovému serveru HP (EWS)

- 1. Na hlavní obrazovce ovládacího panelu tiskárny stisknutím tlačítka Síť Pan nebo Bezdrátové připojení (() zobrazte IP adresu nebo název hostitele.
- 2. Otevřete webový prohlížeč a do adresního řádku zadejte IP adresu nebo název hostitele v přesném tvaru, v jakém se zobrazil na ovládacím panelu tiskárny. Na klávesnici počítače stiskněte klávesu Enter. Spustí se server EWS.

https://10.10.XXXXX/

POZNÁMKA: Pokud se ve webovém prohlížeči zobrazí zpráva, že přístup na stránku nemusí být bezpečný, vyberte možnost pokračovat na stránku. Vstupem na stránku nedojde k poškození počítače.

### Krok 2: Konfigurace funkce skenování do e-mailu

- 1. V serveru HP EWS klikněte na kartu Systém.
- 2. V levém navigačním podokně klikněte na odkaz Správa.
- 3. V části Povolené funkce nastavte možnost Skenování do e-mailu na Zapnuto.
- 4. Klikněte na kartu Skenování.
- 5. V levém navigačním podokně klikněte na odkaz Profily odchozích e-mailů.
- 6. Na stránce Profily odchozích e-mailů klikněte na tlačítko Nový.
- 7. V části E-mailová adresa vyplňte následující pole:
- a. Do pole Vlastní e-mailová adresa zadejte e-mailovou adresu odesílatele pro nový profil odchozího emailu.
- b. Do pole Zobrazované jméno zadejte jméno odesílatele. Toto je jméno, které bude zobrazeno na ovládacím panelu tiskárny.
- 8. V části Nastavení serveru SMTP vyplňte následující pole:
	- a. Do pole Server SMTP zadejte adresu serveru SMTP.
	- b. Do pole Port SMTP zadejte číslo portu SMTP.
		- **Z POZNÁMKA:** Ve většině případů není nutné měnit výchozí číslo portu.
		- **EX POZNÁMKA:** Pokud používáte službu SMTP s hostitelem, například Gmail, ověřte nastavení adresy SMTP, čísla portu a SSL na webových stránkách poskytovatele služby nebo z jiného zdroje. U služby Gmail je adresa serveru SMTP obvykle smtp.gmail.com, číslo portu 465 a možnost SSL by měla být povolena.

Ověřte si tato nastavení serveru z online zdrojů, abyste měli při konfiguraci aktuální a platné údaje.

- c. Pokud jako e-mailovou službu používáte Google™ Gmail, zaškrtněte políčko Vždy používat zabezpečené připojení (SSL/TLS).
- 9. Pokud server SMTP vyžaduje pro odesílání e-mailu ověření, vyplňte v části Ověření SMTP následující pole:
	- a. Zaškrtněte políčko Server SMTP vyžaduje ověření odchozích e-mailů.
	- b. Do pole ID uživatele serveru SMTP zadejte ID uživatele.
	- c. Do pole Heslo serveru SMTP zadejte heslo pro server SMTP.
- 10. Pokud chcete, aby bylo před odesláním e-mailu z tiskárny vyžadováno zadání kódu PIN na ovládacím panelu tiskárny, vyplňte následující pole v části Volitelný kód PIN:
	- a. Do pole Kód PIN (volitelný) zadejte čtyřmístný kód PIN.
	- b. Do pole Potvrzení kódu PIN znovu zadejte čtyřmístný kód PIN.
	- **POZNÁMKA:** Společnost HP doporučuje pro zabezpečení e-mailového profilu vytvořit kód PIN.
	- POZNÁMKA: Pokud vytvoříte kód PIN, je nutné jej zadat na ovládacím panelu tiskárny pokaždé, když je profil použitý pro odeslání naskenovaného dokumentu do e-mailu.
- 11. Chcete-li nastavit volitelné předvolby e-mailu, vyplňte následující pole v části Předvolby e-mailové zprávy:
	- a. V rozevíracím seznamu Maximální velikost přílohy e-mailové zprávy vyberte maximální velikost přílohy e-mailové zprávy.
	- $\mathbb{F}$  POZNÁMKA: Společnost HP pro dosažení maximální velikosti souboru doporučuje použít výchozí nastavení Automaticky.
	- b. Chcete-li kopie e-mailových zpráv odeslaných z profilu automaticky zasílat také odesílateli, zaškrtněte políčko Automatická kopie odesílateli.
- 12. Zkontrolujte všechny zadané údaje a poté klikněte na jednu z následujících možností:
- <span id="page-85-0"></span>Uložit a vyzkoušet: Výběrem této možnosti uložíte údaje a vyzkoušíte spojení.
- Pouze uložit: Výběrem této možnosti pouze uložíte údaje bez zkoušky spojení.
- Zrušit: Výběrem této možnosti ukončíte konfiguraci bez uložení.

### Krok 3: Přidání kontaktů do adresáře e-mailů

Chcete-li přidat e-mailové adresy do adresáře přístupného z tiskárny, klikněte v levém navigačním panelu na možnost Adresář e-mailů.

Pro zadání jednotlivých e-mailových adres postupujte následovně:

- a. Do pole Jméno kontaktu zadejte jméno nového e-mailového kontaktu.
- b. Do pole E-mailová adresa kontaktu zadejte e-mailovou adresu nového e-mailového kontaktu.
- c. Klikněte na možnost Přidat/Upravit.

Pro vytvoření skupiny e-mailů postupujte následovně:

- a. Klikněte na možnost Nová skupina.
- b. Do pole Zadejte název skupiny zadejte název nové skupiny.
- c. Klikněte na jméno v části Všechny kontakty a poté jej kliknutím na tlačítko šipky přesuňte do oblasti Kontakty ve skupině.
- POZNÁMKA: Více jmen současně můžete vybrat stisknutím a podržením klávesy Ctrl a následným kliknutím na jméno.
- d. Klikněte na tlačítko Uložit.

### Krok 4: Nastavení výchozích možností e-mailu

- Pro nastavení výchozích možností e-mailu klikněte v levém navigačním panelu na tlačítko Možnosti emailu.
	- a. V části Předmět e-mailu a text vyplňte následující pole:
		- i. Do pole Předmět e-mailu zadejte výchozí předmět e-mailových zpráv.
		- ii. Do pole Text e-mailu zadejte vlastní výchozí text e-mailových zpráv.
		- iii. Chcete-li povolit zobrazování výchozího textu v e-mailech, vyberte možnost Zobrazit text emailu.
		- iv. Chcete-li zakázat zobrazování výchozího textu v e-mailech, vyberte možnost Skrýt text e-mailu.
	- b. V části Nastavení skenování vyplňte následující pole:
		- i. V rozevíracím seznamu Typ výstupního souboru skeneru vyberte výchozí formát pro naskenované soubory.
		- ii. V rozevíracím seznamu Výstupní formát papíru skeneru vyberte výchozí formát papíru pro naskenované soubory.
		- iii. V rozevíracím seznamu Rozlišení skenování vyberte výchozí rozlišení pro naskenované soubory.
- <span id="page-86-0"></span> $\mathbb{B}$  POZNÁMKA: Obrázky s vyšším rozlišením obsahují více bodů na palec (dpi), takže zobrazí větší množství detailů. Obrázky s nižším rozlišením obsahují menší počet bodů na palec a zobrazí menší množství detailů, ale velikost souboru je menší.
- iv. V rozevíracím seznamu Barva výstupu vyberte možnost Černobíle nebo Barevně.
- v. Do pole Předpona názvu souboru zadejte předponu názvu souboru (například MyScan).
- c. Klikněte na tlačítko Použít.

## Nastavení funkce skenování do e-mailu na počítači Mac

- Krok 1: Přístup k integrovanému webovému serveru HP (EWS)
- Krok 2: Konfigurace funkce skenování do e-mailu
- [Krok 3: Přidání kontaktů do adresáře e-mailů](#page-88-0)
- [Krok 4: Nastavení výchozích možností e-mailu](#page-88-0)

### Krok 1: Přístup k integrovanému webovému serveru HP (EWS)

Pro otevření rozhraní integrovaného webového serveru (EWS) použijte pouze následující metody.

#### První metoda: Otevření integrovaného webového serveru (HP EWS) ve webovém prohlížeči

- 1. Na hlavní obrazovce ovládacího panelu tiskárny stisknutím tlačítka Síť RA, nebo Bezdrátové připojení (() zobrazte IP adresu nebo název hostitele.
- 2. Otevřete webový prohlížeč a do adresního řádku zadejte IP adresu nebo název hostitele v přesném tvaru, v jakém se zobrazil na ovládacím panelu tiskárny. Na klávesnici počítače stiskněte klávesu Enter. Spustí se server EWS.

https://10.10.XXXXX/

<sup>2</sup> POZNÁMKA: Pokud se ve webovém prohlížeči zobrazí zpráva, že přístup na stránku nemusí být bezpečný, vyberte možnost pokračovat na stránku. Vstupem na stránku nedojde k poškození počítače.

#### Druhá metoda: Otevření integrovaného webového serveru (EWS) v nástroji HP Utility

- 1. Ve složce Aplikace otevřete složku HP a vyberte položku HP Utility. Zobrazí se hlavní obrazovka nástroje HP Utility.
- 2. Z hlavní obrazovky nástroje HP Utility můžete jedním z následujících způsobů přejít k implementovanému webovému serveru HP (EWS):
	- V části Nastavení tiskárny klikněte na tlačítko Další nastavení a poté na možnost Spustit integrovaný webový server.
	- V části Nastavení skenování klikněte na tlačítko Skenovat do e-mailua poté na možnost Zahájit nastavení skenování do e-mailu....

Otevře se integrovaný webový server HP (EWS).

## <span id="page-87-0"></span>Krok 2: Konfigurace funkce skenování do e-mailu

- 1. V serveru HP EWS klikněte na kartu Systém.
- 2. V levém navigačním podokně klikněte na odkaz Správa.
- 3. V části Povolené funkce nastavte možnost Skenování do e-mailu na Zapnuto.
- 4. Klikněte na kartu Skenování.
- 5. V levém navigačním podokně klikněte na odkaz Profily odchozích e-mailů.
- 6. Na stránce Profily odchozích e-mailů klikněte na tlačítko Nový.
- 7. V části E-mailová adresa vyplňte následující pole:
	- a. Do pole Vlastní e-mailová adresa zadejte e-mailovou adresu odesílatele pro nový profil odchozího emailu.
	- **b.** Do pole **Zobrazované jméno** zadejte jméno odesílatele. Toto je jméno, které bude zobrazeno na ovládacím panelu tiskárny.
- 8. V části Nastavení serveru SMTP vyplňte následující pole:
	- a. Do pole Server SMTP zadejte adresu serveru SMTP.
	- b. Do pole Port SMTP zadejte číslo portu SMTP.
	- **POZNÁMKA:** Ve většině případů není nutné měnit výchozí číslo portu.
	- **EX POZNÁMKA:** Pokud používáte službu SMTP s hostitelem, například gmail, ověřte nastavení adresy SMTP, čísla portu a SSL na webových stránkách poskytovatele služby nebo z jiného zdroje. U služby gmail je adresa serveru SMTP obvykle smtp.gmail.com, číslo portu 465 a možnost SSL by měla být povolena.

Ověřte si tato nastavení serveru z online zdrojů, abyste měli při konfiguraci aktuální a platné údaje.

- c. Pokud jako e-mailovou službu používáte Google™ Gmail, zaškrtněte políčko Vždy používat zabezpečené připojení (SSL/TLS).
- 9. Pokud server SMTP vyžaduje pro odesílání e-mailu ověření, vyplňte v části Ověření SMTP následující pole:
	- a. Zaškrtněte políčko Server SMTP vyžaduje ověření odchozích e-mailů.
	- b. Do pole ID uživatele serveru SMTP zadejte ID uživatele.
	- c. Do pole Heslo serveru SMTP zadejte heslo pro server SMTP.
- 10. Pokud chcete, aby bylo před odesláním e-mailu z tiskárny vyžadováno zadání kódu PIN na ovládacím panelu tiskárny, vyplňte následující pole v části Volitelný kód PIN:
	- a. Do pole Kód PIN (volitelný) zadejte čtyřmístný kód PIN.
	- b. Do pole Potvrzení kódu PIN znovu zadejte čtyřmístný kód PIN.
	- **EZ POZNÁMKA:** Společnost HP doporučuje pro zabezpečení e-mailového profilu vytvořit kód PIN.
	- POZNÁMKA: Pokud vytvoříte kód PIN, je nutné jej zadat na ovládacím panelu tiskárny pokaždé, když je profil použitý pro odeslání naskenovaného dokumentu do e-mailu.
- <span id="page-88-0"></span>11. Chcete-li nastavit volitelné předvolby e-mailu, vyplňte následující pole v části Předvolby e-mailové zprávy:
	- a. V rozevíracím seznamu Maximální velikost přílohy e-mailové zprávy vyberte maximální velikost přílohy e-mailové zprávy.
	- **POZNÁMKA:** Společnost HP pro dosažení maximální velikosti souboru doporučuje použít výchozí nastavení Automaticky.
	- b. Chcete-li kopie e-mailových zpráv odeslaných z profilu automaticky zasílat také odesílateli, zaškrtněte políčko Automatická kopie odesílateli.
- 12. Zkontrolujte všechny zadané údaje a poté klikněte na jednu z následujících možností:
	- Uložit a vyzkoušet: Výběrem této možnosti uložíte údaje a vyzkoušíte spojení.
	- Pouze uložit: Výběrem této možnosti pouze uložíte údaje bez zkoušky spojení.
	- · Zrušit: Výběrem této možnosti ukončíte konfiguraci bez uložení.

### Krok 3: Přidání kontaktů do adresáře e-mailů

▲ Chcete-li přidat e-mailové adresy do adresáře přístupného z tiskárny, klikněte v levém navigačním panelu na možnost Adresář e-mailů.

Pro zadání jednotlivých e-mailových adres postupujte následovně:

- a. Do pole Jméno kontaktu zadejte jméno nového e-mailového kontaktu.
- b. Do pole E-mailová adresa kontaktu zadejte e-mailovou adresu nového e-mailového kontaktu.
- c. Klikněte na možnost Přidat/Upravit.

Pro vytvoření skupiny e-mailů postupujte následovně:

- a. Klikněte na možnost Nová skupina.
- b. Do pole Zadejte název skupiny zadejte název nové skupiny.
- c. Klikněte na jméno v části Všechny kontakty a poté jej kliknutím na tlačítko šipky přesuňte do oblasti Kontakty ve skupině.
- **POZNÁMKA:** Více jmen současně můžete vybrat stisknutím a podržením klávesy Ctrl a následným kliknutím na jméno.
- d. Klikněte na tlačítko Uložit.

### Krok 4: Nastavení výchozích možností e-mailu

- Pro nastavení výchozích možností e-mailu klikněte v levém navigačním panelu na tlačítko Možnosti emailu.
	- a. V části **Výchozí předmět a text e-mailu** vyplňte následující pole:
		- i. Do pole **Předmět e-mailu** zadejte výchozí předmět e-mailových zpráv.
		- ii. Do pole Text e-mailu zadejte vlastní výchozí text e-mailových zpráv.
- iii. Chcete-li povolit zobrazování výchozího textu v e-mailech, vyberte možnost Zobrazit text emailu.
- iv. Chcete-li zakázat zobrazování výchozího textu v e-mailech, vyberte možnost Skrýt text e-mailu.
- b. V části Nastavení skenování vyplňte následující pole:
	- i. V rozevíracím seznamu Typ výstupního souboru skeneru vyberte výchozí formát pro naskenované soubory.
	- ii. V rozevíracím seznamu Výstupní formát papíru skeneru vyberte výchozí formát papíru pro naskenované soubory.
	- iii. V rozevíracím seznamu Rozlišení skenování vyberte výchozí rozlišení pro naskenované soubory.
		- POZNÁMKA: Obrázky s vyšším rozlišením obsahují více bodů na palec (dpi), takže zobrazí větší množství detailů. Obrázky s nižším rozlišením obsahují menší počet bodů na palec a zobrazí menší množství detailů, ale velikost souboru je menší.
	- iv. V rozevíracím seznamu Barva výstupu vyberte možnost Černobíle nebo Barevně.
	- v. Do pole Předpona názvu souboru zadejte předponu názvu souboru (například MyScan).
- c. Klikněte na tlačítko Použít.

## <span id="page-90-0"></span>Nastavení funkce skenování do síťové složky (pouze modely s dotykovou obrazovkou)

- Úvod
- Než začnete
- První metoda: Použití Průvodce nastavením skenování do síťové složky (Windows)
- [Druhá metoda: Nastavení funkce skenování do síťové složky pomocí integrovaného webového serveru HP](#page-92-0) [\(Windows\)](#page-92-0)
- [Nastavení funkce skenování do síťové složky na počítači Mac](#page-94-0)

## Úvod

Tiskárna má funkci, která umožňuje ukládat naskenované soubory do síťových složek. Chcete-li tuto funkci skeneru používat, musí být tiskárna připojena k síti. Funkce není k dispozici, není-li nakonfigurovaná. Existují dva způsoby nastavení skenování do síťové složky – průvodce nastavením skenování do síťové složky (systém Windows), který je nainstalován ve skupině programů HP pro tiskárnu jako součást úplné instalace softwaru, a nastavení síťové složky v integrovaném webovém serveru (EWS) HP. Následující informace použijte k nastavení funkce skenování do síťové složky.

## Než začnete

Chcete-li nastavit funkci skenování do síťové složky, musí mít tiskárna aktivní síťové připojení ke stejné síti jako počítač, ve kterém se spustí proces nastavení.

Správci musí před zahájením procesu konfigurace znát následující informace.

- Práva správce tiskárny
- Síťovou cestu cílové složky (např. \\servername.us.companyname.net\scans)

## První metoda: Použití Průvodce nastavením skenování do síťové složky (Windows)

Software některých tiskáren HP zahrnuje instalaci ovladače. Na konci této instalace je k dispozici možnost Nastavit skenování do složky a e-mailu. Tito průvodci nabízí možnost základní konfigurace.

**POZNÁMKA:** Některé operační systémy Průvodce skenováním do síťové složky nepodporují.

- 1. Otevřete nástroj HP Printer Assistant.
	- Windows 10: V nabídce Start klepněte na možnost Všechny aplikace, klikněte na možnost HP a poté vyberte název tiskárny.
	- Windows 8.1: V levém dolním rohu obrazovky Start klikněte na ikonu se šipkou dolů a poté vyberte název tiskárny.

**POZNÁMKA:** Aby mohla funkce skenování do síťové složky fungovat, musí být síťová složka nastavena jako sdílená složka.

- Windows 8: Klikněte pravým tlačítkem na prázdnou oblast na obrazovce Start, klikněte na panelu aplikací na možnost Všechny aplikace a poté vyberte název tiskárny.
- Windows 7: Na ploše počítače klikněte na tlačítko Start, vyberte položku Všechny programy, klikněte na možnost HP, klikněte na složku dané tiskárny a poté vyberte název tiskárny.
- 2. V softwaru HP Printer Assistant vyberte možnost Skenovat a potom vyberte možnost Průvodce skenováním do síťové složky.
	- **POZNÁMKA:** Pokud možnost **Průvodce skenováním do síťové složky** není k dispozici, použijte [Druhá](#page-92-0) [metoda: Nastavení funkce skenování do síťové složky pomocí integrovaného webového serveru HP](#page-92-0)  [\(Windows\) na stránce 81](#page-92-0)
- 3. V dialogovém okně Profily síťových složek klikněte na tlačítko Nový. Otevře se dialogové okno Nastavení skenování do síťové složky.
- 4. Na stránce 1. Start zadejte do pole Zobrazované jméno název složky. Toto je jméno, které bude zobrazeno na ovládacím panelu tiskárny.
- 5. Pole Cílová složka vyplňte jedním z následujících způsobů:
	- a. Zadejte ručně cestu k souboru.
	- **b.** Klikněte na tlačítko **Procházet** a vyhledejte cílovou složku.
	- c. Pro vytvoření sdílené složky postupujte následovně:
		- i. Klikněte na tlačítko Sdílet cestu.
		- ii. V dialogovém okně Správa síťového sdílení klikněte na tlačítko Nové.
		- iii. Do pole Název sdílené položky zadejte název, který se bude zobrazovat u sdílené složky.
		- iv. Pro vyplnění pole Cesta ke složce klikněte na tlačítko Procházet a poté vyberte jednu z následujících možností. Jakmile budete hotovi, klikněte na tlačítko OK.
			- Vyhledejte existující složku v počítači.
			- Pro vytvoření nové složky klikněte na tlačítko Vytvořit novou složku.
		- v. Pokud sdílená cesta vyžaduje popis, zadejte jej do pole Popis.
		- vi. V poli Typ sdílení vyberte jednu z následujících možností a poté klikněte na tlačítko Použít.
			- Veřejné
			- **Soukromé**

**POZNÁMKA:** Společnost HP z bezpečnostních důvodů doporučuje vybrat typ sdílení **Soukromé**.

- vii. Jakmile se zobrazí zpráva Sdílená položka byla úspěšně vytvořena, klikněte na tlačítko OK.
- viii. Zaškrtněte políčko u cílové složky a poté klikněte na tlačítko OK.
- 6. Chcete-li na ploše počítače vytvořit zástupce síťové složky, zaškrtněte políčko Vytvořit na ploše zástupce síťové složky.
- 7. Pokud chcete, aby bylo před odesláním naskenovaného dokumentu do síťové složky vyžadováno zadání kódu PIN na ovládacím panelu tiskárny, zadejte 4místný kód PIN do pole Bezpečnostní kód PIN a poté znovu zadejte kód PIN do pole Potvrdit bezpečnostní kód PIN Klikněte na tlačítko Další.
- <span id="page-92-0"></span>**POZNÁMKA:** Společnost HP doporučuje pro zabezpečení cílové složky vytvořit kód PIN.
- POZNÁMKA: Pokud vytvoříte kód PIN, je nutné jej zadat na ovládacím panelu tiskárny pokaždé, když je naskenovaný dokument odeslán do síťové složky.
- 8. Na stránce 2. Ověření zadejte Jméno uživatele systému Windows a Heslo používané pro přihlášení k počítači a poté klikněte na tlačítko Další.
- 9. Na stránce 3. Konfigurace následujícím způsobem vyberte výchozí nastavení skenování a poté klikněte na tlačítko Další.
	- a. V rozevíracím seznamu Typ dokumentu vyberte výchozí formát pro naskenované soubory.
	- b. V rozevíracím seznamu **Předvolba barev** vyberte možnost Černobíle nebo Barevně.
	- c. V rozevíracím seznamu Formát papíru vyberte výchozí formát papíru pro naskenované soubory.
	- d. V rozevíracím seznamu Nastavení kvality vyberte výchozí rozlišení pro naskenované soubory.
		- POZNÁMKA: Obrázky s vyšším rozlišením obsahují více bodů na palec (dpi), takže zobrazí větší množství detailů. Obrázky s nižším rozlišením obsahují menší počet bodů na palec a zobrazí menší množství detailů, ale velikost souboru je menší.
	- e. Do pole Předpona názvu souboru zadejte předponu názvu souboru (například MyScan).
- 10. Na stránce 4. Dokončení zkontrolujte údaje a ověřte správnost všech nastavení. Pokud najdete chybu, klikněte na tlačítko Zpět a chybu opravte. Pokud jsou nastavení správná, klikněte na tlačítko Uložit a vyzkoušet pro ověření konfigurace.
- 11. Jakmile se zobrazí zpráva Gratulujeme, klikněte na tlačítko Dokončit a dokončete konfiguraci.
- 12. V dialogovém okně Profily síťových složek se nyní zobrazí nově přidaný profil odesílatele e-mailu. Průvodce ukončíte kliknutím na možnost Zavřít.

## Druhá metoda: Nastavení funkce skenování do síťové složky pomocí integrovaného webového serveru HP (Windows)

- Krok 1: Přístup k integrovanému webovému serveru HP (EWS)
- [Krok 2: Nastavení funkce skenování do síťové složky](#page-93-0)

## Krok 1: Přístup k integrovanému webovému serveru HP (EWS)

- 1. Na hlavní obrazovce ovládacího panelu tiskárny stisknutím tlačítka Síť RA, nebo Bezdrátové připojení (() zobrazte IP adresu nebo název hostitele.
- 2. Otevřete webový prohlížeč a do adresního řádku zadejte IP adresu nebo název hostitele v přesném tvaru, v jakém se zobrazil na ovládacím panelu tiskárny. Na klávesnici počítače stiskněte klávesu Enter. Spustí se server EWS.

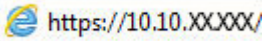

POZNÁMKA: Pokud se ve webovém prohlížeči zobrazí zpráva, že přístup na stránku nemusí být bezpečný, vyberte možnost pokračovat na stránku. Vstupem na stránku nedojde k poškození počítače.

## <span id="page-93-0"></span>Krok 2: Nastavení funkce skenování do síťové složky

- 1. V serveru HP EWS klikněte na kartu Systém.
- 2. V levém navigačním podokně klikněte na odkaz Správa.
- 3. V části Povolené funkce nastavte možnost Skenování do síťové složky na Zapnuto.
- 4. Klikněte na kartu Skenování.
- 5. Ujistěte se, že je v levém navigačním panelu zvýrazněn odkaz Nastavení síťové složky. Měla by být zobrazena stránka Skenovat do síťové složky.
- 6. Na stránce Konfigurace síťové složky klikněte na tlačítko Nová.
- 7. V části Údaje o síťové složce vyplňte následující pole:
	- a. Do pole **Zobrazovaný název** zadejte název, který se bude zobrazovat u sdílené složky.
	- b. Do pole Síťová cesta zadejte síťovou cestu ke složce.
	- c. Do pole Uživatelské jméno zadejte uživatelské jméno potřebné pro přístup k síťové složce.
	- d. Do pole Heslo zadejte heslo potřebné pro přístup k síťové složce.
- 8. Pokud chcete, aby bylo před odesláním naskenovaného dokumentu do síťové složky vyžadováno zadání kódu PIN na ovládacím panelu tiskárny, vyplňte následující pole v části Zabezpečit přístup ke složce kódem PIN:
	- a. Do pole Kód PIN (volitelný) zadejte čtyřmístný kód PIN.
	- b. Do pole Potvrzení kódu PIN znovu zadejte čtyřmístný kód PIN.
	- POZNÁMKA: Společnost HP doporučuje pro zabezpečení cílové složky vytvořit kód PIN.
	- POZNÁMKA: Pokud vytvoříte kód PIN, je nutné jej zadat na ovládacím panelu tiskárny pokaždé, když je naskenovaný dokument odeslán do síťové složky.
- 9. V části Nastavení skenování vyplňte následující pole:
	- a. V rozevíracím seznamu Typ výstupního souboru skeneru vyberte výchozí formát pro naskenované soubory.
	- b. V rozevíracím seznamu Výstupní formát papíru skeneru vyberte výchozí formát papíru pro naskenované soubory.
	- c. V rozevíracím seznamu Rozlišení skenování vyberte výchozí rozlišení pro naskenované soubory.

POZNÁMKA: Obrázky s vyšším rozlišením obsahují více bodů na palec (dpi), takže zobrazí větší množství detailů. Obrázky s nižším rozlišením obsahují menší počet bodů na palec a zobrazí menší množství detailů, ale velikost souboru je menší.

- d. V rozevíracím seznamu Barva výstupu vyberte, zda naskenované soubory budou černobílé nebo barevné.
- e. Do pole Předpona názvu souboru zadejte předponu názvu souboru (například MyScan).
- 10. Zkontrolujte všechny zadané údaje a poté klikněte na jednu z následujících možností:
- <span id="page-94-0"></span>Uložit a vyzkoušet: Výběrem této možnosti uložíte údaje a vyzkoušíte spojení.
- Pouze uložit: Výběrem této možnosti pouze uložíte údaje bez zkoušky spojení.
- Zrušit: Výběrem této možnosti ukončíte konfiguraci bez uložení.

## Nastavení funkce skenování do síťové složky na počítači Mac

- Krok 1: Přístup k integrovanému webovému serveru HP (EWS)
- Krok 2: Nastavení funkce skenování do síťové složky

## Krok 1: Přístup k integrovanému webovému serveru HP (EWS)

Pro otevření rozhraní integrovaného webového serveru (EWS) použijte pouze následující metody.

### První metoda: Otevření integrovaného webového serveru (HP EWS) ve webovém prohlížeči

- 1. Na hlavní obrazovce ovládacího panelu tiskárny stisknutím tlačítka Síť  $\frac{\Gamma}{\Gamma}$ nebo Bezdrátové připojení ( $\gamma$ ) zobrazte IP adresu nebo název hostitele.
- 2. Otevřete webový prohlížeč a do adresního řádku zadejte IP adresu nebo název hostitele v přesném tvaru, v jakém se zobrazil na ovládacím panelu tiskárny. Na klávesnici počítače stiskněte klávesu Enter. Spustí se server EWS.

#### https://10.10.XXXXX/

POZNÁMKA: Pokud se ve webovém prohlížeči zobrazí zpráva, že přístup na stránku nemusí být bezpečný, vyberte možnost pokračovat na stránku. Vstupem na stránku nedojde k poškození počítače.

### Druhá metoda: Otevření integrovaného webového serveru (EWS) v nástroji HP Utility

- 1. Ve složce Aplikace otevřete složku HP a vyberte položku HP Utility. Zobrazí se hlavní obrazovka nástroje HP Utility.
- 2. Z hlavní obrazovky nástroje HP Utility můžete jedním z následujících způsobů přejít k implementovanému webovému serveru HP (EWS):
	- V části Nastavení tiskárny klikněte na tlačítko Další nastavení a poté na možnost Spustit integrovaný webový Server.
	- V části Nastavení skenování klikněte na položku Skenovat do síťové složky a poté na možnost Registrovat moji sdílenou složku....

**EZ POZNÁMKA:** Pokud nemáte k dispozici sdílenou síťovou složku, klikněte na tlačítko Potřebuji pomoc a získejte informace, jak složku vytvořit.

Otevře se integrovaný webový server HP (EWS).

### Krok 2: Nastavení funkce skenování do síťové složky

- 1. V serveru HP EWS klikněte na kartu Systém.
- 2. V levém navigačním podokně klikněte na odkaz Správa.
- 3. V části Povolené funkce nastavte možnost Skenování do síťové složky na Zapnuto.
- 4. Klikněte na kartu Skenování.
- 5. Ujistěte se, že je v levém navigačním panelu zvýrazněn odkaz Nastavení síťové složky. Měla by být zobrazena stránka Skenovat do síťové složky.
- 6. Na stránce Konfigurace síťové složky klikněte na tlačítko Nová.
- 7. V části Údaje o síťové složce vyplňte následující pole:
	- a. Do pole Zobrazovaný název zadejte název, který se bude zobrazovat u sdílené složky.
	- b. Do pole Síťová cesta zadejte síťovou cestu ke složce.
	- c. Do pole Uživatelské jméno zadejte uživatelské jméno potřebné pro přístup k síťové složce.
	- d. Do pole Heslo zadejte heslo potřebné pro přístup k síťové složce.
- 8. Pokud chcete, aby bylo před odesláním naskenovaného dokumentu do síťové složky vyžadováno zadání kódu PIN na ovládacím panelu tiskárny, vyplňte následující pole v části Zabezpečit přístup ke složce kódem PIN:
	- a. Do pole Kód PIN (volitelný) zadejte čtyřmístný kód PIN.
	- b. Do pole Potvrzení kódu PIN znovu zadejte čtyřmístný kód PIN.
	- **POZNÁMKA:** Společnost HP doporučuje pro zabezpečení cílové složky vytvořit kód PIN.
	- POZNÁMKA: Pokud vytvoříte kód PIN, je nutné jej zadat na ovládacím panelu tiskárny pokaždé, když je naskenovaný dokument odeslán do síťové složky.
- 9. V části Nastavení skenování vyplňte následující pole:
	- a. V rozevíracím seznamu Typ výstupního souboru skeneru vyberte výchozí formát pro naskenované soubory.
	- b. V rozevíracím seznamu Výstupní formát papíru skeneru vyberte výchozí formát papíru pro naskenované soubory.
	- c. V rozevíracím seznamu Rozlišení skenování vyberte výchozí rozlišení pro naskenované soubory.
		- POZNÁMKA: Obrázky s vyšším rozlišením obsahují více bodů na palec (dpi), takže zobrazí větší množství detailů. Obrázky s nižším rozlišením obsahují menší počet bodů na palec a zobrazí menší množství detailů, ale velikost souboru je menší.
	- d. V rozevíracím seznamu Barva výstupu vyberte, zda naskenované soubory budou černobílé nebo barevné.
	- e. Do pole Předpona názvu souboru zadejte předponu názvu souboru (například MyScan).
- 10. Zkontrolujte všechny zadané údaje a poté klikněte na jednu z následujících možností:
	- Uložit a vyzkoušet: Výběrem této možnosti uložíte údaje a vyzkoušíte spojení.
	- Pouze uložit: Výběrem této možnosti pouze uložíte údaje bez zkoušky spojení.
	- Zrušit: Výběrem této možnosti ukončíte konfiguraci bez uložení.

## <span id="page-96-0"></span>Skenování na jednotku USB flash (pouze modely s dotykovou obrazovkou)

- 1. Umístěte dokument do podavače dokumentů nebo na pracovní plochu skeneru podle indikátorů na produktu.
- 2. Připojte jednotku USB flash k portu pro přímý tisk z jednotky USB.
- 3. Otevře se nabídka jednotky USB Flash s těmito možnostmi:
	- Vytisknout dokumenty
	- Zobrazit a tisknout fotografie
	- Skenovat na jednotku USB
- 4. Vyberte možnost Skenovat na jednotku USB.
- 5. Po otevření obrazovky s přehledem můžete upravit následující nastavení:
	- Typ naskenovaného souboru
	- Rozlišení skenování
	- Formát skenovaného papíru
	- Zdroj skenování
	- Předpona názvu souboru
	- Barva výstupu
- 6. Stisknutím tlačítka Skenovat naskenujte a uložte soubor.

Tiskárna na jednotce USB vytvoří složku s názvem HPSCANS a uloží soubor ve formátu PDF nebo JPG pomocí automaticky generovaného názvu souboru.

## <span id="page-97-0"></span>Skenování do e-mailu (pouze modely s dotykovou obrazovkou)

Pomocí ovládacího panelu tiskárny lze skenovat soubor přímo na e-mailovou adresu. Naskenovaný soubor je na e-mailovou adresu odeslán jako příloha zprávy.

POZNÁMKA: Pro použití této funkce musí být tiskárna připojena k síti a pomocí aplikace Průvodce nastavením skenování do e-mailu (systém Windows) nebo integrovaného webového serveru HP musí být nastavena funkce Skenování do e-mailu.

- 1. Založte dokument na pracovní plochu skeneru podle indikátorů na tiskárně.
- 2. Na hlavní obrazovce ovládacího panelu zařízení stiskněte tlačítko Skenovat
- 3. Stiskněte tlačítko Skenovat do e-mailu.
- 4. Vyberte adresu Od, kterou chcete použít. Toto také bývá označováno jako "profil odchozího e-mailu".
- **POZNÁMKA:** Pokud je na tiskárně nakonfigurovaný pouze jeden profil odchozího e-mailu, tato možnost nebude k dispozici.
- POZNÁMKA: Pokud jste nastavili funkci PIN, zadejte kód PIN a stiskněte tlačítko OK. Použití teto funkce však není použitím kódu PIN podmíněno.
- 5. Stiskněte tlačítko Komu a vyberte adresu nebo skupinu, do níž si přejete soubor odeslat. Po dokončení stiskněte tlačítko Hotovo.
	- Chcete-li zprávu odeslat na jinou adresu, znovu stiskněte tlačítko Nové a poté zadejte e-mailovou adresu.
- 6. V případě potřeby stiskněte tlačítko Předmět a zadejte předmět.
- 7. Chcete-li zobrazit nastavení skenování, klepněte na možnost Nastavení.

Chcete-li změnit nastavení skenování, stiskněte tlačítko Upravit a potom změňte nastavení.

8. Stisknutím tlačítka Skenovat zahajte skenování.

## <span id="page-98-0"></span>Skenování do síťové složky (pouze modely s dotykovou obrazovkou)

Pomocí ovládacího panelu tiskárny lze skenovat dokument a uložit jej do síťové složky.

- POZNÁMKA: Pro použití této funkce musí být tiskárna připojena k síti a pomocí aplikace Průvodce nastavením skenování do síťové složky (systém Windows) nebo integrovaného webového serveru HP musí být nastavena funkce Skenování do síťové složky.
	- 1. Založte dokument na pracovní plochu skeneru podle indikátorů na tiskárně.
	- 2. Na hlavní obrazovce ovládacího panelu zařízení stiskněte tlačítko Skenovat
	- 3. Stiskněte položku Skenování do síťové složky.
	- 4. V seznamu síťových složek vyberte složku, do které chcete dokument uložit.
	- 5. Na ovládacím panelu se zobrazují nastavení skenování.
		- Pokud chcete některé nastavení změnit, stiskněte tlačítko Nastavení a změňte jej.
		- Pokud jsou nastavení správná, přejděte k dalšímu kroku.
	- 6. Stisknutím tlačítka Skenovat zahajte skenování.

## <span id="page-99-0"></span>Další úlohy skenování

Přejděte na web [www.hp.com/support/ljM148MFP](http://www.hp.com/support/ljM148MFP), [www.hp.com/support/ljM227MFP](http://www.hp.com/support/ljM227MFP).

Jsou k dispozici pokyny pro provedení konkrétních úloh skenování, např.:

- · Skenování běžné fotografie nebo dokumentu
- Skenování do upravitelného textu (OCR)
- Skenování více stránek do jediného souboru

# 7 Fax

- [Nastavení odesílání a přijímání faxů](#page-101-0)
- [Odeslání faxu](#page-109-0)
- [Další úlohy faxování](#page-112-0)

### Další informace:

Následující informace jsou platné v okamžiku vydání dokumentu. Aktuální informace viz [www.hp.com/support/](http://www.hp.com/support/ljM148MFP) [ljM148MFP](http://www.hp.com/support/ljM148MFP), [www.hp.com/support/ljM227MFP](http://www.hp.com/support/ljM227MFP).

Kompletní podpora společnosti HP pro tiskárnu zahrnuje následující informace:

- **•** Instalace a konfigurace
- Osvojování a používání
- Řešení problémů
- · Stažení aktualizací softwaru a firmwaru
- Účast ve fórech podpory
- Vyhledání informací o záruce a předpisech

## <span id="page-101-0"></span>Nastavení odesílání a přijímání faxů

- Než začnete
- Krok 1: Identifikace typu připojení telefonu
- [Krok 2: Nastavení faxu](#page-102-0)
- Krok 3: Konfigurace času, data a hlavičky faxu
- [Krok 4: Provedení testu faxu](#page-108-0)

## Než začnete

Než tiskárnu připojíte ke službě Fax, ujistěte se, že je plně nastavena.

- $\mathbb{F}$  POZNÁMKA: Připojte tiskárnu do telefonní zásuvky pomocí dodaného telefonního kabelu a případně i adaptéru.
- POZNÁMKA: V zemích/oblastech používajících sériový telefonní systém se s tiskárnou dodává adaptér. Adaptér použijte pro připojení ostatních telekomunikačních zařízení do stejné telefonní zásuvky jako tuto tiskárnu.

Postupujte podle následujících čtyř kroků:

Krok 1: Identifikace typu připojení telefonu na stránce 90.

[Krok 2: Nastavení faxu na stránce 91.](#page-102-0)

Krok 3: Konfigurace času, data a hlavičky faxu na stránce 95.

[Krok 4: Provedení testu faxu na stránce 97.](#page-108-0)

## Krok 1: Identifikace typu připojení telefonu

Zkontrolujte následující díly a typy služeb a zjistěte, jaký způsob nastavení použít. Způsob nastavení vychází z vybavení a služeb, které jsou již nainstalované v telefonním systému.

<sup>2</sup> POZNÁMKA: Tiskárna představuje analogové zařízení. Společnost HP doporučuje používat toto tiskárnu s vyhrazenou analogovou telefonní linkou.

- Vyhrazená telefonní linka: Tiskárna je jediným zařízením nebo službou připojenou k telefonní lince
- Hlasové hovory: Hlasové hovory a faxová volání používají stejnou telefonní linku
- Záznamník: Záznamník přijímá hlasové hovory na stejné telefonní lince, která je používána i k faxovým hovorům
- Hlasová pošta: Předplacená služba hlasové pošty využívá stejnou telefonní linku jako fax
- Služba charakteristického vyzvánění: Služba zajišťovaná telefonní společností, která umožňuje mít na jedné telefonní lince více telefonních čísel, přičemž každé číslo má jiný typ vyzvánění; tiskárna detekuje typ vyzvánění, které je přiřazeno jí, a převezme hovor
- Počítačový modem pro vytáčené připojení: Počítač využívá telefonní linku pro vytáčené připojení k internetu
- Linka DSL: Služba DSL (Digital Subscriber Line) od telefonní společnosti; v některých zemích/oblastech se můžete setkat s názvem ADSL
- <span id="page-102-0"></span>Telefonní systém PBX nebo ISDN: Telefonní systém PBX (pobočková ústředna) nebo ISDN (Integrated Services Digital Network)
- Telefonní systém VoIP: Služba VoIP (Voice over Internet protocol) od poskytovatele internetového připojení

## Krok 2: Nastavení faxu

Klikněte na odkaz, který nejlépe vystihuje prostředí, ve kterém bude tiskárna odesílat a přijímat faxy. Pak postupujte podle zobrazených pokynů.

- Vyhrazená telefonní linka na stránce 91
- [Sdílená telefonní a faxová linka na stránce 92](#page-103-0)
- [Sdílená hlasová/faxová linka se záznamníkem na stránce 93](#page-104-0)

Příručka obsahuje pokyny pouze pro tři typy připojení. Více informací o připojení tiskárny pomocí ostatních typů připojení naleznete na webu podpory [www.hp.com/support/ljM148MFP,](http://www.hp.com/support/ljM148MFP) [www.hp.com/support/ljM227MFP.](http://www.hp.com/support/ljM227MFP)

**EZ POZNÁMKA:** Tato tiskárna je analogové faxové zařízení. Společnost HP doporučuje používat toto tiskárnu s vyhrazenou analogovou telefonní linkou. Pokud používáte digitální technologie, jako například DSL, PBX, ISDN nebo VoIP, nezapomeňte použít správné filtry a provést správnou konfiguraci digitálního nastavení. Další informace získáte u svého poskytovatele digitálních služeb.

POZNÁMKA: K telefonní lince nepřipojujte více než tři zařízení.

POZNÁMKA: Hlasová pošta není u této tiskárny podporována.

## Vyhrazená telefonní linka

Podle následujících pokynů nastavte tiskárnu na vyhrazené telefonní lince bez dodatečných služeb.

1. Připojte telefonní kabel k portu faxu na tiskárně a k telefonní zásuvce ve stěně.

POZNÁMKA: V některých zemích/oblastech může být vyžadován adaptér k telefonnímu kabelu, který byl dodán s tiskárnou.

POZNÁMKA: U některých tiskáren se může port faxu vyskytovat nad telefonním portem. Pro orientaci použijte ikony na tiskárně.

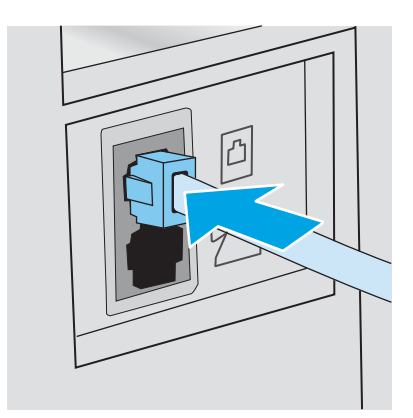

2. Nastavte tiskárnu, aby automaticky přijímala faxová volání.

- <span id="page-103-0"></span>a. Zapněte tiskárnu.
- b. Na ovládacím panelu otevřete nabídku Nastavení.
- c. Vyberte nabídku Nastavení faxu.
- d. Vyberte nabídku Základní nastavení.
- e. Vyberte nastavení Režim přijetí.
- f. Vyberte možnost Automaticky.
- 3. Přejděte na část Krok 3: Konfigurace času, data a hlavičky faxu na stránce 95.

### Sdílená telefonní a faxová linka

Pomocí následujících kroků nastavíte tiskárnu na sdílené hlasové/faxové lince.

- 1. Odpojte zařízení, která jsou připojená do telefonní zásuvky.
- 2. Připojte telefonní kabel k portu faxu na tiskárně a k telefonní zásuvce ve stěně.
	- $\mathbb{F}$  POZNÁMKA: V některých zemích/oblastech může být vyžadován adaptér k telefonnímu kabelu, který byl dodán s tiskárnou.
	- **学 POZNÁMKA:** U některých tiskáren se může port faxu vyskytovat nad telefonním portem. Pro orientaci použijte ikony na tiskárně.

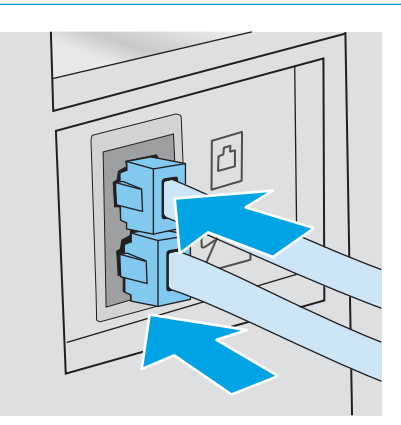

- 3. Vyjměte záslepku z portu výstupu telefonní linky v zadní části tiskárny a připojte do tohoto portu telefon.
- 4. Nastavte tiskárnu, aby automaticky přijímala faxová volání.
	- a. Zapněte tiskárnu.
	- b. Na ovládacím panelu otevřete nabídku Nastavení.
	- c. Vyberte nabídku Nastavení faxu.
	- d. Vyberte nabídku Základní nastavení.
	- e. Vyberte nastavení Režim odpovídání a poté vyberte možnost Automaticky.
- 5. Nastavte tiskárnu tak, aby před odesláním faxu zkontrolovala tón volby.

**Z POZNÁMKA:** Tiskárna tak nezačne odesílat fax v době, kdy někdo používá telefon.

- <span id="page-104-0"></span>a. Na ovládacím panelu otevřete nabídku Nastavení.
- b. Vyberte nabídku Nastavení faxu.
- c. Vyberte nabídku Pokročilé nastavení.
- d. Vyberte nastavení Rozpoznat oznamovací tón a potom možnost Zapnuto.
- 6. Přejděte na část Krok 3: Konfigurace času, data a hlavičky faxu na stránce 95.

## Sdílená hlasová/faxová linka se záznamníkem

Pomocí následujících kroků nastavíte tiskárnu na sdílené hlasové/faxové lince se záznamníkem.

- 1. Odpojte zařízení, která jsou připojená do telefonní zásuvky.
- 2. Vyjměte záslepku z portu výstupu telefonní linky v zadní části tiskárny.
- 3. Připojte telefonní kabel k portu faxu na tiskárně a k telefonní zásuvce ve stěně.
	- POZNÁMKA: V některých zemích/oblastech může být vyžadován adaptér k telefonnímu kabelu, který byl dodán s tiskárnou.
	- POZNÁMKA: U některých tiskáren se může port faxu vyskytovat nad telefonním portem. Pro orientaci použijte ikony na tiskárně.

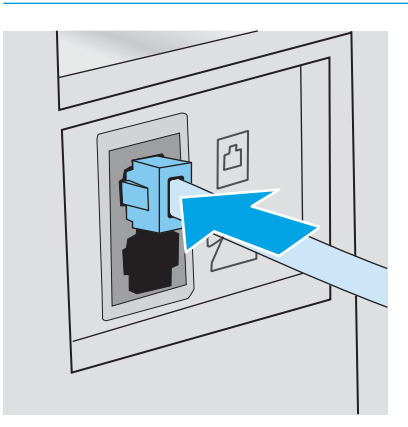

4. Připojte telefonní kabel záznamníku do portu výstupu telefonní linky v zadní části tiskárny.

<sup>2</sup> POZNÁMKA: Záznamník připojte přímo k tiskárně, jinak by záznamník mohl nahrávat tóny faxového volání z odesílajícího faxového přístroje a tiskárna by tak nepřijímala faxy.

- POZNÁMKA: Pokud záznamník nemá vestavěný telefon, připojte telefon do výstupního (OUT) portu na záznamníku.
- POZNÁMKA: U některých tiskáren se může port faxu vyskytovat nad telefonním portem. Pro orientaci použijte ikony na tiskárně.

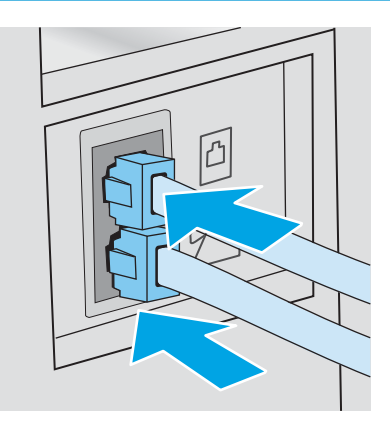

- 5. Nastavte na tiskárně počet zazvonění před odpovědí.
	- a. Zapněte tiskárnu.
	- b. Na ovládacím panelu otevřete nabídku Nastavení.
	- c. Vyberte nabídku Nastavení faxu.
	- d. Vyberte nabídku Základní nastavení.
	- e. Vyberte možnost Počet zazvonění před zvednutím.
	- f. Na číselné klávesnici na ovládacím panelu tiskárny zadejte počet vyzvánění na 5 a více a poté vyberte možnost OK.
- 6. Nastavte tiskárnu, aby automaticky přijímala faxová volání.
	- a. Na ovládacím panelu otevřete nabídku Nastavení.
	- b. Vyberte nabídku Nastavení faxu.
	- c. Vyberte nabídku Základní nastavení.
	- d. Vyberte nastavení Režim odpovídání a poté vyberte možnost Automaticky.
- 7. Nastavte tiskárnu tak, aby před odesláním faxu zkontrolovala tón volby.

**Z POZNÁMKA:** Tiskárna tak nezačne odesílat fax v době, kdy někdo používá telefon.

- a. Na ovládacím panelu otevřete nabídku Nastavení.
- b. Vyberte nabídku Nastavení faxu.
- <span id="page-106-0"></span>c. Vyberte nabídku Pokročilé nastavení.
- d. Vyberte nastavení Rozpoznat oznamovací tón a poté vyberte možnost Zapnuto.
- 8. Přejděte na část Krok 3: Konfigurace času, data a hlavičky faxu na stránce 95.

## Krok 3: Konfigurace času, data a hlavičky faxu

Některým z následujících způsobů nastavte volby faxu na tiskárně:

- Průvodce nastavením faxů HP na stránce 95 (doporučená metoda)
- Ovládací panel tiskárny na stránce 95
- [Integrovaný webový server HP \(EWS\) a nástroj HP Device Toolbox \(Windows\) na stránce 96](#page-107-0) (pokud je software nainstalovaný)

**POZNÁMKA:** Ve Spojených státech a mnoha dalších zemích/oblastech je nastavení času, data a dalších informací v hlavičce faxu zákonem stanovenou povinností.

### Průvodce nastavením faxů HP

Po *úvodním* nastavení a instalaci softwaru spusťte pomocí následujícího postupu Průvodce nastavením faxu.

**EZ POZNÁMKA:** Průvodce nastavením faxu je dostupný pouze v operačním systému Windows 7.

- 1. Otevřete nástroj HP Printer Assistant.
	- Windows 10: V nabídce Start klepněte na možnost Všechny aplikace, klikněte na možnost HP a poté vyberte název tiskárny.
	- Windows 8.1: V levém dolním rohu obrazovky Start klikněte na ikonu se šipkou dolů a poté vyberte název tiskárny.
	- **Windows 8**: Klikněte pravým tlačítkem na prázdnou oblast na obrazovce Start, klikněte na panelu aplikací na možnost Všechny aplikace a poté vyberte název tiskárny.
	- Windows 7: Na ploše počítače klikněte na tlačítko Start, vyberte položku Všechny programy, klikněte na možnost HP, klikněte na složku dané tiskárny a poté vyberte název tiskárny.
- 2. V nástroji HP Printer Assistant vyberte příkaz Fax a poté vyberte možnost Průvodce nastavením faxu.
- 3. Podle pokynů na obrazovce Průvodce nastavením faxu nakonfigurujte nastavení faxu.
- 4. Přejděte na část [Krok 4: Provedení testu faxu na stránce 97](#page-108-0).

### Ovládací panel tiskárny

Při nastavení času, data a hlavičky faxu pomocí ovládacího panelu postupujte následujícím způsobem.

- 1. Na ovládacím panelu otevřete nabídku Nastavení.
- 2. Vyberte nabídku Nastavení faxu.
- 3. Vyberte nabídku Základní nastavení.
- 4. Vyberte možnost Čas/Datum.
- 5. Vyberte 12hodinový nebo 24hodinový formát času.
- <span id="page-107-0"></span>6. Pomocí klávesnice zadejte aktuální čas a potom stiskněte tlačítko OK.
	- **EZ POZNÁMKA:** Dotykové ovládací panely: V případě potřeby vyberte možnost 123 a otevřete klávesnici, která obsahuje speciální znaky.
- 7. Vyberte formát data.
- 8. Pomocí klávesnice zadejte aktuální datum a potom stiskněte tlačítko OK.
- 9. Otevřete nabídku Hlavička faxu.
- 10. Pomocí klávesnice zadejte číslo faxu a poté vyberte možnost OK.

POZNÁMKA: Maximální počet znaků pro číslo faxu je 20.

11. Pomocí klávesnice zadejte název nebo hlavičku své společnosti a poté vyberte možnost OK.

**POZNÁMKA:** Maximální počet znaků pro hlavičku faxu je 25.

12. Přejděte na část [Krok 4: Provedení testu faxu na stránce 97](#page-108-0).

### Integrovaný webový server HP (EWS) a nástroj HP Device Toolbox (Windows)

1. Integrovaný webový server HP můžete spustit z nabídky Start nebo z webového prohlížeče.

#### Nabídka Start

- a. Otevřete nástroj HP Printer Assistant.
	- Windows 10: V nabídce Start klepněte na možnost Všechny aplikace, klikněte na možnost HP a poté vyberte název tiskárny.
	- Windows 8.1: V levém dolním rohu obrazovky Start klikněte na ikonu se šipkou dolů a poté vyberte název tiskárny.
	- Windows 8: Klikněte pravým tlačítkem na prázdnou oblast na obrazovce Start, klikněte na panelu aplikací na možnost Všechny aplikace a poté vyberte název tiskárny.
	- Windows 7: Na ploše počítače klikněte na tlačítko Start, vyberte položku Všechny programy, klikněte na možnost HP, klikněte na složku dané tiskárny a poté vyberte název tiskárny.
- b. V nástroji HP Printer Assistant vyberte příkaz Tisk a poté vyberte možnost HP Device Toolbox.

### Webový prohlížeč

a. Dvouřádkové ovládací panely: Na ovládacím panelu stiskněte tlačítko Nastavení «. Otevřete nabídku Nastavení sítě a vyberte položku Zobrazit IP adresu, tím zobrazíte IP adresu nebo název hostitele.

**Dotykové ovládací panely**: Na ovládacím panelu stiskněte tlačítko Informace o připojení  $\frac{1}{n+1}$  ((**°**) a poté stiskněte tlačítko Síť připojena  $\frac{\Box}{\Box A}$ nebo Síť Wi-Fi ZAPNUTÁ ( $\langle \hat{\mathbf{P}} \rangle$ pro zobrazení IP adresy nebo názvu hostitele.
b. Otevřete webový prohlížeč a do adresního řádku zadejte IP adresu nebo název hostitele v přesném tvaru, v jakém se zobrazil na ovládacím panelu tiskárny. Na klávesnici počítače stiskněte klávesu Enter. Spustí se server EWS.

https://10.10.XXXXX/

- **POZNÁMKA:** Pokud se ve webovém prohlížeči zobrazí zpráva, že přístup na stránku nemusí být bezpečný, vyberte možnost pokračovat na stránku. Vstupem na stránku nedojde k poškození počítače.
- 2. Klikněte na kartu Faxování.
- 3. Nastavení faxu nakonfigurujte podle pokynů na obrazovce.
- 4. Přejděte na část Krok 4: Provedení testu faxu na stránce 97.

### Krok 4: Provedení testu faxu

Testem faxu se ujistěte, zda je fax nastaven správně.

- 1. Na ovládacím panelu otevřete nabídku Nastavení.
- 2. Vyberte nabídku Služby.
- 3. Vyberte nabídku Služba Fax.
- 4. Vyberte volbu Spustit test faxu. Tiskárna vytiskne zprávu o testu.
- 5. Přečtěte si zprávu.
	- · Pokud je ve zprávě uvedeno, že tiskárna absolvovala test úspěšně, tiskárna je připravena odesílat a přijímat faxy.
	- Pokud je ve zprávě uvedeno, že tiskárna neabsolvovala test úspěšně, najdete další informace pro odstranění potíží ve zprávě. Další informace o řešení potíží s faxem naleznete v kontrolním seznamu před řešením potíží s faxem.

## Odeslání faxu

- Faxování ze skleněné desky skeneru
- [Faxování z podavače dokumentů](#page-110-0)
- [Použití rychlých voleb a voleb skupinového vytáčení](#page-110-0)
- [Odeslání faxu ze softwaru](#page-111-0)
- [Odeslání faxu z aplikace jiného výrobce, například z aplikace Microsoft Word](#page-111-0)

### Faxování ze skleněné desky skeneru

1. Dokument umístěte přední stranou dolů na sklo skeneru.

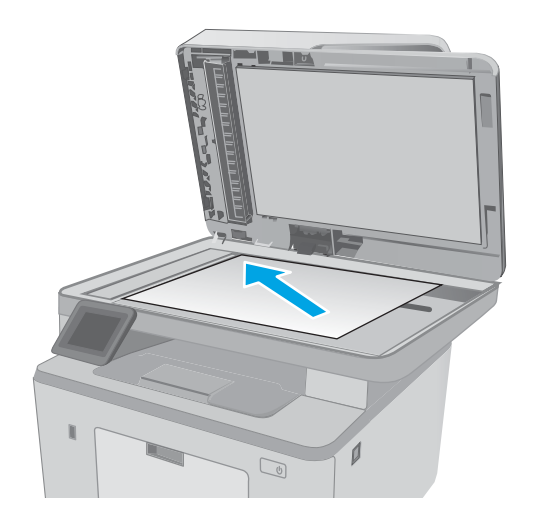

- 2. Na hlavní obrazovce ovládacího panelu tiskárny stiskněte tlačítko Fax .
- 3. Pomocí klávesnice zadejte faxové číslo.
- 4. Stiskněte tlačítko Spustit faxování.
- 5. Tiskárna zobrazí výzvu k potvrzení, že odesíláte z pracovní plochy skeneru. Stiskněte tlačítko Ano.
- 6. Tiskárna zobrazí výzvu k vložení první stránky. Stiskněte tlačítko OK.
- 7. Tiskárna naskenuje první stránku a vyzve vás k vložení druhé stránky. V případě vícestránkového dokumentu stiskněte tlačítko Ano. Pokračujte v tomto procesu, dokud nenaskenujete všechny stránky.
- 8. Po naskenování poslední stránky stiskněte při výzvě tlačítko Ne. Tiskárna odešle fax.

### <span id="page-110-0"></span>Faxování z podavače dokumentů

1. Umístěte předlohy do podavače dokumentů lícem nahoru.

UPOZORNĚNÍ: Aby nedošlo k poškození tiskárny, nepoužívejte předlohy opravované korekční páskou nebo barvou, obsahující kancelářské sponky nebo sešité svorkami. Do podavače dokumentů nevkládejte ani fotografie, malé nebo křehké předlohy.

2. Nastavte vodítka papíru tak, aby přiléhala k papíru.

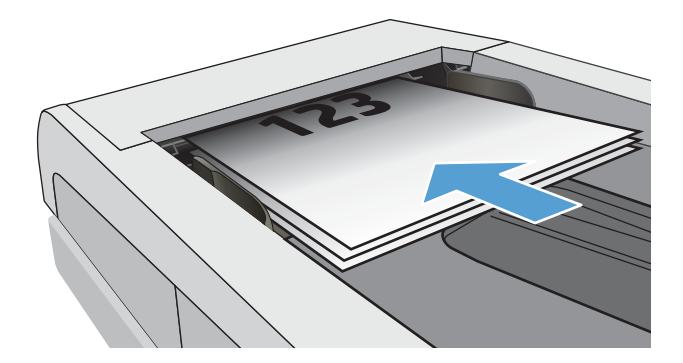

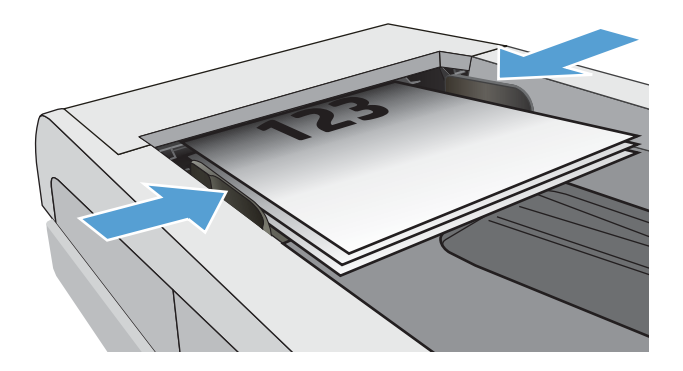

- 3. Na hlavní obrazovce ovládacího panelu tiskárny stiskněte tlačítko Fax .
- 4. Pomocí klávesnice zadejte faxové číslo.
- 5. Stiskněte tlačítko Spustit faxování.

### Použití rychlých voleb a voleb skupinového vytáčení

<sup>2</sup> POZNÁMKA: Než začnete pro odesílání faxů používat telefonní seznam, je nutné v Nabídce Fax nastavit položky telefonního seznamu.

1. Umístěte dokument na pracovní plochu skeneru nebo do podavače dokumentů.

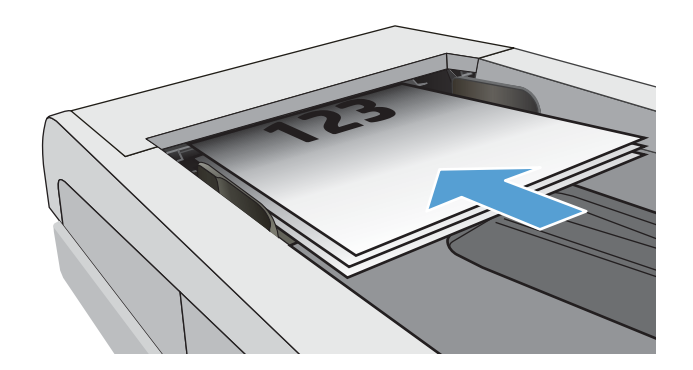

- <span id="page-111-0"></span>2. Na hlavní obrazovce ovládacího panelu tiskárny stiskněte tlačítko Fax **.**
- 3. Na klávesnici stiskněte ikonu faxového telefonního seznamu.
- 4. Stiskněte název samostatné nebo skupinové volby, kterou chcete použít.
- 5. Stiskněte tlačítko Spustit faxování.

### Odeslání faxu ze softwaru

Postup pro odesílání faxů se liší v závislosti na daných specifikacích. Nejtypičtější postup je následující.

- 1. Otevřete nástroj HP Printer Assistant.
	- Windows 10: V nabídce Start klepněte na možnost Všechny aplikace, klikněte na možnost HP a poté vyberte název tiskárny.
	- Windows 8.1: V levém dolním rohu obrazovky Start klikněte na ikonu se šipkou dolů a poté vyberte název tiskárny.
	- Windows 8: Klikněte pravým tlačítkem na prázdnou oblast na obrazovce Start, klikněte na panelu aplikací na možnost Všechny aplikace a poté vyberte název tiskárny.
	- · Windows 7: Na ploše počítače klikněte na tlačítko Start, vyberte položku Všechny programy, klikněte na možnost HP, klikněte na složku dané tiskárny a poté vyberte název tiskárny.
- 2. V nástroji HP Printer Assistant vyberte příkaz Fax a poté vyberte možnost Odeslat fax.
- 3. Zadejte faxové číslo jednoho či více příjemců.
- 4. Vložte dokument do podavače.
- 5. Klikněte na tlačítko Odeslat.

### Odeslání faxu z aplikace jiného výrobce, například z aplikace Microsoft Word

- 1. Otevřete dokument v aplikaci jiného výrobce.
- 2. V nabídce Soubor zvolte příkaz Tisk.
- 3. Z rozevíracího seznamu ovladačů tisku vyberte tiskový ovladač faxu. Otevře se software pro faxování.
- 4. Zadejte faxové číslo jednoho či více příjemců.
- 5. Zahrňte všechny stránky načtené do tiskárny. Tento krok je nepovinný.
- 6. Klikněte na tlačítko Odeslat.

## Další úlohy faxování

Přejděte na web [www.hp.com/support/ljM148MFP](http://www.hp.com/support/ljM148MFP), [www.hp.com/support/ljM227MFP](http://www.hp.com/support/ljM227MFP).

Jsou k dispozici pokyny pro provedení konkrétních úloh faxování, např.:

- Vytvoření a správa seznamů rychlých voleb faxu
- · Konfigurace účtovacích kódů faxu
- Použití plánu tisku faxů
- Blokování příchozích faxů
- Archivace a přeposílání faxů

# 8 Správa tiskárny

- [Použití aplikací webových služeb HP \(pouze modely s dotykovou obrazovkou\)](#page-115-0)
- [Změna typu připojení tiskárny \(Windows\)](#page-116-0)
- · Pokročilá konfigurace pomocí integrovaného webového serveru HP (EWS) a nástroje HP Device Toolbox [\(Windows\)](#page-117-0)
- · Pokročilá konfigurace pomocí nástroje HP Utility pro operační systém OS X
- · Konfigurace nastavení sítě IP
- [Funkce zabezpečení tiskárny](#page-128-0)
- · Konfigurace nastavení režimu tichého tisku
- [Nastavení úspory energie](#page-132-0)
- Aktualizace firmwaru

#### Další informace:

Následující informace jsou platné v okamžiku vydání dokumentu. Aktuální informace viz [www.hp.com/support/](http://www.hp.com/support/ljM148MFP) [ljM148MFP](http://www.hp.com/support/ljM148MFP), [www.hp.com/support/ljM227MFP](http://www.hp.com/support/ljM227MFP).

Kompletní podpora společnosti HP pro tiskárnu zahrnuje následující informace:

- **•** Instalace a konfigurace
- **•** Osvojování a používání
- Řešení problémů
- · Stažení aktualizací softwaru a firmwaru
- **•** Účast ve fórech podpory
- Vyhledání informací o záruce a předpisech

## <span id="page-115-0"></span>Použití aplikací webových služeb HP (pouze modely s dotykovou obrazovkou)

Aplikace webových služeb HP poskytují užitečný obsah, který lze do tiskárny automaticky stáhnout z internetu. Můžete vybírat z různých aplikací, včetně zpravodajství, kalendářů, formulářů a cloudových úložišť dokumentů.

Chcete-li aktivovat tyto aplikace a naplánovat stahování, navštivte webové stránky služby HP Connected na adrese [www.hpconnected.com](http://www.hpconnected.com)

POZNÁMKA: Abyste mohli tuto službu používat, musí být tiskárna připojena ke kabelové nebo bezdrátové síti a mít přístup k internetu. V tiskárně musí být povoleny Webové služby HP.

#### Povolit Webové služby HP

Tento proces aktivuje funkci Webové služby HP i tlačítko Apps (Aplikace) **<sup>2</sup>** .

- 1. Na domovské obrazovce na ovládacím panelu tiskárny potáhněte prstem, dokud se nezobrazí nabídka Nastavení. Stisknutím tlačítka Nastavení @ otevřete nabídku Nastavení.
- 2. Stiskněte tlačítko Webové služby HP.
- 3. Stiskněte tlačítko Povolit webové služby.
- 4. Chcete-li vytisknout podmínky používání webových služeb HP, stiskněte tlačítko Tisk.
- 5. Pro dokončení nastavení stiskněte tlačítko OK.

Po stažení aplikace z webu služby HP Connected je aplikace k dispozici na ovládacím panelu tiskárny v nabídce Aplikace.

## <span id="page-116-0"></span>Změna typu připojení tiskárny (Windows)

Pokud tiskárnu již používáte a přejete si změnit způsob připojení, použijte k změně připojení nabídku Nastavení a software zařízení. Například jestliže chcete k počítači připojit novou tiskárnu pomocí rozhraní USB nebo síťového připojení, případně změnit připojení z rozhraní USB na bezdrátové připojení.

Chcete-li otevřít nabídku Nastavení a software zařízení, proveďte následující postup:

- 1. Otevřete nástroj HP Printer Assistant.
	- Windows 10: V nabídce Start klepněte na možnost Všechny aplikace, klikněte na možnost HP a poté vyberte název tiskárny.
	- Windows 8.1: V levém dolním rohu obrazovky Start klikněte na ikonu se šipkou dolů a poté vyberte název tiskárny.
	- Windows 8: Klikněte pravým tlačítkem na prázdnou oblast na obrazovce Start, klikněte na panelu aplikací na možnost **Všechny aplikace** a poté vyberte název tiskárny.
	- Windows 7, Windows Vista a Windows XP: Na ploše počítače klikněte na tlačítko Start, vyberte položku Všechny programy, klikněte na možnost HP, klikněte na složku dané tiskárny a poté vyberte název tiskárny.
- 2. V nástroji HP Printer Assistant vyberte z navigační lišty možnost Nástroje a poté vyberte možnost Nastavení a software zařízení.

## <span id="page-117-0"></span>Pokročilá konfigurace pomocí integrovaného webového serveru HP (EWS) a nástroje HP Device Toolbox (Windows)

Integrovaný webový server HP umožňuje spravovat tiskové funkce z počítače místo z ovládacího panelu tiskárny.

- Zobrazení informací o stavu tiskárny
- Určení zbývající životnosti spotřebního materiálu a objednání nového
- · Zobrazení a změna konfigurace zásobníků
- Zobrazení a změna konfigurace nabídky ovládacího panelu tiskárny
- Zobrazení a tisk interních stránek
- Příjem oznámení o událostech týkajících se tiskárny a spotřebního materiálu
- · Zobrazení a změna konfigurace sítě

Integrovaný webový server HP funguje, pokud je tiskárna připojena k síti používající protokol IP. Integrovaný webový server HP nepodporuje připojení tiskárny používající protokol IPX. Spuštění a použití integrovaného webového serveru HP není podmíněno přístupem na Internet.

Integrovaný webový server je automaticky k dispozici během připojení tiskárny k síti.

POZNÁMKA: HP Device Toolbox je software, který se používá pro připojení k integrovanému webovému serveru HP, když je tiskárna připojena k počítači prostřednictvím kabelu USB. Je k dispozici pouze v případě, že byla provedena úplná instalace tiskárny v počítači. V závislosti na tom, jak je tiskárna připojena, nemusí být některé funkce k dispozici.

POZNÁMKA: K integrovanému webovému serveru HP nelze přistoupit zpoza síťové brány firewall.

#### První metoda: Spuštění integrovaného webového serveru HP (EWS) ze softwaru

- 1. Otevřete nástroj HP Printer Assistant.
	- Windows 10: V nabídce Start klepněte na možnost Všechny aplikace, klikněte na možnost HP a poté vyberte název tiskárny.
	- Windows 8.1: V levém dolním rohu obrazovky Start klikněte na ikonu se šipkou dolů a poté vyberte název tiskárny.
	- Windows 8: Klikněte pravým tlačítkem na prázdnou oblast na obrazovce Start, klikněte na panelu aplikací na možnost Všechny aplikace a poté vyberte název tiskárny.
	- Windows 7: Na ploše počítače klikněte na tlačítko Start, vyberte položku Všechny programy, klikněte na možnost HP, klikněte na složku dané tiskárny a poté vyberte název tiskárny.
- 2. V nástroji HP Printer Assistant vyberte příkaz Tisk a poté vyberte možnost HP Device Toolbox.

#### Druhá metoda: Spuštění integrovaného webového serveru HP (EWS) z webového prohlížeče

POZNÁMKA: Kroky se liší podle typu ovládacího panelu.

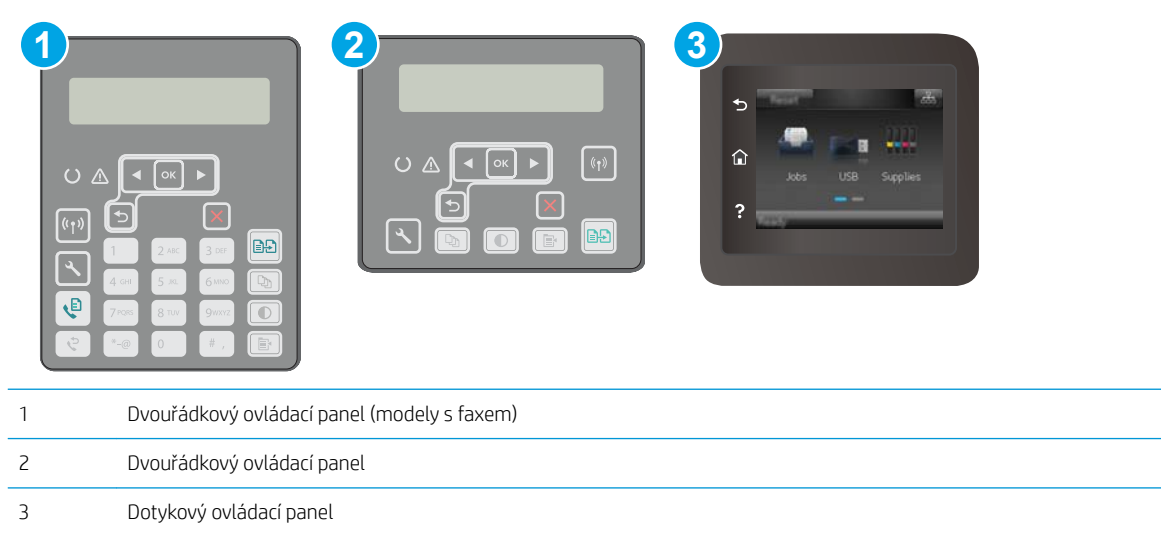

1. Dvouřádkové ovládací panely: Na ovládacím panelu tiskárny stiskněte tlačítko . Otevřete nabídku Nastavení sítě a vyberte položku Zobrazit IP adresu, tím zobrazíte IP adresu nebo název hostitele.

Dotykové ovládací panely: Na hlavní obrazovce ovládacího panelu tiskárny stiskněte tlačítko Informace o připojení  $\frac{1}{100}$  / (()) a poté stiskněte tlačítko Síť připojena  $\frac{1}{100}$ nebo Síť Wi-Fi ZAPNUTÁ (()) pro zobrazení IP adresy nebo názvu hostitele.

2. Otevřete webový prohlížeč a do adresního řádku zadejte IP adresu nebo název hostitele v přesném tvaru, v jakém se zobrazil na ovládacím panelu tiskárny. Na klávesnici počítače stiskněte klávesu Enter. Spustí se server EWS.

https://10.10.XXXXX/

POZNÁMKA: Pokud se ve webovém prohlížeči zobrazí zpráva, že přístup na stránku nemusí být bezpečný, vyberte možnost pokračovat na stránku. Vstupem na stránku nedojde k poškození počítače.

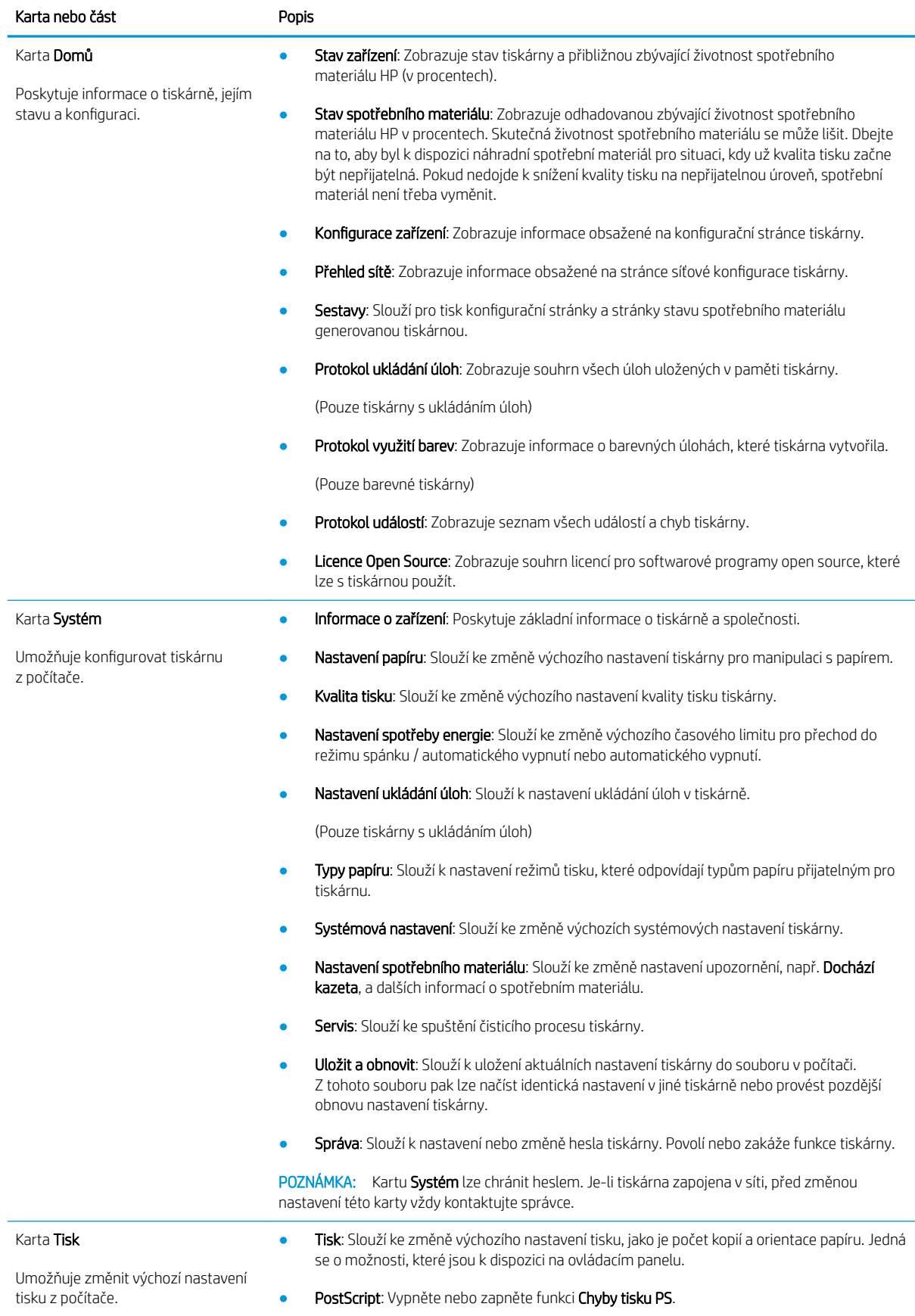

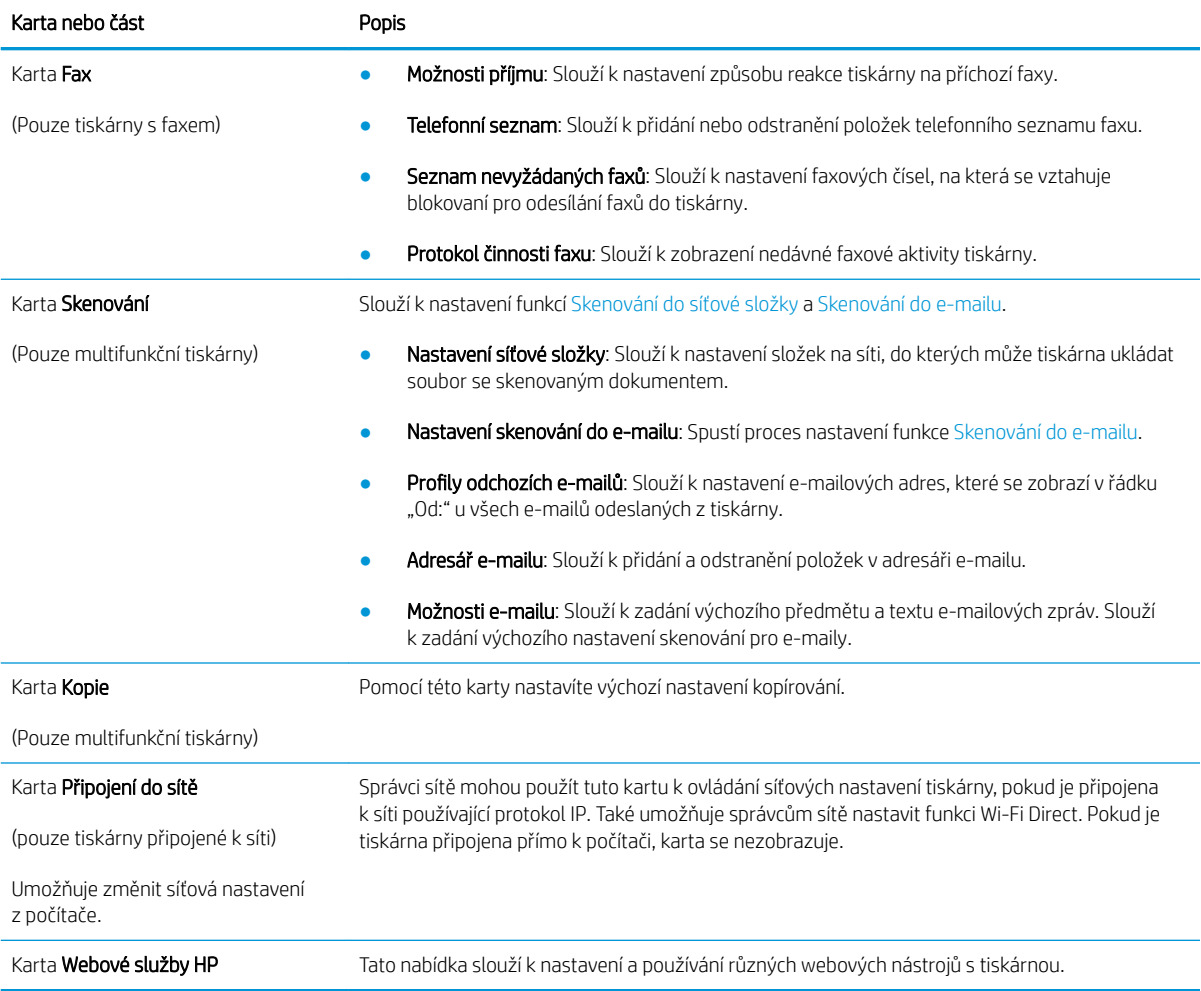

## <span id="page-121-0"></span>Pokročilá konfigurace pomocí nástroje HP Utility pro operační systém OS X

Ke kontrole stavu tiskárny a k zobrazení či změnám nastavení tiskárny z počítače slouží nástroj HP Utility.

Nástroj HP Utility můžete použít v případě, že je tiskárna připojena USB kabelem nebo je připojena k síti s protokolem TCP/IP.

### Spuštění nástroje HP Utility

- 1. V počítači otevřete složku Aplikace.
- 2. Vyberte položku HP a poté možnost HP Utility.

### Funkce nástroje HP Utility

Panel nástrojů HP Utility obsahuje následující položky:

- · Zařízení: Kliknutím na toto tlačítko lze zobrazit nebo skrýt produkty Mac nalezené nástrojem HP Utility.
- Všechna nastavení: Kliknutím na toto tlačítko se lze vrátit na hlavní stránku nástroje HP Utility.
- Podpora HP: Kliknutím na toto tlačítko lze otevřít prohlížeč a přejít na web podpory HP.
- Spotřební materiál: Kliknutím na toto tlačítko lze přejít na web HP SureSupply.
- Registrace: Kliknutím na toto tlačítko lze přejít na web registrace HP.
- Recyklace: Kliknutím na toto tlačítko lze přejít na web programu recyklace HP Planet Partners.

Nástroj HP Utility obsahuje stránky, které se otevírají kliknutím na položku v seznamu **All Settings (**Všechna nastavení). Následující tabulka popisuje úlohy, které nástroj HP Utility umožňuje provádět.

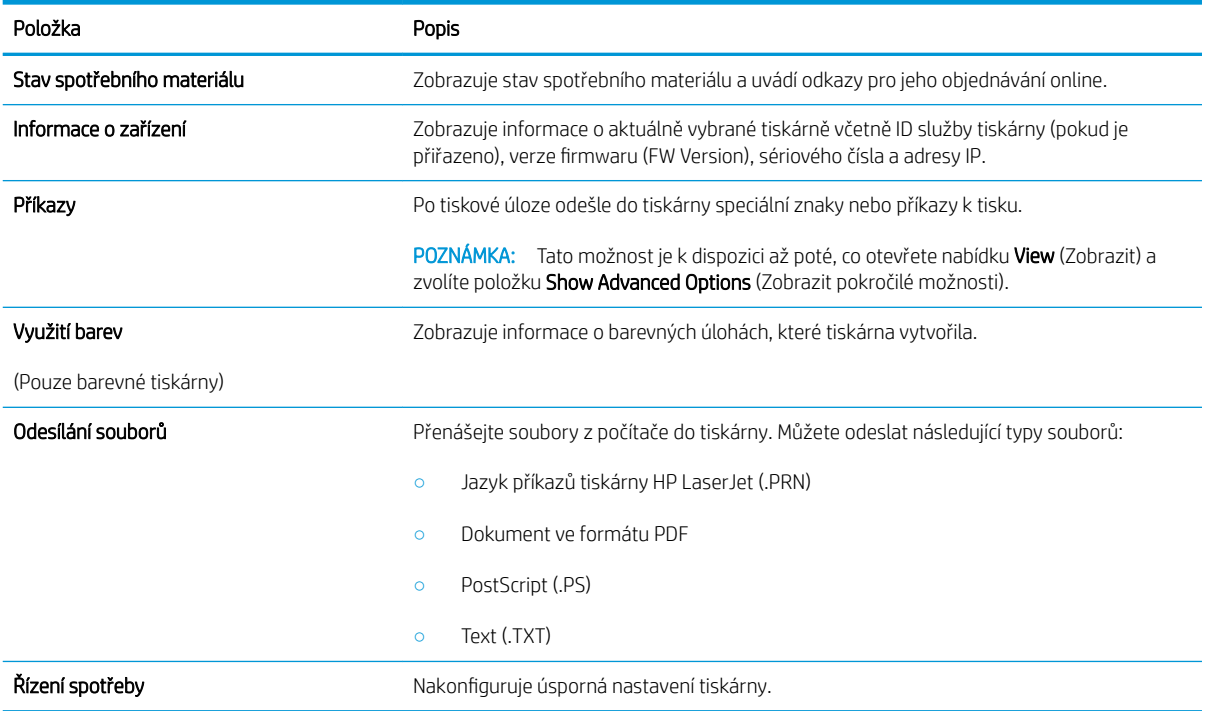

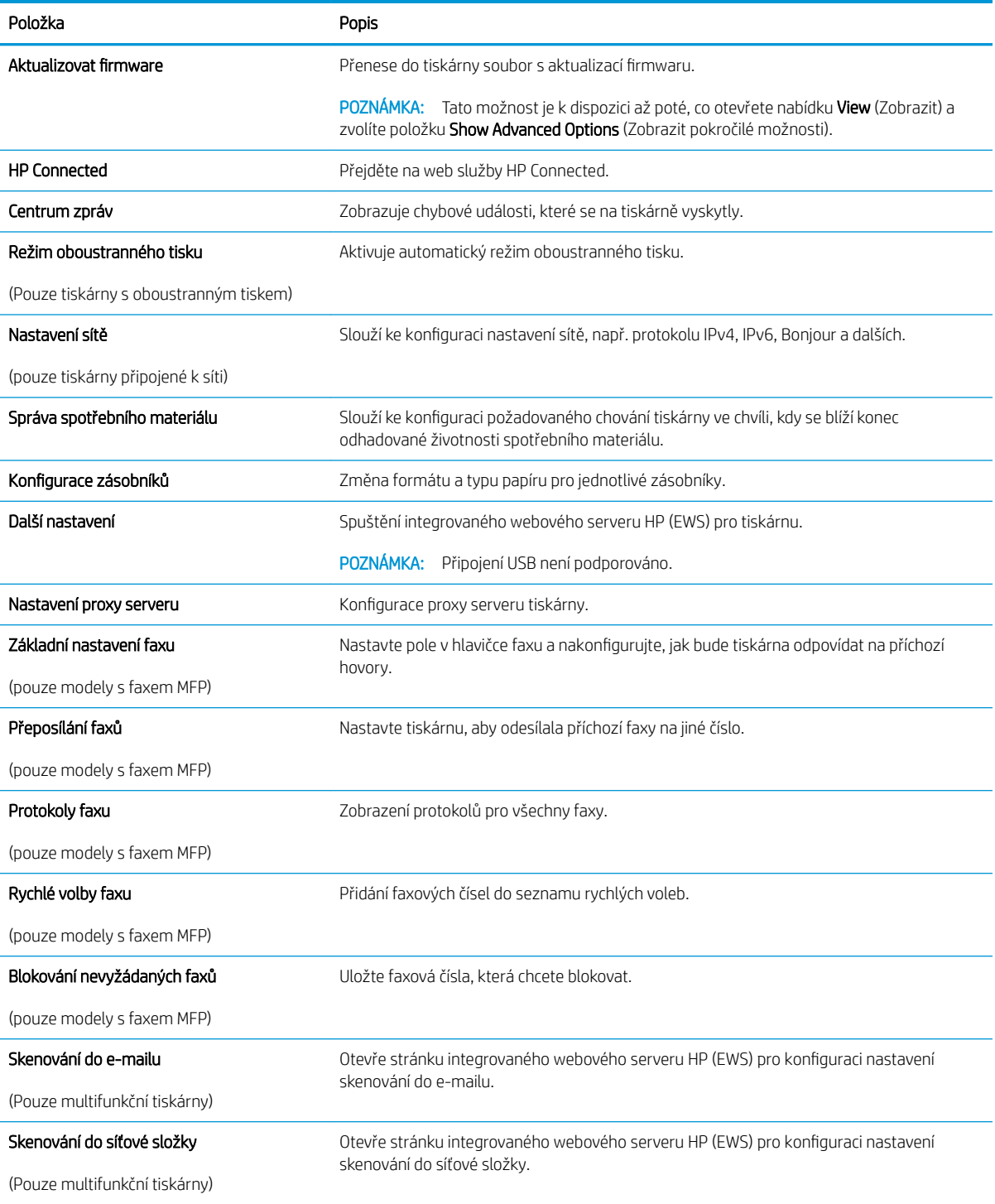

## <span id="page-123-0"></span>Konfigurace nastavení sítě IP

- Úvod
- Zřeknutí se záruk při sdílení tiskárny
- Zobrazení nebo změna nastavení sítě
- [Přejmenování tiskárny v síti](#page-124-0)
- Ruční konfigurace parametrů TCP/IP IPv4 pomocí ovládacího panelu
- [Nastavení rychlosti připojení a duplexu](#page-126-0)

### Úvod

Při konfiguraci síťových nastavení tiskárny postupujte podle následujících částí:

### Zřeknutí se záruk při sdílení tiskárny

Společnost HP nepodporuje sítě peer-to-peer, protože se jedná o funkci operačních systémů společnosti Microsoft, a nikoli ovladače tiskáren HP. Přejděte na web společnosti Microsoft na adrese [www.microsoft.com.](http://www.microsoft.com)

### Zobrazení nebo změna nastavení sítě

K zobrazení a změně konfigurace IP adresy lze použít integrovaný webový server HP.

**Z POZNÁMKA:** Kroky se liší podle typu ovládacího panelu.

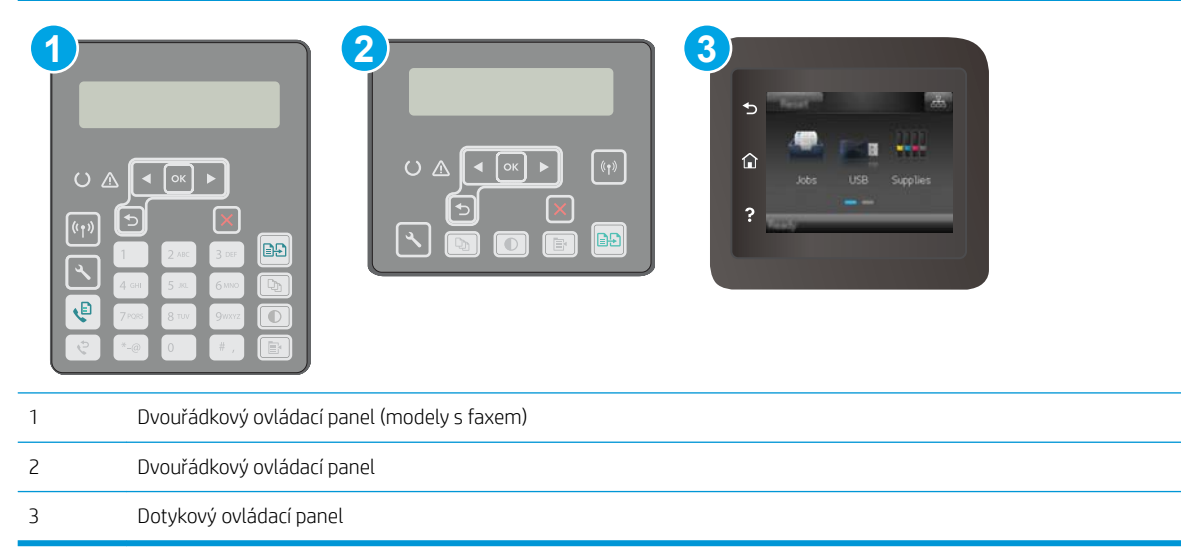

1. Otevřete integrovaný webový server HP EWS:

<span id="page-124-0"></span>a. Dvouřádkové ovládací panely: Na ovládacím panelu tiskárny stiskněte tlačítko . Otevřete nabídku Nastavení sítě a vyberte položku Zobrazit IP adresu, tím zobrazíte IP adresu nebo název hostitele.

Dotykové ovládací panely: Na hlavní obrazovce ovládacího panelu tiskárny stiskněte tlačítko Informace o připojení  $\frac{1}{n+1}$   $\left/$  ( $\bullet$ ) a poté stiskněte tlačítko Síť připojena  $\frac{1}{n+1}$ nebo Síť Wi-Fi ZAPNUTÁ () pro zobrazení IP adresy nebo názvu hostitele.

b. Otevřete webový prohlížeč a do adresního řádku zadejte IP adresu nebo název hostitele v přesném tvaru, v jakém se zobrazil na ovládacím panelu tiskárny. Na klávesnici počítače stiskněte klávesu Enter. Spustí se server EWS.

#### https://10.10.XXXX/

- <sup>2</sup> POZNÁMKA: Pokud se ve webovém prohlížeči zobrazí zpráva, že přístup na stránku nemusí být bezpečný, vyberte možnost pokračovat na stránku. Vstupem na stránku nedojde k poškození počítače.
- 2. Kliknutím na kartu Připojení do sítě získáte informace o síti. Podle přání změňte nastavení.

### Přejmenování tiskárny v síti

Pokud chcete přejmenovat tiskárnu v síti, aby měla jedinečný název, použijte integrovaný webový server HP.

**POZNÁMKA:** Kroky se liší podle typu ovládacího panelu.

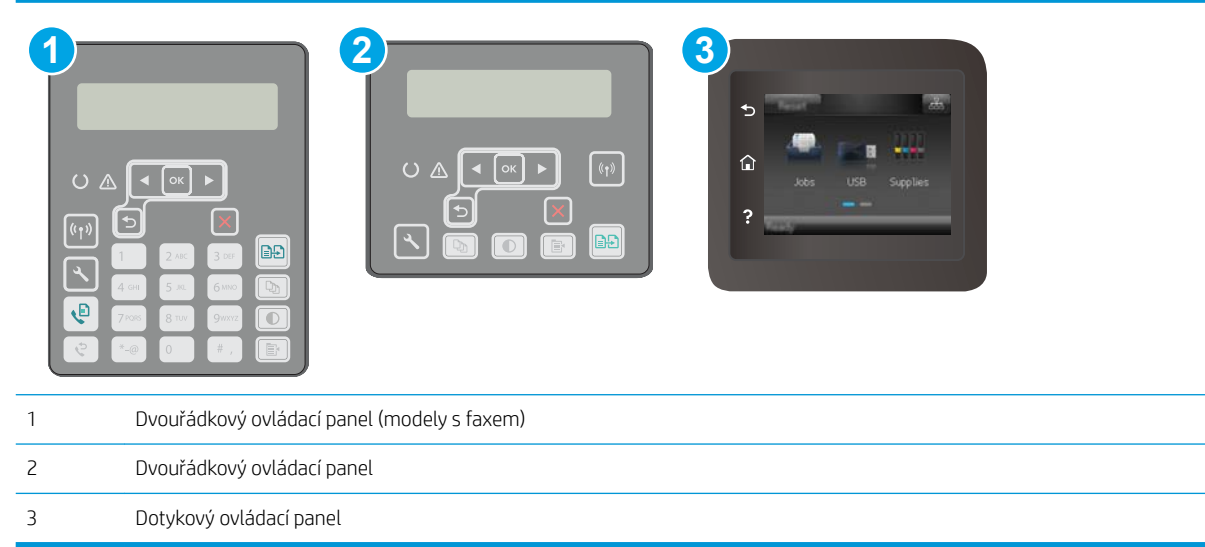

- 1. Otevřete integrovaný webový server HP EWS:
	- a. Dvouřádkové ovládací panely: Na ovládacím panelu tiskárny stiskněte tlačítko . Otevřete nabídku Nastavení sítě a vyberte položku Zobrazit IP adresu, tím zobrazíte IP adresu nebo název hostitele.

Dotykové ovládací panely: Na hlavní obrazovce ovládacího panelu tiskárny stiskněte tlačítko Informace o připojení  $\frac{p}{n+1}$   $\left/$  ( $\bullet$ ) a poté stiskněte tlačítko Síť připojena  $\frac{p}{n+1}$ nebo Síť Wi-Fi ZAPNUTÁ () pro zobrazení IP adresy nebo názvu hostitele.

<span id="page-125-0"></span>b. Otevřete webový prohlížeč a do adresního řádku zadejte IP adresu nebo název hostitele v přesném tvaru, v jakém se zobrazil na ovládacím panelu tiskárny. Na klávesnici počítače stiskněte klávesu Enter. Spustí se server EWS.

https://10.10.XXXXX/

POZNÁMKA: Pokud se ve webovém prohlížeči zobrazí zpráva, že přístup na stránku nemusí být bezpečný, vyberte možnost pokračovat na stránku. Vstupem na stránku nedojde k poškození počítače.

- 2. Otevřete kartu Systém.
- 3. Na stránce Informace o zařízení je uveden výchozí název tiskárny v poli Popis zařízení. Tento název lze změnit, takže bude označení tiskárny jedinečné.

<sup>2</sup>POZNÁMKA: Vyplnění dalších polí na této stránce je volitelné.

4. Kliknutím na tlačítko Použít uložte změny.

### Ruční konfigurace parametrů TCP/IP IPv4 pomocí ovládacího panelu

K ručnímu nastavení adresy IPv4, masky podsítě a výchozí brány použijte nabídky ovládacího panelu.

**POZNÁMKA:** Kroky se liší podle typu ovládacího panelu.

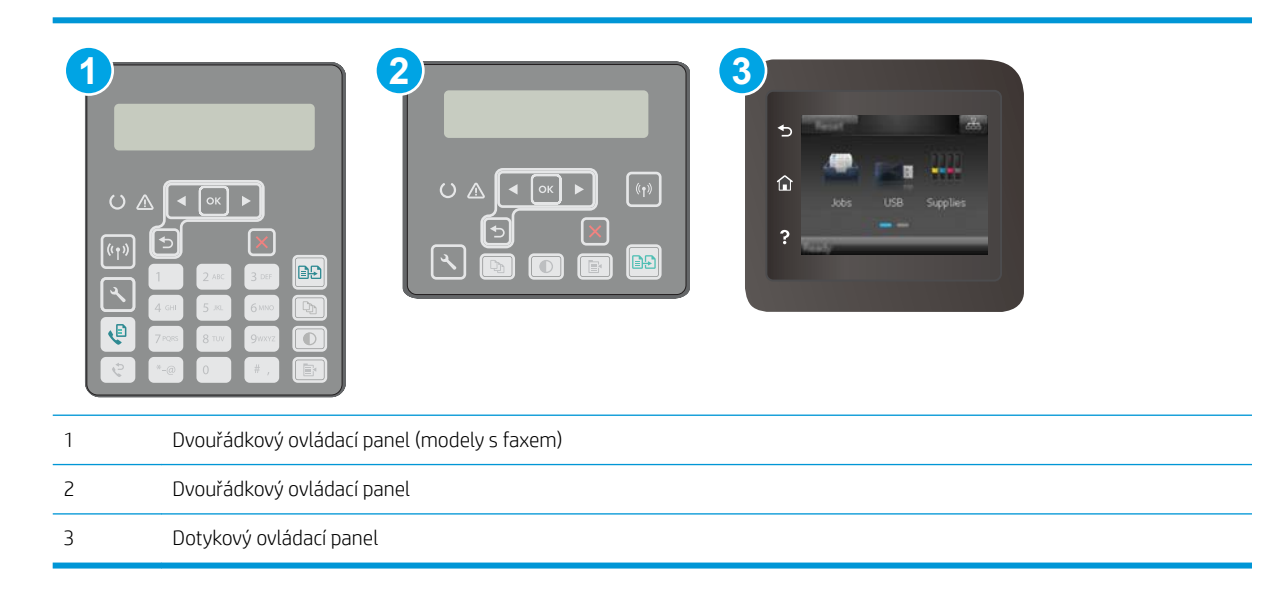

#### Dvouřádkové ovládací panely

- 1. Na ovládacím panelu tiskárny stiskněte tlačítko .
- 2. Otevřete následující nabídky:
- <span id="page-126-0"></span>Nastavení sítě
- Způsob konfigurace IPv4
- **Ručně**
- 3. Pomocí směrových tlačítek a tlačítka OK zadejte IP adresu, masku podsítě a výchozí bránu a pak stisknutím tlačítka OK změny uložte.

#### Dotykové ovládací panely

- 1. Na úvodní obrazovce ovládacího panelu tiskárny stiskněte tlačítko Nastavení ·
- 2. Přejděte na položku Nastavení sítě a stiskněte ji.
- 3. Stiskněte nabídku IPv4 Config Method (Způsob konfigurace IPv4) a poté stiskněte tlačítko Manual (Ručně).
- 4. Pomocí klávesnice na dotykovém displeji zadejte IP adresu a stiskněte tlačítko OK. Potvrďte stisknutím tlačítka Ano.
- 5. Zadejte masku podsítě na klávesnici na dotykovém displeji a stiskněte tlačítko OK. Potvrďte stisknutím tlačítka Ano.
- 6. Zadejte výchozí bránu na klávesnici na dotykovém displeji a stiskněte tlačítko OK. Potvrďte stisknutím tlačítka Ano.

### Nastavení rychlosti připojení a duplexu

**POZNÁMKA:** Tyto informace platí pouze pro sítě Ethernet. Neplatí pro bezdrátové sítě.

Rychlost připojení a režim komunikace tiskového serveru musí odpovídat rozbočovači sítě. Ve většině situací ponechejte tiskárnu v automatickém režimu. Nesprávné změny rychlosti připojení a nastavení duplexního režimu mohou tiskárně bránit v komunikaci s ostatními síťovými zařízeními. Změny provedete pomocí ovládacího panelu tiskárny.

- <sup>2</sup>POZNÁMKA: Nastavení tiskárny musí odpovídat nastavení síťového zařízení (síťový rozbočovač, přepínač, brána, směrovač či počítač).
- POZNÁMKA: Provedením změn tohoto nastavení dojde k vypnutí a následnému zapnutí tiskárny. Změny provádějte, pouze pokud je tiskárna v nečinnosti.
- <sup>2</sup>POZNÁMKA: Kroky se liší podle typu ovládacího panelu.

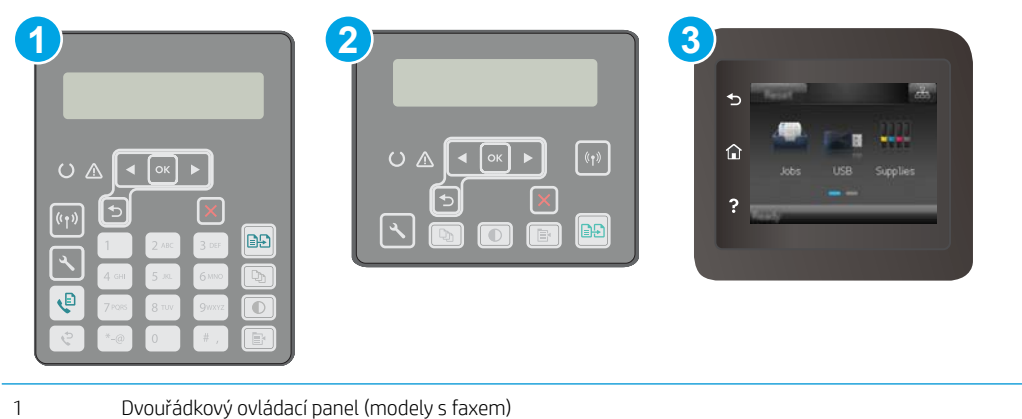

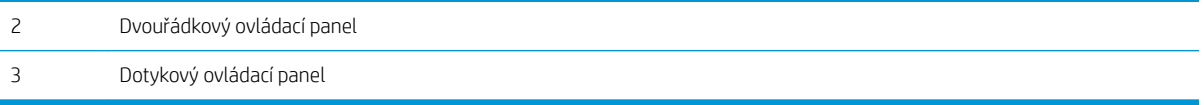

1. Dvouřádkové ovládací panely: Na ovládacím panelu tiskárny stiskněte tlačítko ...

Dotykové ovládací panely: Na domovské obrazovce na ovládacím panelu tiskárny potáhněte prstem, dokud se nezobrazí nabídka Nastavení. Stisknutím tlačítka Nastavení @ otevřete nabídku Nastavení.

- 2. Otevřete následující nabídky:
	- Nastavení sítě
	- Rychlost připojení
- 3. Vyberte jednu z následujících možností:
	- · Automaticky: Tiskový server se automaticky nakonfiguruje na nejvyšší přenosovou rychlost a režim komunikace povolený v síti.
	- 10T Plný: 10 Mb/s, duplexní provoz
	- 10T Poloviční: 10 Mb/s, poloduplexní provoz
	- 100TX Plný: 100 Mb/s, duplexní provoz
	- 100TX Poloviční: 100 Mb/s, poloduplexní provoz
	- 1000T Plný: 1000 Mb/s, duplexní provoz
- 4. Klepněte na tlačítko Uložit nebo stiskněte tlačítko OK. Tiskárna se vypne a opět zapne.

## <span id="page-128-0"></span>Funkce zabezpečení tiskárny

### Úvod

Tiskárna obsahuje několik funkcí zabezpečení, které omezují přístup k nastavením konfigurace a k zabezpečeným datům a také zabraňují přístupu k cenným hardwarovým součástem.

- Přiřazení nebo změna systémového hesla pomocí integrovaného webového serveru
- [Uzamčení formátoru](#page-129-0)

### Přiřazení nebo změna systémového hesla pomocí integrovaného webového serveru

Přiřaďte heslo správce pro přístup k tiskárně a integrovanému webovému serveru HP, aby neoprávnění uživatelé nemohli měnit nastavení tiskárny.

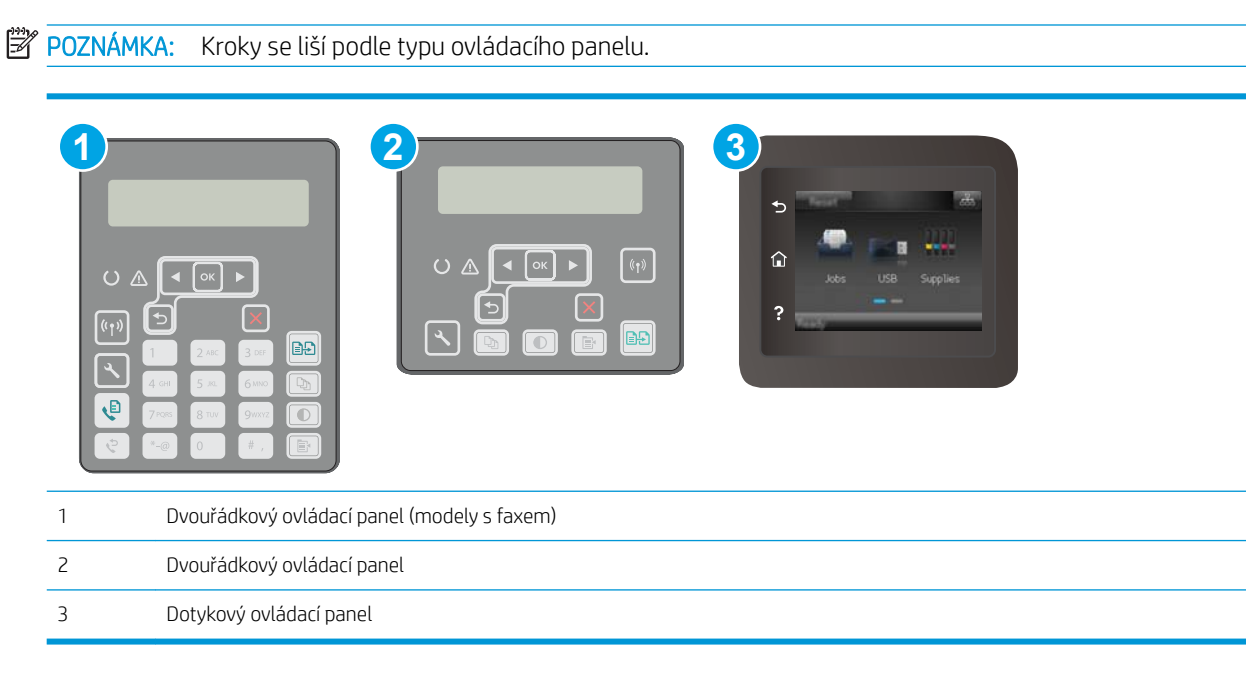

- 1. Spuštění integrovaného webového serveru HP:
	- a. Dvouřádkové ovládací panely: Na ovládacím panelu tiskárny stiskněte tlačítko . Otevřete nabídku Nastavení sítě a vyberte položku Zobrazit IP adresu, tím zobrazíte IP adresu nebo název hostitele.

Dotykové ovládací panely: Na hlavní obrazovce ovládacího panelu tiskárny stiskněte tlačítko Informace o připojení  $\frac{p}{n+1}$  / ( $\bullet$ ) a poté stiskněte tlačítko Síť připojena  $\frac{p}{n+1}$ nebo Síť Wi-Fi ZAPNUTÁ **(C)** pro zobrazení IP adresy nebo názvu hostitele.

<span id="page-129-0"></span>b. Otevřete webový prohlížeč a do adresního řádku zadejte IP adresu nebo název hostitele v přesném tvaru, v jakém se zobrazil na ovládacím panelu tiskárny. Na klávesnici počítače stiskněte klávesu Enter. Spustí se server EWS.

https://10.10.XXXXX/

**POZNÁMKA:** Pokud se ve webovém prohlížeči zobrazí zpráva, že přístup na stránku nemusí být bezpečný, vyberte možnost pokračovat na stránku. Vstupem na stránku nedojde k poškození počítače.

- 2. Na kartě Systém klikněte v levém navigačním panelu na odkaz Správa.
- 3. V části Zabezpečení produktu zadejte heslo do pole Heslo.
- 4. Znovu zadejte heslo do pole Ověřit heslo.
- 5. Klikněte na tlačítko Apply (Použít).

POZNÁMKA: Poznamenejte si heslo a uložte jej na bezpečném místě.

### Uzamčení formátoru

Formátor obsahuje slot, který můžete použít k připojení bezpečnostního kabelu. Uzamčením formátoru předejdete tomu, aby z něj někdo vyjmul cenné komponenty.

## <span id="page-130-0"></span>Konfigurace nastavení režimu tichého tisku

### Úvod

Tato tiskárna disponuje tichým režimem, který snižuje hluk během tisku. Je-li režim tichého tisku zapnut, tiskárna tiskne pomaleji.

**POZNÁMKA:** Režim tichého tisku sníží rychlost tisku tiskárny, což může zlepšit kvalitu tisku.

Ke konfiguraci nastavení režimu tichého tisku použijte jeden z následujících způsobů.

### První metoda: Konfigurace nastavení režimu tichého tisku z ovládacího panelu tiskárny

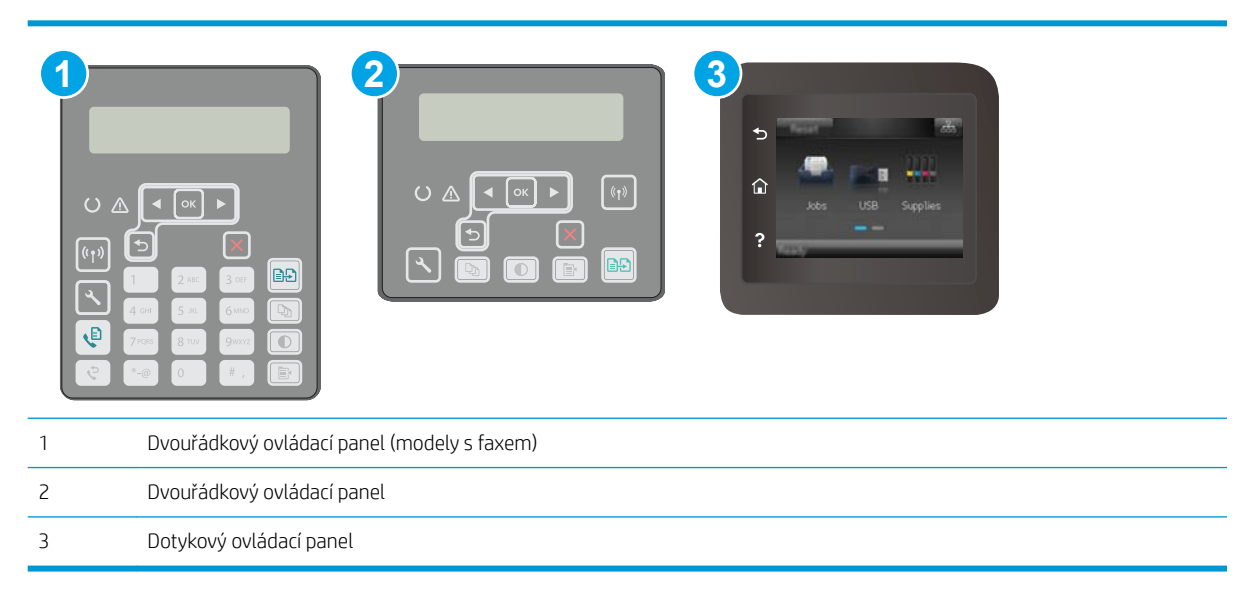

1. Dvouřádkové ovládací panely: Na ovládacím panelu tiskárny stiskněte tlačítko Nastavení ...

Dotykové ovládací panely: Na domovské obrazovce na ovládacím panelu tiskárny potáhněte prstem, dokud se nezobrazí nabídka Nastavení. Stisknutím tlačítka Nastavení @@otevřete nabídku Nastavení.

- 2. Otevřete následující nabídky:
	- Nastavení systému
	- Režim tichého tisku
- 3. Dvouřádkové ovládací panely: Zvolte možnost Zapnuto a poté stiskněte tlačítko OK.

Dotykové ovládací panely: Klepněte na možnost Zapnout.

### Druhá metoda: Konfigurace nastavení režimu tichého tisku z integrovaného webového serveru HP (EWS)

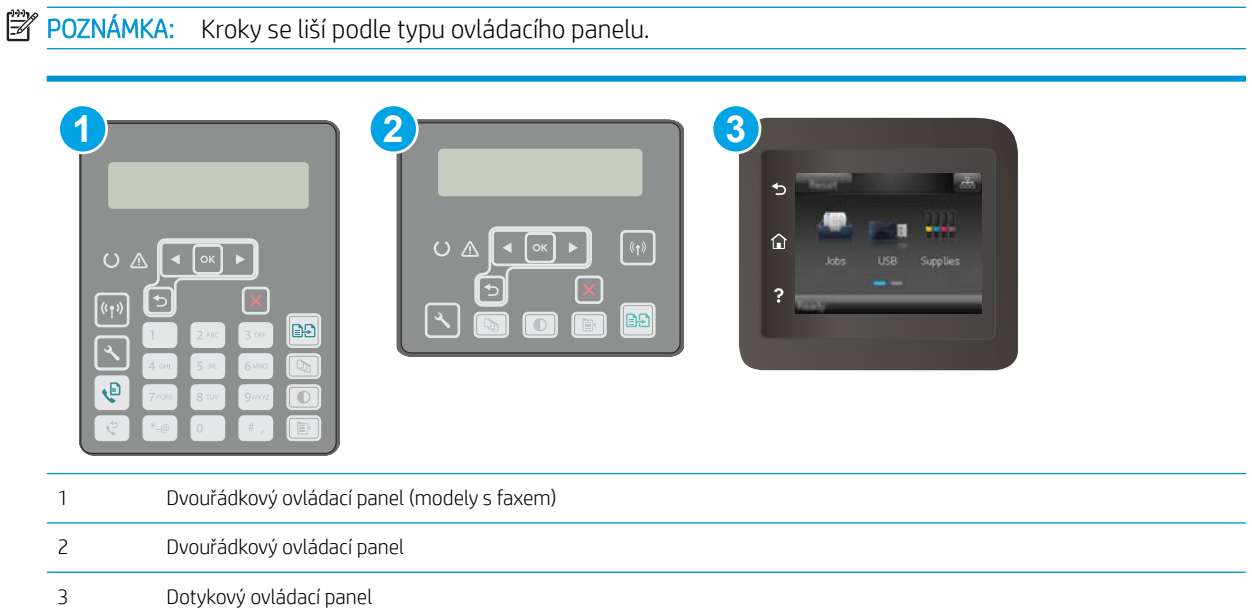

1. Dvouřádkové ovládací panely: Na ovládacím panelu tiskárny stiskněte tlačítko Nastavení \. Otevřete nabídku Nastavení sítě a vyberte položku Zobrazit IP adresu, tím zobrazíte IP adresu nebo název hostitele.

Dotykové ovládací panely: Na hlavní obrazovce ovládacího panelu tiskárny stiskněte tlačítko Informace o připojení  $\frac{1}{n+1}$  ( $\frac{1}{n}$ ).

2. Otevřete webový prohlížeč a do adresního řádku zadejte IP adresu nebo název hostitele v přesném tvaru, v jakém se zobrazil na stránce konfigurace tiskárny. Na klávesnici počítače stiskněte klávesu Enter. Spustí se server EWS.

https://10.10.XXXXX/

- POZNÁMKA: Pokud se ve webovém prohlížeči zobrazí zpráva, že přístup na stránku nemusí být bezpečný, vyberte možnost pokračovat na stránku. Vstupem na stránku nedojde k poškození počítače.
- 3. Klikněte na kartu Systém.
- 4. V levém navigačním podokně klikněte na odkaz Typy papíru.
- 5. Z rozevíracího seznamu Režim tichého tisku vyberte možnost Zapnuto. Klikněte na tlačítko Použít.

## <span id="page-132-0"></span>Nastavení úspory energie

- Úvod
- Tisk v režimu EconoMode
- Konfigurace nastavení Režim spánku / Automatické vypnutí po nečinnosti
- Nastavení prodlevy automatického vypnutí po nečinnosti a konfigurace tiskárny pro spotřebu energie do [1 wattu](#page-133-0)
- Konfigurace nastavení Zpožděného vypnutí

### Úvod

Tato tiskárna obsahuje několik úsporných funkcí, které šetří energii a spotřební materiál.

### Tisk v režimu EconoMode

Tato tiskárna je vybavena možností režimu EconoMode pro tisk konceptu dokumentů. Režim EconoMode šetří toner. Při používání režimu EconoMode však může dojít ke snížení kvality tisku.

Společnost HP nedoporučuje trvalé používání režimu EconoMode. Při trvalém provozu tiskárny v režimu EconoMode hrozí, že zásoba toneru překoná životnost mechanických součástí tonerové kazety. Pokud se kvalita tisku začíná zhoršovat a nejsou-li výtisky přijatelné, je vhodné vyměnit tonerovou kazetu.

**EZ POZNÁMKA:** Pokud tato možnost není v ovladači tisku k dispozici, můžete ji nastavit pomocí integrovaného webového serveru HP.

- 1. Vyberte ze softwarového programu možnost Tisk.
- 2. Vyberte tiskárnu a pak klikněte na tlačítko Vlastnosti nebo Předvolby.
- 3. Klikněte na kartu Papír/Kvalita.
- 4. Zaškrtněte políčko EconoMode.

### Konfigurace nastavení Režim spánku / Automatické vypnutí po nečinnosti

Nastavení čekací doby před přechodem tiskárny do režimu spánku můžete provést pomocí nabídek ovládacího panelu.

Chcete-li změnit nastavení Režimu spánku / Automatického vypnutí po, postupujte následovně:

<span id="page-133-0"></span>**2 POZNÁMKA:** Kroky se liší podle typu ovládacího panelu.

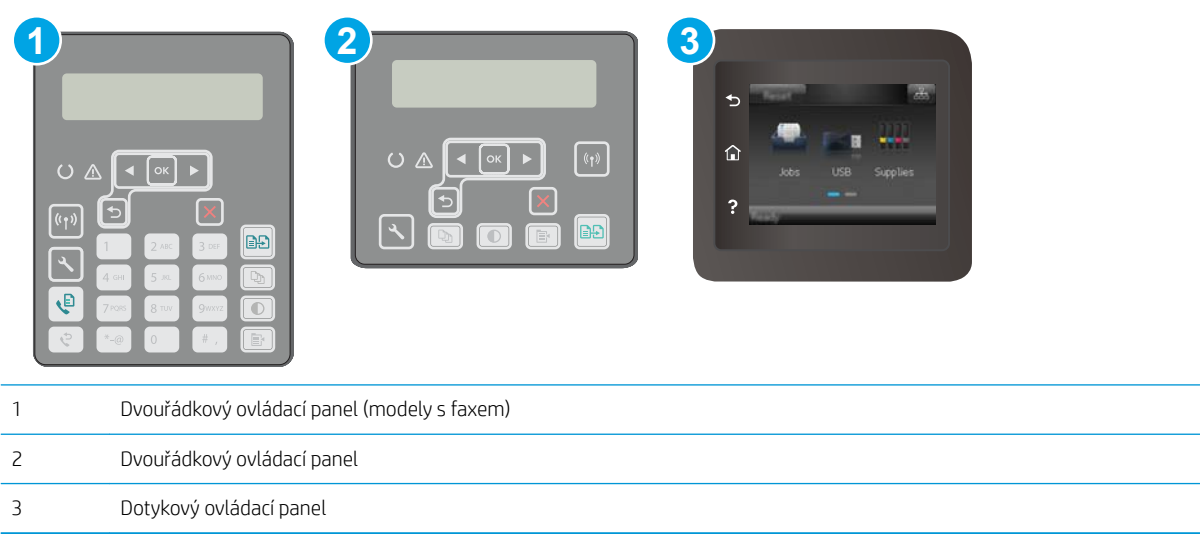

1. Dvouřádkové ovládací panely: Na ovládacím panelu tiskárny stiskněte tlačítko ...

Dotykové ovládací panely: Na domovské obrazovce na ovládacím panelu tiskárny potáhněte prstem, dokud se nezobrazí nabídka Nastavení. Stisknutím tlačítka Nastavení @@otevřete nabídku Nastavení.

- 2. Otevřete následující nabídky:
	- Nastavení systému
	- Nastavení úspory energie
	- Režim spánku / automatické vypnutí po
- 3. Dvouřádkové ovládací panely: Pomocí tlačítek se šipkami vyberte možnost Prodleva režimu spánku / automatického vypnutí a stiskněte tlačítko OK.

Dotykové ovládací panely: Vyberte čas pro Prodlevu režimu spánku / automatického vypnutí po.

#### Nastavení prodlevy automatického vypnutí po nečinnosti a konfigurace tiskárny pro spotřebu energie do 1 wattu

Nastavení čekací doby před vypnutím tiskárny můžete provést pomocí nabídek ovládacího panelu.

POZNÁMKA: Jakmile se tiskárna vypne, spotřeba energie bude 1 watt nebo méně.

Chcete-li nastavit Prodlevu automatického vypnutí po, postupujte následovně:

<span id="page-134-0"></span><sup>2</sup>POZNÁMKA: Kroky se liší podle typu ovládacího panelu.

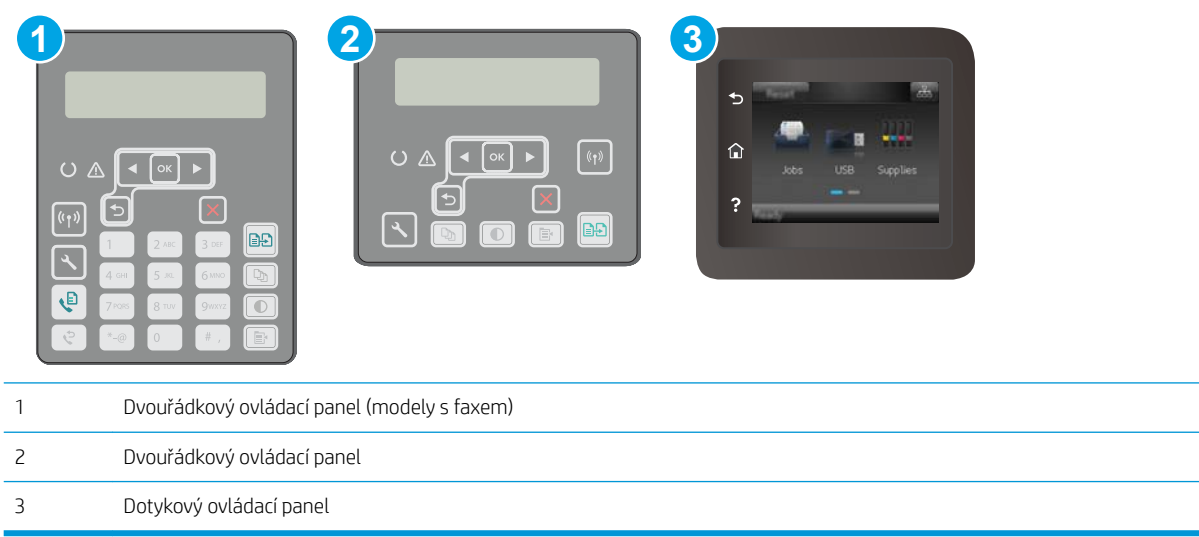

1. Dvouřádkové ovládací panely: Na ovládacím panelu tiskárny stiskněte tlačítko ...

Dotykové ovládací panely: Na domovské obrazovce na ovládacím panelu tiskárny potáhněte prstem, dokud se nezobrazí nabídka Nastavení. Stisknutím tlačítka Nastavení @@otevřete nabídku Nastavení.

- 2. Otevřete následující nabídky:
	- Nastavení systému
	- Nastavení úspory energie
	- Vypnout po
- 3. Vyberte dobu pro Prodlevu automatického vypnutí po.

**POZNÁMKA:** Výchozí hodnota je 4 hodiny.

#### Konfigurace nastavení Zpožděného vypnutí

Změnu nastavení zpožďování vypnutí tiskárny po stisku tlačítka napájení můžete provést pomocí nabídek ovládacího panelu.

Chcete-li nastavit Zpožděné vypnutí, postupujte následovně:

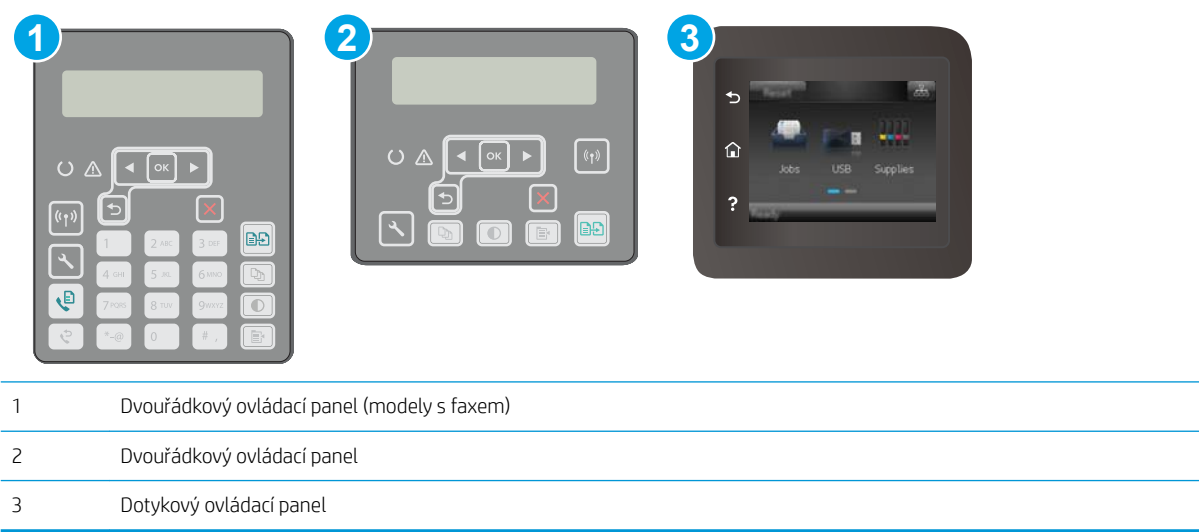

1. Dvouřádkové ovládací panely: Na ovládacím panelu tiskárny stiskněte tlačítko ...

Dotykové ovládací panely: Na domovské obrazovce na ovládacím panelu tiskárny potáhněte prstem, dokud se nezobrazí nabídka Nastavení. Stisknutím tlačítka Nastavení @@otevřete nabídku Nastavení.

- 2. Otevřete následující nabídky:
	- Nastavení systému
	- Nastavení spotřeby energie
	- Zpožděné vypnutí
- 3. Vyberte jednu z možností zpoždění:
	- Žádné zpoždění: Tiskárna se vypne po neaktivitě trvající po dobu nastavení doby automatického vypnutí po.
	- Jsou-li porty aktivní: Po výběru této možnosti se tiskárna nevypne, dokud nebudou všechny porty neaktivní. Aktivní připojení k síti nebo faxové připojení zabrání vypnutí tiskárny.

## <span id="page-136-0"></span>Aktualizace firmwaru

Společnost HP pravidelně vydává aktualizace tiskáren, nové aplikace webových služeb a nové funkce pro existující aplikace webových služeb. Podle následujících kroků aktualizujte firmware tiskárny pro jednu tiskárnu. Při aktualizaci firmwaru se automaticky aktualizují i aplikace webových služeb.

Aktualizaci firmwaru tiskárny lze provést pomocí jednoho ze dvou podporovaných způsobů. K aktualizaci firmwaru tiskárny použijte pouze jednu z těchto metod.

### První metoda: Aktualizace firmwaru z ovládacího panelu

Pro načtení a vložení firmwaru z ovládacího panelu (platí pouze pro tiskárny připojené k síti) a/nebo nastavení tiskárny, aby automaticky načítala a vkládala budoucí aktualizace firmwaru, se řiďte těmito kroky. V případě tiskárny připojené pomocí kabelu USB přejděte k části Druhá metoda.

#### POZNÁMKA: Kroky se liší podle typu ovládacího panelu.

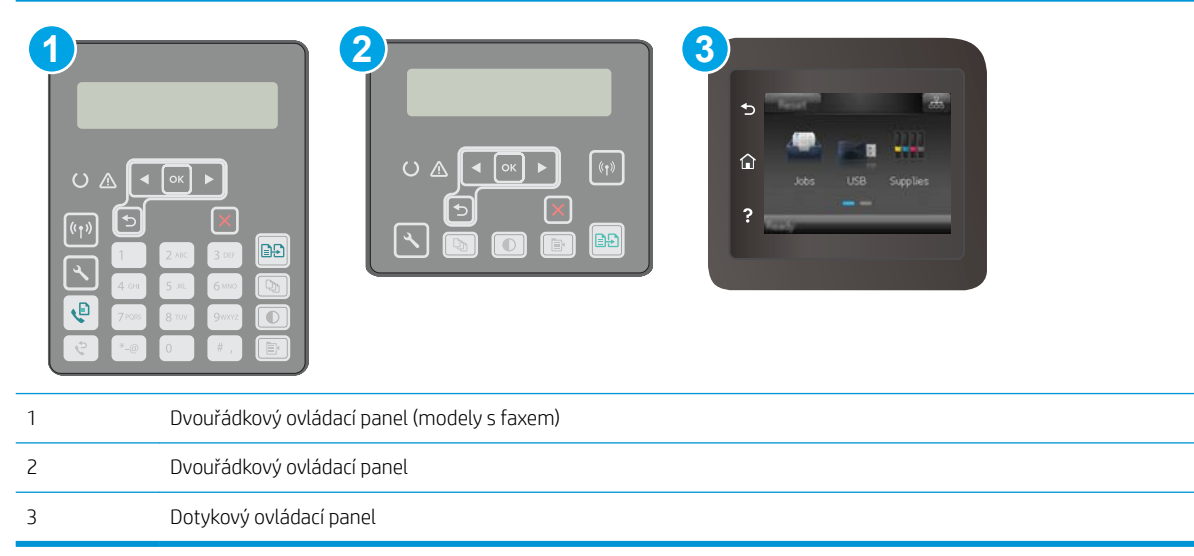

#### Dvouřádkové ovládací panely:

- 1. Ujistěte se, že tiskárna je připojena k síti Ethernet prostřednictvím kabelu nebo k bezdrátové síti s aktivním připojením k internetu.
- POZNÁMKA: Aby bylo možno aktualizovat firmware přes připojení k síti, tiskárna musí být připojena k internetu.
- 2. Na ovládacím panelu tiskárny stiskněte tlačítko Nastavení \.
- 3. Otevřete nabídku Servis. Poté otevřete nabídku LaserJet Update.

**POZNÁMKA:** Pokud v ní nenajdete možnost LaserJet Update, přejděte k části Druhá metoda.

4. Pro kontrolu aktualizací vyberte možnost Vyhledat aktualizace.

- <sup>2</sup> POZNÁMKA: Tiskárna automaticky zkontroluje aktualizace a zjistí-li novější verzi, automaticky se spustí proces aktualizace.
- 5. Nastavte tiskárnu tak, aby automaticky aktualizovala firmware, jakmile bude aktualizace k dispozici.

Na ovládacím panelu tiskárny stiskněte tlačítko Nastavení \.

Otevřete nabídku Servis. Poté otevřete nabídku LaserJet Update a zvolte nabídku Správa aktualizací.

Nastavte možnost Povolit aktualizace na hodnotu ANO a poté nastavte možnost Automaticky kontrolovat na hodnotu Zapnuto.

#### Dotykové ovládací panely:

- 1. Ujistěte se, že tiskárna je připojena k síti Ethernet prostřednictvím kabelu nebo k bezdrátové síti s aktivním připojením k internetu.
- POZNÁMKA: Aby bylo možno aktualizovat firmware přes připojení k síti, tiskárna musí být připojena k internetu.
- 2. Na úvodní obrazovce ovládacího panelu tiskárny stiskněte tlačítko Nastavení ·
- 3. Přejděte na nabídku Servis a otevřete ji. Poté otevřete nabídku LaserJet Update.

**EZ** POZNÁMKA: Pokud v ní nenajdete možnost LaserJet Update, přejděte k části Druhá metoda.

- 4. Pro kontrolu aktualizací vyberte možnost Vyhledat aktualizace.
- **2 POZNÁMKA:** Tiskárna automaticky zkontroluje aktualizace a zjistí-li novější verzi, automaticky se spustí proces aktualizace.
- 5. Nastavte tiskárnu tak, aby automaticky aktualizovala firmware, jakmile bude aktualizace k dispozici.

Na úvodní obrazovce ovládacího panelu tiskárny stiskněte tlačítko Nastavení ...

Otevřete nabídku Servis. Poté otevřete nabídku LaserJet Update a zvolte nabídku Správa aktualizací.

Nastavte možnost Povolit aktualizace na hodnotu ANO a poté nastavte možnost Automaticky kontrolovat na hodnotu Zapnuto.

### Druhá metoda: Aktualizace firmwaru pomocí nástroje pro aktualizaci firmwaru

Pomocí následujícího postupu manuálně stáhněte a nainstalujte nástroj pro aktualizaci firmwaru ze stránek HP.com.

POZNÁMKA: Tato metoda je jedinou možnou metodou aktualizace firmwaru pro tiskárny připojené k počítači kabelem USB. Lze ji použít i pro tiskárny připojené k síti.

POZNÁMKA: Chcete-li použít tuto metodu, je nutné mít nainstalovaný tiskový ovladač.

- 1. Přejděte na stránku [www.hp.com/support,](http://www.hp.com/support) vyberte jazyk své země/oblasti, klikněte na odkaz Získejte software a ovladače, do pole hledání zadejte název tiskárny, stiskněte tlačítko Enter a poté ze seznamu výsledků hledání vyberte tiskárnu.
- 2. Vyberte operační systém.
- 3. V části Firmware vyhledejte Firmware Update Utility (Nástroj pro aktualizaci firmwaru).
- 4. Klikněte na tlačítko Download (Stáhnout), pak na možnost Run (Spustit) a poté ještě jednou na možnost Run (Spustit).
- 5. Po spuštění nástroje vyberte z rozevíracího seznamu tiskárnu a klikněte na položku Send Firmware (Odeslat firmware).
- POZNÁMKA: Kliknutím na možnost Print Config (Tisk konfigurační stránky) vytiskněte stránku konfigurace a ověřte verzi instalovaného firmwaru.
- 6. Dokončete instalaci podle pokynů na obrazovce a kliknutím na tlačítko Exit (Konec) zavřete nástroj.

# 9 Řešení problémů

- [Zákaznická podpora](#page-141-0)
- [Systém nápovědy na ovládacím panelu \(pouze modely s dotykovou obrazovkou\)](#page-142-0)
- [Obnovení výchozích nastavení z výroby](#page-143-0)
- · [Na ovládacím panelu tiskárny se zobrazí zpráva "Dochází kazeta" nebo "Kazeta je téměř prázdná"](#page-144-0)
- [Tiskárna nepodává papír nebo dochází k chybám](#page-146-0)
- [Odstranění uvíznutého papíru](#page-150-0)
- [Čištění vyměnitelného filmu automatického podavače dokumentů](#page-170-0)
- **•** [Zlepšení kvality tisku](#page-172-0)
- [Zlepšení kvality kopírovaného a skenovaného obrazu](#page-180-0)
- [Zlepšení kvality faxového obrázku](#page-184-0)
- [Řešení potíží s kabelovou sítí](#page-190-0)
- [Řešení potíží s bezdrátovou sítí](#page-192-0)
- [Řešení problémů s faxem](#page-196-0)

#### Další informace:

Následující informace jsou platné v okamžiku vydání dokumentu. Aktuální informace viz [www.hp.com/support/](http://www.hp.com/support/ljM148MFP) [ljM148MFP](http://www.hp.com/support/ljM148MFP), [www.hp.com/support/ljM227MFP](http://www.hp.com/support/ljM227MFP).

Kompletní podpora společnosti HP pro tiskárnu zahrnuje následující informace:

- Instalace a konfigurace
- Osvojování a používání
- Řešení problémů
- Stažení aktualizací softwaru a firmwaru
- Účast ve fórech podpory
- Vyhledání informací o záruce a předpisech

## <span id="page-141-0"></span>Zákaznická podpora

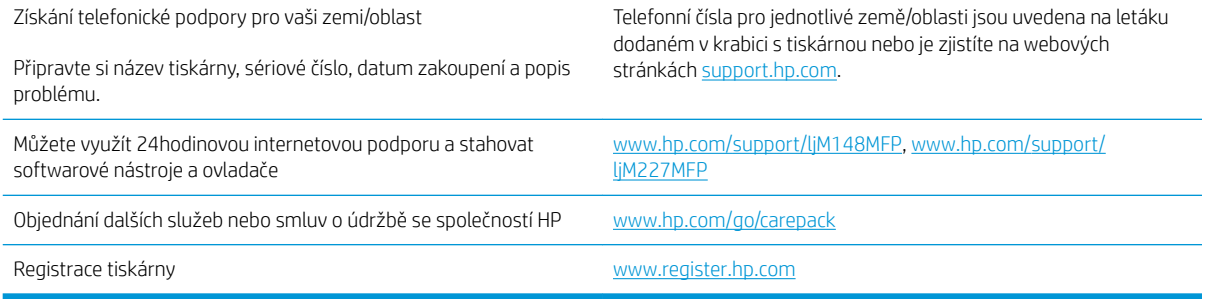

## <span id="page-142-0"></span>Systém nápovědy na ovládacím panelu (pouze modely s dotykovou obrazovkou)

Tiskárna obsahuje integrovaný systém nápovědy, který vysvětluje použití každé obrazovky. Systém nápovědy otevřete stisknutím tlačítka nápovědy v levém dolním rohu obrazovky.

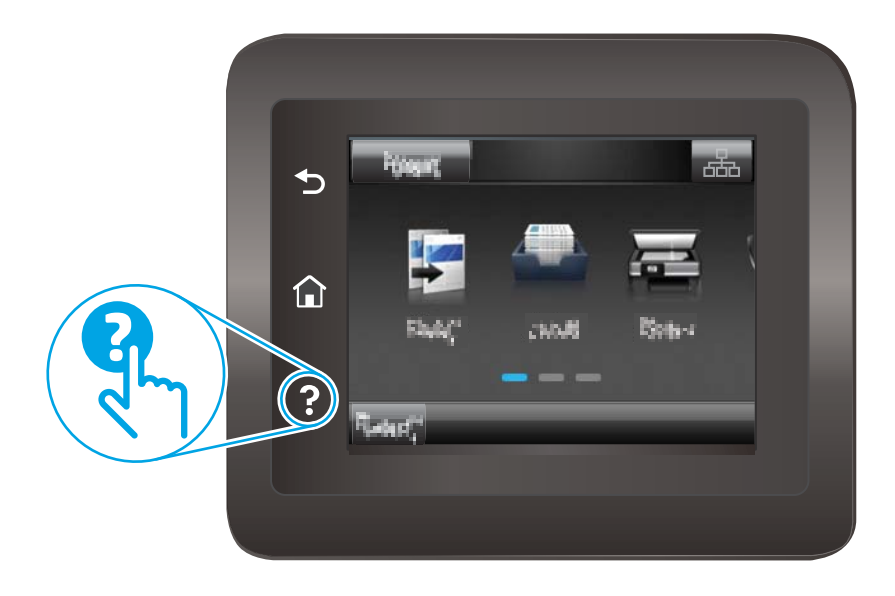

Na některých obrazovkách nápověda otevře globální nabídku, v níž lze hledat konkrétní témata. Strukturou nabídky lze procházet stisknutím tlačítek v nabídce.

Některé obrazovky nápovědy obsahují animace, které vás provedou postupy, jako je například odstranění uvíznutého papíru.

Na obrazovkách obsahujících nastavení jednotlivých úloh otevře nápověda téma, které vysvětluje možnosti pro danou obrazovku.

Pokud tiskárna signalizuje chybu nebo varování, stisknutím tlačítka Nápověda nůžete zobrazit zprávu s popisem problému. Zpráva obsahuje i pokyny, které pomohou při řešení problému.

## <span id="page-143-0"></span>Obnovení výchozích nastavení z výroby

Obnovením výchozích nastavení od výrobce dojde ke změně všech nastavení tiskárny a sítě na výrobní nastavení. Nevynuluje se tím počet stránek ani velikost zásobníku. Výchozí nastavení tiskárny obnovíte podle následujících pokynů.

A UPOZORNĚNÍ: Po obnovení výchozích nastavení z výroby jsou všechna nastavení vrácena zpět na výchozí hodnoty nastavené výrobcem a také se odstraní veškeré stránky uložené v paměti.

**学 POZNÁMKA:** Kroky se liší podle typu ovládacího panelu.

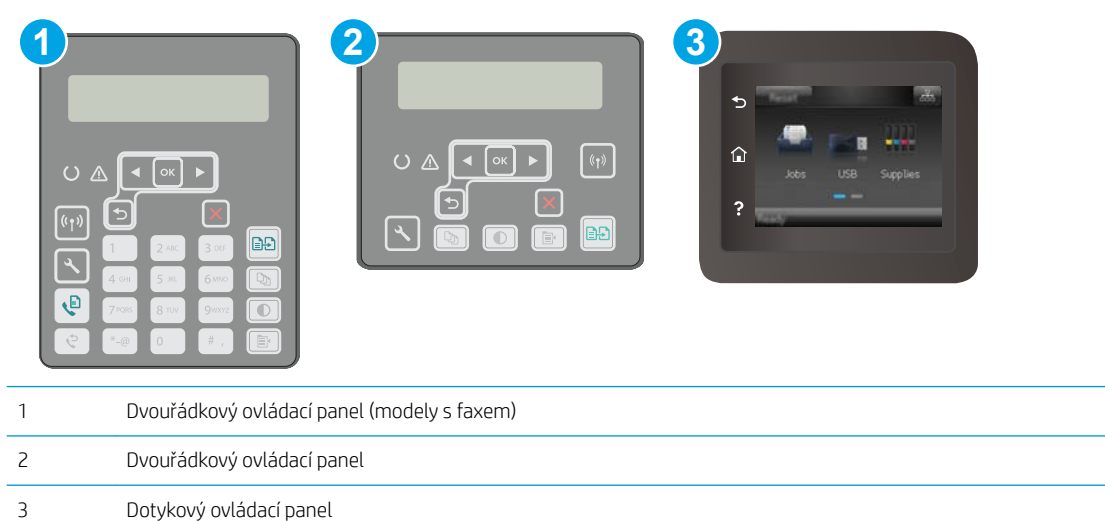

1. Dvouřádkové ovládací panely: Na ovládacím panelu tiskárny stiskněte tlačítko .

Dotykové ovládací panely: Na domovské obrazovce na ovládacím panelu tiskárny potáhněte prstem, dokud se nezobrazí nabídka Nastavení. Stisknutím tlačítka Nastavení @ otevřete nabídku Nastavení.

- 2. Otevřete následující nabídky:
	- Služba
	- **•** Obnovit výchozí hodnoty
- 3. Stiskněte tlačítko OK.

Tiskárna se automaticky restartuje.
# Na ovládacím panelu tiskárny se zobrazí zpráva "Dochází kazeta" nebo "Kazeta je téměř prázdná"

Dochází kazeta: Tiskárna signalizuje stav s nízkou úrovní obsahu kazety. Skutečná doba zbývající životnosti kazety se může lišit. Zvažte pořízení náhradní kazety pro případ, kdy by kvalita tisku přestala být přijatelná. Zatím není nutné kazetu vyměnit.

Kazeta je téměř prázdná: Tiskárna signalizuje stav, kdy je úroveň obsahu kazety velmi nízká. Skutečná doba zbývající životnosti kazety se může lišit. Zvažte pořízení náhradní kazety pro případ, kdy by kvalita tisku přestala být přijatelná. Pokud nedojde ke snížení kvality tisku na nepřijatelnou úroveň, kazetu není nutné v tuto chvíli měnit.

Jakmile kazeta HP dosáhne stavu Téměř prázdná, skončí u ní platnost záruky HP Premium Protection Warranty.

# Změna nastavení "Téměř prázdné"

Můžete změnit způsob reakce tiskárny při nízké úrovni spotřebního materiálu. Při instalaci nové kazety není tato nastavení nutné znovu měnit.

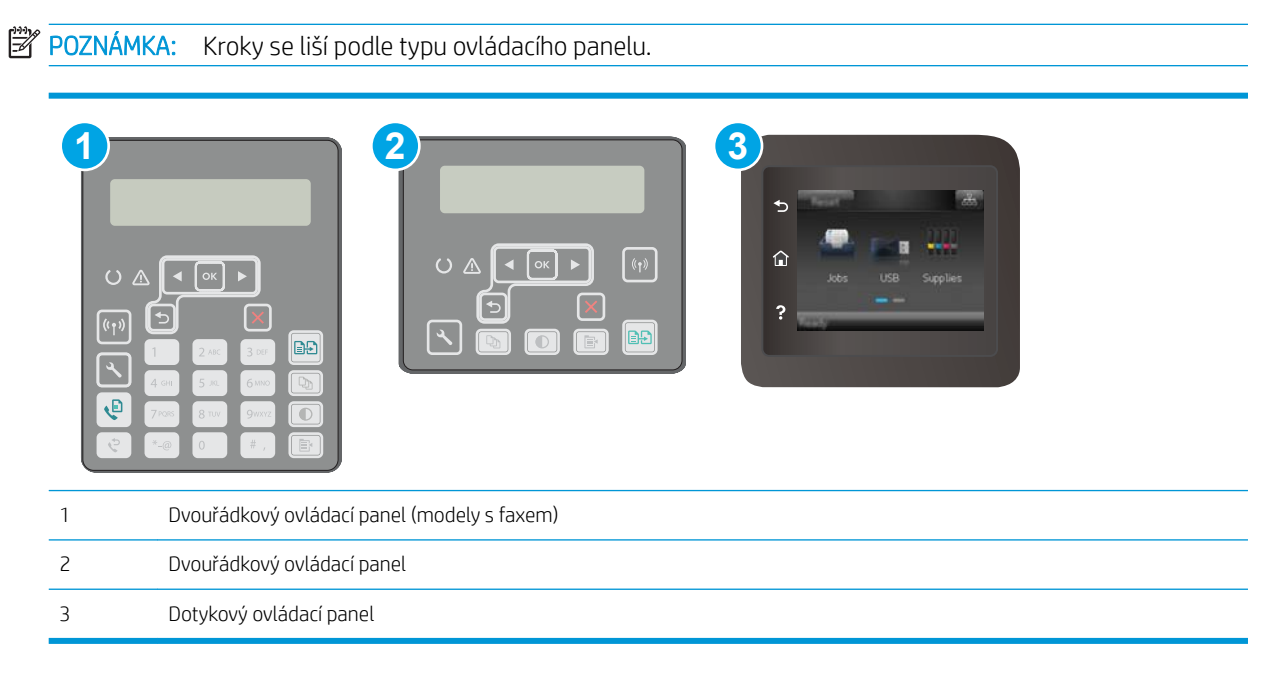

1. Dvouřádkové ovládací panely: Na ovládacím panelu tiskárny stiskněte tlačítko .

Dotykové ovládací panely: Na domovské obrazovce na ovládacím panelu tiskárny potáhněte prstem, dokud se nezobrazí nabídka Nastavení. Stisknutím tlačítka Nastavení @ otevřete nabídku Nastavení.

- 2. Otevřete následující nabídky:
	- Nastavení systému
	- Nastavení spotřebního materiálu
	- Černá tisková kazeta nebo Kazety s barevným tonerem
	- Nastavení při velmi nízké úrovni
- 3. Vyberte jednu z následujících možností:
- Pokud vyberete možnost Pokračovat, tiskárna vás upozorní, že je kazeta téměř prázdná, ale tisk bude pokračovat.
- Volbou možnosti Zastavit lze tiskárnu nastavit tak, aby přestala tisknout až do výměny kazety.
- Volbou možnosti Výzva lze tiskárnu nastavit tak, aby přestala tisknout a zobrazila výzvu k výměně kazety. Výzvu můžete potvrdit a pokračovat v tisku. Uživatel může na této tiskárně vybrat jednu z následujících možností "Připomenutí po 100 stránkách, po 200 stránkách, po 300 stránkách, po 400 stránkách nebo nikdy". Tato možnost je k dispozici pouze pro pohodlí uživatelů, neslouží jako známka přijatelné kvality tisku.

#### U tiskáren s faxovými funkcemi

Je-li tiskárna nastavena na možnost Zastavit nebo Výzva, existuje určité riziko, že se faxy po obnovení tisku nevytisknou. Tento případ může nastat, pokud tiskárna během čekání přijala více faxů, než je její paměť schopna pojmout.

Vyberete-li pro kazetu možnost Pokračovat, může tiskárna po dosažení hodnoty Téměř prázdná dále bez přerušení tisknout faxy, může však dojít ke snížení kvality tisku.

## Objednání spotřebního materiálu

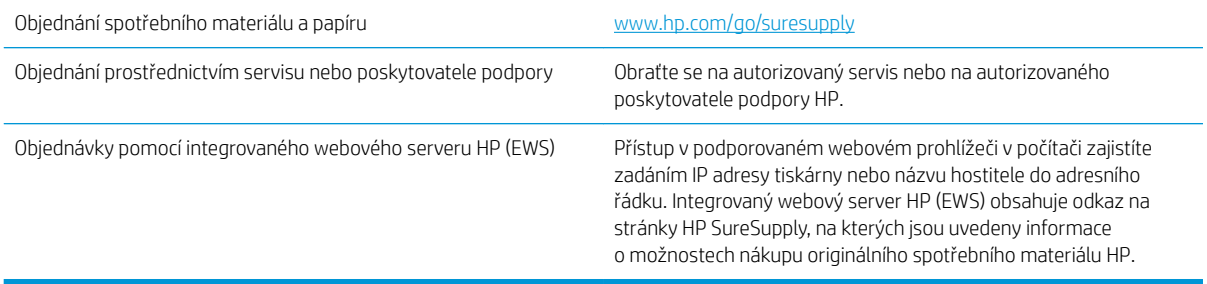

# Tiskárna nepodává papír nebo dochází k chybám

# Úvod

Následující řešení pomohou vyřešit problémy v těchto případech: tiskárna nepodává papír ze zásobníku nebo podává více listů papíru najednou. V jakémkoli z těchto případů může dojít k uvíznutí papíru.

- Tiskárna nepodává papír
- [Tiskárna podává více listů papíru](#page-147-0)
- [Uvíznutí papíru, podavač mačká papír, nebo podává více listů papíru](#page-148-0)

## Tiskárna nepodává papír

Pokud tiskárna nepodává papír ze zásobníku, vyzkoušejte následující řešení.

- 1. Otevřete tiskárnu a odstraňte veškeré uvízlé listy papíru. Ověřte, že v tiskárně nezůstaly žádné potrhané zbytky papíru.
- 2. Do zásobníku vložte správný formát papíru pro danou úlohu.
- 3. Ujistěte se, že je na ovládacím panelu tiskárny správně nastaven formát a typ papíru.
- 4. Ujistěte se, že jsou vodítka papíru v zásobníku správně nastavena pro daný formát papíru. Vodítka nastavte podle odpovídající zarážky zásobníku. Šipka na vodítku zásobníku by měla být přesně zarovnaná se značkou na zásobníku.
- $\mathbb{B}^*$  POZNÁMKA: Nenastavujte vodítka papíru příliš těsně ke stohu papíru. Nastavte je na odsazení nebo značky v zásobníku.

<span id="page-147-0"></span>5. Zkontrolujte, zda vlhkost v místnosti odpovídá specifikacím pro tuto tiskárnu a že je papír skladován v neotevřeném balení. Většina papíru je dodávána v balení odolném proti vlhkosti, aby bylo zajištěno, že papír zůstane suchý.

V prostředích s vysokou vlhkostí může papír v horní části stohu v zásobníku absorbovat vlhkost a mít zvlněný nebo nerovný povrch. V takovém případě sejměte ze stohu horních 5 až 10 listů papíru.

V prostředích s nízkou vlhkostí může nadměrná statická elektřina způsobit slepení listů papíru. V takovém případě vyjměte papír ze zásobníku, uchopte stoh za oba konce a ohněte jej do tvaru písmene U. Poté ohněte konce směrem dolů do tvaru obráceného písmene U. Stále držte oba konce stohu a proces opakujte. Tímto způsobem se uvolní jednotlivé listy aniž by se uvolnila statická elektřina. Před vrácením stohu papíru do zásobníku jej vyrovnejte o desku stolu.

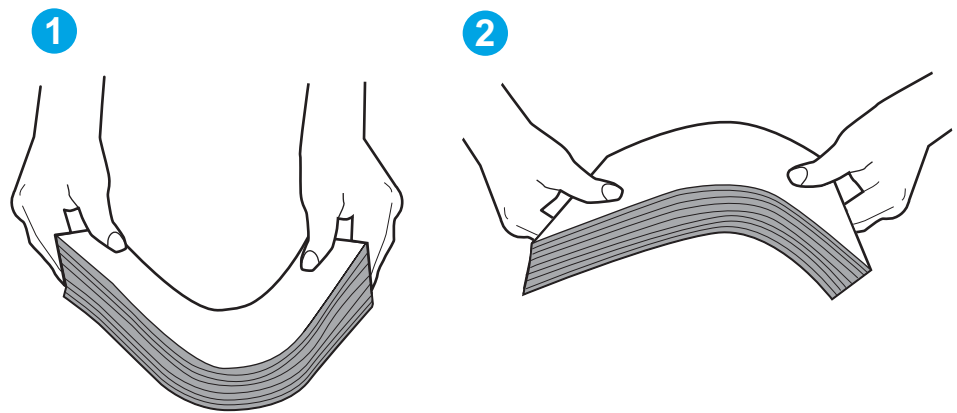

Obrázek 9-1 Technika ohýbání stohu papíru

- 6. Na ovládacím panelu tiskárny ověřte, zda zobrazuje výzvu k ručnímu vložení papíru. Vložte papír a pokračujte.
- 7. Válce nad zásobníkem mohou být znečištěny. Válce vyčistěte hadříkem, který nepouští vlákna, navlhčeným v teplé vodě. Pokud máte k dispozici destilovanou vodu, použijte ji.

A UPOZORNĚNÍ: Nestříkejte vodu přímo na tiskárnu. Nastříkejte vodu na hadřík nebo jej vodou navlhčete a před čištění válců hadřík vyždímejte.

## Tiskárna podává více listů papíru

Pokud tiskárna podává ze zásobníku více listů papíru, vyzkoušejte následující řešení.

1. Vyjměte stoh papíru ze zásobníku a ohněte jej, otočte o 180 stupňů a přetočte. *Neprofukujte papír.* Vraťte stoh papíru do zásobníku.

POZNÁMKA: Otevřením listů papíru do tvaru vějíře vzniká statická elektřina. Namísto otevření listů papíru do tvaru vějíře ohněte stoh jeho uchopením za oba konce a ohnutím do tvaru písmene U. Poté ohněte konce směrem dolů do tvaru obráceného písmene U. Stále držte oba konce stohu a proces opakujte. Tímto způsobem se uvolní jednotlivé listy, aniž by se uvolnila statická elektřina. Před vrácením stohu papíru do zásobníku jej vyrovnejte o desku stolu.

<span id="page-148-0"></span>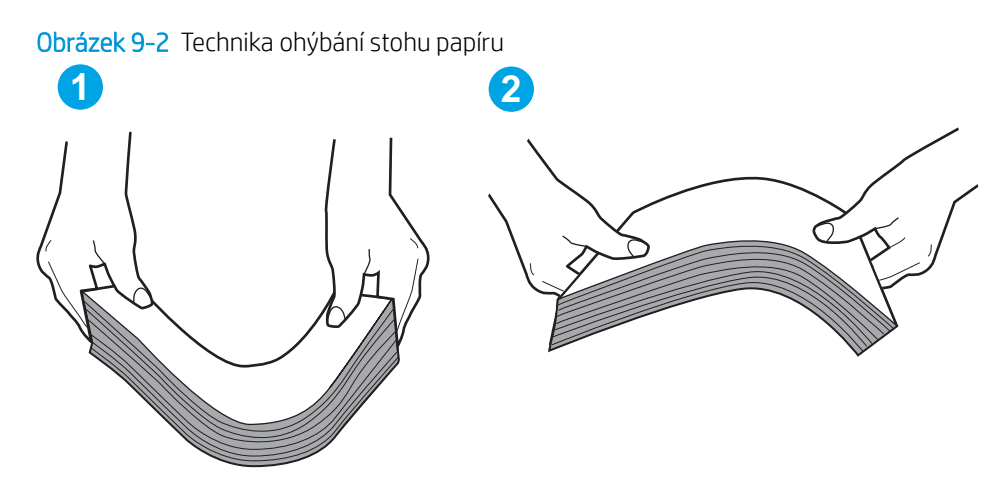

- 2. Používejte pouze papír, který vyhovuje specifikacím stanoveným pro tuto tiskárnu společností HP.
- 3. Zkontrolujte, zda vlhkost v místnosti odpovídá specifikacím pro tuto tiskárnu a že je papír skladován v neotevřeném balení. Většina papíru je dodávána v balení odolném proti vlhkosti, aby bylo zajištěno, že papír zůstane suchý.

V prostředích s vysokou vlhkostí může papír v horní části stohu v zásobníku absorbovat vlhkost a mít zvlněný nebo nerovný povrch. V takovém případě sejměte ze stohu horních 5 až 10 listů papíru.

V prostředích s nízkou vlhkostí může nadměrná statická elektřina způsobit slepení listů papíru. V takovém případě vyjměte papír ze zásobníku a ohněte stoh podle výše uvedených pokynů.

- 4. Používejte papír, který není zvrásněný, zvlněný nebo poškozený. Je-li to nutné, použijte papír z jiné hromádky.
- 5. Zkontrolujte značky výšky stohu v zásobníku a ujistěte se, že zásobník není přeplněný. Pokud ano, vyjměte ze zásobníku celý stoh papíru, vyrovnejte jej a vraťte část papíru zpět do zásobníku.
- 6. Ujistěte se, že jsou vodítka papíru v zásobníku správně nastavena pro daný formát papíru. Vodítka nastavte podle odpovídající zarážky zásobníku. Šipka na vodítku zásobníku by měla být přesně zarovnaná se značkou na zásobníku.
- $\mathbb{B}^*$  POZNÁMKA: Nenastavujte vodítka papíru příliš těsně ke stohu papíru. Nastavte je na odsazení nebo značky v zásobníku.
- 7. Ujistěte se, že tiskové prostředí vyhovuje doporučeným specifikacím.

## Uvíznutí papíru, podavač mačká papír, nebo podává více listů papíru

**EZ POZNÁMKA:** Tato informace se vztahuje pouze k multifunkčním tiskárnám.

- Předloha obsahuje cizí předmět, jako například svorky nebo samolepku s poznámkami, které je nutné odstranit.
- Zkontrolujte, že jsou všechny válce na svých místech a že je uzavřen otvor pro přístup k válcům v podavači dokumentů.
- Zkontrolujte, že je zavřené horní víko podavače dokumentů.
- Stránky pravděpodobně nejsou umístěny správně. Srovnejte je a zarovnejte stoh papíru vodítky na střed.
- Aby fungovala správně, musejí se vodítka papíru dotýkat stran stohu papíru. Zajistěte, aby byl stoh papíru rovně a aby byla vodítka přisunuta ke stohu papíru.
- Vstupní nebo výstupní zásobník podavače dokumentů pravděpodobně obsahuje větší než maximální povolený počet stran. Ujistěte se, že se stoh papíru vejde pod vodítka vstupního zásobníku, a vyjměte stránky z výstupního zásobníku.
- Zkontrolujte, zda se v dráze papíru nenachází kousky papíru, sponky, či jiné drobné předměty.
- Očistěte podávací válečky a oddělovací podložku podavače dokumentů. Použijte stlačený vzduch nebo čistý hadřík nepouštějící vlákna, navlhčený v teplé vodě. Pokud dochází k chybám při podávání i poté, vyměňte válce.
- Na hlavní obrazovce ovládacího panelu tiskárny vyhledejte a stiskněte tlačítko Spotřební materiál. Zkontrolujte stav sady podavače dokumentů a v případě potřeby proveďte její výměnu.

# Odstranění uvíznutého papíru

# Úvod

Následující informace zahrnují pokyny pro odstranění zaseknutého papíru z produktu.

- Místa uvíznutí
- [Dochází k častému nebo opakujícímu se uvíznutí papíru?](#page-151-0)
- [Odstranění uvíznutí papíru v podavači dokumentů](#page-152-0)
- [Odstranění uvíznutého papíru z hlavního vstupního zásobníku](#page-154-0)
- [Odstranění uvíznutého papíru v oblasti tonerové kazety](#page-159-0)
- [Odstranění uvíznutí ve výstupní přihrádce](#page-163-0)
- [Odstranění uvíznutých médií z duplexní jednotky](#page-166-0)

# Místa uvíznutí

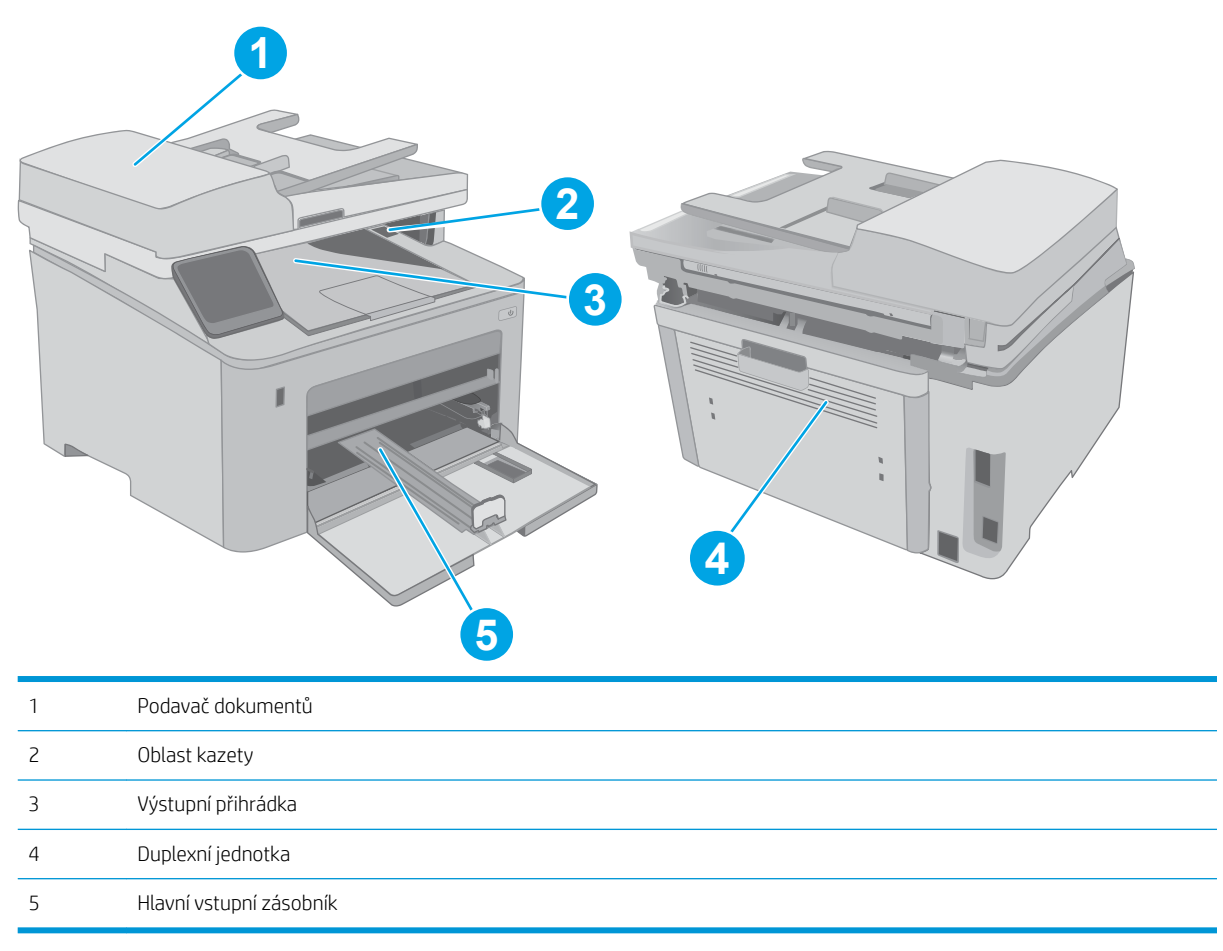

# <span id="page-151-0"></span>Dochází k častému nebo opakujícímu se uvíznutí papíru?

Při řešení problémů s častým uvíznutím papíru proveďte následující kroky. Pokud první krok problém nevyřeší, pokračujte k dalšímu až do vyřešení problému.

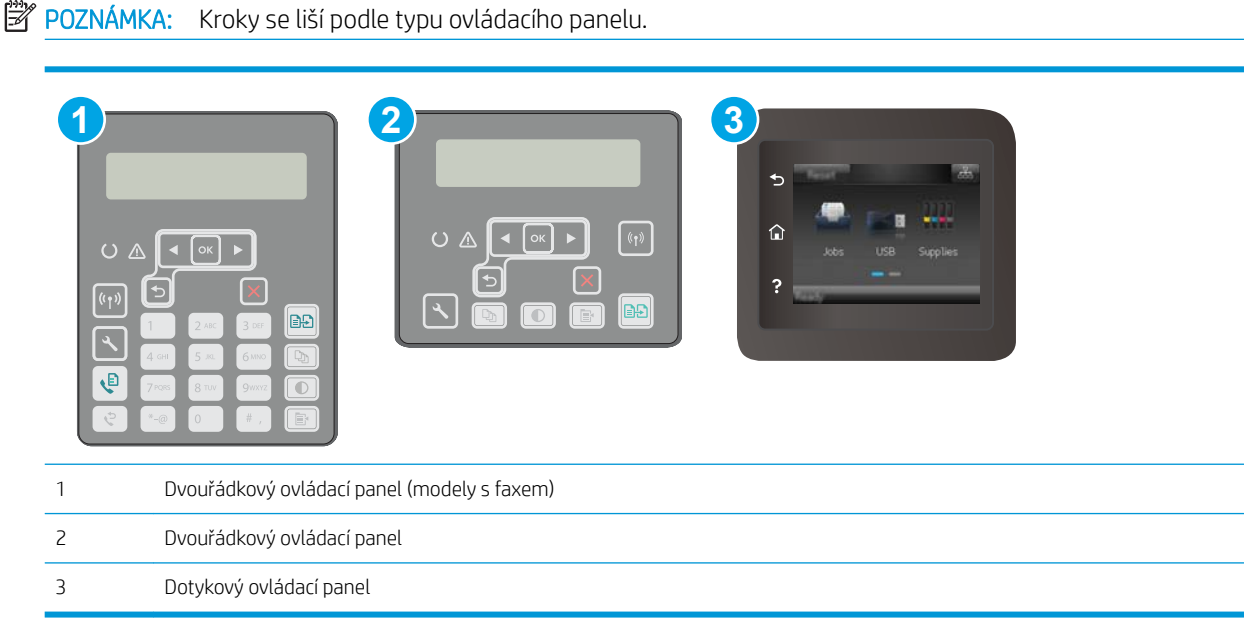

- 1. Pokud papír uvízl v tiskárně, vyjměte jej a vytiskněte pro test tiskárny konfigurační stránku.
- 2. Na ovládacím panelu tiskárny zkontrolujte, zda je zásobník nastaven na správný formát a typ papíru. Podle potřeby upravte nastavení papíru.
	- a. Dvouřádkové ovládací panely: Na ovládacím panelu tiskárny stiskněte tlačítko .

Dotykové ovládací panely: Na domovské obrazovce na ovládacím panelu tiskárny potáhněte prstem, dokud se nezobrazí nabídka Nastavení. Nabídku otevřete stisknutím ikony Nastavení ·

- b. Otevřete následující nabídky:
	- Nastavení systému
	- Nastavení papíru
- c. Ze seznamu vyberte zásobník.
- d. Vyberte položku Typ papíru a poté vyberte typ papíru, který se nachází v zásobníku.
- e. Vyberte položku Formát papíru a poté vyberte formát papíru, který se nachází v zásobníku.
- 3. Vypněte tiskárnu, vyčkejte 30 sekund a znovu ji zapněte.
- 4. Pro odstranění nadbytečného toneru z vnitřních částí tiskárny vytiskněte čisticí stránku.
	- a. Dvouřádkové ovládací panely: Na ovládacím panelu tiskárny stiskněte tlačítko .

Dotykové ovládací panely: Na domovské obrazovce na ovládacím panelu tiskárny potáhněte prstem, dokud se nezobrazí nabídka Nastavení. Nabídku otevřete stisknutím ikony Nastavení ·

b. Otevřít nabídku Služby.

- <span id="page-152-0"></span>c. Vyberte možnost Čisticí stránka.
- d. Po zobrazení výzvy vložte obyčejný papír formátu Letter nebo A4.

Počkejte na dokončení procesu. Vytištěnou stránku vyhoďte.

- 5. Vytiskněte konfigurační stránku a ověřte funkčnost tiskárny.
	- a. Dvouřádkové ovládací panely: Na ovládacím panelu tiskárny stiskněte tlačítko .

Dotykové ovládací panely: Na domovské obrazovce na ovládacím panelu tiskárny potáhněte prstem, dokud se nezobrazí nabídka Nastavení. Nabídku otevřete stisknutím ikony Nastavení ·

- b. Rozbalte nabídku Sestavy.
- c. Vyberte možnost Sestava konfigurace.

Pokud žádný z těchto kroků problém nevyřeší, je možné, že je třeba provést servis tiskárny. Obraťte se na zákaznickou podporu společnosti HP.

## Odstranění uvíznutí papíru v podavači dokumentů

Následující informace popisují, jak odstranit uvíznutý papír v podavači dokumentů. Pokud dojde k uvíznutí papíru, na 2řádkovém ovládacím panelu se zobrazí chybová zpráva a dotykový ovládací panel zobrazí animaci, která pomáhá uvíznutý papír odstranit.

- 1. Vyjměte veškerý papír ze vstupního zásobníku podavače dokumentů.
- 2. Vyjměte uvízlý papír ze vstupního zásobníku. Uvíznutý papír vytahujte pomalu oběma rukama, aby se neroztrhl.

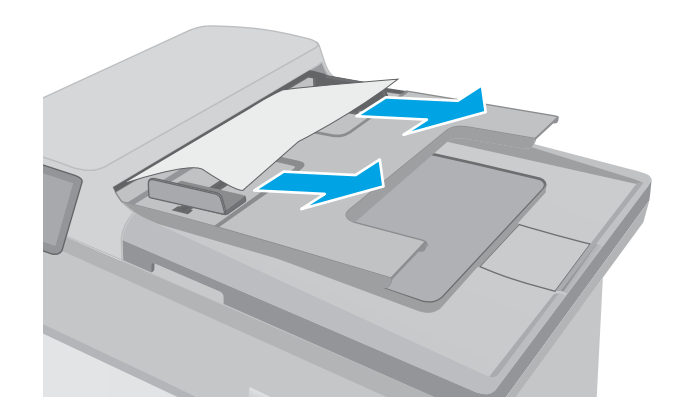

3. Otevřete kryt podavače dokumentů.

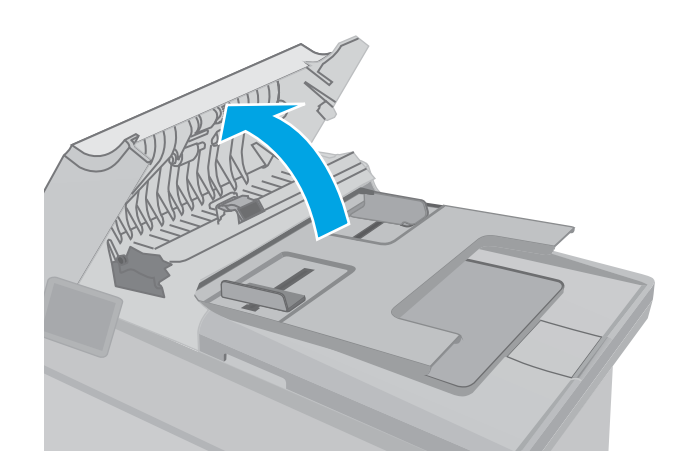

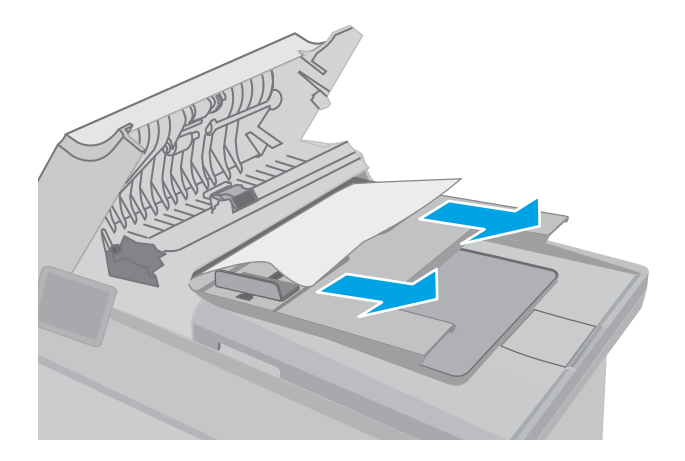

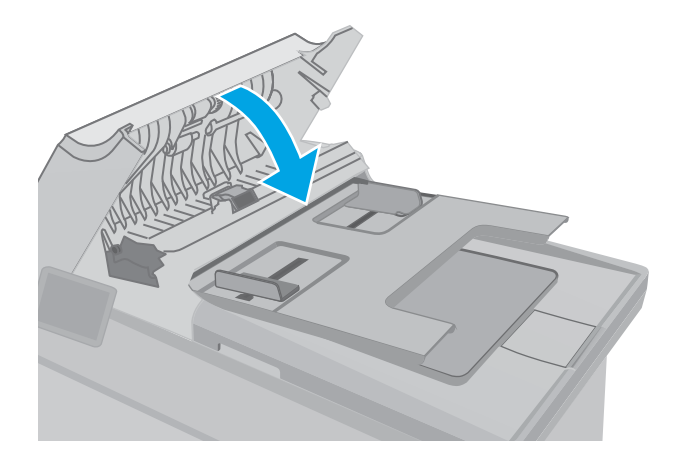

4. Odstraňte uvíznutý papír.

5. Zavřete kryt podavače dokumentů. Zkontrolujte, zda je úplně zavřený.

- <span id="page-154-0"></span>6. Otevřete víko skeneru. Pokud papír uvízl za bílým zadním plastovým krytem, jemně jej vytáhněte.
- HEWLETT-PACKARD  $\Box$

HEWLETT-PACKARD

 $\mathbb{Q}$ 

7. Zavřete víko skeneru.

- <sup>2</sup> POZNÁMKA: Chcete-li předejít uvíznutím, umístěte vodítka ve vstupním zásobníku podavače dokumentů těsně k dokumentu. Sejměte z předloh všechny svorky a spony papíru.
- POZNÁMKA: Předlohy vytištěné na těžkém lesklém papíru mohou uvíznout častěji než předlohy vytištěné na běžném papíru.

## Odstranění uvíznutého papíru z hlavního vstupního zásobníku

Podle následujícího postupu zkontrolujete všechna kritická místa uvíznutí papíru v hlavním vstupním zásobníku. Pokud dojde k uvíznutí papíru, na 2řádkovém ovládacím panelu se zobrazí chybová zpráva a dotykový ovládací panel zobrazí animaci, která pomáhá uvíznutý papír odstranit.

1. Pomalu z tiskárny vytáhněte uvíznutý papír.

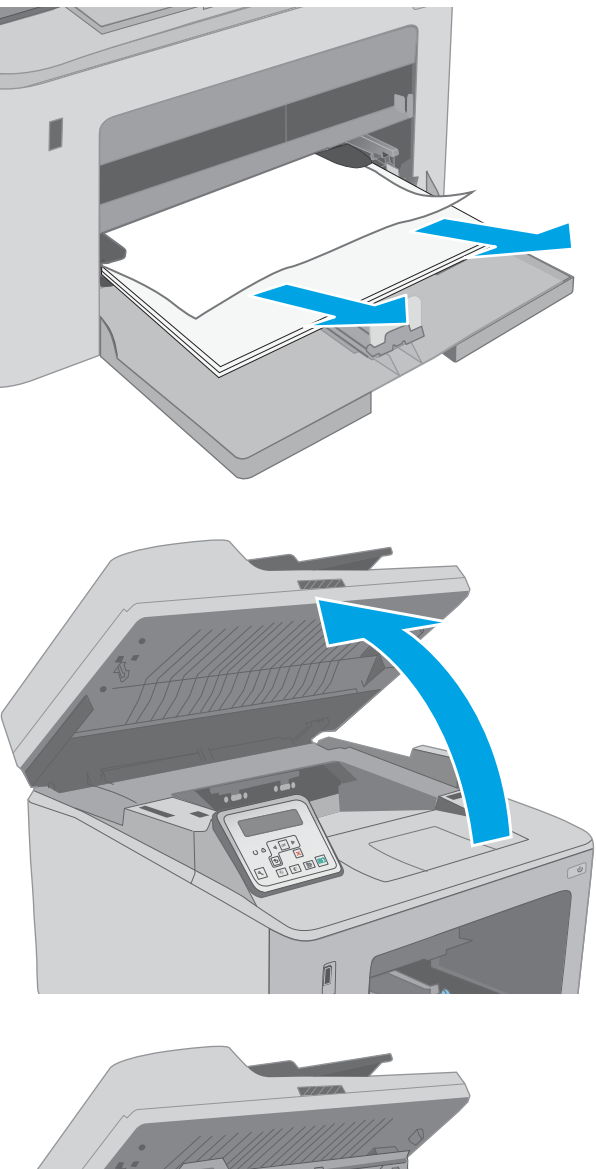

3. Otevřete dvířka kazety.

2. Zvedněte soupravu skeneru.

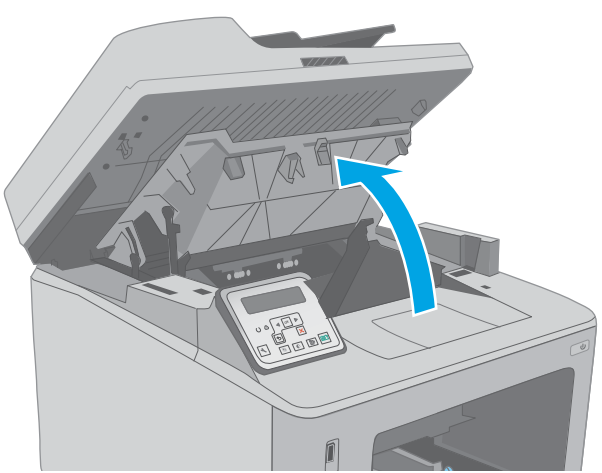

4. Vyjměte tonerovou kazetu z tiskárny.

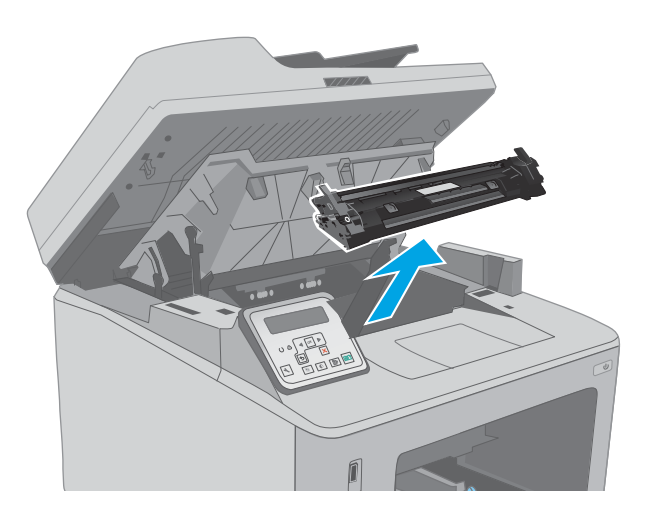

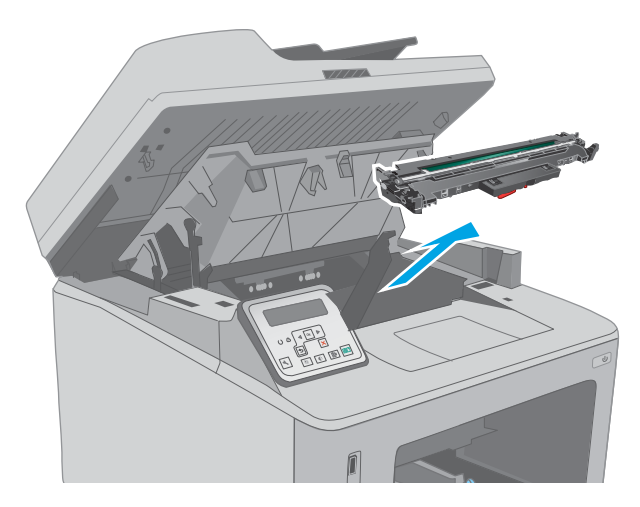

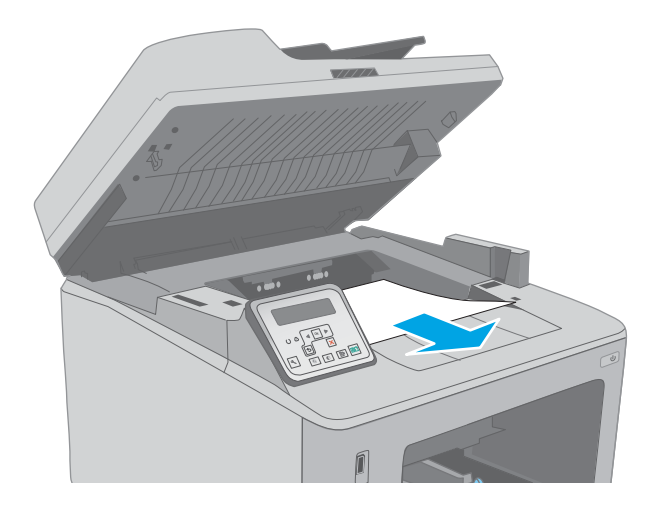

5. Vyjměte zobrazovací válec z tiskárny.

6. Odeberte veškerý uvízlý papír z tonerové kazety. Uvíznutý papír vytahujte oběma rukama, aby se neroztrhl.

7. Kryt pro přístup k uvíznutému papíru otevřete zatažením za zelenou páčku směrem ven.

8. Odstraňte uvíznutý papír.

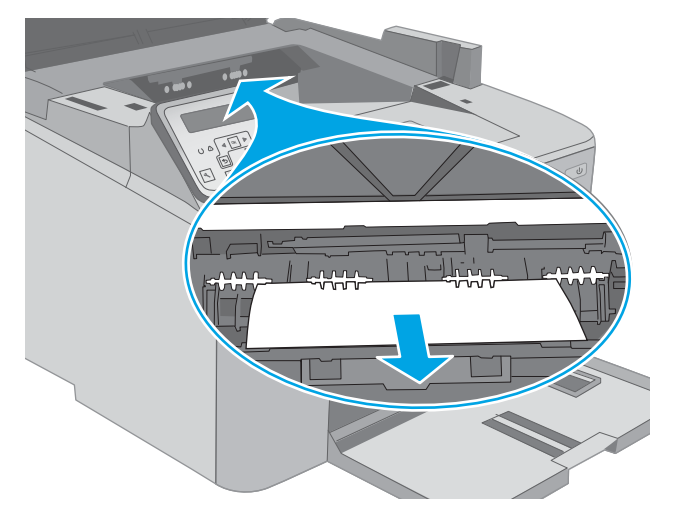

9. Zavřete dvířka pro přístup k uvíznutým médiím.

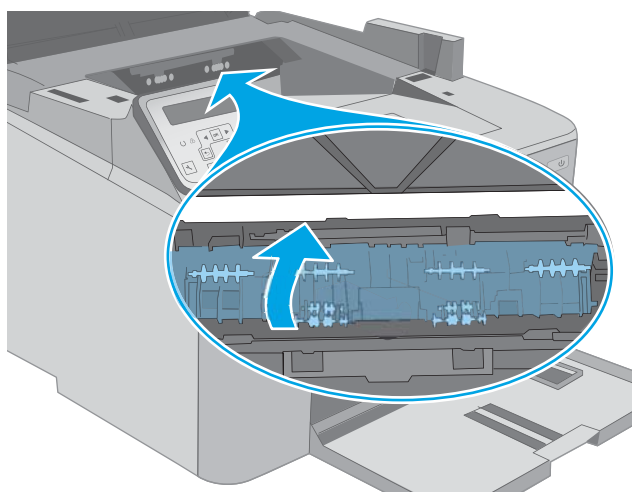

10. Vyrovnejte zobrazovací válec s drážkami uvnitř tiskárny a instalujte jej, dokud se pevně neusadí.

11. Vyrovnejte tonerovou kazetu s drážkami uvnitř tiskárny a instalujte ji, dokud se pevně neusadí.

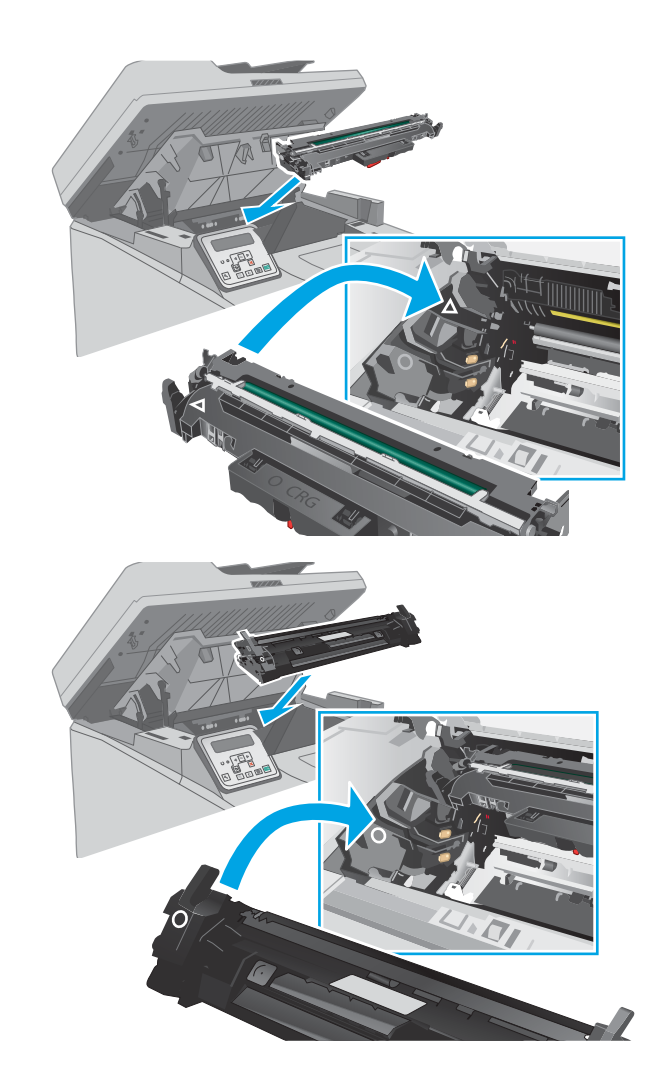

<span id="page-159-0"></span>12. Zavřete dvířka kazety.

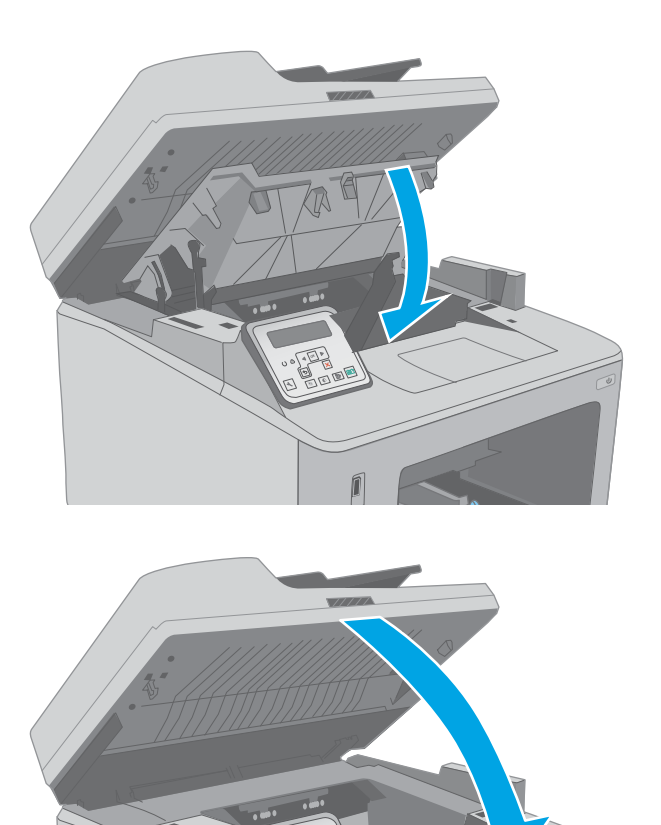

13. Položte soupravu skeneru.

# Odstranění uvíznutého papíru v oblasti tonerové kazety

Následující informace popisují, jak odstranit uvíznutý papír v oblasti tonerové kazety. Pokud dojde k uvíznutí papíru, na 2řádkovém ovládacím panelu se zobrazí chybová zpráva a dotykový ovládací panel zobrazí animaci, která pomáhá uvíznutý papír odstranit.

1. Zvedněte soupravu skeneru.

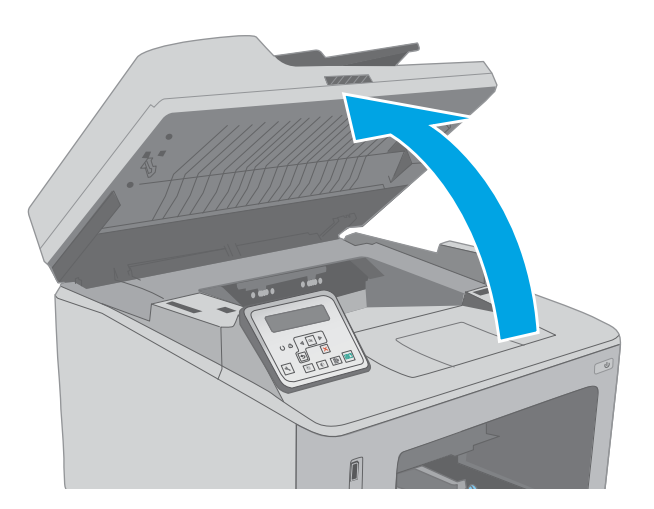

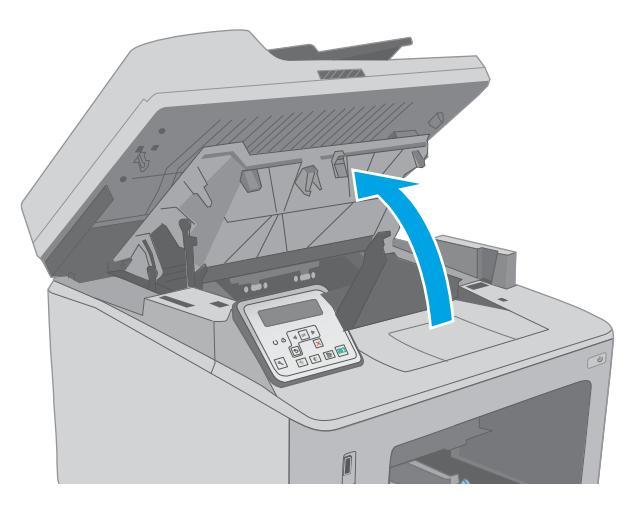

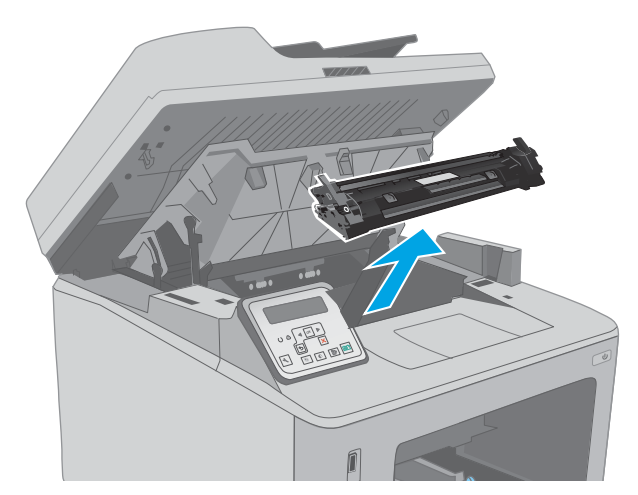

2. Otevřete dvířka kazety.

3. Vyjměte tonerovou kazetu z tiskárny.

4. Vyjměte zobrazovací válec z tiskárny.

- 5. Odeberte veškerý uvízlý papír z tonerové kazety. Uvíznutý papír vytahujte oběma rukama, aby se neroztrhl.
- 

- 
- 6. Kryt pro přístup k uvíznutému papíru otevřete zatažením za zelenou páčku směrem ven.

7. Odstraňte uvíznutý papír.

8. Zavřete dvířka pro přístup k uvíznutým médiím.

9. Vyrovnejte zobrazovací válec s drážkami uvnitř tiskárny a instalujte jej, dokud se pevně neusadí.

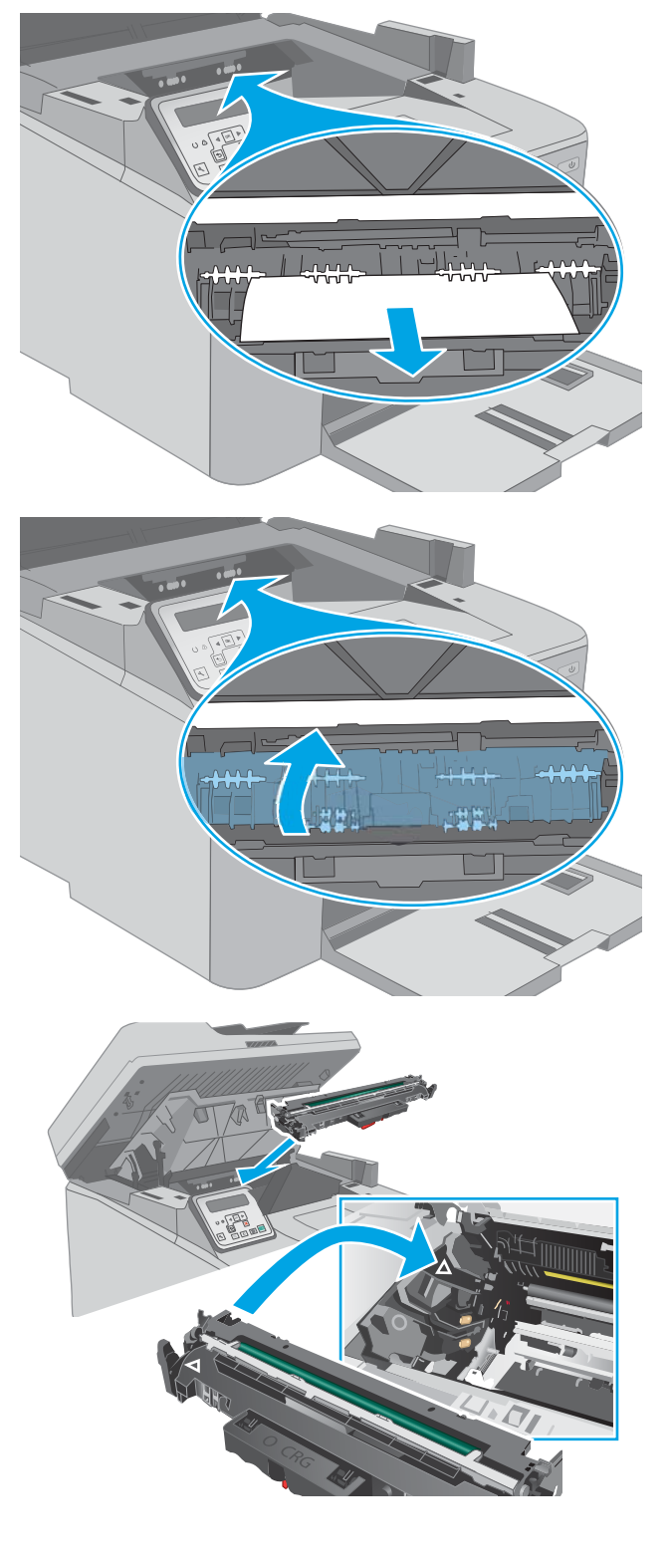

- <span id="page-163-0"></span>10. Vyrovnejte tonerovou kazetu s drážkami uvnitř tiskárny a instalujte ji, dokud se pevně neusadí.
- 

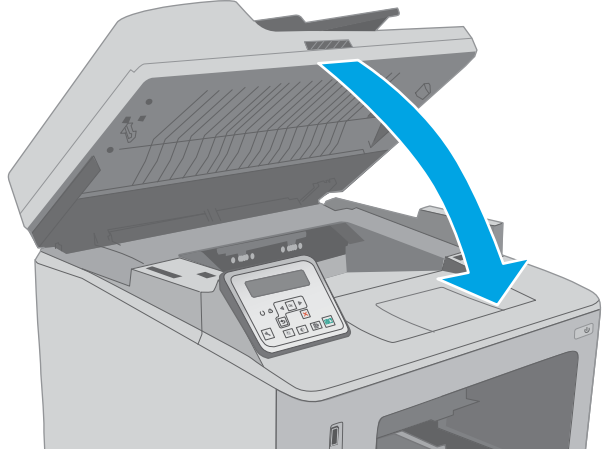

# Odstranění uvíznutí ve výstupní přihrádce

Podle následujícího postupu zkontrolujete všechna kritická místa výstupní přihrádky, zda v nich neuvízl papír. Pokud dojde k uvíznutí papíru, na 2řádkovém ovládacím panelu se zobrazí chybová zpráva a dotykový ovládací panel zobrazí animaci, která pomáhá uvíznutý papír odstranit.

11. Zavřete dvířka kazety.

12. Položte soupravu skeneru.

- 1. Pokud je papír vidět ve výstupní přihrádce, uchopte jeho přední okraj a vyjměte jej.
- 

3. Otevřete dvířka kazety.

2. Zvedněte soupravu skeneru.

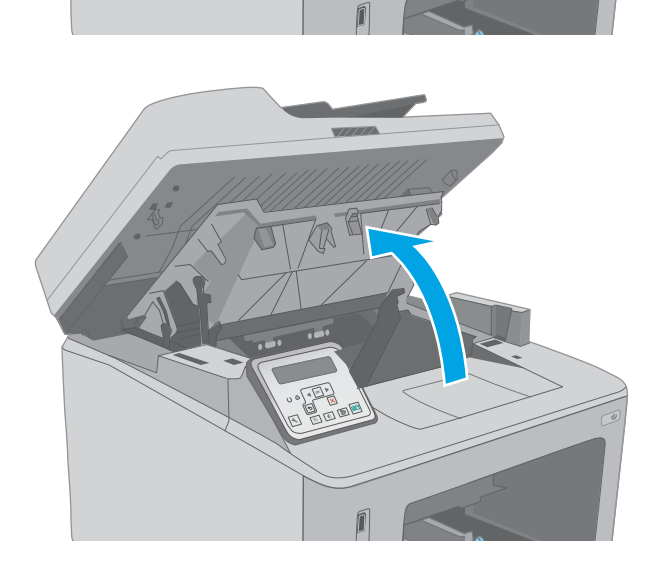

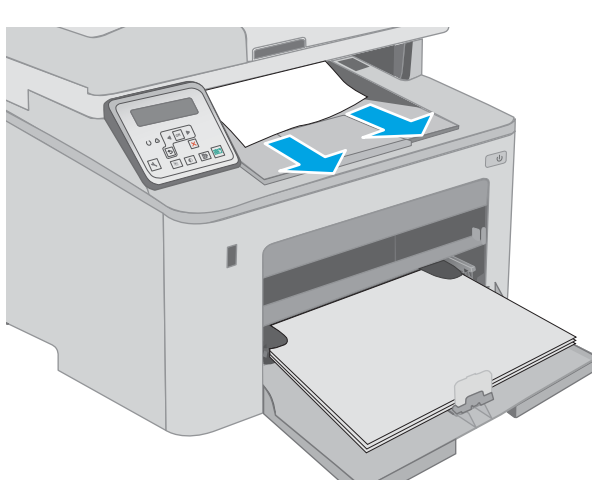

4. Kryt pro přístup k uvíznutému papíru otevřete zatažením za zelenou páčku směrem ven.

5. Odstraňte uvíznutý papír.

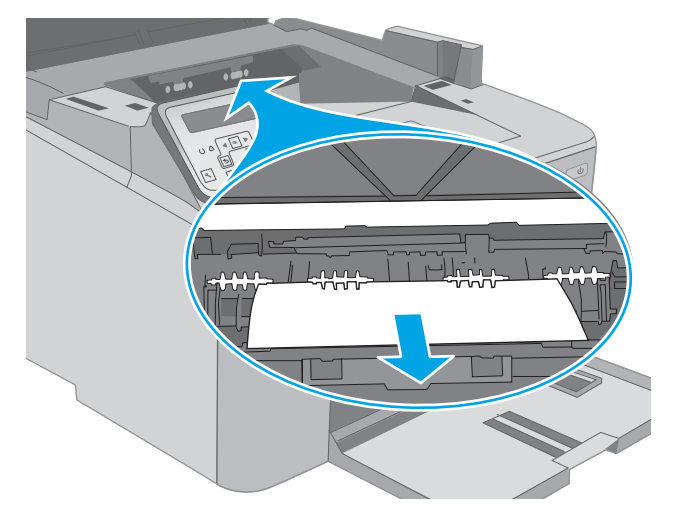

6. Zavřete dvířka pro přístup k uvíznutým médiím.

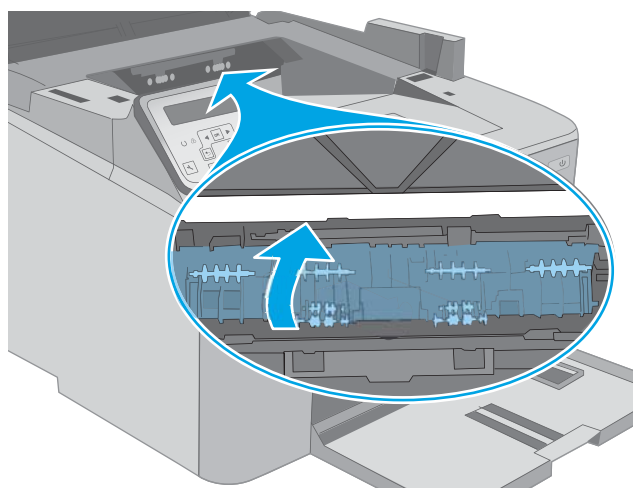

<span id="page-166-0"></span>7. Zavřete dvířka kazety.

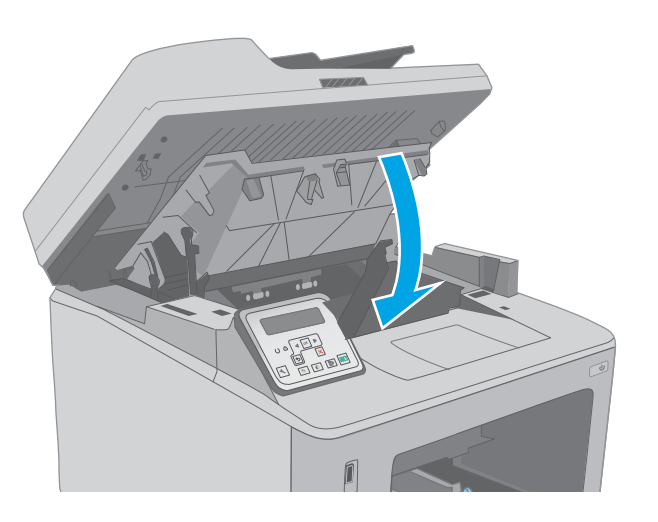

f

8. Položte soupravu skeneru.

# Odstranění uvíznutých médií z duplexní jednotky

Podle následujícího postupu zkontrolujete všechna kritická místa duplexní jednotky, zda v nich neuvízl papír. U modelů s dotykovým displejem se na ovládacím panelu zobrazí animace, která pomáhá uvíznutý papír odstranit.

1. Otevřete zadní dvířka.

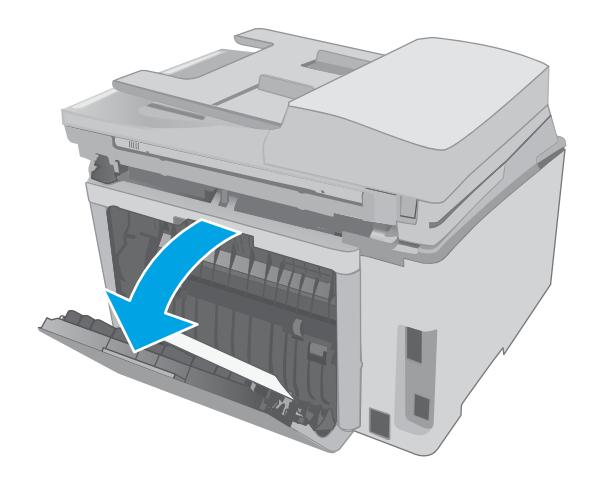

- 2. Odeberte veškerý uvízlý papír z prostoru pro oboustranný tisk. Uvíznutý papír vytahujte oběma rukama, aby se neroztrhl.
- 

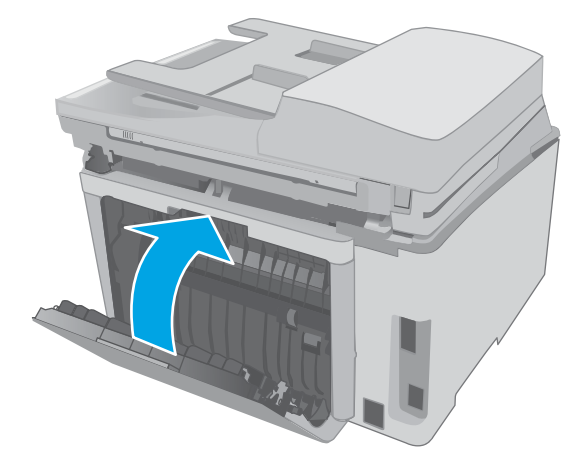

4. Zvedněte soupravu skeneru.

3. Zavřete zadní dvířka.

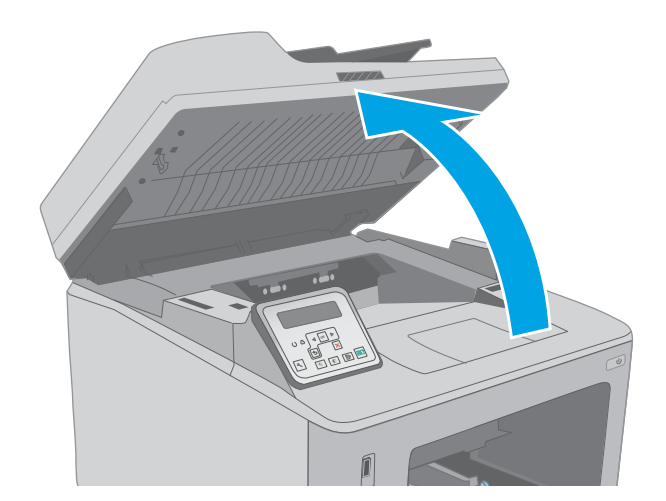

5. Otevřete dvířka kazety.

6. Kryt pro přístup k uvíznutému papíru otevřete zatažením za zelenou páčku směrem ven.

7. Odstraňte uvíznutý papír.

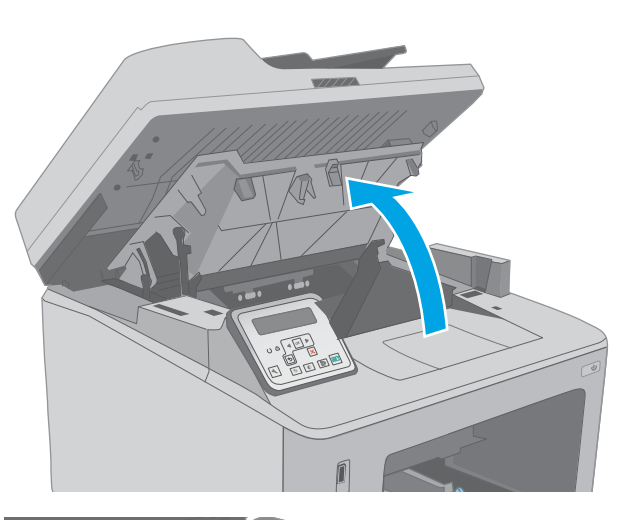

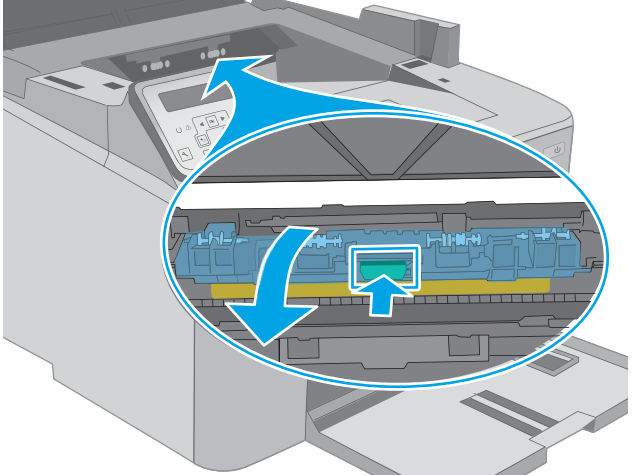

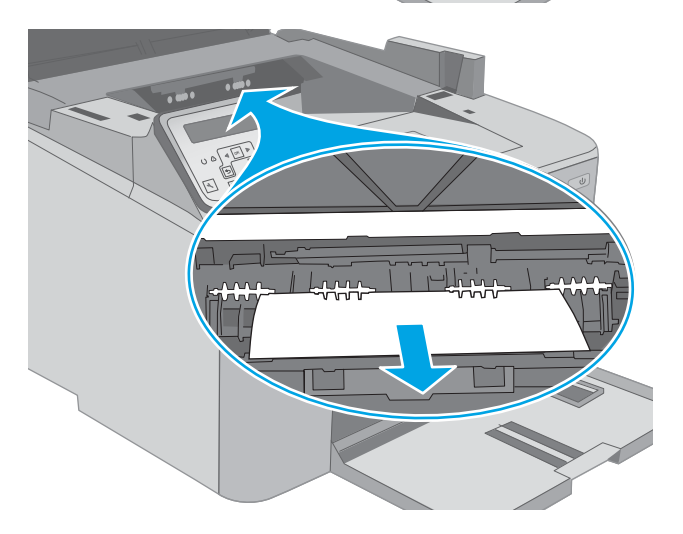

8. Zavřete dvířka pro přístup k uvíznutým médiím.

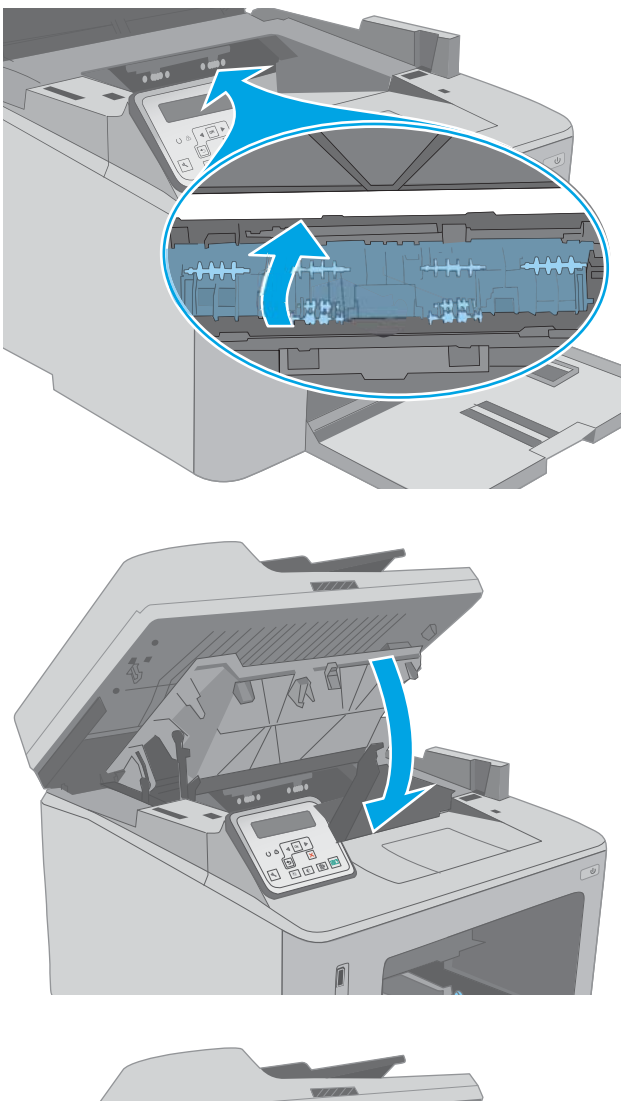

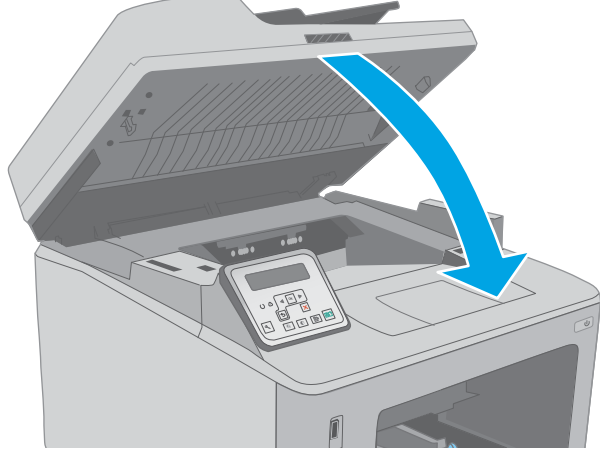

9. Zavřete dvířka kazety.

10. Položte soupravu skeneru.

# Čištění vyměnitelného filmu automatického podavače dokumentů

Časem se na skleněném proužku automatického podavače dokumentů (ADF) a sestavě vyměnitelného filmu mohou nashromáždit nečistoty, které mohou ovlivnit výkon. Následujícím postupem sklo a film vyčistíte.

1. Otevřete víko skeneru a vyhledejte sestavu vyměnitelného filmu automatického podavače dokumentů.

2. Pomocí dvou slotů sestavu filmu vytáhněte z těla skeneru.

3. Sestavu posuňte ve směru šipky a vyjměte ji.

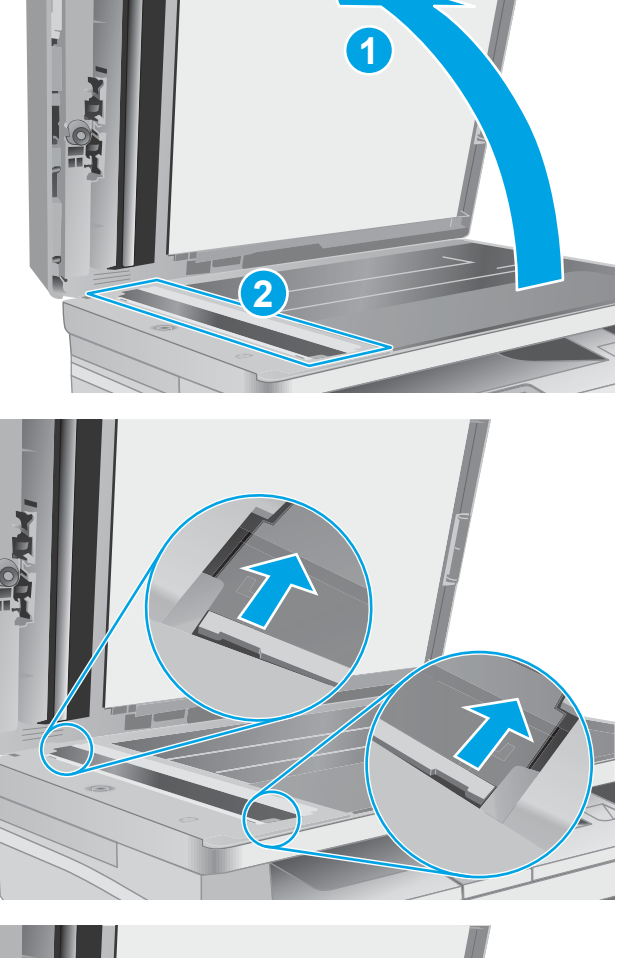

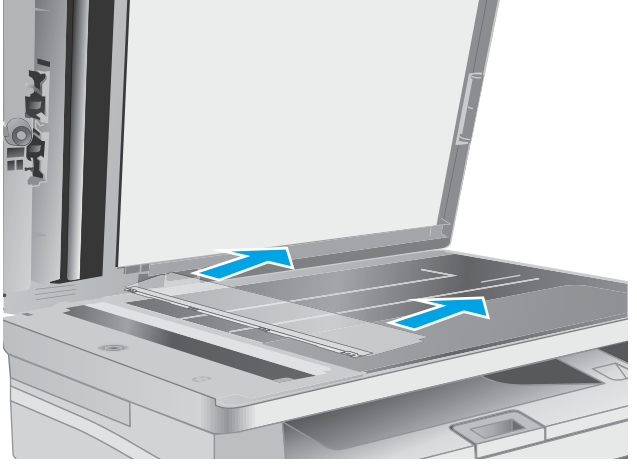

4. Skleněný proužek a sestavu filmu vyčistěte hadříkem, který nepouští vlákna.

> UPOZORNĚNÍ: Na žádnou součást tiskárny nepoužívejte brusné prostředky, aceton, benzen, čpavek, etanol nebo chlorid uhličitý. Tyto látky mohou tiskárnu poškodit. Zabraňte přímému kontaktu skla nebo desky s tekutinami. Mohly by zatéct do tiskárny a poškodit ji.

5. Sestavu filmu nainstalujte zpět. Zkontrolujte, zda se film zasunul pod zarážky na obou koncích těla skeneru.

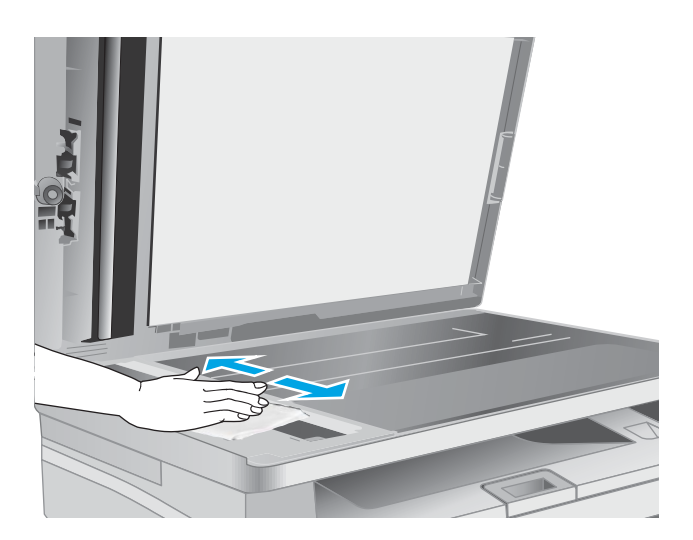

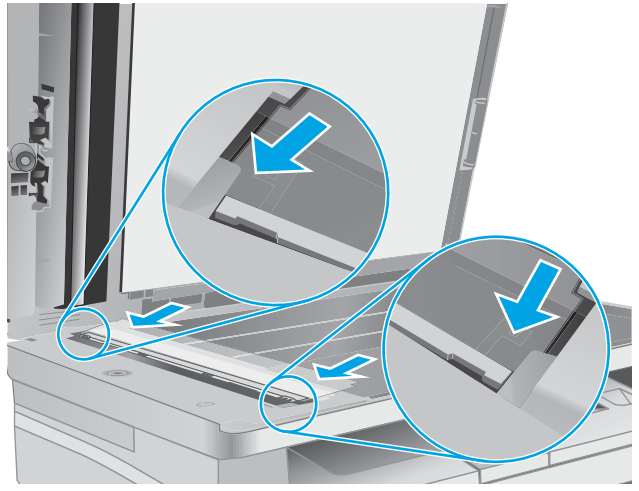

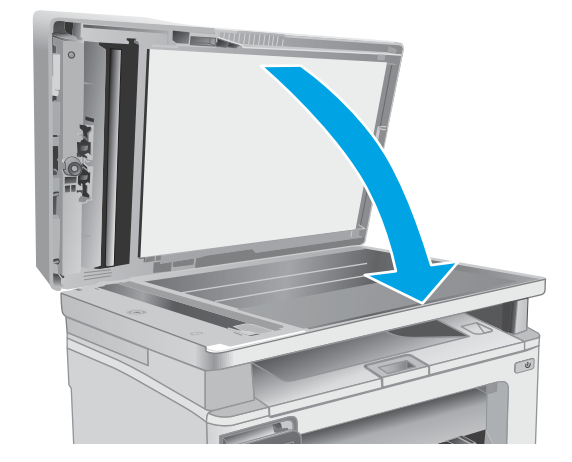

6. Zavřete víko skeneru.

# Zlepšení kvality tisku

- Úvod
- Tisk pomocí jiného programu
- Kontrola nastavení typu papíru pro tiskovou úlohu
- [Kontrola stavu tonerové kazety](#page-173-0)
- [Vyčištění tiskárny](#page-174-0)
- [Vizuální kontrola tonerové kazety a zobrazovacího válce](#page-175-0)
- [Kontrola papíru a tiskového prostředí](#page-175-0)
- [Vyzkoušení odlišného ovladače tisku](#page-177-0)
- [Kontrola nastavení režimu EconoMode](#page-178-0)
- [Úprava sytosti tisku](#page-178-0)

# Úvod

Pokud máte potíže s kvalitou tisku, zkuste je vyřešit následujícími způsoby. Postupujte podle uvedeného pořadí.

### Tisk pomocí jiného programu

Zkuste tisknout pomocí jiného programu. Pokud se stránka vytiskne správně, problém spočívá v použitém programu.

### Kontrola nastavení typu papíru pro tiskovou úlohu

Pokud tisknete pomocí softwaru a na stránkách jsou šmouhy, výtisk je rozostřený nebo tmavý, papír je zvlněný nebo na něm jsou zbytky toneru (případně toner na některých místech chybí), zkontrolujte nastavení typu papíru.

#### Kontrola nastavení typu papíru (Windows)

- 1. Vyberte ze softwarového programu možnost Tisk.
- 2. Vyberte tiskárnu a pak klikněte na tlačítko Vlastnosti nebo Předvolby.
- 3. Klikněte na kartu Papír/Kvalita.
- 4. V rozevíracím seznamu Typ papíru klikněte na možnost Další....
- 5. Rozbalte seznam Typ: možnosti.
- 6. Rozbalte kategorii typů papíru, která nejlépe popisuje daný papír.
- 7. Vyberte možnost odpovídající typu papíru, který používáte, a klikněte na tlačítko OK.
- 8. Kliknutím na tlačítko OK zavřete dialogové okno Vlastnosti dokumentu. V dialogovém okně Tisk klikněte na tlačítko OK, tím úlohu vytisknete.

#### <span id="page-173-0"></span>Kontrola nastavení typu papíru (OS X)

- 1. Klikněte na nabídku Soubor a možnost Tisk.
- 2. V nabídce Tiskárna vyberte tiskárnu.
- 3. V tiskovém ovladači se standardně zobrazuje nabídka Kopie a stránky. Otevřete rozevírací seznam nabídky a klikněte na nabídku Úpravy.
- 4. Vyberte typ z rozevíracího seznamu Typ média.
- 5. Klikněte na tlačítko Tisk.

### Kontrola stavu tonerové kazety

Podle tohoto postupu můžete zkontrolovat zbývající množství toneru v kazetě a u některých zařízení také stav jiných vyměnitelných dílů.

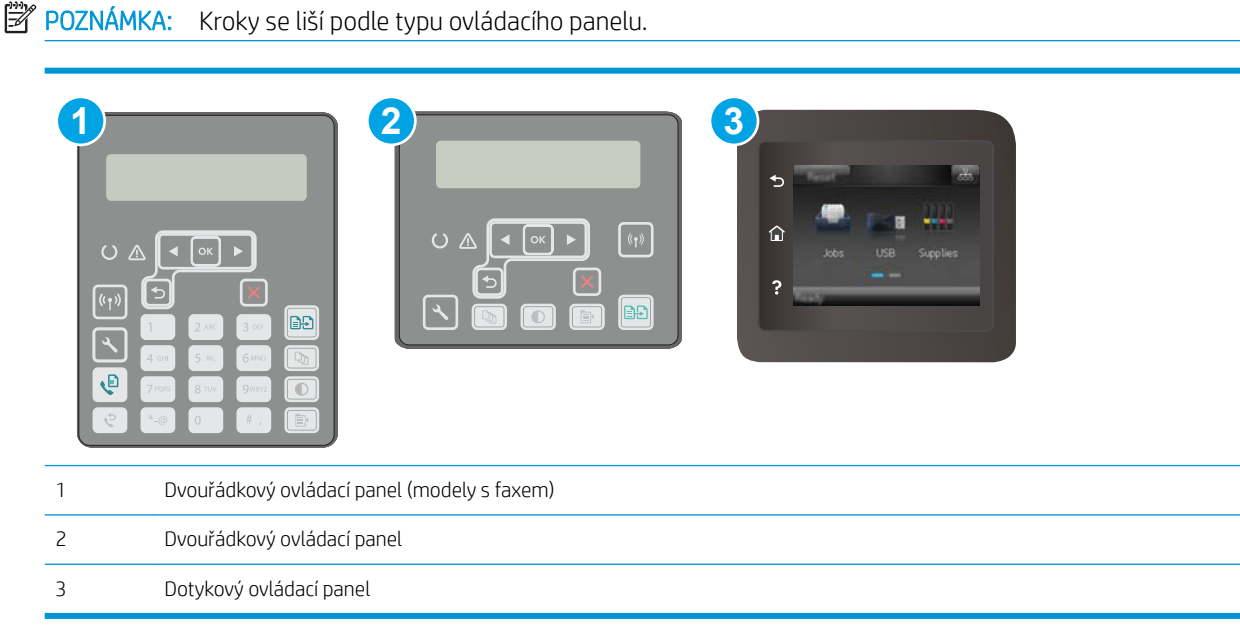

#### Krok 1: Tisk stránky stavu spotřebního materiálu

1. Dvouřádkové ovládací panely: Na ovládacím panelu tiskárny stiskněte tlačítko Nastavení ...

Dotykové ovládací panely: Na domovské obrazovce na ovládacím panelu tiskárny potáhněte prstem, dokud se nezobrazí nabídka Nastavení. Stisknutím tlačítka Nastavení @ otevřete nabídku Nastavení.

- 2. Otevřete následující nabídky:
	- Hlášení
	- Stav spotřebního materiálu
- 3. Dvouřádkové ovládací panely: Přejděte na položku Tisk stránky spotřebního materiálu a stiskněte tlačítko OK.

Dotykové ovládací panely: Stiskněte tlačítko Správa spotřebního materiálu a poté stiskněte tlačítko Tisk stavu spotřebního materiálu.

#### <span id="page-174-0"></span>Krok 2: Kontrola stavu spotřebního materiálu

1. Zbývající množství toneru v kazetě a u některých zařízení také stav jiných vyměnitelných dílů můžete zkontrolovat na sestavě stavu spotřebního materiálu.

Pokud používáte tonerovou kazetu, která se blíží ke konci své životnosti, mohou se vyskytnout problémy s kvalitou tisku. Na obrazovce stavu spotřebního materiálu se zobrazuje upozornění na docházející spotřební materiál. Jakmile úroveň spotřebního materiálu HP dosáhne velmi nízkého stavu, skončí u něj platnost záruky HP Premium Protection Warranty.

Dokud nedojde ke snížení kvality tisku na nepřijatelnou úroveň, tonerovou kazetu není nutné v tuto chvíli měnit. Zvažte pořízení náhradní kazety pro případ, kdy by kvalita tisku přestala být přijatelná.

V případě nutnosti objednání náhradní tonerové kazety nebo jiného příslušenství můžete využít čísla originálních dílů HP uvedená na stránce se stavem spotřebního materiálu.

2. Zkontrolujte, zda používáte originální kazety HP.

Originální tonerová kazeta HP má na sobě uveden výraz "HP" nebo logo společnosti HP. Další informace o identifikaci kazet HP naleznete na stránce [www.hp.com/go/learnaboutsupplies](http://www.hp.com/go/learnaboutsupplies).

## Vyčištění tiskárny

#### Tisk čisticí stránky

Během tisku se mohou uvnitř tiskárny usazovat částečky prachu, papíru a toneru, což může způsobit potíže s kvalitou tisku, jako například šmouhy, pruhy, zbytky toneru na papíru nebo opakované vzory.

Při tisku čisticí stránky postupujte následujícím způsobem.

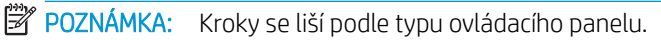

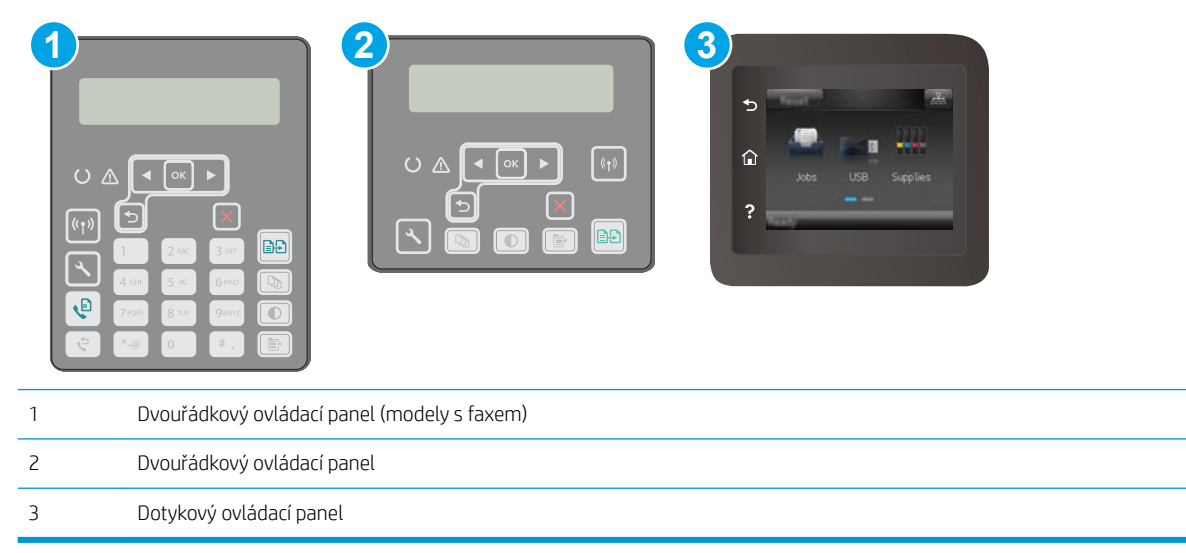

1. Dvouřádkové ovládací panely: Na ovládacím panelu tiskárny stiskněte tlačítko Nastavení \.

Dotykové ovládací panely: Na domovské obrazovce na ovládacím panelu tiskárny potáhněte prstem, dokud se nezobrazí nabídka Nastavení. Stisknutím tlačítka Nastavení @® otevřete nabídku Nastavení.

2. Otevřete následující nabídky:

- <span id="page-175-0"></span>Služba
- Čisticí stránka
- 3. Po zobrazení výzvy vložte obyčejný papír formátu letter nebo A4 a poté stiskněte tlačítko OK.

Na ovládacím panelu tiskárny se zobrazí zpráva **Čištění**. Počkejte na dokončení procesu. Vytištěnou stránku vyhoďte.

#### Kontrola nečistot na skenovací ploše skeneru

Při provozu se mohou na skle skeneru a bílém plastovém podkladu nashromáždit nečistoty, které mohou mít dopad na výkon zařízení. Při čištění skeneru postupujte podle následujících pokynů.

- 1. Stisknutím vypínače tiskárnu vypněte a odpojte napájecí kabel ze zásuvky.
- 2. Otevřete víko skeneru.
- 3. Očistěte sklo skeneru a bílou plastovou podložku pod jeho víkem měkkým hadříkem nebo hubkou lehce navlhčenou prostředkem na čištění skla, který neobsahuje brusné složky.

A UPOZORNĚNÍ: Na žádnou součást tiskárny nepoužívejte brusné prostředky, aceton, benzen, čpavek, etanol nebo chlorid uhličitý. Tyto látky mohou tiskárnu poškodit. Zabraňte přímému kontaktu skla nebo desky s tekutinami. Mohly by zatéct do tiskárny a poškodit ji.

- 4. Osušte sklo a bílé plastové části jelenicí nebo buničinou, aby na nich nezůstaly skvrny.
- 5. Připojte napájecí kabel k zásuvce a stisknutím vypínače tiskárnu zapněte.

#### Vizuální kontrola tonerové kazety a zobrazovacího válce

Podle tohoto postupu zkontrolujte každou tonerovou kazetu a každý zobrazovací válec.

- 1. Vyjměte tonerovou kazetu a zobrazovací válec z tiskárny.
- 2. Zkontrolujte, zda není poškozen paměťový čip.
- 3. Zkontrolujte povrch zeleného zobrazovacího válce.

**A UPOZORNĚNÍ:** Nedotýkejte se zobrazovacího válce. Otisky prstů na zobrazovacím válci mohou způsobit problémy s kvalitou tisku.

- 4. Pokud na obrazovém válci uvidíte škrábance, otisky prstů nebo jiná poškození, vyměňte tonerovou kazetu a zobrazovací válec.
- 5. Vraťte tonerovou kazetu a zobrazovací válec na své místo, vytiskněte několik stránek a podívejte se, zda se potíže nevyřešily.

## Kontrola papíru a tiskového prostředí

### Krok 1: Použití papíru odpovídajícího specifikacím společnosti HP

Některé problémy s kvalitou tisku jsou způsobeny používáním papíru, který neodpovídá parametrům stanoveným společností HP.

- Vždy používejte papír typu a hmotnosti, které tato tiskárna podporuje.
- Používejte papír dobré kvality, který není naříznutý, poškrábaný, potrhaný, neobsahuje hrbolky, uvolněné částice, prach, díry, není zkrabatělý a nemá zvlněné nebo ohnuté okraje.
- Používejte papír, na který se zatím netisklo.
- Nepoužívejte papír, který obsahuje kovové příměsi (např. lesk).
- Používejte papír určený pro laserové tiskárny. Nepoužívejte papír určený pouze pro inkoustové tiskárny.
- Nepoužívejte příliš hrubý papír. Použití jemnějšího papíru zpravidla zajistí lepší kvalitu tisku.

#### Krok 2: Kontrola prostředí

Prostředí může mít přímý vliv na kvalitu tisku a je běžnou příčinou potíží s nekvalitním tiskem a nesprávným podáváním papíru. Vyzkoušejte následující řešení:

- Pokud se tiskárna nachází na místě s nadměrným prouděním vzduchu, jako jsou vývody ventilace nebo otevřená okna či dveře, přemístěte ji.
- Ujistěte se, že tiskárna není vystavena teplotám nebo vlhkosti, které by překračovaly specifikace.
- Tiskárna nesmí být umístěna v uzavřeném prostoru, jako je například skříň.
- Tiskárnu umístěte na rovný a pevný povrch.
- Odstraňte vše, co by mohlo blokovat ventilační otvory tiskárny. Tiskárna vyžaduje po stranách a v horní části dostatečnou ventilaci.
- Chraňte tiskárnu před polétavým prachem, výpary a ostatními mastnými nebo jinými nečistotami, které by mohly zanést vnitřek tiskárny.

#### Krok 3: Nastavení zarovnání jednotlivých zásobníků papíru

Pokud není text či obrázky při tisku z konkrétního zásobníku správně vystředěn nebo zarovnán, postupujte podle následujícího postupu.

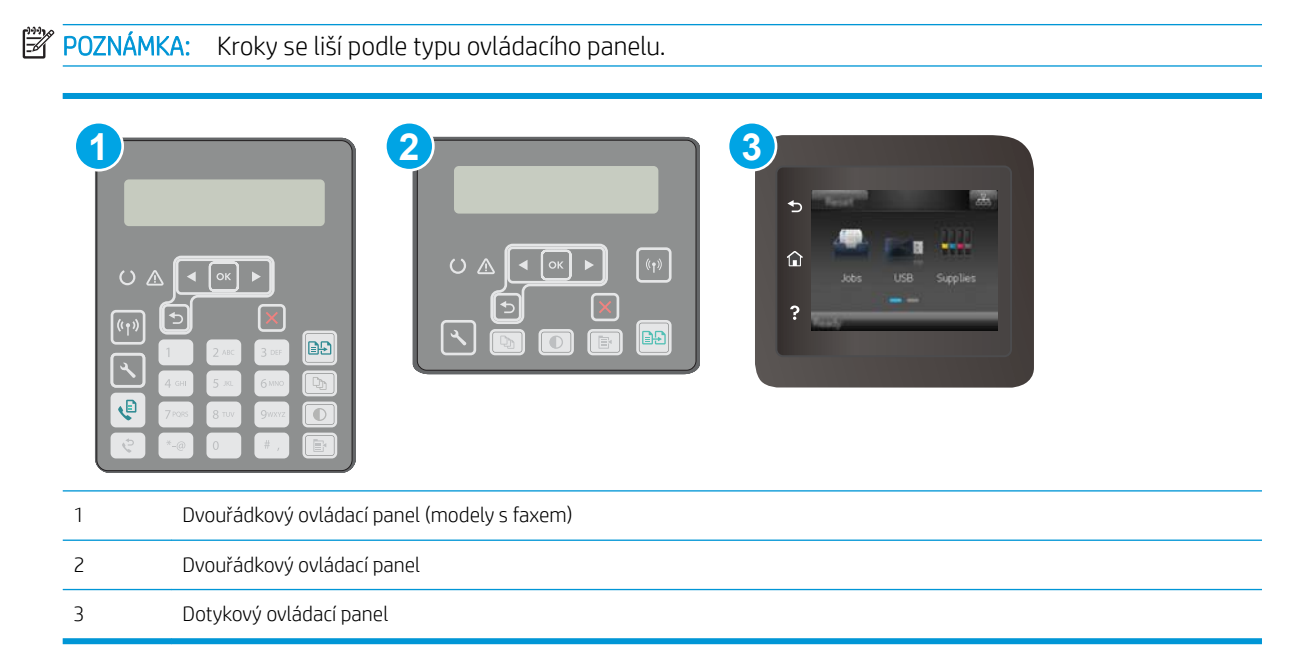

<span id="page-177-0"></span>1. Dvouřádkové ovládací panely: Na ovládacím panelu tiskárny stiskněte tlačítko Nastavení \.

Dotykové ovládací panely: Na domovské obrazovce na ovládacím panelu tiskárny potáhněte prstem, dokud se nezobrazí nabídka Nastavení. Stisknutím tlačítka Nastavení @ otevřete nabídku Nastavení.

- 2. Otevřete následující nabídky:
	- Nastavení systému
	- Kvalita tisku
	- Úprava zarovnání
	- Tisk zkušební stránky
- 3. Vyberte zásobník pro úpravu a postupujte podle pokynů na vytištěných stránkách.
- 4. Vytiskněte zkušební stránku znovu a ověřte výsledek. V případě potřeby nastavení upravujte dále.
- 5. Stisknutím tlačítka OK uložíte nová nastavení.

## Vyzkoušení odlišného ovladače tisku

Vyzkoušejte odlišný ovladač tisku v případě, že tisknete z počítačového programu a na vytištěných stránkách se nachází neočekávané čáry v obrázcích, chybějící text, chybějící obrázky, nesprávné formátování nebo nahrazená písma.

Stáhněte z webové stránky společnosti HP kterýkoli z následujících ovladačů: [www.hp.com/support/ljM148MFP,](http://www.hp.com/support/ljM148MFP) [www.hp.com/support/ljM227MFP.](http://www.hp.com/support/ljM227MFP)

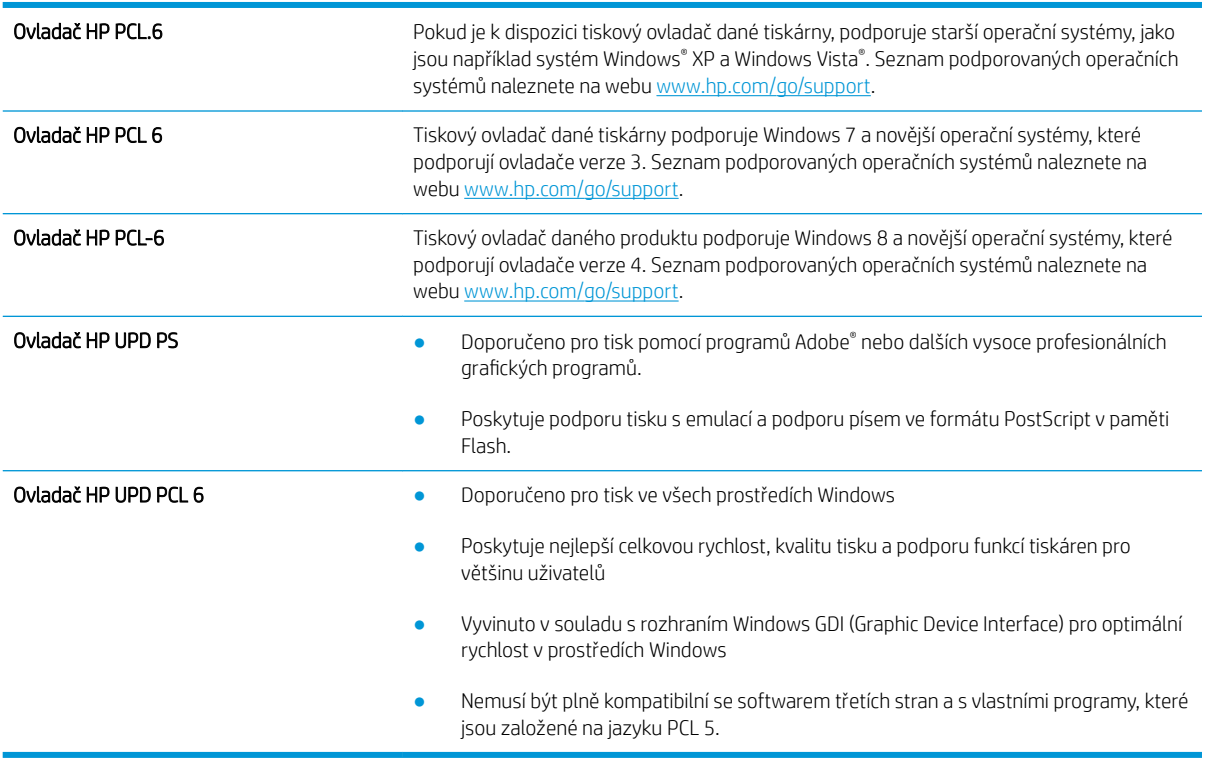

# <span id="page-178-0"></span>Kontrola nastavení režimu EconoMode

Společnost HP nedoporučuje trvalé používání režimu EconoMode. Při trvalém provozu tiskárny v režimu EconoMode hrozí, že zásoba toneru překoná životnost mechanických součástí tonerové kazety. Pokud se kvalita tisku začíná zhoršovat a nejsou-li výtisky přijatelné, je vhodné vyměnit tonerovou kazetu.

**POZNÁMKA:** Tato funkce je dostupná s tiskovým ovladačem PCL 6 pro systém Windows. Pokud tento ovladač nepoužíváte, můžete tuto funkci povolit prostřednictvím integrovaného webového serveru HP.

Jestliže je celá stránka příliš tmavá nebo příliš světlá, postupujte podle těchto kroků.

- 1. Vyberte ze softwarového programu možnost Tisk.
- 2. Vyberte tiskárnu a pak klikněte na tlačítko Vlastnosti nebo Předvolby.
- 3. Klikněte na kartu Papír/Kvalita a vyhledejte oblast Kvalita tisku.
- 4. Jestliže je celá stránka příliš tmavá, použijte tato nastavení:
	- Vyberte možnost 600 dpi.
	- Povolte ji zaškrtnutím políčka EconoMode.

Jestliže je celá stránka příliš světlá, použijte tato nastavení:

- Vyberte možnost FastRes 1200.
- Chcete-li ji zakázat, zrušte zaškrtnutí políčka EconoMode.
- 5. Kliknutím na tlačítko OK zavřete dialogové okno Vlastnosti dokumentu. V dialogovém okně Tisk klikněte na tlačítko OK, tím úlohu vytisknete.

## Úprava sytosti tisku

Pro úpravu sytosti tisku postupujte následovně.

<sup>2</sup>POZNÁMKA: Kroky se liší podle typu ovládacího panelu.

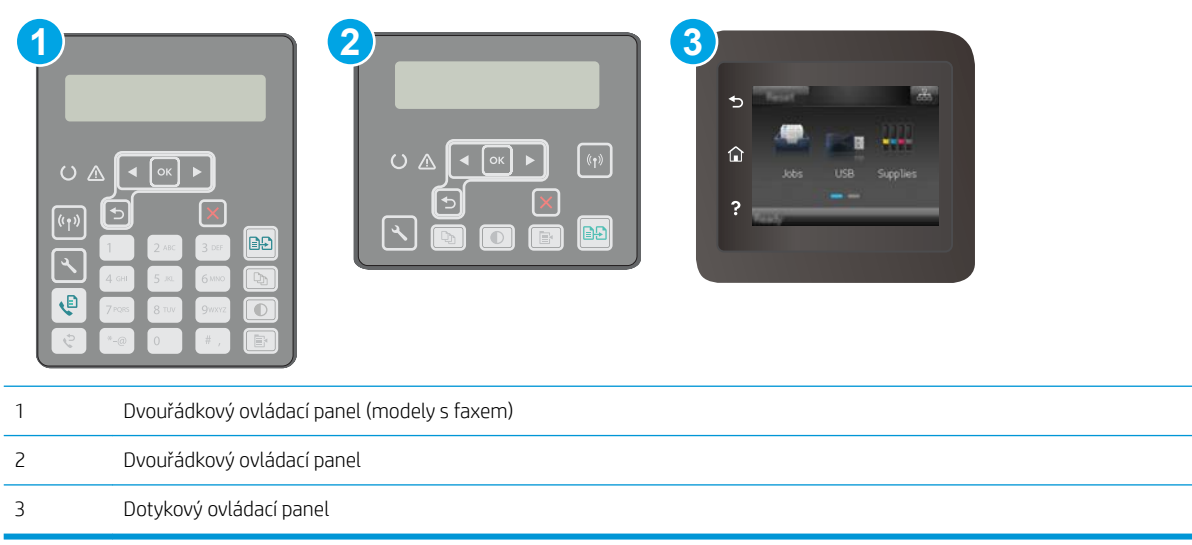

1. Dvouřádkové ovládací panely: Na ovládacím panelu tiskárny stiskněte tlačítko Nastavení \.

Dotykové ovládací panely: Na domovské obrazovce na ovládacím panelu tiskárny potáhněte prstem, dokud se nezobrazí nabídka Nastavení. Stisknutím tlačítka Nastavení @ otevřete nabídku Nastavení.

- 2. Otevřete následující nabídky:
	- Nastavení systému
	- Hustota tisku
- 3. Vyberte správné nastavení hustoty tisku.
	- 1: nejsvětlejší
	- 2: světlejší
	- 3: výchozí
	- 4: tmavší
	- 5: nejtmavší
# <span id="page-180-0"></span>Zlepšení kvality kopírovaného a skenovaného obrazu

# Úvod

Pokud máte potíže s kvalitou tisku, zkuste je vyřešit následujícími způsoby. Postupujte podle uvedeného pořadí.

- Kontrola nečistot na skenovací ploše skeneru
- Kontrola nastavení papíru
- [Optimalizace pro text nebo obrázky](#page-181-0)
- [Kopírování od okraje k okraji](#page-182-0)
- [Čištění podávacích válečků a oddělovací podložky podavače dokumentů](#page-182-0)

Nejprve vyzkoušejte toto jednoduché řešení:

- Namísto podavače dokumentů použijte plochý skener.
- Používejte kvalitní předlohy.
- Pokud používáte podavač dokumentů, vkládejte do něj předlohu pečlivě. Používejte vodítka papíru, aby se předloha nezmačkala a výsledné obrázky nebyly rozostřené.

Pokud potíže přetrvávají, zkuste další řešení. Pokud se problém ani tak nevyřeší, přečtěte si část "Zlepšení kvality tisku".

#### Kontrola nečistot na skenovací ploše skeneru

Při provozu se mohou na skle skeneru a bílém plastovém podkladu nashromáždit nečistoty, které mohou mít dopad na výkon zařízení. Při čištění skeneru postupujte podle následujících pokynů.

- 1. Stisknutím vypínače tiskárnu vypněte a odpojte napájecí kabel ze zásuvky.
- 2. Otevřete víko skeneru.
- 3. Očistěte sklo skeneru a bílou plastovou podložku pod jeho víkem měkkým hadříkem nebo hubkou lehce navlhčenou prostředkem na čištění skla, který neobsahuje brusné složky.
- $\bigtriangleup$  UPOZORNĚNÍ: Na žádnou součást tiskárny nepoužívejte brusné prostředky, aceton, benzen, čpavek, etanol nebo chlorid uhličitý. Tyto látky mohou tiskárnu poškodit. Zabraňte přímému kontaktu skla nebo desky s tekutinami. Mohly by zatéct do tiskárny a poškodit ji.
- 4. Osušte sklo a bílé plastové části jelenicí nebo buničinou, aby na nich nezůstaly skvrny.
- 5. Připojte napájecí kabel k zásuvce a stisknutím vypínače tiskárnu zapněte.

## Kontrola nastavení papíru

POZNÁMKA: Kroky se liší podle typu ovládacího panelu.

<span id="page-181-0"></span>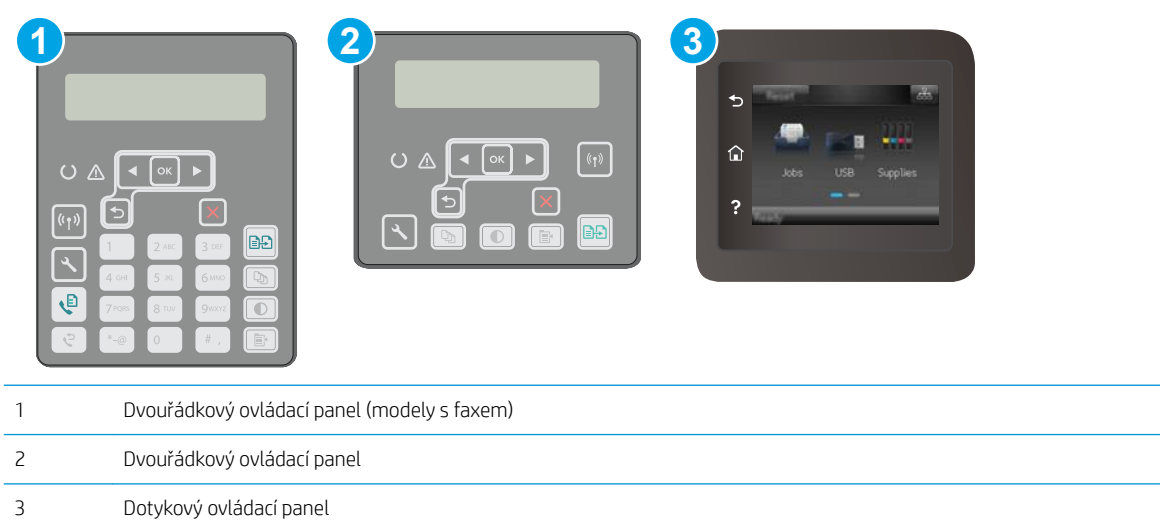

#### Dvouřádkové ovládací panely

- 1. Stiskněte tlačítko Nabídka kopírování **|**
- 2. Otevřete nabídku Papír.
- 3. Vyberte formát, který je vložen do zásobníku, a stiskněte tlačítko OK.
- 4. Vyberte typ papíru, který je vložen do zásobníku, a stiskněte tlačítko OK.

#### Dotykové ovládací panely

- 1. Na hlavní obrazovce ovládacího panelu tiskárny stiskněte ikonu Kopírovat ...
- 2. Stiskněte tlačítko Nastavení, přejděte na tlačítko Papír a stiskněte jej.
- 3. V seznamu formátů papíru stiskněte název formátu papíru, který je v zásobníku.
- 4. V seznamu typů papíru stiskněte název typu papíru, který je v zásobníku.

## Optimalizace pro text nebo obrázky

<sup>2</sup>POZNÁMKA: Kroky se liší podle typu ovládacího panelu.

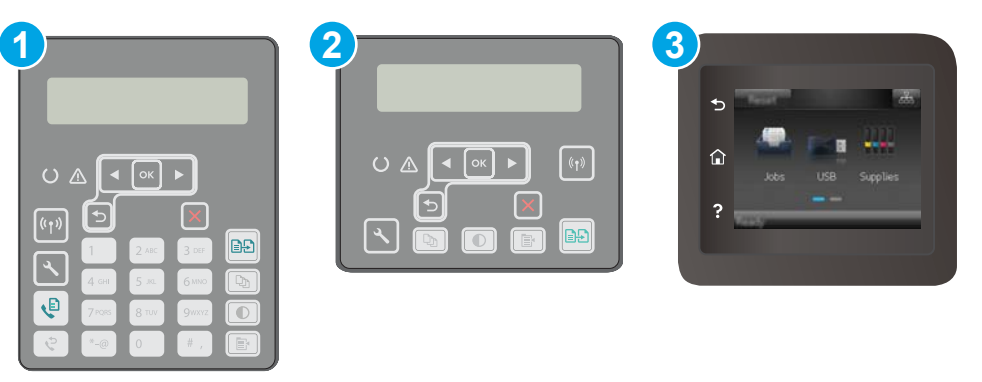

<span id="page-182-0"></span>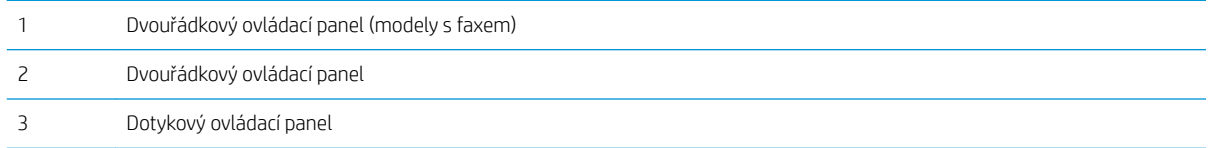

#### Dvouřádkové ovládací panely

- 1. Na ovládacím panelu tiskárny stiskněte tlačítko Nabídka kopírování  $\blacksquare$
- 2. Při optimalizaci kvality kopírování různých typů dokumentů použijte tlačítka se šipkami k výběru nabídky Optimalizace, poté stiskněte tlačítko OK. K dispozici jsou následující možnosti nastavení kvality kopírování:
	- Autom. výběr: Toto nastavení použijte, pokud nemáte pochybnosti o kvalitě kopírování. Toto je výchozí nastavení.
	- · Kombinovaná: Toto nastavení použijte u dokumentů obsahujících kombinaci textu a grafiky.
	- **Text:** Toto nastavení vyberte u dokumentů obsahujících převážně text.
	- Obrázek: Toto nastavení vyberte u dokumentů obsahujících převážně obrázky.

#### Dotykové ovládací panely

- 1. Na hlavní obrazovce ovládacího panelu tiskárny stiskněte ikonu Kopírovat
- 2. Stiskněte tlačítko Nastavení, přejděte na tlačítko Optimalizovat a stiskněte jej.
- 3. Stiskněte název nastavení, které chcete upravit.
	- Autom. výběr: Toto nastavení použijte, pokud nemáte pochybnosti o kvalitě kopírování. Toto je výchozí nastavení.
	- · Kombinovaná: Toto nastavení použijte u dokumentů obsahujících kombinaci textu a grafiky.
	- Text: Toto nastavení vyberte u dokumentů obsahujících převážně text.
	- Obrázek: Toto nastavení vyberte u dokumentů obsahujících převážně obrázky.

#### Kopírování od okraje k okraji

Tiskárna nedokáže tisknout zcela od okraje k okraji. Kolem stránky je prázdný okraj o velikosti 4 mm.

#### Rady pro tisk nebo skenování dokumentů s oříznutými okraji:

- Pokud je předloha menší než výstupní velikost kopie, posuňte předlohu 4 mm od rohu naznačeného ikonou na skeneru. Opakujte kopírování nebo skenování v nové poloze.
- Pokud má předloha stejný formát jako požadovaný tištěný výstup, pomocí funkce Zmenšit/zvětšit zmenšete obrázek tak, aby kopie nebyla oříznutá.

#### Čištění podávacích válečků a oddělovací podložky podavače dokumentů

Má-li podavač dokumentů problémy s manipulací s papírem, například dochází-li k uvíznutí nebo podávání více stránek, vyčistěte jeho válečky a oddělovací podložky.

1. Otevřete kryt podavače dokumentů.

2. Navlhčenou utěrkou nepouštící vlákna setřete z podávacích válečků a oddělovacích podložek nečistotu.

> UPOZORNĚNÍ: Na žádnou součást tiskárny nepoužívejte brusné prostředky, aceton, benzen, čpavek, etanol nebo chlorid uhličitý. Tyto látky mohou tiskárnu poškodit. Zabraňte přímému kontaktu skla nebo desky s tekutinami. Mohly by zatéct do tiskárny a poškodit ji.

3. Zavřete kryt podavače dokumentů. Zkontrolujte, zda je úplně zavřený.

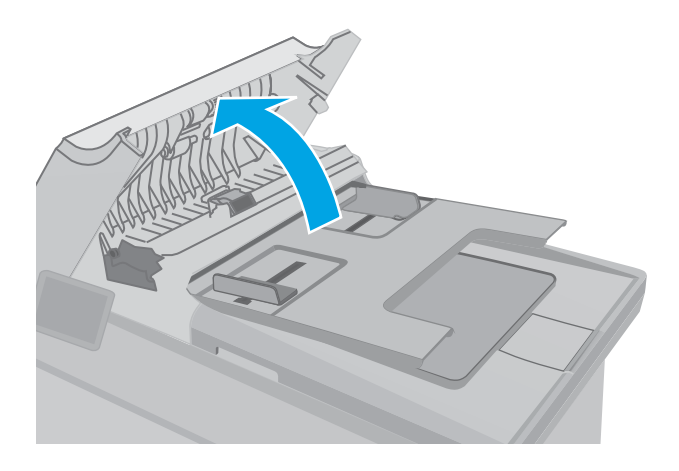

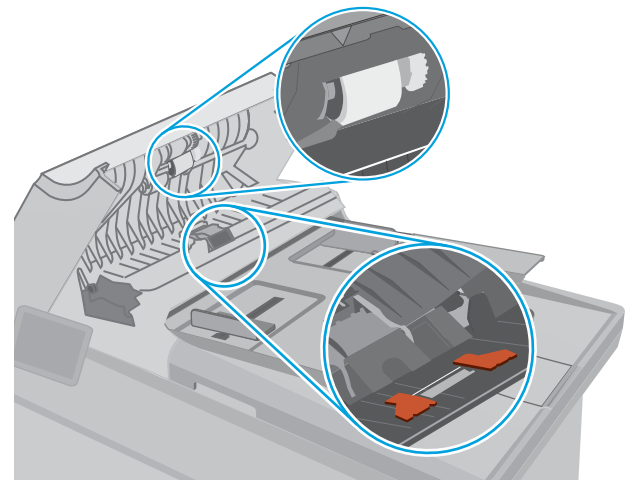

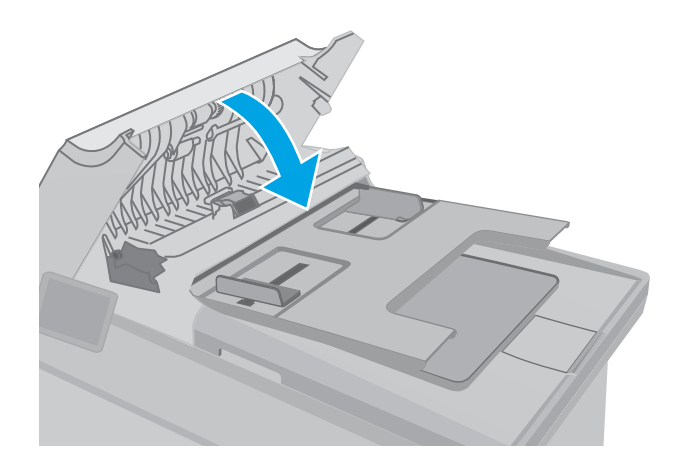

# <span id="page-184-0"></span>Zlepšení kvality faxového obrázku

# Úvod

Pokud máte potíže s kvalitou tisku, zkuste je vyřešit následujícími způsoby. Postupujte podle uvedeného pořadí.

- Kontrola nečistot na skenovací ploše skeneru
- Kontrola nastavení rozlišení odesílaného faxu
- [Kontrola nastavení opravy chyb](#page-185-0)
- [Kontrola nastavení přizpůsobení na stránku](#page-186-0)
- [Čištění podávacích válečků a oddělovací podložky podavače dokumentů](#page-187-0)
- [Odeslání na jiný fax](#page-188-0)
- [Kontrola faxu odesílatele](#page-189-0)

Nejprve vyzkoušejte toto jednoduché řešení:

- Namísto podavače dokumentů použijte plochý skener.
- Používejte kvalitní předlohy.
- Pokud používáte podavač dokumentů, vkládejte do něj předlohu pečlivě. Používejte vodítka papíru, aby se předloha nezmačkala a výsledné obrázky nebyly rozostřené.

Pokud potíže přetrvávají, zkuste další řešení. Pokud se problém ani tak nevyřeší, přečtěte si část "Zlepšení kvality tisku".

## Kontrola nečistot na skenovací ploše skeneru

Při provozu se mohou na skle skeneru a bílém plastovém podkladu nashromáždit nečistoty, které mohou mít dopad na výkon zařízení. Při čištění skeneru postupujte podle následujících pokynů.

- 1. Stisknutím vypínače tiskárnu vypněte a odpojte napájecí kabel ze zásuvky.
- 2. Otevřete víko skeneru.
- 3. Očistěte sklo skeneru a bílou plastovou podložku pod jeho víkem měkkým hadříkem nebo hubkou lehce navlhčenou prostředkem na čištění skla, který neobsahuje brusné složky.
- $\bigtriangleup$  UPOZORNĚNÍ: Na žádnou součást tiskárny nepoužívejte brusné prostředky, aceton, benzen, čpavek, etanol nebo chlorid uhličitý. Tyto látky mohou tiskárnu poškodit. Zabraňte přímému kontaktu skla nebo desky s tekutinami. Mohly by zatéct do tiskárny a poškodit ji.
- 4. Osušte sklo a bílé plastové části jelenicí nebo buničinou, aby na nich nezůstaly skvrny.
- 5. Připojte napájecí kabel k zásuvce a stisknutím vypínače tiskárnu zapněte.

## Kontrola nastavení rozlišení odesílaného faxu

Pokud se ze tiskárně nepodaří odeslat fax, protože volaný faxový přístroj je obsazen nebo neodpovídá, pokusí se tiskárna opakovat vytáčení na základě možností opakování při obsazovacím tónu, opakování při nereagování volané stanice a opakování při chybě komunikace.

<span id="page-185-0"></span>**2 POZNÁMKA:** Kroky se liší podle typu ovládacího panelu.

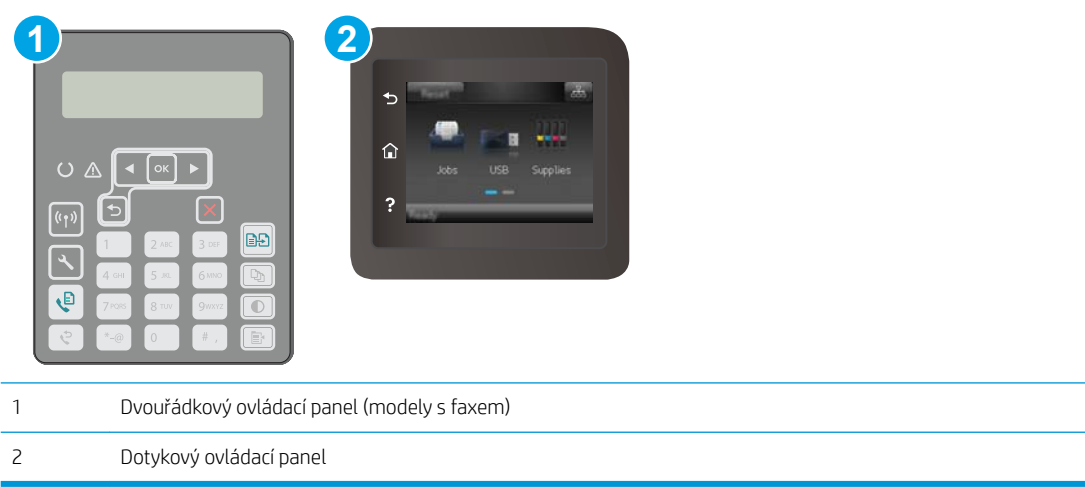

#### Dvouřádkové ovládací panely

- 1. Na ovládacím panelu tiskárny stiskněte tlačítko Nastavení \.
- 2. Otevřete následující nabídky:
	- a. Nastavení faxu
	- b. Nastavení odesílání faxu
	- c. Výchozí Rozlišení
- 3. Vyberte nastavení rozlišení a poté stiskněte tlačítko OK.

#### Dotykové ovládací panely

- 1. Na domovské obrazovce na ovládacím panelu tiskárny potáhněte prstem, dokud se nezobrazí nabídka Nastavení. Stisknutím tlačítka Nastavení @ otevřete nabídku Nastavení.
- 2. Otevřete následující nabídky:
	- a. Nastavení faxu
	- **b.** Upřesnit nastavení
	- c. Rozlišení faxu
- 3. Vyberte nastavení rozlišení a poté stiskněte tlačítko OK.

#### Kontrola nastavení opravy chyb

Při odesílání a příjmu faxů tiskárna standardně monitoruje signály na telefonní lince. Zjistí-li tiskárna během přenosu chybu a nastavení opravy chyb má přitom hodnotu Zapnout, může si vyžádat opakované odeslání dané části faxu. Výchozí hodnota opravy chyb nastavená výrobcem je Zapnout.

Opravu chyb byste měli vypnout pouze v případě, že máte problémy s odesíláním nebo příjmem faxů a jste ochotni akceptovat chyby v přenosu. Vypnutí tohoto nastavení může být užitečné, pokud odesíláte nebo přijímáte fax ze zámoří nebo pokud používáte satelitní telefonní spojení.

<span id="page-186-0"></span>POZNÁMKA: Kroky se liší podle typu ovládacího panelu.

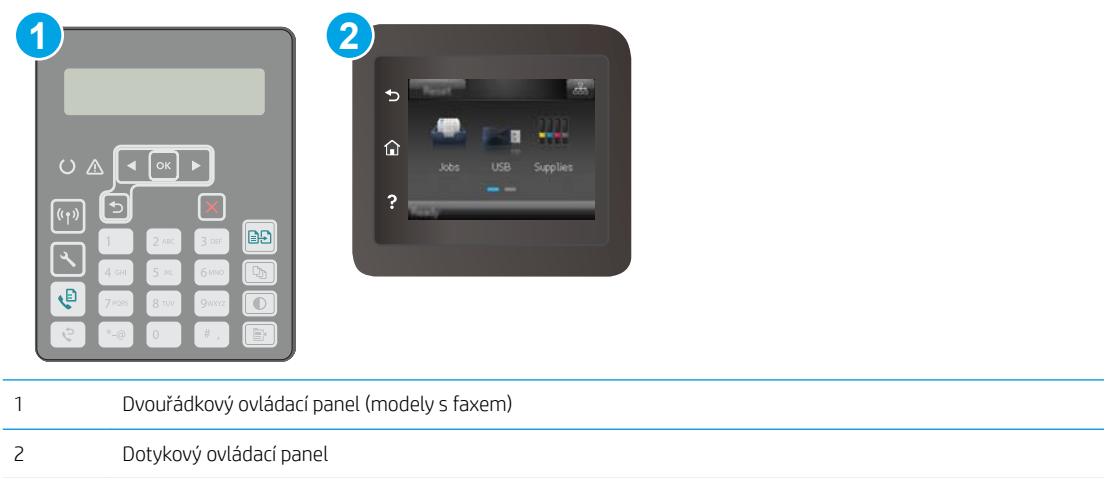

#### Dvouřádkové ovládací panely

- 1. Na ovládacím panelu tiskárny stiskněte tlačítko Nastavení \.
- 2. Otevřete následující nabídky:
	- a. Nastavení faxu
	- **b.** Všechny faxy
	- c. Oprava chyb
- 3. Vyberte možnost On (Zapnout).

#### Dotykové ovládací panely

- 1. Na domovské obrazovce na ovládacím panelu tiskárny potáhněte prstem, dokud se nezobrazí nabídka Nastavení. Stisknutím tlačítka Nastavení @ otevřete nabídku Nastavení.
- 2. Otevřete následující nabídky:
	- a. Služba
	- b. Služba Fax
	- c. Oprava chyb
- 3. Stiskněte nabídku.
- 4. Stiskněte tlačítko Zapnuto.

## Kontrola nastavení přizpůsobení na stránku

Pokud tiskárna vytiskla fax mimo stránku, vypněte na ovládacím panelu funkci pro přizpůsobení na stránku.

<sup>2</sup> POZNÁMKA: Zkontrolujte, zda se výchozí nastavení formátu papíru shoduje s formátem papíru vloženého v zásobníku.

<span id="page-187-0"></span>POZNÁMKA: Kroky se liší podle typu ovládacího panelu.

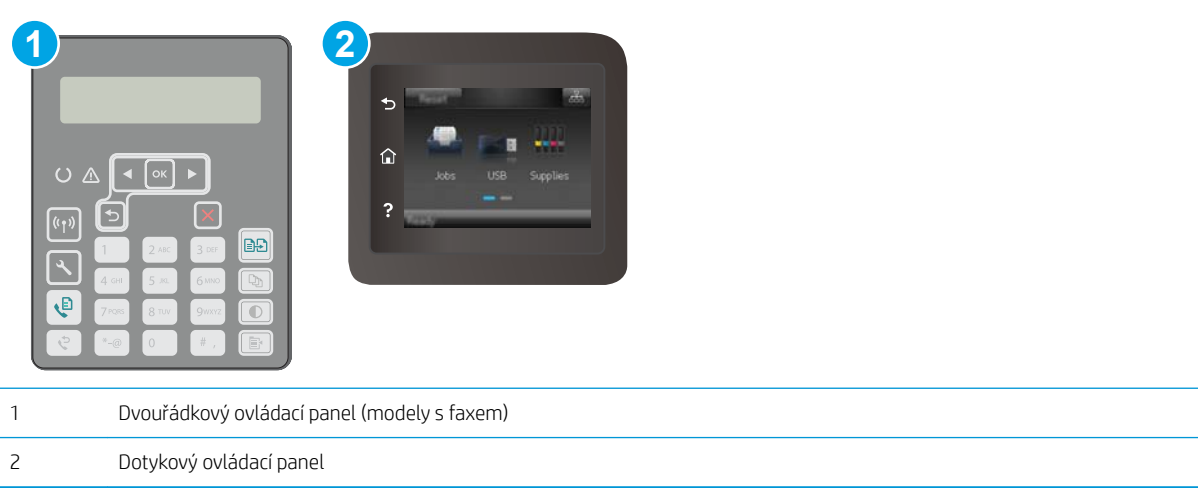

#### Dvouřádkové ovládací panely

- 1. Na ovládacím panelu tiskárny stiskněte tlačítko Nastavení \.
- 2. Otevřete následující nabídky:
	- a. Nastavení faxu
	- b. Přijímání Nastavení faxu
	- c. Přizpůsobit na stránku
- 3. Vyberte možnost On (Zapnout).

#### Dotykové ovládací panely

- 1. Na domovské obrazovce na ovládacím panelu tiskárny potáhněte prstem, dokud se nezobrazí nabídka Nastavení. Stisknutím tlačítka Nastavení @ otevřete nabídku Nastavení.
- 2. Otevřete následující nabídky:
	- a. Nastavení faxu
	- b. Upřesnit nastavení
	- c. Přizpůsobit na stránku
- 3. Stiskněte tlačítko Zapnuto.

## Čištění podávacích válečků a oddělovací podložky podavače dokumentů

Má-li podavač dokumentů problémy s manipulací s papírem, například dochází-li k uvíznutí nebo podávání více stránek, vyčistěte jeho válečky a oddělovací podložky.

<span id="page-188-0"></span>1. Otevřete kryt podavače dokumentů.

2. Navlhčenou utěrkou nepouštící vlákna setřete z podávacích válečků a oddělovacích podložek nečistotu.

> UPOZORNĚNÍ: Na žádnou součást tiskárny nepoužívejte brusné prostředky, aceton, benzen, čpavek, etanol nebo chlorid uhličitý. Tyto látky mohou tiskárnu poškodit. Zabraňte přímému kontaktu skla nebo desky s tekutinami. Mohly by zatéct do tiskárny a poškodit ji.

3. Zavřete kryt podavače dokumentů. Zkontrolujte, zda je úplně zavřený.

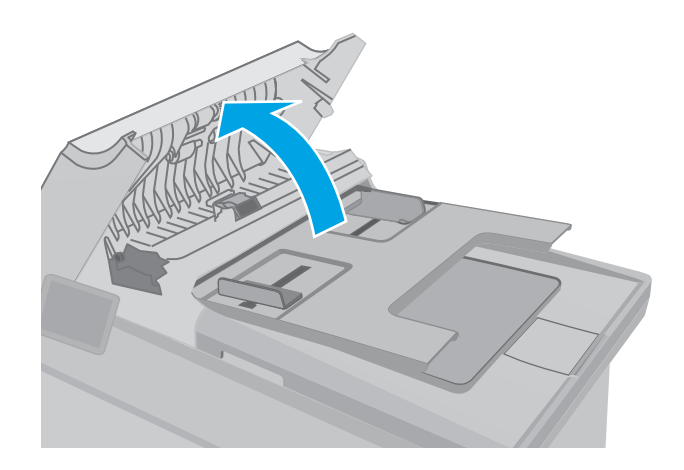

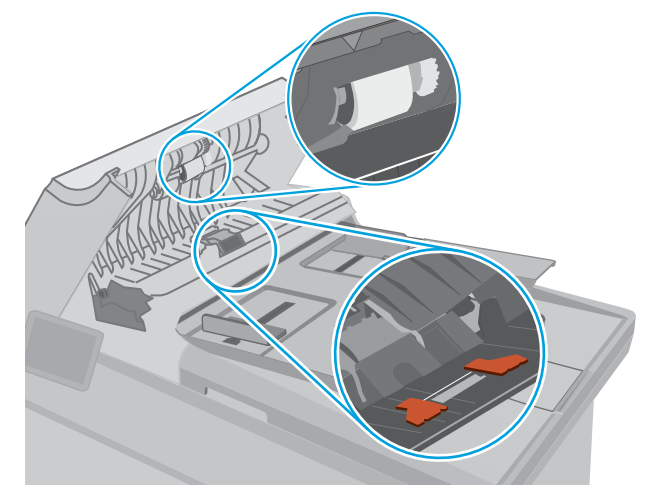

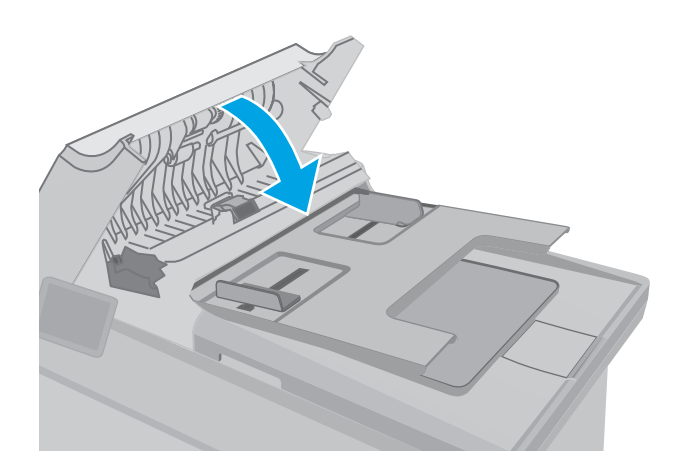

## Odeslání na jiný fax

Zkuste odeslat fax do jiného faxového přístroje. Pokud bude kvalita faxu lepší, problém se týká faxového přístroje původního příjemce, případně stavu jeho spotřebního materiálu.

# <span id="page-189-0"></span>Kontrola faxu odesílatele

Požádejte odesílatele, aby fax poslal z jiného faxového zařízení. Pokud bude kvalita faxu lepší, je problém způsoben faxovým zařízením odesílatele. Pokud není k dispozici jiný faxový přístroj, zkuste odesílatele požádat o provedení těchto činností:

- Ujistit se, že je předloha na bílém (nikoli barevném) papíru.
- Zvýšit rozlišení faxu, kvalitu nebo změnit nastavení kontrastu.
- Pokud to lze, provést odeslání faxu z jiného počítačového programu.

# <span id="page-190-0"></span>Řešení potíží s kabelovou sítí

# Úvod

Zkontrolováním následujících položek ověřte, zda tiskárna komunikuje se sítí. Než začnete, vytiskněte konfigurační stránku z ovládacího panelu tiskárny a vyhledejte IP adresu tiskárny uvedenou na této stránce.

- Špatné fyzické připojení
- Počítač používá nesprávnou IP adresu tiskárny
- Počítač nekomunikuje s tiskárnou
- [Tiskárna používá nesprávnou rychlost připojení a nastavení duplexní sítě](#page-191-0)
- [Nové softwarové aplikace mohou způsobovat problémy s kompatibilitou](#page-191-0)
- [Počítač nebo pracovní stanice mohou být nesprávně nastaveny](#page-191-0)
- [Tiskárna je zakázána nebo jsou ostatní nastavení sítě nesprávná](#page-191-0)

POZNÁMKA: Společnost HP nepodporuje sítě typu peer-to-peer, protože se jedná o funkci operačních systémů společnosti Microsoft, nikoli ovladače tisku HP. Více informací najdete na webu společnosti Microsoft na adrese [www.microsoft.com.](http://www.microsoft.com)

# Špatné fyzické připojení

- 1. Zkontrolujte, zda je tiskárna připojená ke správnému síťovému portu pomocí kabelu odpovídající délky.
- 2. Zkontrolujte, zda jsou kabelová spojení v pořádku.
- 3. Zkontrolujte připojení síťového portu na zadní straně tiskárny a ujistěte se, že oranžový indikátor aktivity a zelený indikátor stavu připojení aktivity svítí.
- 4. Pokud se tím problém nevyřeší, zkuste použít jiný kabel nebo port na rozbočovači.

## Počítač používá nesprávnou IP adresu tiskárny

- 1. Otevřete vlastnosti tiskárny a klikněte na kartu Porty. Ověřte, zda je vybrána aktuální IP adresa tiskárny. IP adresa tiskárny je uvedená na konfigurační stránce tiskárny.
- 2. Pokud jste tiskárnu nainstalovali pomocí standardního portu TCP/IP společnosti HP, zaškrtněte políčko Vždy tisknout z této tiskárny, i když se změní IP adresa.
- 3. Pokud jste tiskárnu nainstalovali pomocí standardního portu TCP/IP společnosti Microsoft, použijte místo IP adresy název hostitele.
- 4. Pokud je adresa IP správná, odeberte tiskárnu a znovu jí přidejte.

## Počítač nekomunikuje s tiskárnou

- 1. Ověřte síťovou komunikaci zadáním příkazu ping v síti.
	- a. Otevřete příkazový řádek v počítači:
- <span id="page-191-0"></span>V systému Windows klikněte na tlačítka Start a Spustit, zadejte řetězec cmd a stiskněte tlačítko Enter.
- V systému OS X vyberte možnosti Applications (Aplikace), Utilities (Nástroje) a poté Terminal (Terminál).
- b. Zadejte příkaz ping následovaný IP adresou tiskárny.
- c. Pokud se v okně zobrazí časy připojování, znamená to, že síť funguje.
- 2. Jestliže se provedení příkazu ping nezdařilo, zkontrolujte, zda jsou zapnuty síťové rozbočovače a zda jsou síťová nastavení, tiskárna a počítač nakonfigurovány pro stejnou síť.

## Tiskárna používá nesprávnou rychlost připojení a nastavení duplexní sítě

Společnost HP doporučuje ponechat u těchto nastavení automatický režim (výchozí nastavení). Pokud toto nastavení změníte, je nutné provést změnu i v síti.

## Nové softwarové aplikace mohou způsobovat problémy s kompatibilitou

Ujistěte se, že jsou nové softwarové aplikace řádně nainstalovány a že používají správný ovladač tisku.

## Počítač nebo pracovní stanice mohou být nesprávně nastaveny

- 1. Zkontrolujte síťové ovladače, tiskové ovladače a nastavení přesměrování v síti.
- 2. Zkontrolujte, zda je operační systém správně nakonfigurován.

### Tiskárna je zakázána nebo jsou ostatní nastavení sítě nesprávná

- 1. Zkontrolujte konfigurační stránku pro zjištění stavu síťového protokolu. V případě potřeby jej povolte.
- 2. V případě potřeby změňte konfiguraci nastavení sítě.

# <span id="page-192-0"></span>Řešení potíží s bezdrátovou sítí

- Úvod
- Kontrolní seznam bezdrátové konektivity
- Tiskárna po dokončení bezdrátové konfigurace netiskne
- Tiskárna netiskne a počítač má nainstalovanou bránu firewall třetí strany
- [Bezdrátové připojení po přesunutí bezdrátového směrovače nebo tiskárny nefunguje](#page-193-0)
- [K bezdrátové tiskárně nelze připojit více počítačů](#page-193-0)
- [Bezdrátová tiskárna přestává při připojení k síti VPN komunikovat](#page-194-0)
- [Síť není uvedena v seznamu bezdrátových sítí](#page-194-0)
- [Bezdrátová síť nefunguje](#page-194-0)
- [Provedení diagnostického testu bezdrátové sítě](#page-194-0)
- [Redukce rušení v bezdrátové síti](#page-195-0)

## Úvod

Informace v této části můžete využít při řešení potíží.

 $\mathbb{F}$  POZNÁMKA: Abyste zjistili, zda má tiskárna povoleny funkce NFC a Wi-Fi Direct, vytiskněte z ovládacího panelu tiskárny stránku konfigurace.

## Kontrolní seznam bezdrátové konektivity

- Ujistěte se, že není připojen síťový kabel.
- Ověřte, že jsou tiskárna a bezdrátový směrovač zapnuté a napájené. Ujistěte se také, že je bezdrátové rádio v tiskárně zapnuté.
- · Ověřte, zda je identifikátor SSID správný. Určete identifikátor SSID vytištěním konfigurační stránky. Pokud si nejste jistí, zda je identifikátor SSID správný, znovu spusťte bezdrátové nastavení.
- U zabezpečených sítí se ujistěte, že jsou informace o zabezpečení správné. Pokud informace o zabezpečení nejsou správné, znovu spusťte bezdrátové nastavení.
- Jestliže bezdrátová síť správně funguje, zkuste přejít k jiným počítačům v bezdrátové síti. Pokud je bezdrátová síť vybavena přístupem na Internet, zkuste se k němu bezdrátově připojit.
- Ověřte, zda je metoda šifrování (AES nebo TKIP) stejná pro tiskárnu jako pro bezdrátový přístupový bod (v sítích používajících zabezpečení WPA).
- Ověřte, že je tiskárna v dosahu bezdrátové sítě. U většiny sítí musí být tiskárna 30 metrů od bezdrátového přístupového bodu (bezdrátového směrovače).
- Ověřte, zda bezdrátový signál neblokují žádné překážky. Odstraňte jakékoli velké kovové předměty mezi přístupovým bodem a tiskárnou. Zajistěte, aby tyčky, stěny nebo podpůrné sloupky obsahující kovy nebo beton neoddělovaly tiskárnu od bezdrátového přístupového bodu.
- <span id="page-193-0"></span>● Ověřte, zda je tiskárna umístěna mimo elektronická zařízení, která by mohla rušit bezdrátový signál. Spousta zařízení se může rušit s bezdrátovým signálem včetně motorů, bezdrátových telefonů, kamer zabezpečovacího systému, jiných bezdrátových sítí a některých zařízení Bluetooth.
- Ověřte, zda je v počítači nainstalován ovladač tisku.
- Ověřte, zda jste vybrali správný port tiskárny.
- Ověřte, že se počítač a tiskárna připojují ke stejné bezdrátové síti.
- V případě systému OS X ověřte, zda bezdrátový směrovač podporuje službu Bonjour.

## Tiskárna po dokončení bezdrátové konfigurace netiskne

- 1. Zkontrolujte, zda je tiskárna zapnutá a ve stavu Připraveno.
- 2. Vypněte jakékoli brány firewall jiných výrobců v počítači.
- 3. Zkontrolujte, zda síťové připojení funguje správně.
- 4. Zkontrolujte, zda počítač správně funguje. Pokud je to nutné, restartujte počítač.
- 5. Ověřte, že lze spustit integrovaný webový server HP z počítače v síti.

## Tiskárna netiskne a počítač má nainstalovanou bránu firewall třetí strany

- 1. Aktualizujte bránu firewall nejnovější aktualizací dostupnou od výrobce.
- 2. Pokud programy vyžadují při instalaci tiskárny nebo pokusu o tisk přístup pomocí brány firewall, umožněte spuštění programů.
- 3. Dočasně vypněte bránu firewall a nainstalujte bezdrátovou tiskárnu do počítače. Po dokončení bezdrátové instalace bránu firewall povolte.

## Bezdrátové připojení po přesunutí bezdrátového směrovače nebo tiskárny nefunguje

- 1. Ujistěte se, že se směrovač nebo tiskárna připojuje ke stejné síti jako váš počítač.
- 2. Vytiskněte konfigurační stránku.
- 3. Porovnejte identifikátor SSID na konfigurační stránce s identifikátorem SSID v konfiguraci tiskárny počítače.
- 4. Jestliže čísla nejsou stejná, zařízení se nepřipojují ke stejné síti. Znovu nakonfigurujte bezdrátovou síť pro vaši tiskárnu.

## K bezdrátové tiskárně nelze připojit více počítačů

- 1. Ujistěte se, že jsou ostatní počítače v dosahu bezdrátové sítě a že signál neblokují žádné překážky. U většiny sítí je bezdrátový rozsah do 30 m od bezdrátového přístupového bodu.
- 2. Zkontrolujte, zda je tiskárna zapnutá a ve stavu Připraveno.
- 3. Ujistěte se, že funkci Wi-Fi Direct současně nepoužívá více než 5 uživatelů.
- 4. Vypněte jakékoli brány firewall jiných výrobců v počítači.
- 5. Zkontrolujte, zda síťové připojení funguje správně.
- 6. Zkontrolujte, zda počítač správně funguje. Pokud je to nutné, restartujte počítač.

## <span id="page-194-0"></span>Bezdrátová tiskárna přestává při připojení k síti VPN komunikovat

Obvykle není možné se současně připojit k bezdrátové síti a jiným sítím.

#### Síť není uvedena v seznamu bezdrátových sítí

- Ujistěte se, že je zapnutý bezdrátový směrovač a že je napájen.
- Síť může být skrytá. I ke skryté síti se však lze připojit.

### Bezdrátová síť nefunguje

- 1. Ujistěte se, že není připojen síťový kabel.
- 2. Chcete-li ověřit, zda nedošlo ke ztrátě komunikace sítě, zkuste k síti připojit jiná zařízení.
- 3. Ověřte síťovou komunikaci zadáním příkazu ping v síti.
	- a. Otevřete příkazový řádek v počítači:
		- V systému Windows klikněte na tlačítka Start a Spustit, zadejte řetězec cmd a stiskněte tlačítko Enter.
		- V systému OS X vyberte možnosti Applications (Aplikace), Utilities (Nástroje) a poté Terminal (Terminál).
	- b. Zadejte příkaz ping, za kterým bude následovat IP adresa směrovače.
	- c. Pokud se v okně zobrazí časy připojování, znamená to, že síť funguje.
- 4. Ujistěte se, že se směrovač nebo tiskárna připojuje ke stejné síti jako váš počítač.
	- a. Vytiskněte konfigurační stránku.
	- b. Porovnejte identifikátor SSID v sestavě konfigurace s identifikátorem SSID v konfiguraci tiskárny počítače.
	- c. Jestliže čísla nejsou stejná, zařízení se nepřipojují ke stejné síti. Znovu nakonfigurujte bezdrátovou síť pro vaši tiskárnu.

## Provedení diagnostického testu bezdrátové sítě

Pomocí ovládacího panelu tiskárny lze spustit diagnostický test, který poskytuje informace o nastavení bezdrátové sítě.

POZNÁMKA: Kroky se liší podle typu ovládacího panelu.

<span id="page-195-0"></span>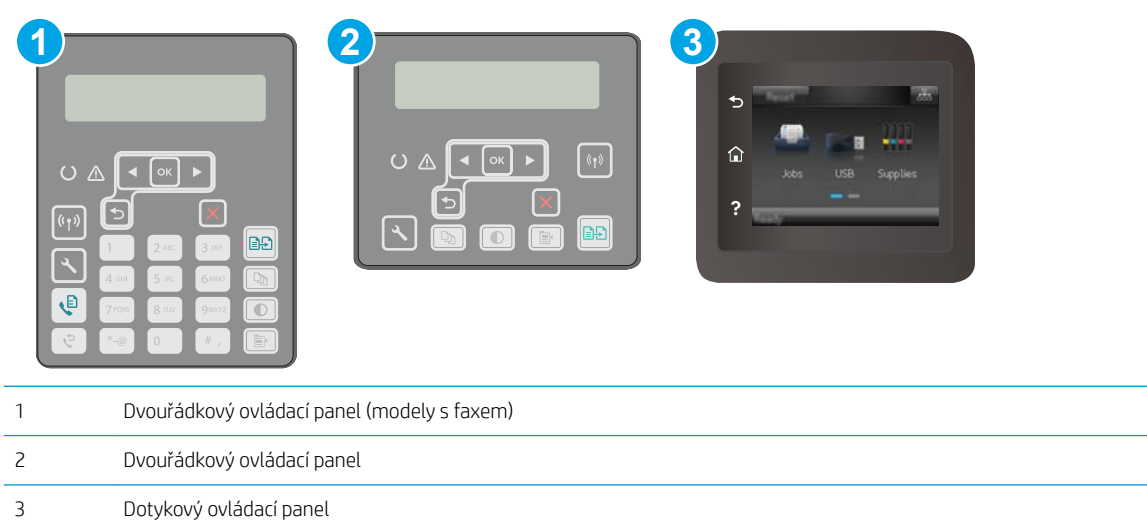

#### Dvouřádkové ovládací panely

- 1. Na ovládacím panelu tiskárny stiskněte tlačítko Nastavení \.
- 2. Otevřete následující nabídky:
	- Samočinná diagnostika
	- Spusťte test bezdrátové sítě
- 3. Test spustíte stisknutím tlačítka OK. Tiskárna vytiskne zkušební stránku s výsledky testu.

#### Dotykové ovládací panely

- 1. Na domovské obrazovce na ovládacím panelu tiskárny potáhněte prstem, dokud se nezobrazí nabídka Nastavení. Stisknutím tlačítka Nastavení @ otevřete nabídku Nastavení.
- 2. Vyhledejte a vyberte možnost Automatická diagnostika.
- 3. Test zahájíte výběrem možnosti Spustit test bezdrátové sítě. Tiskárna vytiskne zkušební stránku s výsledky testu.

#### Redukce rušení v bezdrátové síti

Následující tipy vám pomohou zredukovat rušení v bezdrátové síti:

- Bezdrátová zařízení udržujte v dostatečné vzdálenosti od velkých kovových objektů, jako jsou kartotéky a jiná elektromagnetická zařízení, například mikrovlnné trouby a bezdrátové telefony. Tyto objekty mohou rušit rádiové signály.
- Udržujte bezdrátová zařízení v dostatečné vzdálenosti od velkých stěn a dalších stavebních objektů. Mohou absorbovat rádiové vlny a snížit sílu signálu.
- Umístěte bezdrátový směrovač do centrálního umístění s přímou viditelností bezdrátových tiskáren v síti.

# <span id="page-196-0"></span>Řešení problémů s faxem

# Úvod

Informace v této části využijete při řešení potíží s faxem.

- Kontrolní seznam před řešením potíží
- [Řešení obecných problémů s faxem](#page-197-0)

## Kontrolní seznam před řešením potíží

- K dispozici je několik možných oprav. Po každé doporučené akci zkuste faxování zopakovat, abyste ověřili, zda byl problém vyřešen.
- Nejlepších výsledků při řešení potíží s faxem dosáhnete připojením linky z tiskárny přímo do telefonního portu ve zdi. Odpojte veškerá další zařízení připojená k tiskárně.
- 1. Ujistěte se, zda je telefonní kabel připojen do správného portu v zadní části tiskárny.
- 2. Zkontrolujte telefonní linku pomocí testu faxu:

#### Dvouřádkové ovládací panely

- a. Na ovládacím panelu zařízení stiskněte tlačítko Nastavení \.
- b. Zvolte možnost Služby a poté příkaz Spustit test faxu. Produkt vytiskne zprávu o testu faxu.

#### Dotykové ovládací panely

- a. Na hlavní obrazovce ovládacího panelu produktu stiskněte tlačítko Nastavení ...
- b. Otevřete následující nabídky:
	- Služba
	- Služba Fax
- c. Vyberte volbu Spustit test faxu. Tiskárna vytiskne zprávu o testu faxu.

Zpráva obsahuje jeden z následujících možných výsledků:

- Test úspěšný: Zpráva obsahuje přehled všech aktuálních nastavení faxu.
- Test selhal: Zpráva indikuje povahu chyby a obsahuje návrhy k řešení problému.
- 3. Ověřte, zda je firmware tiskárny aktuální:
	- a. Vytiskněte konfigurační stránku z nabídky ovládacího panelu Sestavy, abyste získali aktuální datový kód firmwaru.
	- b. Přejděte na stránku [www.hp.com/support,](http://www.hp.com/support) vyberte jazyk své země/oblasti, klikněte na odkaz Získejte software a ovladače, do pole hledání zadejte název tiskárny, stiskněte tlačítko ENTER a potom ze seznamu výsledků hledání vyberte tiskárnu.
	- c. Vyberte operační systém.
	- d. V části Firmware vyhledejte Firmware Update Utility (Nástroj pro aktualizaci firmwaru).
- <span id="page-197-0"></span>POZNÁMKA: Ujistěte se, že používáte nástroj pro aktualizaci firmwaru, který odpovídá konkrétnímu modelu tiskárny.
- e. Klikněte na tlačítko Download (Stáhnout), pak na možnost Run (Spustit) a poté ještě jednou na možnost Run (Spustit).
- f. Po spuštění nástroje vyberte z rozevíracího seznamu tiskárnu a klikněte na položku Send Firmware (Odeslat firmware).

PY POZNÁMKA: Kliknutím na možnost Print Config (Tisk konfigurační stránky) vytiskněte stránku konfigurace a ověřte verzi instalovaného firmwaru.

- g. Dokončete instalaci podle pokynů na obrazovce a kliknutím na tlačítko Exit (Konec) zavřete nástroj.
- 4. Ověřte, že byl fax nastaven při instalaci softwaru tiskárny.

V počítači spusťte ve složce programu HP nástroj Fax Setup Utility.

- 5. Ověřte, zda telefonní služba podporuje analogový fax.
	- Pokud používáte linku ISDN nebo digitální pobočkovou ústřednu, požádejte poskytovatele služeb o informace o konfiguraci na analogovou faxovou linku.
	- Používáte-li službu VoIP, změňte v ovládacím panelu nastavení Fax Speed (Rychlost faxu) na Slow (V. 29) (Pomalé (V.29)). Informujte se u poskytovatele služeb, zda podporuje fax, a jaká je doporučovaná rychlost faxového modemu. Některé společnosti mohou vyžadovat adaptér.
	- Pokud používáte službu DSL, ujistěte se, zda připojení telefonní linky k tiskárně obsahuje filtr. Pokud filtr nemáte, obraťte se na poskytovatele služeb DSL nebo si filtr DSL zakupte. Je-li filtr DSL nainstalován, vyzkoušejte jiný, protože filtry mohou být vadné.

## Řešení obecných problémů s faxem

- Odesílání faxů je pomalé
- [Kvalita faxu je nízká](#page-198-0)
- [Fax je oříznut nebo se vytiskne na dvou stranách](#page-199-0)

#### Odesílání faxů je pomalé

U tiskárny došlo ke zhoršení kvality telefonní linky.

- Pokuste se fax znovu odeslat, jakmile dojde ke zlepšení stavu linky.
- Zeptejte se poskytovatele telefonních služeb, zda linka podporuje posílání faxů.
- Vypněte nastavení Oprava chyb.
	- a. Otevřete nabídku Nastavení.
	- **b.** Otevřete nabídku Služby.
	- c. Otevřete nabídku Služba Fax.
	- d. Otevřete nabídku Oprava chyb.
	- e. Vyberte nastavení Vypnuto.

#### <span id="page-198-0"></span>**E POZNÁMKA:** Tím může dojít ke snížení kvality obrázku.

- Pro originál používejte bílý papír. Nepoužívejte barvy, jako je šedá, žlutá nebo růžová.
- Zvyšte hodnotu nastavení Rychlost faxu.
	- a. Otevřete nabídku Nastavení.
	- b. Otevřete nabídku Nastavení faxu.
	- c. Otevřete nabídku Upřesnit nastavení.
	- d. Otevřete nabídku Rychlost faxu.
	- e. Vyberte správné nastavení.
- Rozdělte velké faxové úlohy na menší části a odešlete je samostatně.
- Na ovládacím panelu změňte nastavení faxu na nižší rozlišení.
	- a. Otevřete nabídku Nastavení.
	- b. Otevřete nabídku Nastavení faxu.
	- c. Otevřete nabídku Upřesnit nastavení.
	- d. Otevřete nabídku Rozlišení faxu.
	- e. Vyberte správné nastavení.

#### Kvalita faxu je nízká

Fax je rozmazaný nebo světlý.

- Při odesílání faxu zvyšte jeho rozlišení. Rozlišení nemá vliv na odeslané faxy.
	- a. Otevřete nabídku Nastavení.
	- b. Otevřete nabídku Nastavení faxu.
	- c. Otevřete nabídku Upřesnit nastavení.
	- d. Otevřete nabídku Rozlišení faxu.
	- e. Vyberte správné nastavení.

**POZNÁMKA:** Zvýšení rozlišení zpomaluje přenosovou rychlost.

- Na ovládacím panelu zapněte nastavení Oprava chyb.
	- a. Otevřete nabídku Nastavení.
	- b. Otevřete nabídku Služby.
	- c. Otevřete nabídku Služba Fax.
	- d. Otevřete nabídku Oprava chyb.
	- e. Vyberte nastavení Zapnuto.
- <span id="page-199-0"></span>Zkontrolujte tonerové kazety a v případě potřeby je vyměňte.
- Požádejte odesílatele o ztmavení nastavení kontrastu ve faxovém zařízení a odešlete fax znovu.

#### Fax je oříznut nebo se vytiskne na dvou stranách

- Určete nastavení Výchozí formát papíru. Faxy se tisknou na jediný formát papíru podle nastavení Výchozího formátu papíru.
	- a. Otevřete nabídku Nastavení.
	- b. Otevřete nabídku Systémová nastavení.
	- c. Otevřete nabídku Nastavení papíru.
	- d. Otevřete nabídku Výchozí formát papíru.
	- e. Vyberte správné nastavení.
- Nastavte typ a formát papíru pro zásobník určený pro faxy.
- Chcete-li tisknout delší faxy na papír formátu Letter nebo A4, zapněte nastavení Přizpůsobit na stránku.
	- a. Otevřete nabídku Nastavení.
	- b. Otevřete nabídku Nastavení faxu.
	- c. Otevřete nabídku Upřesnit nastavení.
	- d. Otevřete nabídku Přizpůsobit na stránku.
	- e. Vyberte nastavení Zapnuto.

**E POZNÁMKA:** Je-li nastavení Přizpůsobit na stránku vypnuto a možnost Výchozí formát papíru je nastavena na formát Letter, originál ve formátu Legal se vytiskne na dvě stránky.

# Rejstřík

#### A

AirPrint [58](#page-69-0) akustické specifikace [13](#page-24-0) aplikace stahování [104](#page-115-0)

#### B

bezdrátová síť řešení potíží [181](#page-192-0)

#### Č

čísla dílů náhradní díly [28](#page-39-0) příslušenství [28](#page-39-0) spotřební materiál [28](#page-39-0) tonerová kazeta [28](#page-39-0) tonerové kazety [28](#page-39-0) zásobníky svorek [28](#page-39-0) čištění sklo [164](#page-175-0), [169,](#page-180-0) [173](#page-184-0) sklo podavače dokumentů [159](#page-170-0)

#### D

duplex [64](#page-75-0) duplexní jednotka umístění [3](#page-14-0) duplexní tisk Mac [50](#page-61-0) duplexní tisk (oboustranný) Windows [47](#page-58-0) duplexní tisk (oboustranný tisk) nastavení (Windows) [47](#page-58-0)

#### E

elektrická energie spotřeba [13](#page-24-0) elektrické specifikace [13](#page-24-0) elektronické faxy odeslání [100](#page-111-0)

Explorer, podporované verze integrovaný webový server HP [106](#page-117-0)

#### F

fax odeslání ze softwaru [100](#page-111-0) rychlé volby [99](#page-110-0) řešení obecných problémů [186](#page-197-0) faxování ze skleněné desky skeneru [98](#page-109-0) z počítače (Windows) [100](#page-111-0) z podavače dokumentů [99](#page-110-0) fólie tisk (Windows) [48](#page-59-0)

#### H

Hlavní vstupní zásobník orientace [19](#page-30-0) vkládání [19](#page-30-0) vkládání obálek [23](#page-34-0) vkládání štítků [25](#page-36-0) hlavní vypínač, umístění [2](#page-13-0) hmotnost, tiskárna [12](#page-23-0) HP Device Toolbox, použití [106](#page-117-0) HP ePrint [56](#page-67-0) HP EWS, použití [106](#page-117-0) HP Utility [110](#page-121-0) HP Utility, Mac [110](#page-121-0) HP Utility pro systém Mac Bonjour [110](#page-121-0) funkce [110](#page-121-0)

## I

integrovaný webový server přiřazení hesla [117](#page-128-0) integrovaný webový server (EWS) funkce [106](#page-117-0)

integrovaný webový server HP (EWS) funkce [106](#page-117-0) Internet Explorer, podporované verze integrovaný webový server HP [106](#page-117-0)

#### J

jednotky USB flash tisk z [59](#page-70-0)

#### K

kontrolní seznam bezdrátové připojení [181](#page-192-0) řešení potíží s faxem [185](#page-196-0) kopie jediná kopie [62](#page-73-0) kopírování nastavení formátu a typu papíru [169](#page-180-0) oboustranné dokumenty [64](#page-75-0) okraje dokumentů [171](#page-182-0) optimalizace pro text nebo obrázky [170](#page-181-0) více kopií [62](#page-73-0) kvalita obrazu kontrola stavu tonerové kazety [162](#page-173-0)

#### M

Macintosh HP Utility [110](#page-121-0) Microsoft Word, faxování z aplikace [100](#page-111-0) mobilní tisk zařízení Android [58](#page-69-0) mobilní tisk, podporovaný software [12](#page-23-0)

#### N

Nabídka Aplikace [104](#page-115-0) náhradní díly čísla dílů [28](#page-39-0) nápověda, ovládací panel [131](#page-142-0) nápověda online, ovládací panel [131](#page-142-0) nastavení výchozí nastavení od výrobce, obnovení [132](#page-143-0) nastavení EconoMode [121](#page-132-0), [167](#page-178-0) nastavení oboustranného tisku, změna [115](#page-126-0) nastavení rychlosti připojení k síti, změna [115](#page-126-0) Netscape Navigator, podporované verze integrovaný webový server HP [106](#page-117-0)

#### O

obálka orientace [23](#page-34-0) obálky, vkládání [23](#page-34-0) objednávání spotřební materiál a příslušenství [28](#page-39-0) obnova výchozího nastavení od výrobce [132](#page-143-0) oboustranné kopírování [64](#page-75-0) oboustranný tisk Mac [50](#page-61-0) nastavení (Windows) [47](#page-58-0) ruční (Mac) [50](#page-61-0) ruční (Windows) [47](#page-58-0) systém Windows [47](#page-58-0) odeslání faxů ze softwaru [100](#page-111-0) odstraňování problémů kontrola stavu tonerové kazety [162](#page-173-0) problémy s podáváním papíru [135](#page-146-0) online podpora [130](#page-141-0) operační systémy, podporované [10](#page-21-0) operační systémy (OS) podporované [10](#page-21-0) originální tiskové kazety HP [30](#page-41-0) OS (operační systém) podporovaný [10](#page-21-0)

ovládací panel nápověda [131](#page-142-0) umístění [2](#page-13-0) ovladače, podporované [10](#page-21-0)

#### P

paměť obsažená [10](#page-21-0) papír výběr [164](#page-175-0) papír, objednávání [28](#page-39-0) Péče o zákazníky společnosti HP [130](#page-141-0) počet kopií, změna [62](#page-73-0) počet stránek na list výběr (Mac) [51](#page-62-0) výběr (Windows) [48](#page-59-0) počet stránek za minutu [10](#page-21-0) podavač dokumentů [64](#page-75-0) faxování z [99](#page-110-0) kopírování oboustranných dokumentů [64](#page-75-0) problémy s podáváním papíru [137](#page-148-0) podpora online [130](#page-141-0) port místní sítě (USB) umístění [3](#page-14-0) port USB pro přímé použití umístění [2](#page-13-0) porty rozhraní umístění [3](#page-14-0) požadavky na prohlížeč integrovaný webový server HP [106](#page-117-0) požadavky na webový prohlížeč integrovaný webový server HP [106](#page-117-0) Prioritní vstupní zásobník orientace [16](#page-27-0) plnění [16](#page-27-0) vkládání obálek [23](#page-34-0) vkládání štítků [25](#page-36-0) problémy s podáváním papíru řešení [135,](#page-146-0) [136](#page-147-0) prodleva automatického vypnutí po nastavení [122](#page-133-0) přihrádka, výstupní umístění [2](#page-13-0) přímý tisk z portu USB [59](#page-70-0)

přípojka pro napájení umístění [3](#page-14-0) příslušenství čísla dílů [28](#page-39-0) objednávání [28](#page-39-0)

#### R

rozměry, tiskárna [12](#page-23-0) ruční oboustranný tisk Mac [50](#page-61-0) Windows [47](#page-58-0) rušení bezdrátové sítě [184](#page-195-0) rychlé volby programování [99](#page-110-0)

#### Ř

řešení mobilního tisku [10](#page-21-0) řešení potíží bezdrátová síť [181](#page-192-0) faxy [185](#page-196-0) kabelová síť [179](#page-190-0) problémy se sítí [179](#page-190-0) řešení potíží s faxem kontrolní seznam [185](#page-196-0) řešení problémů fax [186](#page-197-0)

#### S

sady pro údržbu čísla dílů [28](#page-39-0) sítě instalace tiskárny [105](#page-116-0) podporované [10](#page-21-0) síťová instalace [105](#page-116-0) síťový port umístění [3](#page-14-0) skener čištění skla [164,](#page-175-0) [169](#page-180-0), [173](#page-184-0) čištění skla podavače dokumentů [159](#page-170-0) faxování z [98](#page-109-0) skenování ze softwaru HP Easy Scan (OS X) [69](#page-80-0) ze softwaru Skenování HP (Windows) [68](#page-79-0) sklo, čištění [164,](#page-175-0) [169](#page-180-0), [173](#page-184-0) sklo, čištění podavače dokumentů [159](#page-170-0)

software HP Utility [110](#page-121-0) odeslání faxů [100](#page-111-0) Software HP Easy Scan (OS X) [69](#page-80-0) software HP ePrint [57](#page-68-0) Software Skenování HP (Windows) [68](#page-79-0) speciální papír tisk (Windows) [48](#page-59-0) specifikace elektrické a akustické [13](#page-24-0) spotřební materiál čísla dílů [28](#page-39-0) nastavení při nízké prahové hodnotě [133](#page-144-0) objednání [28](#page-39-0) používání při nedostatku [133](#page-144-0) stav, zobrazení v nástroji HP Utility for Mac [110](#page-121-0) stav HP Utility, Mac [110](#page-121-0)

## Š

štítek orientace [25](#page-36-0) štítky tisk (Windows) [48](#page-59-0) tisk na [25](#page-36-0) štítky, vkládání [25](#page-36-0)

#### T

technická podpora online [130](#page-141-0) telefonní seznam faxu přidání položek [99](#page-110-0) tisk z jednotek USB flash [59](#page-70-0) tisk na obě strany manuálně, Windows [47](#page-58-0) Windows [47](#page-58-0) tisk na obě strany média nastavení (Windows) [47](#page-58-0) tiskové ovladače, podporované [10](#page-21-0) Tisk pomocí funkce Wi-Fi Direct [12](#page-23-0) Tisk pomocí protokolu Wi-Fi Direct [53](#page-64-0) tonerová kazeta čísla dílů [28](#page-39-0) tonerové kazety čísla dílů [28](#page-39-0)

nastavení limitu pro nedostatek toneru [133](#page-144-0) použití při nedostatku toneru [133](#page-144-0) typ papíru výběr (Windows) [48](#page-59-0) typy papíru výběr (Mac) [51](#page-62-0)

#### U

úsporná nastavení [121](#page-132-0) uvíznutí vyhledání [139](#page-150-0) uzamčení formátor [118](#page-129-0)

#### V

více stránek na list tisk (Mac) [51](#page-62-0) tisk (Windows) [48](#page-59-0) vyčištění dráha papíru [163](#page-174-0) výchozí nastavení, obnovení [132](#page-143-0) výchozí nastavení od výrobce, obnovení [132](#page-143-0) vypínač napájení, umístění [2](#page-13-0) výstupní přihrádka umístění [2](#page-13-0)

#### W

webové služby aplikace [104](#page-115-0) povolení [104](#page-115-0) webové služby HP aplikace [104](#page-115-0) povolení [104](#page-115-0) webové stránky zákaznická podpora [130](#page-141-0) Windows faxování ze systému [100](#page-111-0) Word, faxování z aplikace [100](#page-111-0)

#### Z

zadní dvířka umístění [3](#page-14-0) zákaznická podpora online [130](#page-141-0) zařízení Android tisk z [58](#page-69-0) zásady kontroly původu kazet [30](#page-41-0) zásobníky kapacita [10](#page-21-0) obsažené [10](#page-21-0) umístění [2](#page-13-0) zásobníky svorek čísla dílů [28](#page-39-0) zpoždění spánku nastavení [121](#page-132-0)